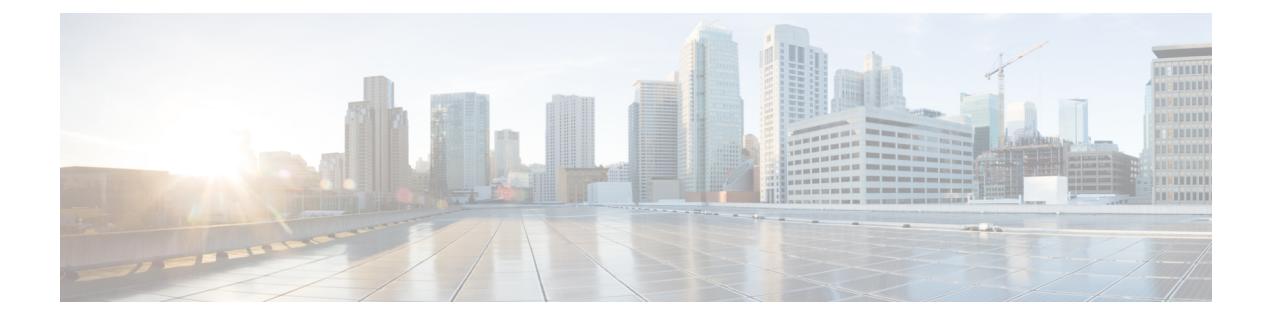

# システム管理コマンド

- arp  $(4 \sim -\gamma)$
- boot  $(5 \sim -\gamma)$
- $\cdot$  cat  $(7 \sim -\gamma)$
- copy (8 ページ)
- copy startup-config tftp:  $(9 \sim -\gamma)$
- copy tftp: startup-config  $(10 \sim -\gamma)$
- debug voice diagnostics mac-address  $(11 \sim \rightarrow \sim)$
- debug platform condition feature multicast controlplane  $(12 \sim +\ \ \ \ \ \ \ \ \ \ \ \ \ \$
- debug platform condition mac  $(14 \sim -\gamma)$
- debug platform rep  $(16 \sim +\gamma)$
- debug ilpower powerman  $(18 \sim -\gamma)$
- delete  $(21 \lt \div \div)$
- dir  $(22 \lt \lt \lt \t \t)$
- emergency-install  $(24 \sim -\gamma)$
- exit  $(26 \sim \tilde{\nu})$
- factory-reset  $(27 \sim -\gamma)$
- flash\_init  $(32 \lt \lt \lt \lt)$
- help (33 ページ)
- hostname  $(34 \sim -\gamma)$
- install  $(36 \sim -\gamma)$
- ip ssh bulk-mode  $(51 \sim \rightarrow \gg)$
- 12 traceroute  $(53 \sim 3)$
- license air level  $(54 \sim \sim \gamma)$
- license boot level  $(56 \sim +\ \ \ \ \ \ \ \ \ \$
- license smart (グローバル コンフィギュレーション) (59 ページ)
- license smart (特権 EXEC) (72 ページ)
- line auto-consolidation  $(82 \sim \rightarrow \sim)$
- location  $(84 \sim -\gamma)$
- location plm calibrating  $(88 \sim -\gamma)$
- mac address-table move update  $(89 \sim \rightarrow \sim)$
- mgmt init  $(91 \sim -\check{\vee})$
- mkdir (92 ページ)
- more (93 ページ)
- no debug all  $(94 \sim \rightarrow \sim)$
- rename  $(95 \sim -\check{\vee})$
- request consent-token accept-response shell-access  $(96 \sim \rightarrow \sim)$
- request consent-token generate-challenge shell-access (97 ページ)
- request consent-token terminate-auth  $(98 \sim -\gamma)$
- request platform software console attach switch  $(99 \sim \sim \sim \sim)$
- reset  $(101 \sim -\check{\mathcal{V}})$
- rmdir (102 ページ)
- sdm prefer  $(103 \sim \rightarrow \sim)$
- service private-config-encryption (104 ページ)
- set  $(105 \sim -\frac{1}{\sqrt{2}})$
- show avc client  $(108 \sim -\check{\mathcal{V}})$
- show bootflash:  $(109 \sim -\gamma)$
- show consistency-checker mcast  $(112 \sim \rightarrow \sim)$
- show consistency-checker mcast l3m (115 ページ)
- show consistency-checker objects  $(119 \sim +\frac{1}{2})$
- show consistency-checker run-id  $(121 \sim \rightarrow \sim)$
- show debug  $(123 \sim -\nu)$
- show env  $(124 \sim -\gamma)$
- show env xps  $(126 \sim \rightarrow \sim)$
- show flow monitor  $(130 \sim -\gamma)$
- show install  $(132 \lt \lt \lt \lt)$
- show license all  $(135 \sim \sim)$
- show license authorization  $(143 \sim \rightarrow \sim)$
- show license data translation  $(149 \sim +\circ)$
- show license eventlog  $(150 \sim \rightarrow \sim)$
- show license history message  $(152 \sim \sim \sim)$
- show license reservation  $(153 \sim \rightarrow \sim)$
- show license rum  $(154 \sim \rightarrow \sim)$
- show license status  $(164 \sim \rightarrow \sim)$
- show license summary  $(174 \sim -\gamma)$
- show license tech  $(178 \sim -\gamma)$
- show license udi  $(196 \sim +\gamma)$
- show license usage  $(198 \sim -\gamma)$
- show location  $(202 \sim \rightarrow \rightarrow)$
- show logging onboard switch uptime  $(204 \sim \rightarrow \sim)$
- show mac address-table  $(207 \sim 3)$

• show mac address-table move update  $(212 \sim \sim \mathcal{V})$ 

- show parser encrypt file status  $(213 \sim \rightarrow \sim)$
- show platform hardware fpga  $(214 \sim -\gamma)$
- show platform integrity  $(215 \sim -\gamma)$
- show platform software audit  $(216 \sim +\gamma)$
- show platform software fed switch punt cause  $(220 \sim \sim \sim \mathcal{V})$
- show platform software fed switch punt cpuq (222 ページ)
- show platform software sl-infra  $(226 \sim \rightarrow \sim)$
- show platform sudi certificate  $(227 \sim 3)$
- show romvar  $(229 \sim -\gamma)$
- show running-config  $(230 \sim \rightarrow \sim)$
- show sdm prefer  $(236 \sim \rightarrow \sim)$
- show tech-support confidential  $(238 \sim \rightarrow \sim)$
- show tech-support monitor  $(239 \sim 0)$
- show tech-support platform  $(240 \sim \rightarrow \sim)$
- show tech-support platform evpn\_vxlan  $(244 \sim \rightarrow \sim)$
- show tech-support platform fabric  $(247 \sim \rightarrow \sim)$
- show tech-support platform igmp\_snooping  $(251 \sim \sim \sim \sim)$
- show tech-support platform layer3  $(254 \sim \rightarrow \sim)$
- show tech-support platform mld\_snooping  $(262 \sim \rightarrow \sim)$
- show tech-support port  $(269 \sim +\gamma)$
- show tech-support pvlan  $(272 \sim \rightarrow \sim)$
- show tech-support resource  $(273 \sim \rightarrow \sim)$
- show version  $(278 \sim \rightarrow \rightarrow)$
- system env temperature threshold yellow  $(286 \sim \rightarrow \sim)$
- traceroute mac  $(288 \sim \sim)$
- traceroute mac ip  $(291 \sim -\gamma)$
- type  $(294 \sim -\gamma)$
- unset  $(295 \sim -\nu)$
- upgrade rom-monitor capsule (297 ページ)
- version  $(299 \sim -\gamma)$

I

# **arp**

**arp**

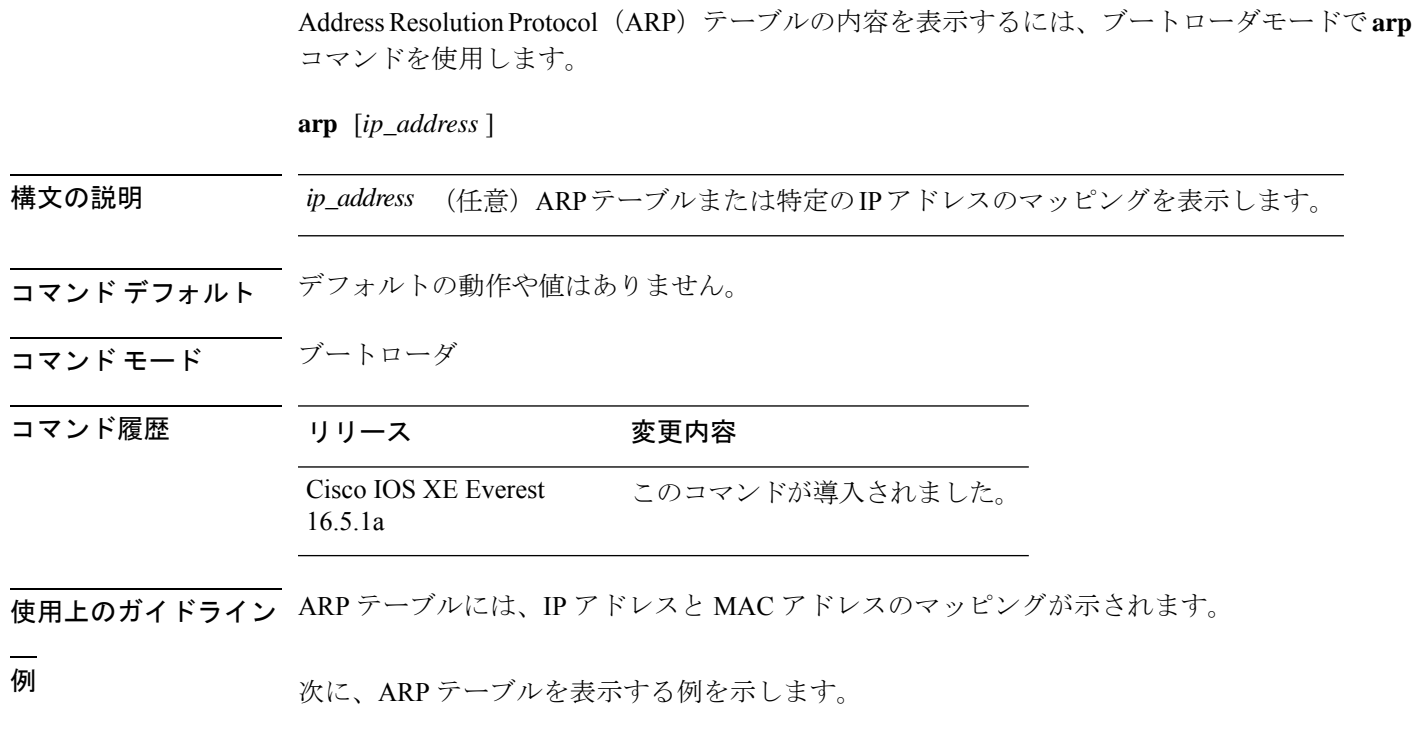

Device: **arp 172.20.136.8** arp'ing 172.20.136.8... 172.20.136.8 is at 00:1b:78:d1:25:ae, via port 0

### **boot**

実行可能イメージをロードおよびブートして、コマンドラインインターフェイス(CLI)を表 示するには、ブートローダモードで **boot** コマンドを使用します。

**boot** [**-post** | **-n** | **-p** | *flag*] *filesystem:/file-url...*

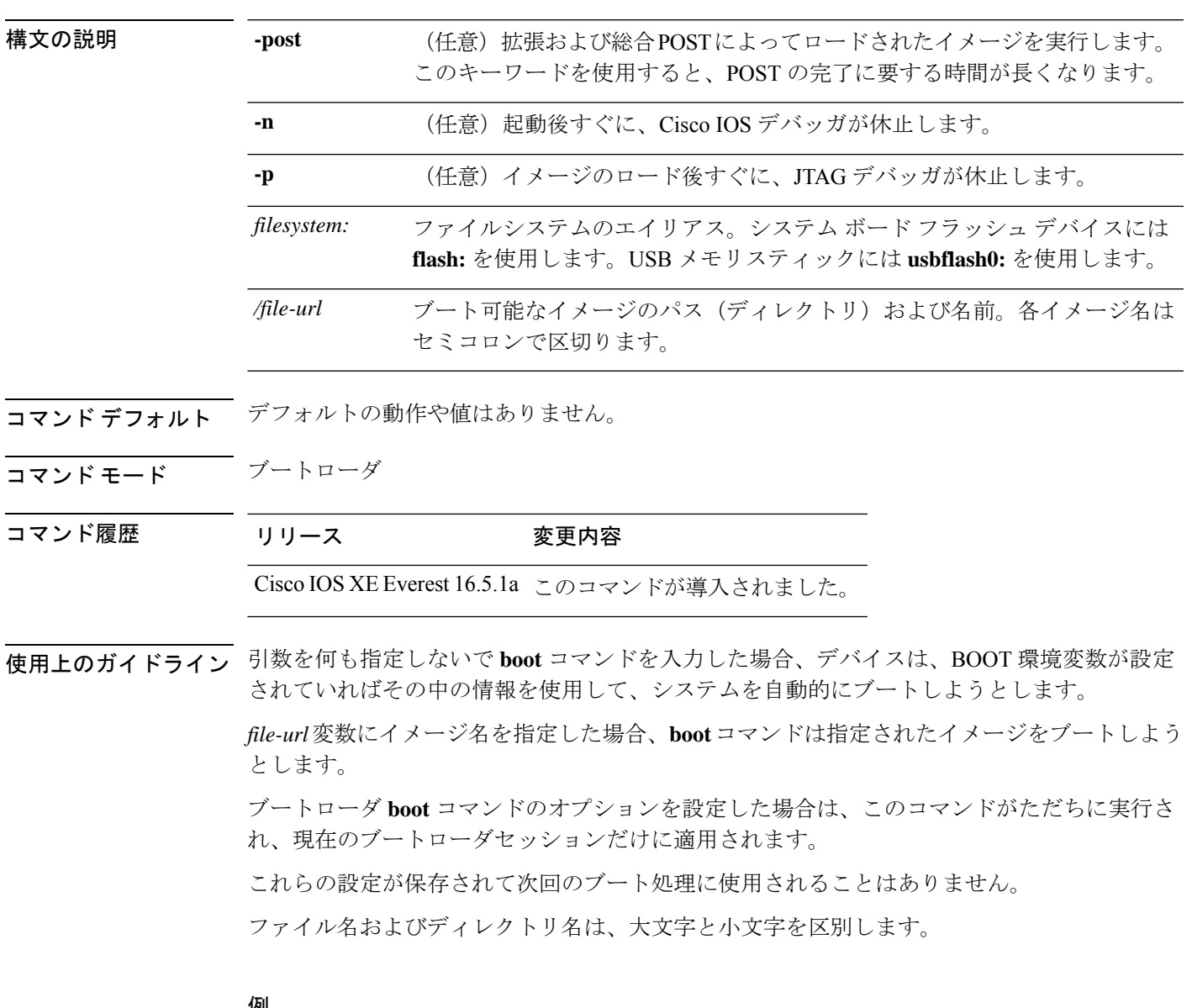

例

次の例では、*new-image.bin* イメージを使用してデバイスをブートする方法を示しま す。

Device: **set BOOT flash:/new-images/new-image.bin** Device: **boot**

このコマンドを入力すると、セットアッププログラムを開始するように求められます。

### **cat**

1つ以上のファイルの内容を表示するには、ブートローダモードで**cat**コマンドを使用します。

**cat** *filesystem:/file-url...*

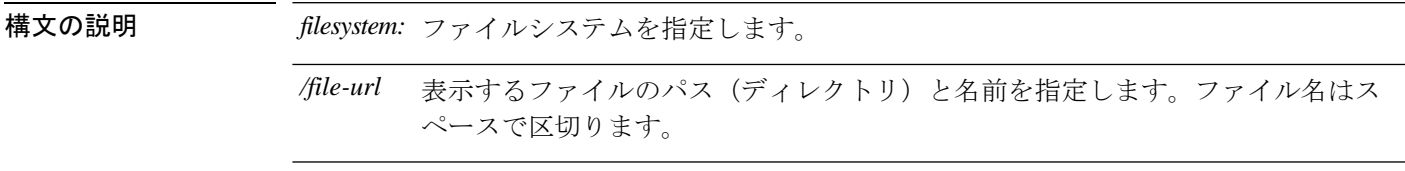

- コマンドデフォルト デフォルトの動作や値はありません。
- コマンドモード ブートローダ

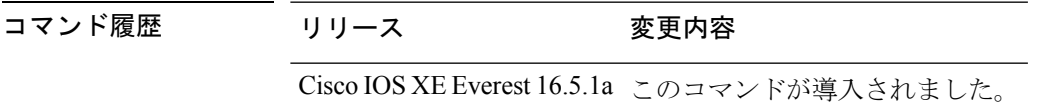

使用上のガイドライン ファイル名およびディレクトリ名は、大文字と小文字を区別します。 ファイルのリストを指定した場合は、各ファイルの内容が順に表示されます。

例 次の例では、イメージファイルの内容を表示する方法を示します。

Device: **cat flash:***image\_file\_name* version\_suffix: universal-122-*xx*.SE*x* version\_directory: *image\_file\_name* image\_system\_type\_id: 0x00000002 image\_name: *image\_file\_name*.bin ios image file size:  $8919552$ total\_image\_file\_size: 11592192 image feature: IP|LAYER 3|PLUS|MIN DRAM MEG=128 image\_family: *family* stacking\_number: 1.34 board\_ids: 0x00000068 0x00000069 0x0000006a 0x0000006b info\_end:

**cat**

I

### **copy**

ファイルをコピー元からコピー先にコピーするには、ブートローダモードで **copy** コマンドを 使用します。

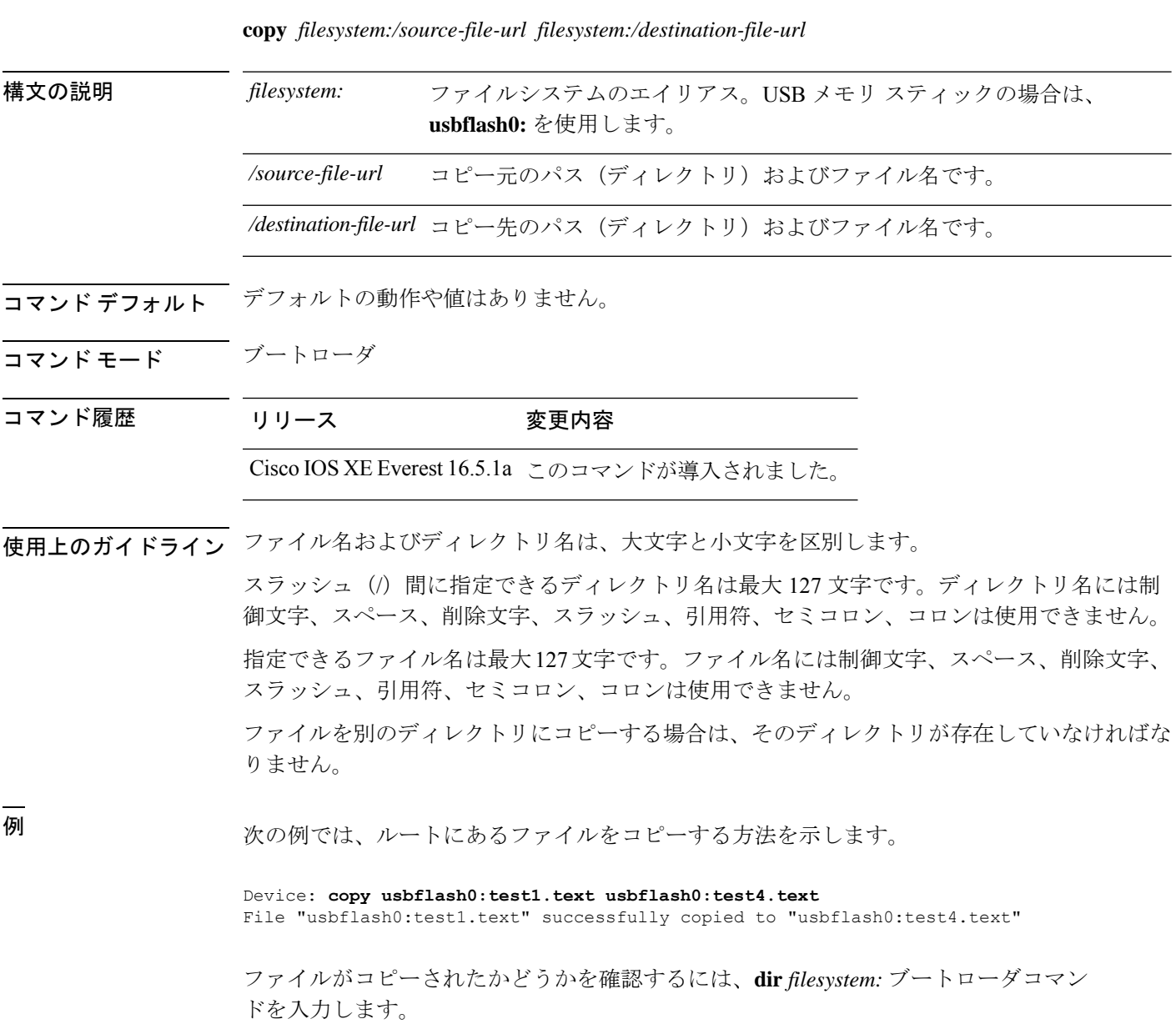

### **copy startup-config tftp:**

スイッチから TFTP サーバに設定をコピーするには、特権 EXEC モードで **copy startup-config tftp:** コマンドを使用します。

**copy startup-config tftp:** *remote host {ip-address}/{name}*

構文の説明 *remote host {ip-address}/{name}* リモートホストのホスト名またはIPアドレス。 コマンドデフォルト デフォルトの動作や値はありません。 コマンド モード 特権 EXEC コマンド履歴 リリース 変更内容 Cisco IOS XE リリース 16.1 このコマンドが導入されました。 使用上のガイドライン スイッチから現在の設定をコピーするには、**copy startup-config tftp:** コマンドを実行し、続く 指示に従います。設定が TFTP サーバにコピーされます。 次に、別のスイッチへログインし、**copy tftp: startup-config** コマンドを実行して、続く指示に 従います。これで、設定は別のスイッチにコピーされます。 <sup>例</sup> 次に、TFTP サーバに設定をコピーする例を示します。

> Device: **copy startup-config tftp:** Address or name of remote host []?

### **copy tftp: startup-config**

TFTP サーバから新しいスイッチに設定をコピーするには、新しいスイッチ上で、特権 EXEC モードで **copy tftp: startup-config** コマンドを使用します。

**copy tftp: startup-config** *remote host {ip-address}/{name}*

構文の説明 *remote host {ip-address}/{name}* リモートホストのホスト名またはIPアドレス。

- コマンドデフォルト デフォルトの動作や値はありません。
- コマンド モード 特権 EXEC
- コマンド履歴 リリース 変更内容

Cisco IOS XE リリース 16.1 このコマンドが導入されました。

- 使用上のガイドライン 設定をコピーした後、その設定を保存するには、**write memory** コマンドを使用し、その後ス イッチをリロードするか、または **copy startup-config running-config** コマンドを実行します。
- 例 みちょう しょく TFTP サーバからスイッチに設定をコピーする例を示します。

Device: **copy tftp: startup-config** Address or name of remote host []?

## **debug voice diagnostics mac-address**

音声クライアントの音声診断のデバッグを有効にするには、特権 EXEC モードで **debug voice diagnostics mac-address** コマンドを使用します。デバッグを無効にするには、このコマンドの **no** 形式を使用します。

**debug voice diagnostics mac-address** *mac-address1* **verbose mac-address** *mac-address2* **verbose nodebug voice diagnostics mac-address** *mac-address1* **verbose mac-address** *mac-address2* **verbose**

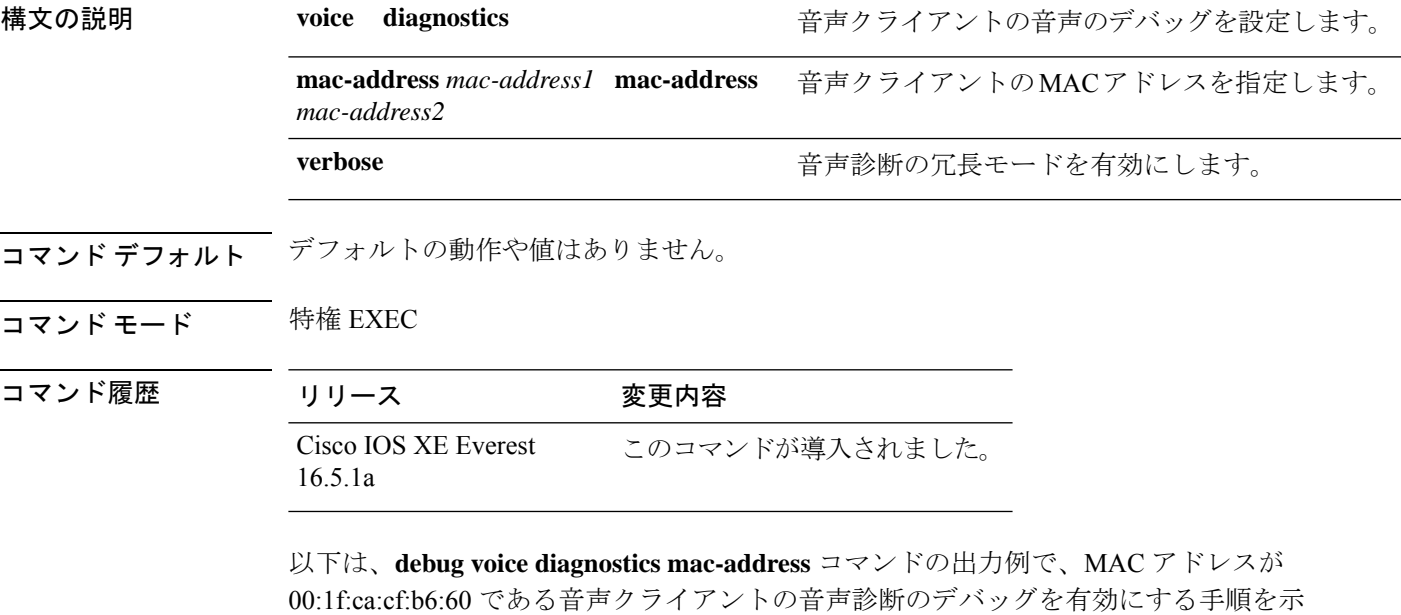

しています。

Device# **debug voice diagnostics mac-address 00:1f:ca:cf:b6:60**

### **debug platform condition feature multicast controlplane**

Internet Group Management Protocol (IGMP) およびマルチキャストリスナー検出(MLD)のス ヌーピング機能の放射線トレースを有効にするには、特権 EXEC モードで **debug platform condition feature multicast controlplane** コマンドを使用します。放射線トレースを無効にする には、このコマンドの **no** 形式を使用します。

**debugplatform conditionfeature multicast controlplane {{igmp-debug |pim} group-ip{***ipv4 address | ipv6 address***} | {mld-snooping | igmp-snooping} mac** *mac-address* **ip {***ipv4 address | ipv6 address***} vlan** *vlan-id* **} level {debug | error | info | verbose | warning}**

**no debug platform condition feature multicast controlplane {{igmp-debug | pim} group-ip {***ipv4 address | ipv6 address***} | {mld-snooping | igmp-snooping} mac** *mac-address* **ip {***ipv4 address | ipv6 address***} vlan** *vlan-id* **} level {debug | error | info | verbose | warning}**

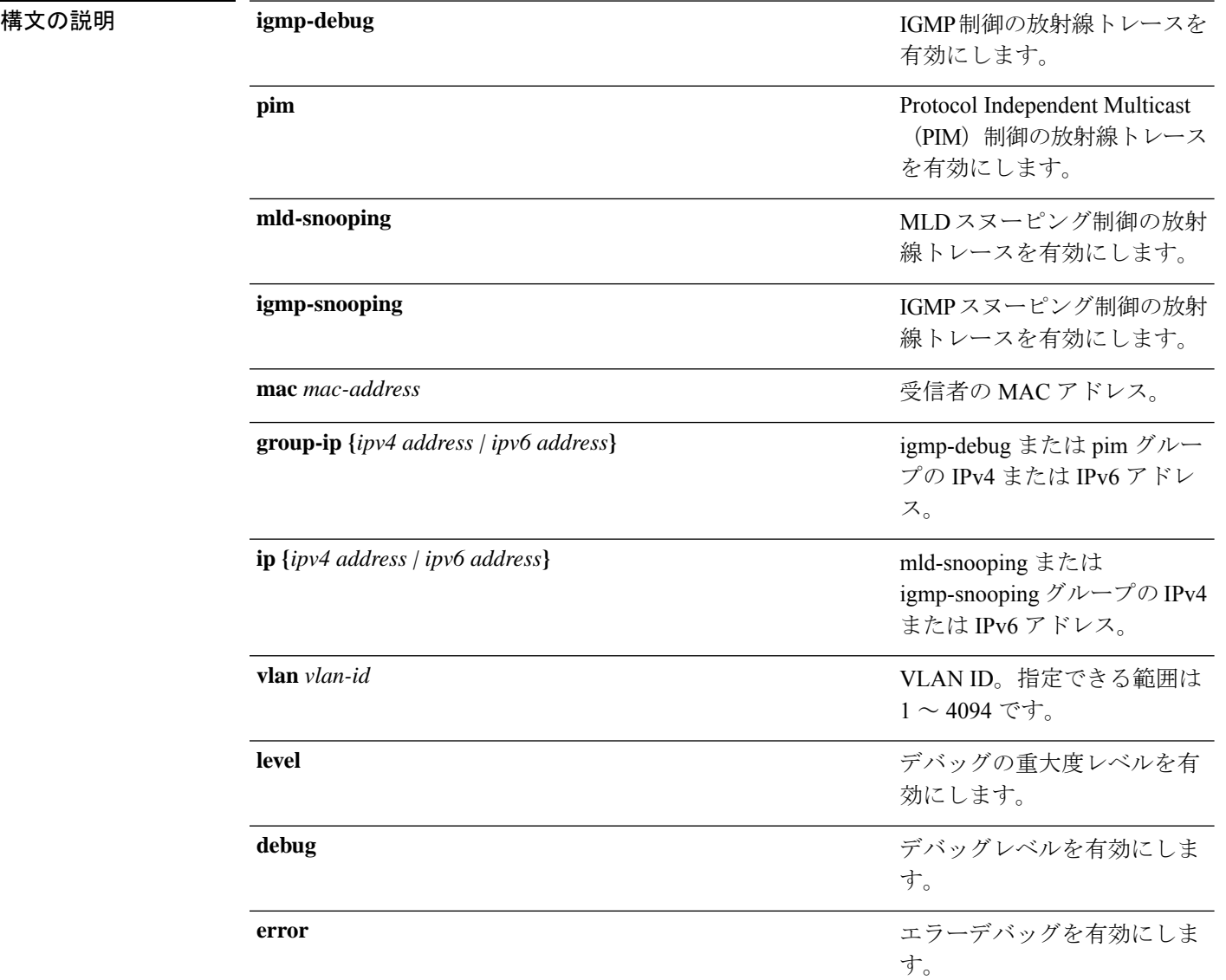

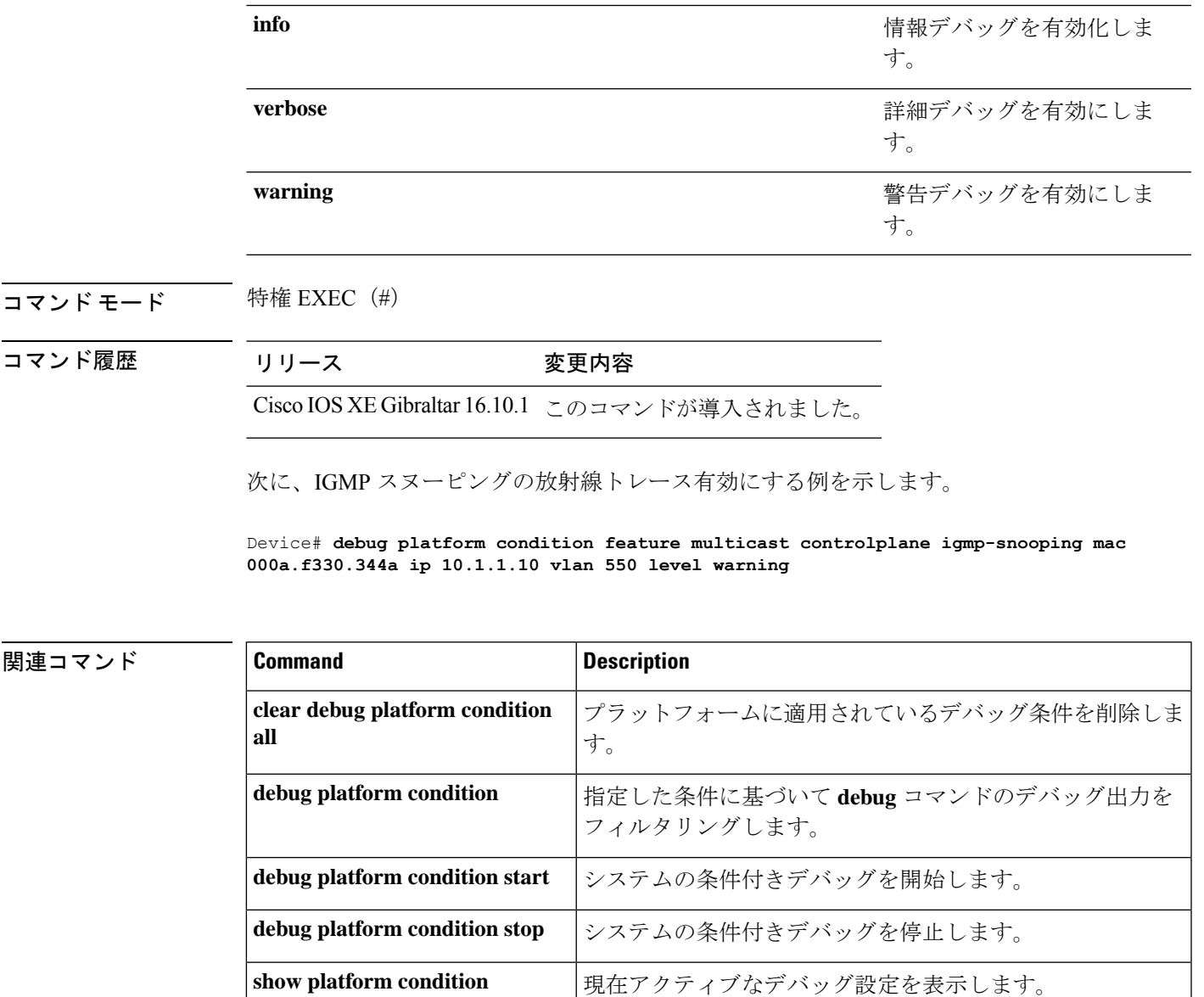

### **debug platform condition mac**

MAC ラーニングの放射線トレースを有効にするには、特権 EXEC モードで **debug platform condition mac** コマンドを使用します。MAC ラーニングの放射線トレースを無効にするには、 このコマンドの **no** 形式を使用します。

**debug platform condition mac {***mac-address* **{control-plane | egress | ingress} | access-list** *access-list name* **{egress | ingress}}**

**nodebugplatform condition mac {***mac-address***{control-plane | egress|ingress}| access-list** *access-list name* **{egress | ingress}}**

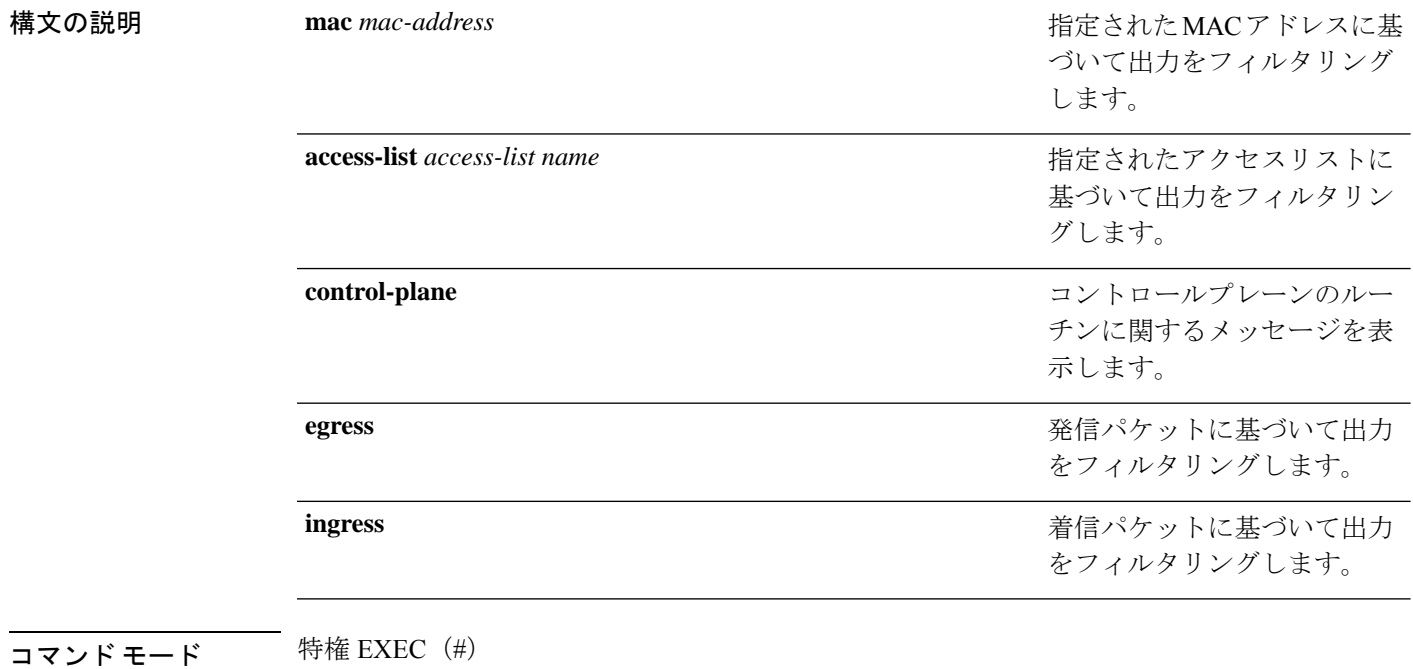

コマンド履歴 リリース 変更内容

Cisco IOS XE Gibraltar 16.10.1 このコマンドが導入されました。

次に、MAC アドレスに基づいてデバッグ出力をフィルタリングする例を示します。

Device# **debug platform condition mac bc16.6509.3314 ingress**

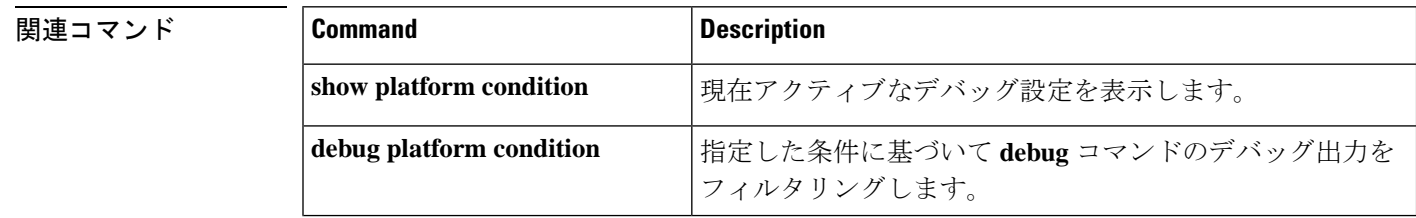

 $\overline{\phantom{a}}$ 

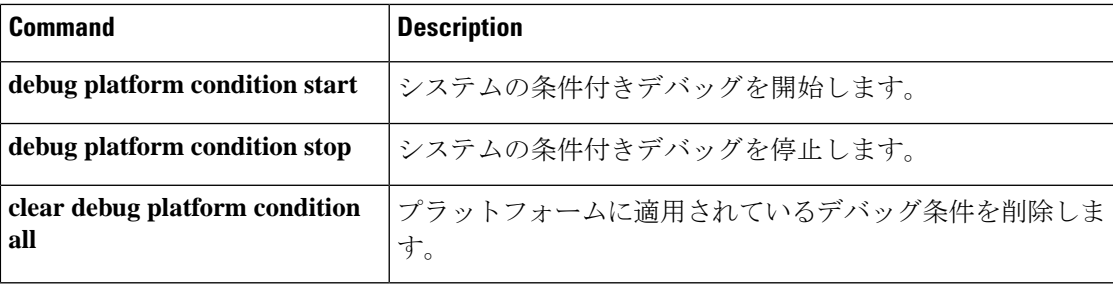

# **debug platform rep**

Resilient Ethernet Protocol (REP) 機能のデバッグをイネーブルにするには、特権 EXEC モード で **debug platform rep** コマンドを使用します。指定した条件を削除するには、このコマンドの **no** 形式を使用します。

**debug platform rep {all | error | event | packet | verbose} no debug platform rep {all | error | event | packet | verbose}**

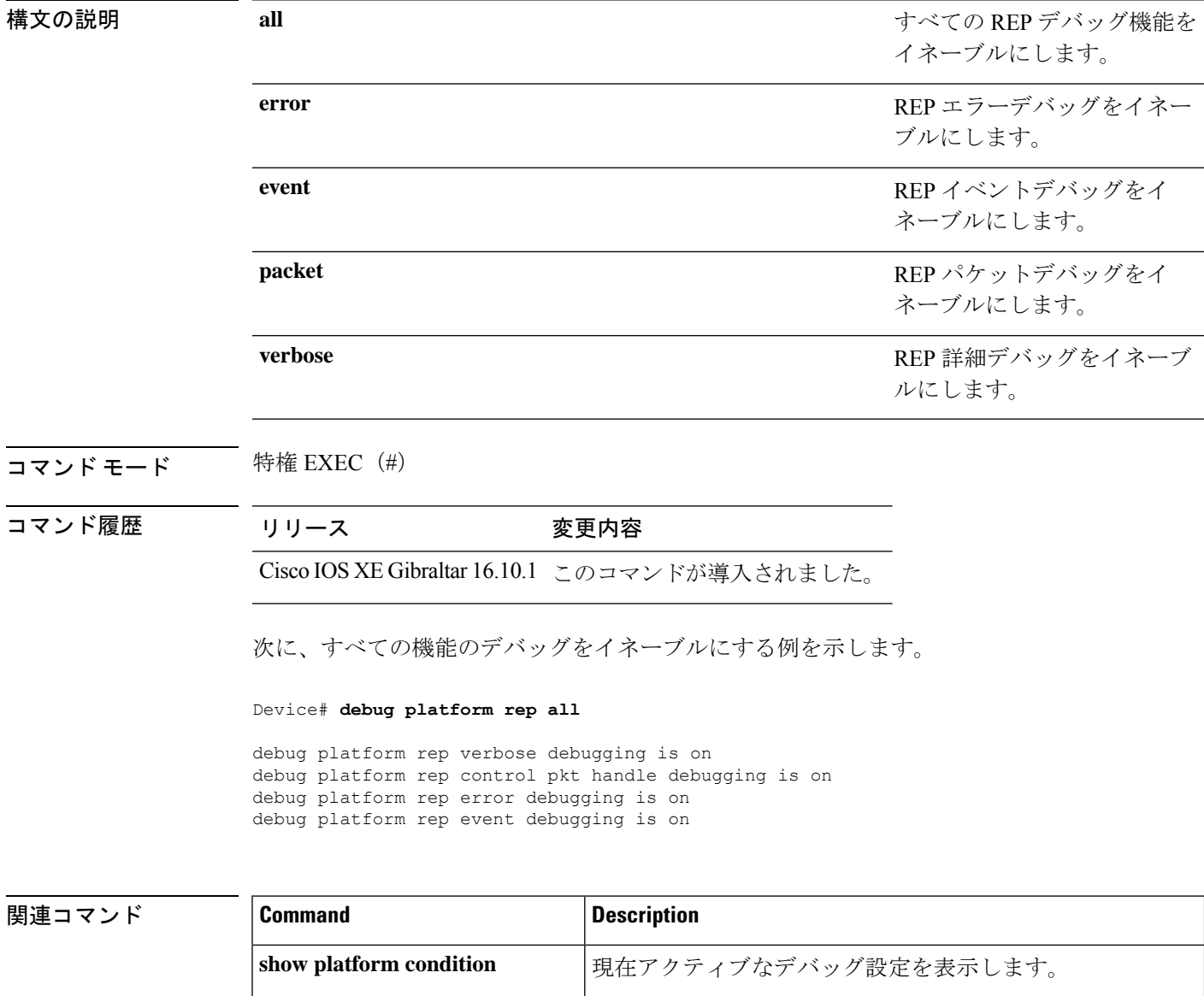

I

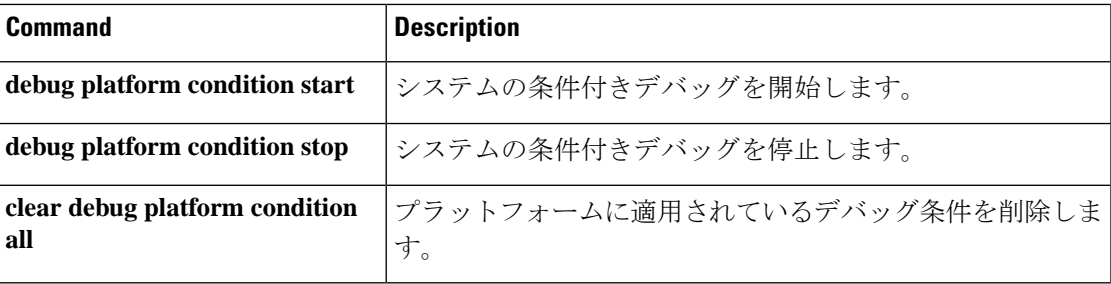

### **debug ilpower powerman**

電源コントローラおよびPower over Ethernet (PoE) システムのデバッグをイネーブルにするに は、特権EXECモードで**debug ilpowerpowerman**コマンドを使用します。デバッグをディセー ブルにする場合は、このコマンドの no 形式を使用します。

コマンド デフォルト このコマンドには引数またはキーワードはありません。

コマンド モード 特権 EXEC

コマンド履歴 リリース ちょうしょう 変更内容 Cisco IOS XE Gibraltar 16.10.1 このコマンドが導入されました。 次に、Cisco IOS XE Gibraltar 16.10.1 よりも前のリリースの **debug ilpower powerman** コ マンドの出力例を示します。 Device# **debug ilpower powerman** 1. %ILPOWER-3-CONTROLLER PORT ERR: Controller port error, Interface Gix/y/z: Power Controller reports power Imax error detected Mar 8 16:35:17.801: ilpower power assign handle event: event 0, pwrassign is done by proto CDP Port Gi1/0/48: Selected Protocol CDP Mar 8 16:35:17.801: Ilpowerinterface (Gi1/0/48) process tlvfrom cdpINPUT: Mar 8 16:35:17.801: power consumption= 2640, power request id= 1, power man id= 2, Mar 8 16:35:17.801: power request level[] = 2640 0 0 0 0 Mar 8 16:35:17.801: Mar 8 16:35:17.801: ILP:: Sending icutoffcurrent msgto slot:1 port:48 Mar 8 16:35:17.802: Ilpowerinterface (Gi1/0/48) power negotiation: consumption =  $2640$ , alloc power=  $2640$ Mar 8 16:35:17.802: Ilpowerinterface (Gi1/0/48) setting ICUT OFF threshold to 2640. Mar 8 16:35:17.802: ILP:: Sending icutoffcurrent msgto slot:1 port:48 Mar 8 16:35:17.802: ILP:: Sending icutoffcurrent msgto slot:1 port:48 Mar 8 16:35:17.803: ILP:: Sending icutoffcurrent msgto slot:1 port:48 Mar 8 16:35:17.803: ILP:: Sending icutoffcurrent msgto slot:1 port:48 Mar 8 16:35:17.803: ILP:: Sending icutoffcurrent msgto slot:1 port:48 Mar 8 16:35:18.115: ILP:: posting ilpslot 1 port 48 event 5 class 0 Mar 8 16:35:18.115: ILP:: Gi1/0/48: State=NGWC ILP LINK UP S-6, Event=NGWC\_ILP\_IMAX\_FAULT\_EV-5 Mar 8 16:35:18.115: ilpowerdelete power from pdlinkdownGi1/0/48 Mar 8 16:35:18.115: Ilpowerinterface (Gi1/0/48), delete allocated power 2640 Mar 8 16:35:18.116: Ilpowerinterface (Gi1/0/48) setting ICUT OFF threshold to 0. Mar 8 16:35:18.116: ILP:: Sending icutoffcurrent msgto slot:1 port:48 Mar 8 16:35:18.116: ilpower\_notify\_lldp\_power\_via\_mdi\_tlvGi1/0/48

```
pwralloc0
Mar 8 16:35:18.116: Gi1/0/48 AUTO PORT PWR Alloc130 Request 130
Mar 8 16:35:18.116: Gi1/0/48: LLDP NOTIFY TLV:
(curr/prev) PSE Allocation: 13000/0
(curr/prev) PD Request : 13000/0
(curr/prev) PD Class : Class 4/
(curr/prev) PD Priority : low/unknown
(curr/prev) Power Type : Type 2 PSE/Type 2 PSE
(curr/prev) mdi_pwr_support: 7/0
(curr/prevPower Pair) : Signal/
(curr/prev) PSE PwrSource : Primary/Unknown
次に、Cisco IOS XE Gibraltar 16.10.1 以降の debug ilpower powerman コマンドの出力例
を示します。power_request_level、PSE Allocation、および PD Request に電力の単位
 (mW) が追加されています。power request levelにゼロ以外の値のみが表示されるよ
うになりました。
Device# debug ilpower powerman
1. %ILPOWER-3-CONTROLLER_PORT_ERR: Controller port error, Interface
Gix/y/z: Power Controller reports power Imax error detected
Mar 8 16:35:17.801: ilpower power assign handle event: event 0, pwrassign
 is done by proto CDP
Port Gi1/0/48: Selected Protocol CDP
Mar 8 16:35:17.801: Ilpowerinterface (Gi1/0/48) process tlvfrom cdpINPUT:
Mar 8 16:35:17.801: power consumption= 2640, power request id= 1,
power man id= 2,
Mar 8 16:35:17.801: power request level(mW) = 2640
<------------------------- mW unit added, non-zero value display
Mar 8 16:35:17.801:
Mar 8 16:35:17.801: ILP:: Sending icutoffcurrent msgto slot:1 port:48
Mar 8 16:35:17.802: Ilpowerinterface (Gi1/0/48) power negotiation:
consumption = 2640, alloc power= 2640Mar 8 16:35:17.802: Ilpowerinterface (Gi1/0/48) setting ICUT OFF
threshold to 2640.
Mar 8 16:35:17.802: ILP:: Sending icutoffcurrent msgto slot:1 port:48
Mar 8 16:35:17.802: ILP:: Sending icutoffcurrent msgto slot:1 port:48
Mar 8 16:35:17.803: ILP:: Sending icutoffcurrent msgto slot:1 port:48
Mar 8 16:35:17.803: ILP:: Sending icutoffcurrent msgto slot:1 port:48
Mar 8 16:35:17.803: ILP:: Sending icutoffcurrent msqto slot:1 port:48
Mar 8 16:35:18.115: ILP:: posting ilpslot 1 port 48 event 5 class 0
Mar 8 16:35:18.115: ILP:: Gi1/0/48: State=NGWC ILP LINK UP S-6,
Event=NGWC_ILP_IMAX_FAULT_EV-5
Mar 8 16:35:18.115: ilpowerdelete power from pdlinkdownGi1/0/48
Mar 8 16:35:18.115: Ilpowerinterface (Gi1/0/48), delete allocated power
 2640
Mar 8 16:35:18.116: Ilpowerinterface (Gi1/0/48) setting ICUT OFF
threshold to 0.
Mar 8 16:35:18.116: ILP:: Sending icutoffcurrent msgto slot:1 port:48
Mar 8 16:35:18.116: ilpower notify lldp power via mdi tlvGi1/0/48
pwralloc0
Mar 8 16:35:18.116: Gi1/0/48 AUTO PORT PWR Alloc130 Request 130
```
Mar 8 16:35:18.116: Gi1/0/48: LLDP NOTIFY TLV: (curr/prev) PSE Allocation (mW): 13000/0 <------------------------- mW unit added (curr/prev) PD Request (mW) : 13000/0 <------------------------- mW unit added (curr/prev) PD Class : Class 4/ (curr/prev) PD Priority : low/unknown (curr/prev) Power Type : Type 2 PSE/Type 2 PSE (curr/prev) mdi\_pwr\_support: 7/0 (curr/prevPower Pair) : Signal/ (curr/prev) PSE PwrSource : Primary/Unknown

### **delete**

指定されたファイルシステムから1つ以上のファイルを削除するには、ブートローダモードで **delete** コマンドを使用します。

**delete** *filesystem:/file-url...*

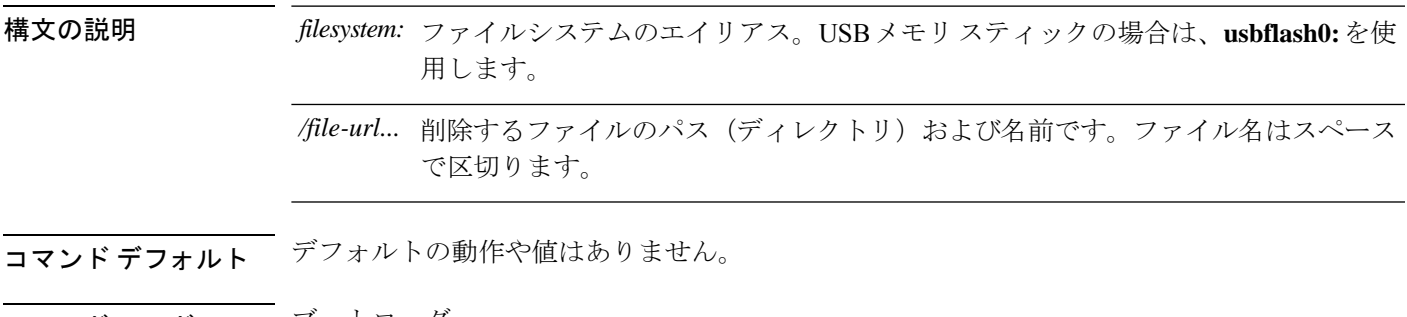

- コマンド モード ブートローダ
- コマンド履歴 リリース 変更内容

Cisco IOS XE Everest 16.5.1a このコマンドが導入されました。

使用上のガイドライン ファイル名およびディレクトリ名は、大文字と小文字を区別します。

各ファイルを削除する前に確認を求めるプロンプトがデバイスによって表示されます。

例 めんのから こうかい 次の例では、2つのファイルを削除します。

Device: **delete usbflash0:test2.text usbflash0:test5.text** Are you sure you want to delete "usbflash0:test2.text" (y/n)?**y** File "usbflash0:test2.text" deleted Are you sure you want to delete "usbflash0:test5.text" (y/n)?**y** File "usbflash0:test2.text" deleted

ファイルが削除されたことを確認するには、**dir usbflash0:** ブートローダコマンドを入 力します。

# **dir**

**dir**

指定されたファイルシステムのファイルおよびディレクトリのリストを表示するには、ブート ローダモードで **dir** コマンドを使用します。

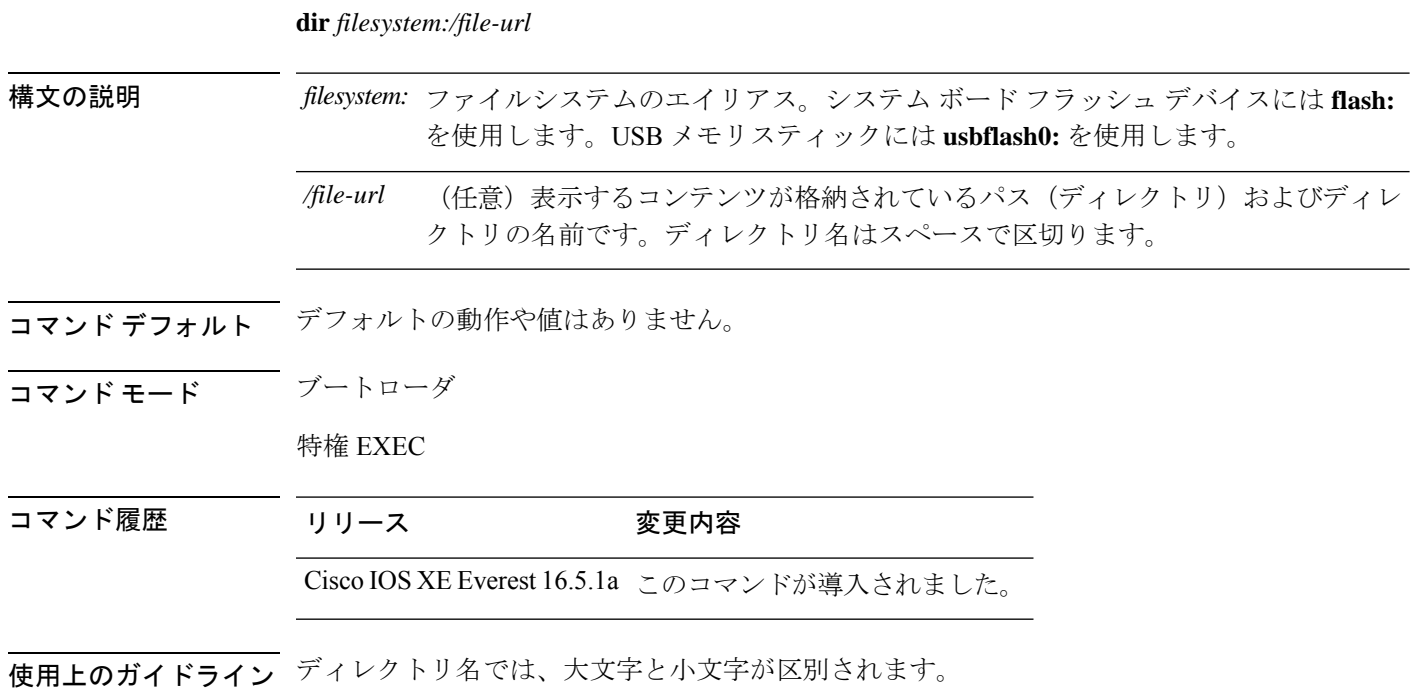

例 次の例では、フラッシュメモリ内のファイルを表示する方法を示します。

#### Device: **dir flash:** Directory of flash**:/**

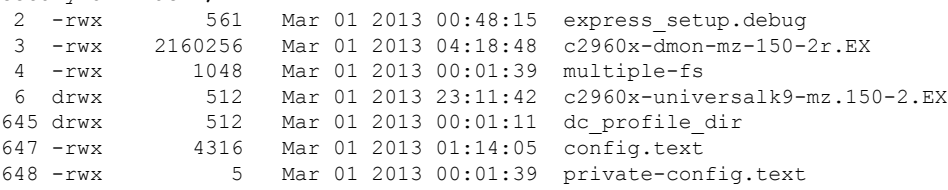

96453632 bytes available (25732096 bytes used)

#### 表 **<sup>1</sup> : dir** のフィールドの説明

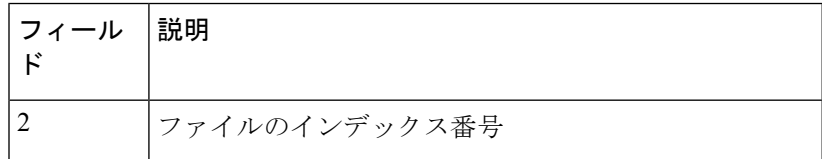

 $\mathbf I$ 

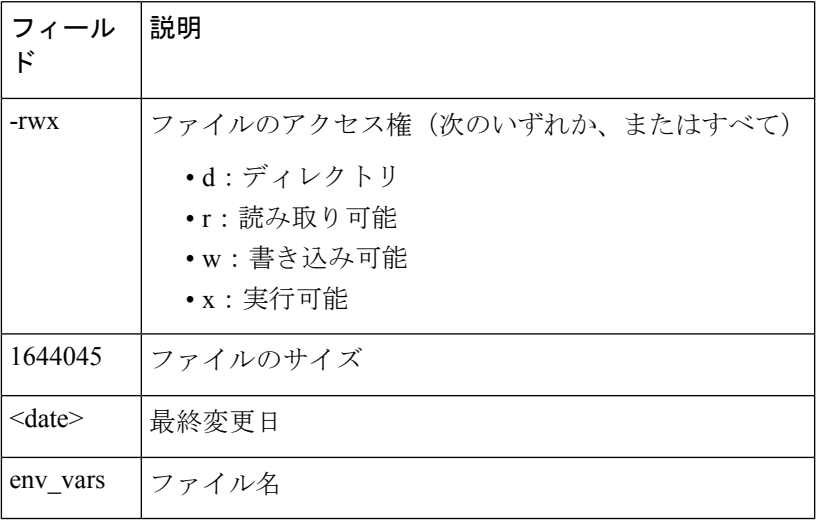

### **emergency-install**

システムで緊急インストールを実行するには、ブートローダモードで**emergency-install**コマン ドを使用します。

この機能は、Cisco Catalyst 9500 シリーズ ハイ パフォーマンス スイッチではサポートされませ  $h_{\rm o}$ (注)

**emergency-install** *url://<url>*

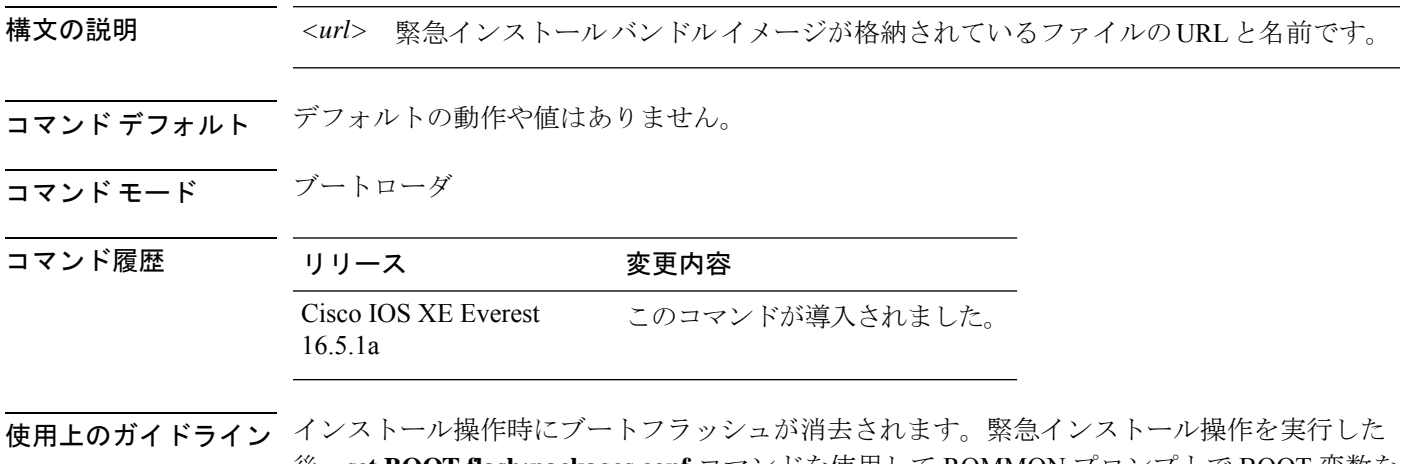

後、**set BOOT flash:packages.conf** コマンドを使用して ROMMON プロンプトで BOOT 変数を 設定し、ブートローダモードで **boot flash:packages.conf** コマンドを手動で実行してシステムを 起動します。ROMMONプロンプトでBOOT変数が設定されていない場合は、システムが起動 してから、グローバル コンフィギュレーション モードで **boot system flash:packages.conf** コマ ンドを使用してデバイスプロンプトで BOOT 変数を設定します。

#### 例

次に、イメージファイルの内容を使用して緊急インストール操作を実行する例を示し ます。

```
Device: emergency-install tftp:<url>
The bootflash will be erased during install operation, continue (y/n)?yStarting emergency recovery (tftp:<url> ...
Reading full image into memory.........................done
Nova Bundle Image
--------------------------------------
Kernel Address : 0x6042d5c8
Kernel Size : 0x317ccc/3243212
Initramfs Address : 0x60745294
Initramfs Size : 0xdc6774/14444404
Compression Format: .mzip
Bootable image at @ ram:0x6042d5c8
```

```
Bootable image segment 0 address range [0x81100000, 0x81b80000] is in range \
[0x80180000, 0x90000000].
@@@@@@@@@@@@@@@@@@@@@@@@@@@@@@@@@@@@@@@@@@@@@@@@@@@@@@@@@@@@@@@@@@@@@@@@@@@@@@@@@@
File "sda9:c3850-recovery.bin" uncompressed and installed, entry point: 0x811060f0
Loading Linux kernel with entry point 0x811060f0 ...
Bootloader: Done loading app on core_mask: 0xf
### Launching Linux Kernel (flags = 0x5)
Initiating Emergency Installation of bundle \
tftp:<url>
Downloading bundle tftp:<url>...
Validating bundle tftp:<url>...
Installing bundle tftp:<url>...
Verifying bundle tftp:<url>...
Package cat3k caa-base.SPA.03.02.00SE.pkg is Digitally Signed
Package cat3k_caa-drivers.SPA.03.02.00.SE.pkg is Digitally Signed
Package cat3k caa-infra.SPA.03.02.00SE.pkg is Digitally Signed
Package cat3k caa-iosd-universalk9.SPA.150-1.EX.pkg is Digitally Signed
Package cat3k caa-platform.SPA.03.02.00.SE.pkg is Digitally Signed
Package cat3k caa-wcm.SPA.10.0.100.0.pkg is Digitally Signed
Preparing flash...
Syncing device...
Emergency Install successful... Rebooting
Restarting system.\ufffd
Booting...(use DDR clock 667 MHz)Initializing and Testing RAM \
+++@@@@####...++@@++@@++@@++@@++@@++@@++@@++@@done.
Memory Test Pass!
Base ethernet MAC Address: 20:37:06:ce:25:80
Initializing Flash...
flashfs[7]: 0 files, 1 directories
flashfs[7]: 0 orphaned files, 0 orphaned directories
flashfs[7]: Total bytes: 6784000
flashfs[7]: Bytes used: 1024
flashfs[7]: Bytes available: 6782976
flashfs[7]: flashfs fsck took 1 seconds....done Initializing Flash.
The system is not configured to boot automatically. The
following command will finish loading the operating system
software:
```
boot

I

# **exit**

**exit**

以前のモードに戻るか、CLI EXEC モードを終了するには、**exit** コマンドを使用します。

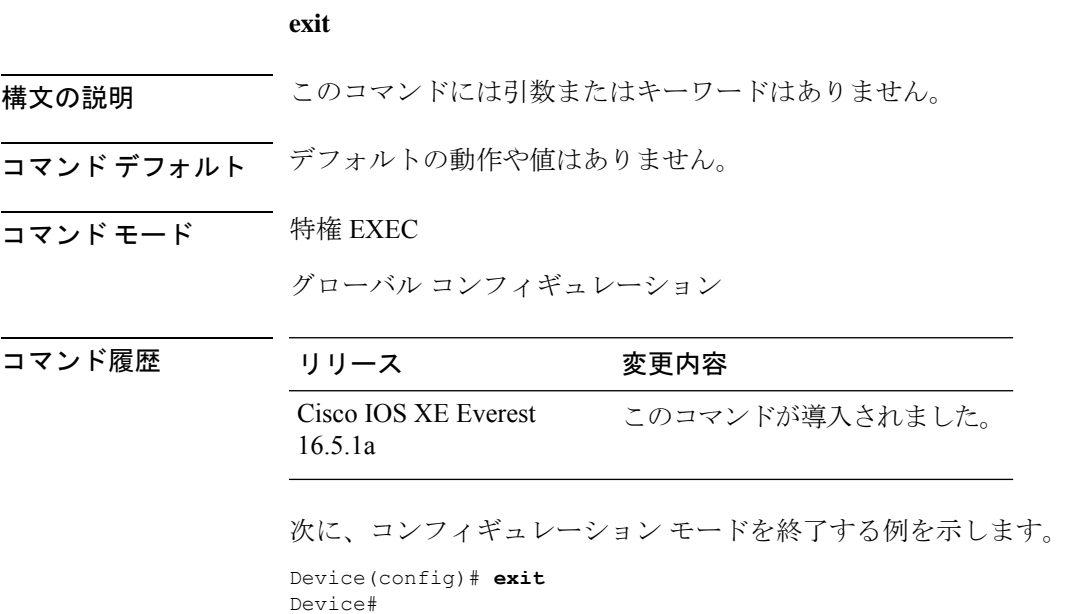

### **factory-reset**

お客様固有のすべてのデータを消去し、デバイスを工場出荷時の設定に戻すには、特権EXEC モードで **factory-reset** コマンドを使用します。

 $\bigotimes$ 

(注) NIST SP 800-88 Rev. 1 で説明されているように、消去は clear メソッドと一致します。

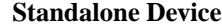

**factory-reset** { **all** [ **secure** ] **[3-pass]** | **boot-vars** | **config** }

#### **Stacked Device**

**factory-reset** { **all [secure 3-pass]** | **boot-vars** | **config** | **switch** *switch\_number* | **all** { **all [secure 3-pass]** | **boot-vars** | **config** } }

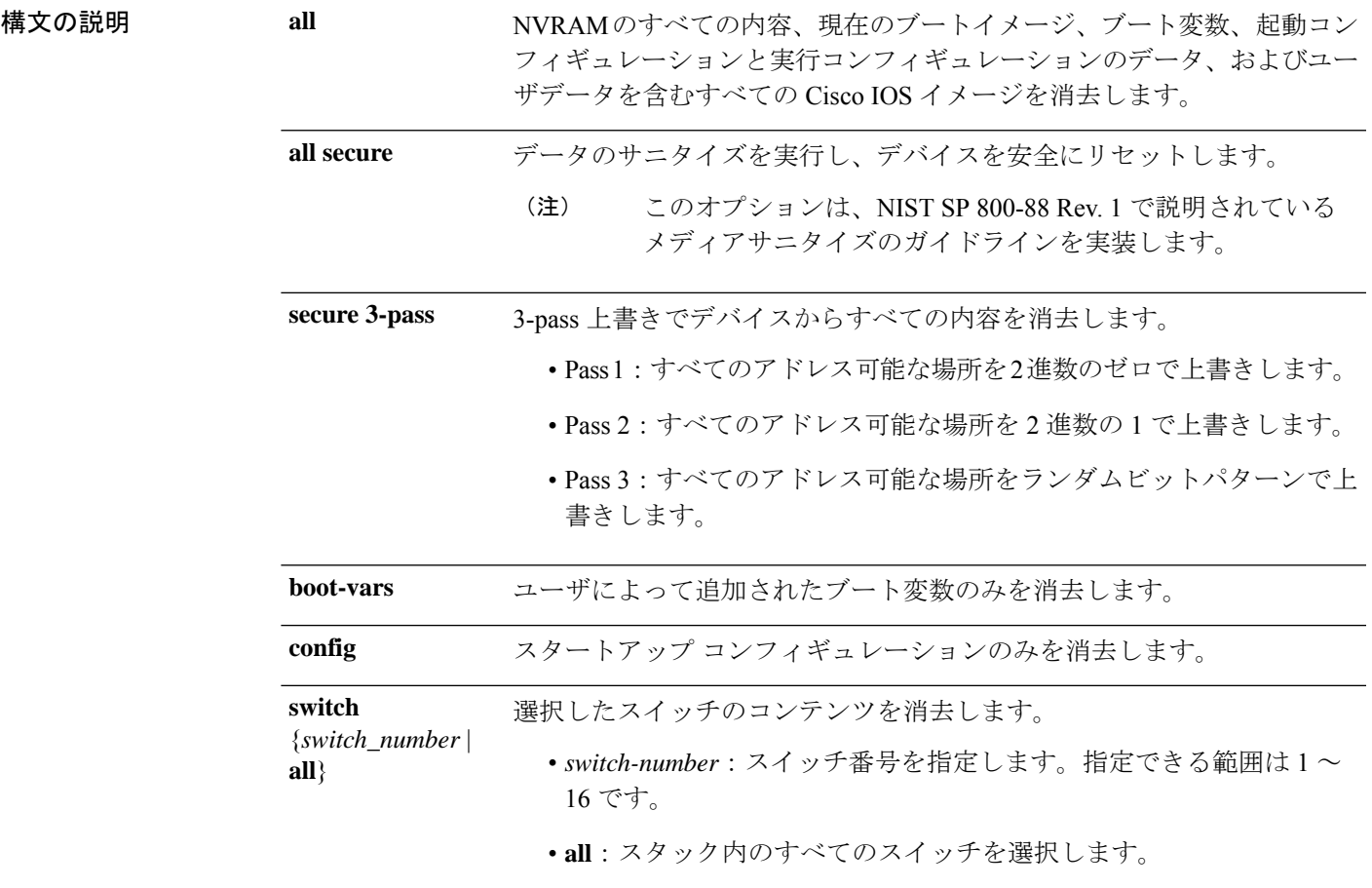

コマンドデフォルト なし

 $\mathbf I$ 

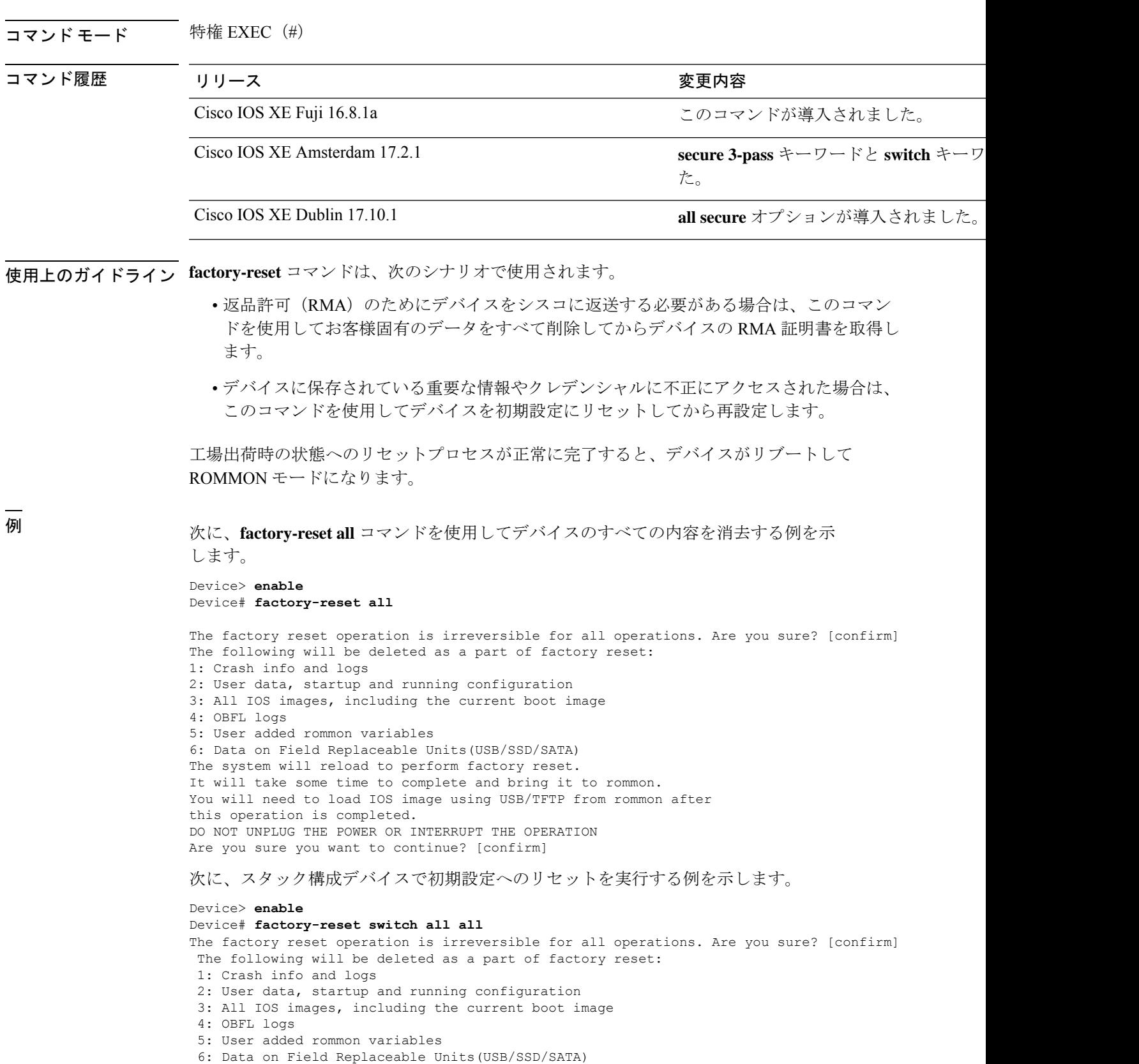

```
The system will reload to perform factory reset.
 It will take some time to complete and bring it to rommon.
You will need to load IOS image using USB/TFTP from rommon after
this operation is completed.
DO NOT UNPLUG THE POWER OR INTERRUPT THE OPERATION
Are you sure you want to continue? [confirm]
Chassis 1 reloading, reason - Factory Reset
Protection key not found
9300L#Oct 25 09:53:05.740: %PMAN-5-EXITACTION: F0/0: pvp: Process manager is exiting:
reload fp action requested
Oct 25 09:53:07.277: %PMAN-5-EXITACTION:vp: Process manager is exiting: rp processes
exit with reload switch code
Enabling factory reset for this reload cycle
Switch booted with
tftp://10.5.40.45/cat9k_iosxe.BLD_POLARIS_DEV_LATEST_20191007_224933_V17_2_0_21_2.SSA.bin
Switch booted via
//10.5.40.45/cat9k_iosxe.BLD_POLARIS_DEV_LATEST_20191007_224933_V17_2_0_21_2.SSA.bin
% FACTORYRESET - Started Cleaning Up...
% FACTORYRESET - Unmounting sd1
% FACTORYRESET - Cleaning Up sd1 [0]
% FACTORYRESET - erase In progress.. please wait for completion...
% FACTORYRESET - write zero...
% FACTORYRESET - finish erase
% FACTORYRESET - Making File System sd1 [0]
Discarding device blocks: done
Creating filesystem with 409600 4k blocks and 102544 inodes
Filesystem UUID: fcf01664-7c6f-41ce-99f0-6df1d941701e
Superblock backups stored on blocks:
32768, 98304, 163840, 229376, 294912
Allocating group tables: done
Writing inode tables: done
Writing superblocks and filesystem accounting information: done
% FACTORYRESET - Mounting Back sd1 [0]
% FACTORYRESET - Handling Mounted sd1
% FACTORYRESET - Factory Reset Done for sd1
% FACTORYRESET - Unmounting sd3
% FACTORYRESET - Cleaning Up sd3 [0]
% FACTORYRESET - erase In progress.. please wait for completion...
% FACTORYRESET - write zero...
Chassis 2 reloading, reason - Factory Reset
Dec 12 01:02:12.500: %PMAN-5-EXITACTION: F0/0: pvp: Process manager is exiting: reload
fp action requested
De
Enabling factory reset for this reload cycle
Switch booted with
tftp://10.5.40.45/cat9k_iosxe.BLD_POLARIS_DEV_LATEST_20191007_224933_V17_2_0_21_2.SSA.bin
Switch booted via
//10.5.40.45/cat9k_iosxe.BLD_POLARIS_DEV_LATEST_20191007_224933_V17_2_0_21_2.SSA.bin
% FACTORYRESET - Started Cleaning Up...
% FACTORYRESET - Unmounting sd1
% FACTORYRESET - Cleaning Up sd1 [0]
```

```
% FACTORYRESET - erase In progress.. please wait for completion...
% FACTORYRESET - write zero...
```
After this the switch will come to boot prompt. Then the customer has to boot the device from TFTP.

```
次に、factory-reset all secure コマンドを使用してデバイスのすべての内容を消去する
例を示します。
```

```
Device# factory-reset all secure
The factory reset operation is irreversible for securely reset all. Are you sure? [confirm]
The following will be deleted as a part of factory reset: NIST SP-800-88r1
1: Crash info and logs
2: User data, startup and running configuration
3: All IOS images, excluding the current boot image
4: OBFL logs
5: User added rommon variables
6: Data on Field Replaceable Units(SSD/SATA)
7: License usage log files
Note:
Secure erase logs/reports will be stored in flash.
The system will reload to perform factory reset.
It will take some time to complete and bring it to rommon.
DO NOT UNPLUG THE POWER OR INTERRUPT THE OPERATION
Are you sure you want to continue? [confirm]
Protection key not found
Switch#
Chassis 1 reloading, reason - Factory Reset
Sep 18 06:18:01.632: %PMAN-5-EXITACTION: C0/0: pvp: Process manager is exiting: reload
cc action requested
Sep 18 06:18:01.657: %PMAN-5-EXITACTION: F0/0: pvp: Process manager is exiting: reload
fp action requested
Sep 18 06
Enabling factory reset for this reload cycle
Switch booted with
flash:cat9k_lite_iosxe.BLD_V1710_THROTTLE_LATEST_20220912_071947_QU_C.SSA.bin
Switch booted via cat9k lite iosxe.BLD V1710 THROTTLE LATEST 20220912 071947 QU C.SSA.bin
FACTORY-RESET-RESTORE-IMAGE Taking backup of
flash:cat9k lite iosxe.BLD V1710 THROTTLE LATEST_20220912_071947_QU_C.SSA.bin
FACTORY-RESET-RESTORE-IMAGE Searching for
cat9k_lite_iosxe.BLD_V1710_THROTTLE_LATEST_20220912_071947_QU_C.SSA.bin on flash
factory-reset-restore-image copying
/flash/cat9k_lite_iosxe.BLD_V1710_THROTTLE_LATEST_20220912_071947_QU_C.SSA.bin image to
/tmp/factory_reset
% FACTORYRESET - Started Data Sanitization...
% FACTORYRESET - Unmounting sd1
% FACTORYRESET - Unmounting sd3
% FACTORYRESET - Unmounting sd4
% FACTORYRESET - Unmounting sd5
% FACTORYRESET - Unmounting sd6
Executing Data Sanitization...
MTD Data Sanitization started ...
!!! Please, wait - Reading MTD Info !!!
!!! Please, wait - Validating Erase for/dev/mtd3 !!!
!!! Please, wait - Validating Erase for/dev/mtd4 !!!
MTD Data Sanitization completed ...
eMMC Data Sanitization started ...
!!! Please, wait - Reading EXT CSD !!!
!!! Please, wait - Reading EXT CSD !!!
!!! Please, wait - sanitizing !!!
```

```
!!! Please, wait - Validating Erase for/dev/mmcblk0p1 !!!
!!! Please, wait - Reading EXT CSD !!!
!!! Please, wait - Reading EXT CSD !!!
!!! Please, wait - sanitizing !!!
!!! Please, wait - Validating Erase for/dev/mmcblk0p3 !!!
!!! Please, wait - Reading EXT_CSD !!!
!!! Please, wait - Reading EXT CSD !!!
!!! Please, wait - sanitizing !!!
!!! Please, wait - Validating Erase for/dev/mmcblk0p4 !!!
!!! Please, wait - Reading EXT_CSD !!!
!!! Please, wait - Reading EXT_CSD !!!
!!! Please, wait - sanitizing !!!
!!! Please, wait - Validating Erase for/dev/mmcblk0p5 !!!
!!! Please, wait - Reading EXT CSD !!!
!!! Please, wait - Reading EXT CSD !!!
!!! Please, wait - sanitizing !!!
!!! Please, wait - Validating Erase for/dev/mmcblk0p6 !!!
eMMC Data Sanitization completed ...
Data Sanitization Success! Exiting...
% FACTORYRESET - Data Sanitization Success...
% FACTORYRESET - Making File System sd1 [0]
mke2fs 1.43-WIP (18-May-2015)
Discarding device blocks: done
Creating filesystem with 204800 4k blocks and 51296 inodes
Filesystem UUID: 8aae2120-0c5f-4c05-82d0-1be3ea5f5f1a
Superblock backups stored on blocks:
              32768, 98304, 163840
Allocating group tables: done
Writing inode tables: done
Writing superblocks and filesystem accounting information: done
% FACTORYRESET - Mounting Back sd6 [0]
% FACTORYRESET - Factory Reset Done for sd6
% FACTORYRESET - Lic Clean UP
% act2 export - ROMMON BOARDID=800
act2 cleaning Starting...
% act2 cleaning success
act2 logging Starting...
% act2 logging success
% FACTORYRESET - Restore lic0 Files
Factory reset Secure Completed ...
% FACTORYRESET - Secure Successfull
ReloadReason=Factory Reset
FACTORY-RESET-RESTORE-IMAGE Copying back image from /tmp/factory reset onto /bootflash/
FACTORY-RESET-RESTORE-IMAGE Copying image is successful.
% FACTORYRESET - md5sum : e4394cc1f436bcb7fc518600d3f0254f
/bootflash/cat9k_lite_iosxe.BLD_V1710_THROTTLE_LATEST_20220912_071947_QU_C.SSA.bin
Factory reset successful. Rebooting...
```
# **flash\_init**

flash: ファイルシステムを再初期化するには、ブートローダモードで **flash\_init** コマンドを使用 します。

#### **flash\_init**

構文の説明 このコマンドには引数またはキーワードはありません。

コマンドデフォルト flash: ファイルシステムは、通常のシステム動作中に自動的に初期化されます。

コマンドモード ブートローダ

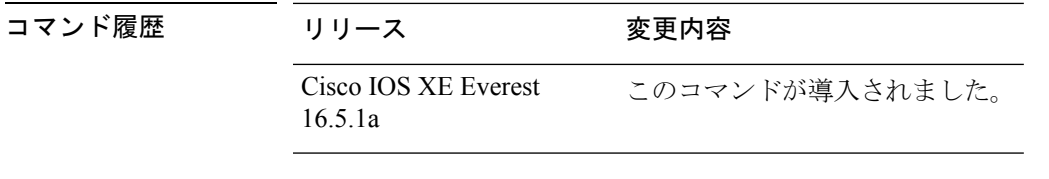

使用上のガイドライン flash: ファイルシステムは、通常のブート プロセス中に自動的に初期化されます。

このコマンドは、flash: ファイルシステムを手動で初期化します。たとえば、パスワードを忘 れた場合には、回復手順中にこのコマンドを使用します。

## **help**

利用可能なコマンドを表示するには、ブートローダモードで **help** コマンドを使用します。

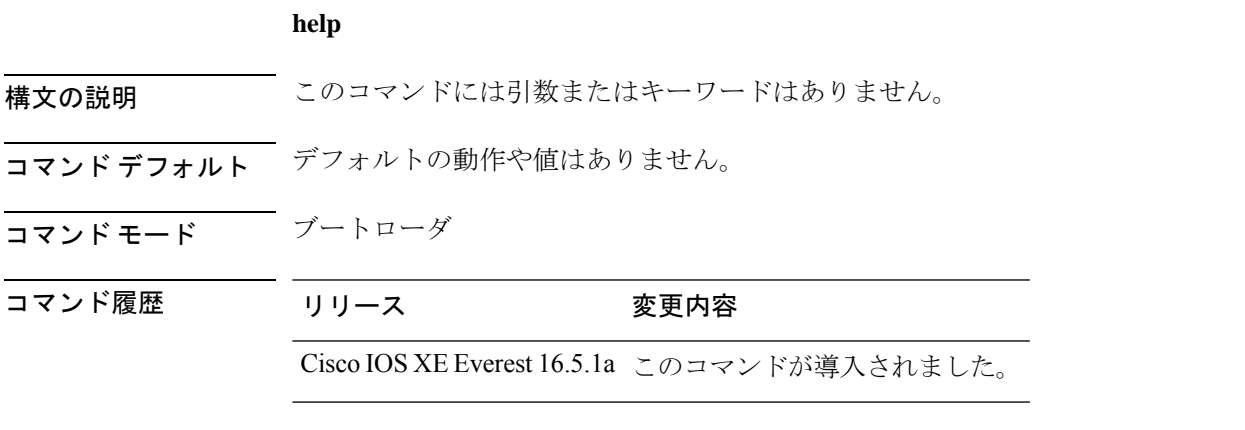

#### 例

次に、利用可能なブートローダコマンドのリストを表示する例を示します。

```
Device:help
? -- Present list of available commands
arp -- Show arp table or arp-resolve an address
boot -- Load and boot an executable image
cat -- Concatenate (type) file(s)
copy -- Copy a file
delete -- Delete file(s)
dir -- List files in directories
emergency-install -- Initiate Disaster Recovery
...
...
...
unset -- Unset one or more environment variables
version -- Display boot loader version
```
### **hostname**

ネットワークサーバーのホスト名を指定または変更するには、グローバル コンフィギュレー ション モードで **hostname** コマンドを使用します。

#### **hostname** *name*

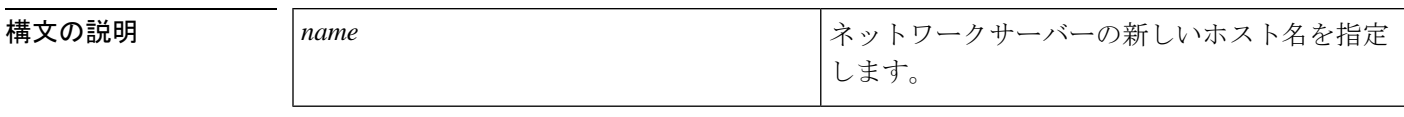

コマンド デフォルト デフォルトのホスト名は、「switch」です。

コマンド モード グローバル コンフィギュレーション (config)

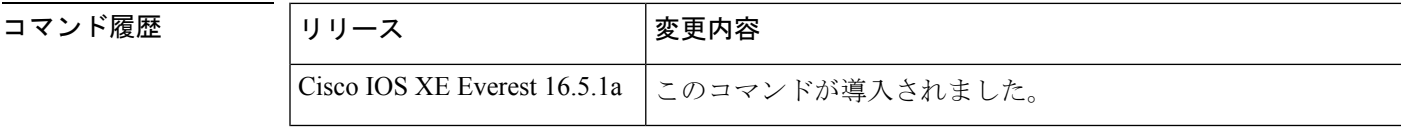

使用上のガイドライン ホスト名は、プロンプトとデフォルトのコンフィギュレーションファイル名で使用されます。

大文字小文字は区別されないものと思ってください。多くのインターネット ソフトウェア ア プリケーションでは、大文字と小文字は区別されません。名前は英語と同様に大文字で始める のが適切であるように思われますが、規則によりコンピュータ名はすべて小文字で表示されま す。詳細については、RFC 1178 の『*Choosing a Name forYour Computer*』を参照してください。

名前はARPANETホスト名のルールにも従う必要があります。このルールではホスト名は文字 で始まり、文字または数字で終わり、その間には文字、数字、またはハイフンしか使用できま せん。名前は 63 文字以下にする必要があります。数字のみのホスト名を作成することは推奨 されませんが、エラーが返された後にそのホスト名は受け入れられます。

Device(config)#hostname 123 % Hostname contains one or more illegal characters.  $123$  (config)  $#$ 

ホスト名は 10 文字未満にすることを推奨します。詳細については、RFC 1035 の『*Domain Names--Implementation and Specification*』を参照してください。

ほとんどのシステムでは、ホスト名と CLI のプロンプトに 30 文字のフィールドが使用されて います。ホスト名の長さによっては、コンフィギュレーションモードの長いプロンプトが切り 捨てられる可能性があるので注意してください。たとえば、サービス プロファイル コンフィ ギュレーション モードのフルプロンプトは、次のとおりです。

(config-service-profile)#

ただし、「Switch」をホスト名として使用すると、次のプロンプトだけが表示されます(ほと んどのシステムで)。

Switch(config-service-profil)#

ホスト名をさらに長くすると、表示されるプロンプトはさらに短くなります。

Basement-rtr2(config-service)#

システムに名前を割り当てる際は、この点に注意してください(**hostname**グローバルコンフィ ギュレーションコマンドを使用する場合)。ユーザーがCLIのナビゲーション支援としてモー ドプロンプトを使用すると予想される場合は、9 文字以下のホスト名を割り当てる必要があり ます。

hostname のような文字設定に「\」(バックスラッシュ)などの特殊文字および 3 桁以上の数 字を使用すると、誤って変換されます。

Device(config)# Device(config)#hostname \99 % Hostname contains one or more illegal characters.

<sup>例</sup> 次の例では、ホスト名を「host1」に変更します。

Device(config)# **hostname host1** host1(config)#

### **install**

ソフトウェア メンテナンス アップグレード (SMU) パッケージをインストールするには、特 権 EXEC モードで **install** コマンドを使用します。

**install** {**abort** | **activate** | **file** {**bootflash:** | **flash:** | **harddisk:** | **webui:**} [{**auto-abort-timer timer** *timer* **prompt-level** {**all** | **none**}}] | **add file** {**bootflash:** | **flash:** | **ftp:** | **harddisk:** | **http:** | **https:** | **rcp:** | **scp:** | **tftp:** | **webui:**} [{**activate** [{**auto-abort-timer** *timer***prompt-level** {**all** |**none**}**commit**}]}] | **commit** | **auto-abort-timer stop** | **deactivate file** {**bootflash:** | **flash:** | **harddisk:** | **webui:**} | **label** *id*{**description***description* |**label-name** *name*} | **remove** {**file** {**bootflash:** | **flash:** |**harddisk:** | **webui:**} | **inactive** } | **rollback to** {**base** | **committed** | **id** {*install-ID* } | **label** {*label-name*}}}

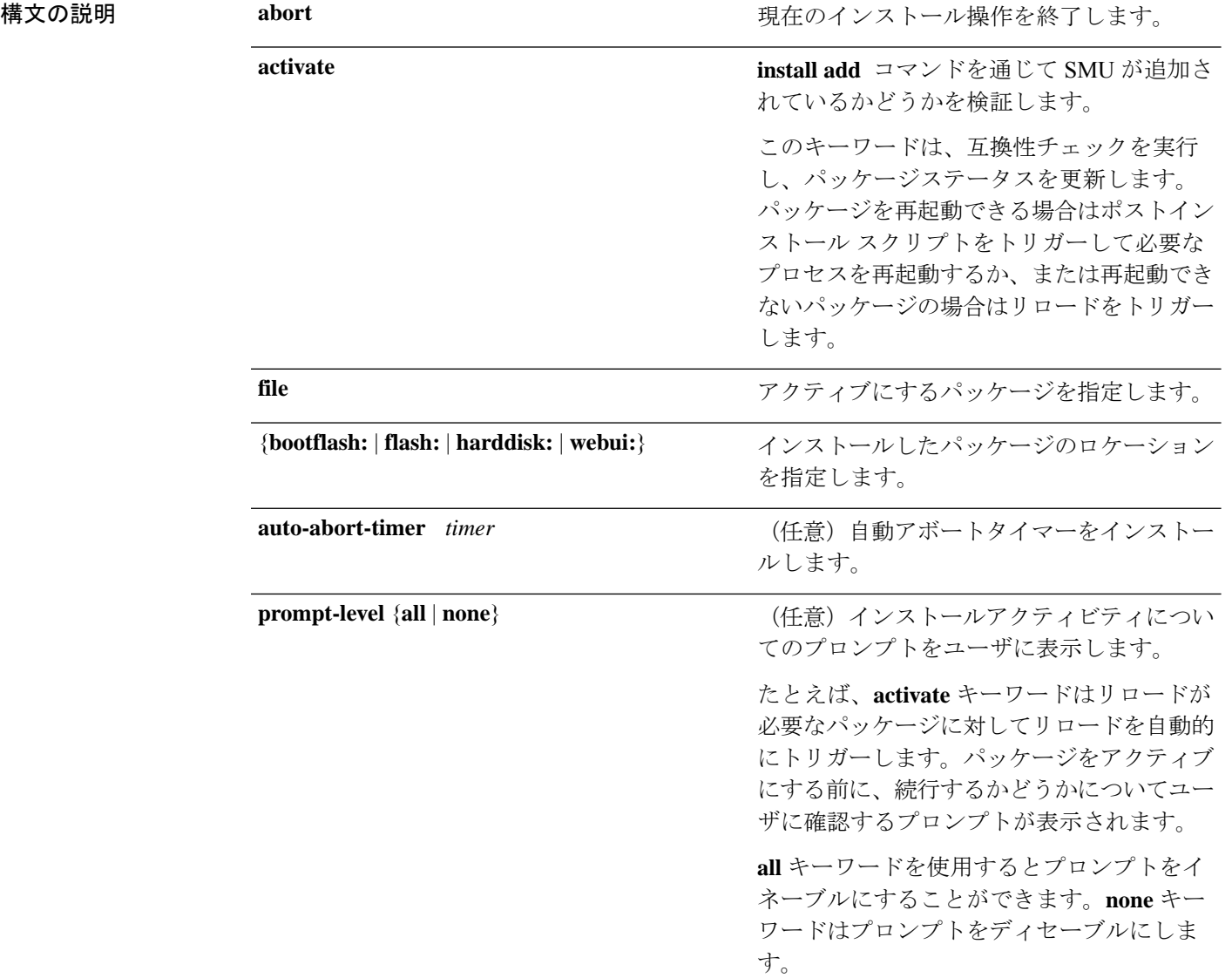
$\mathbf I$ 

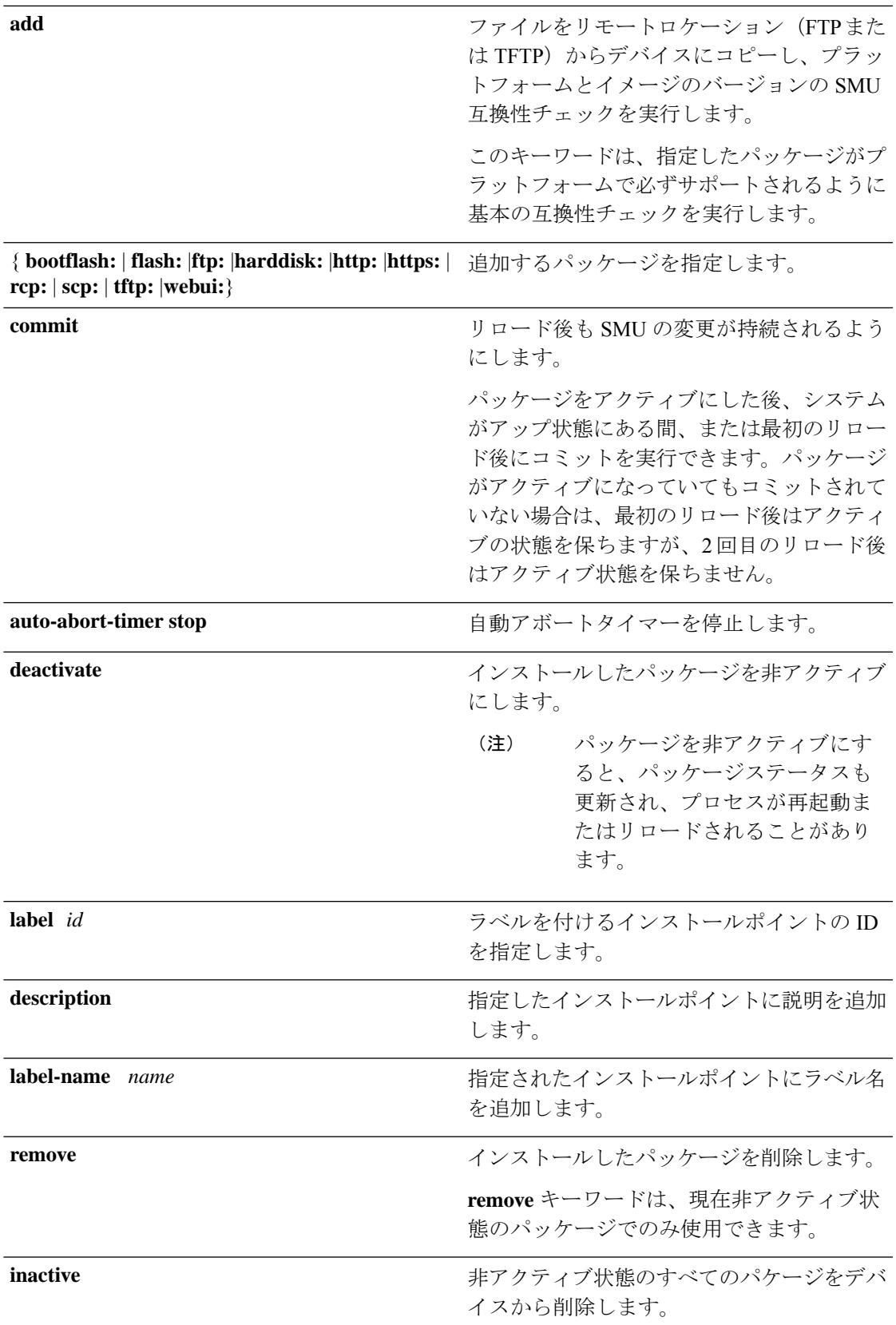

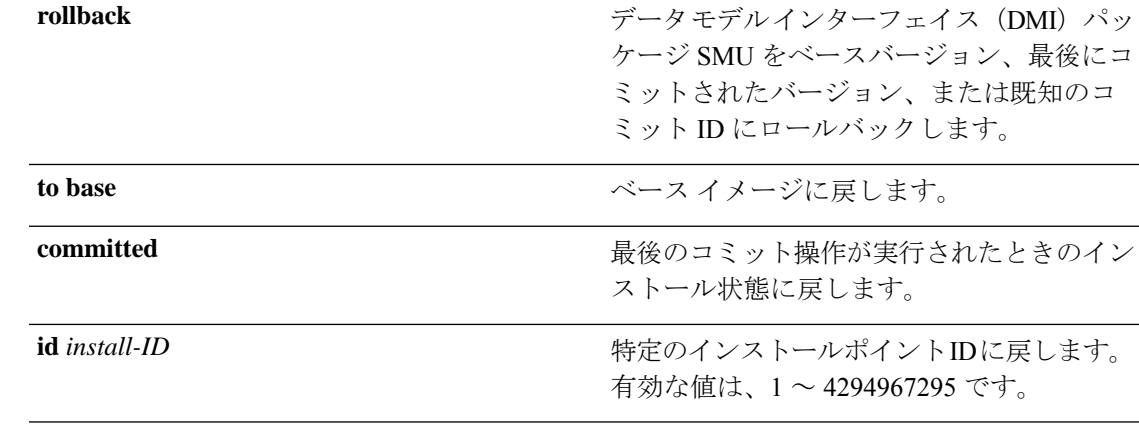

- コマンド デフォルト パッケージはインストールされません。
- コマンド モード 特権 EXEC (#)

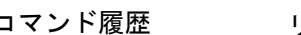

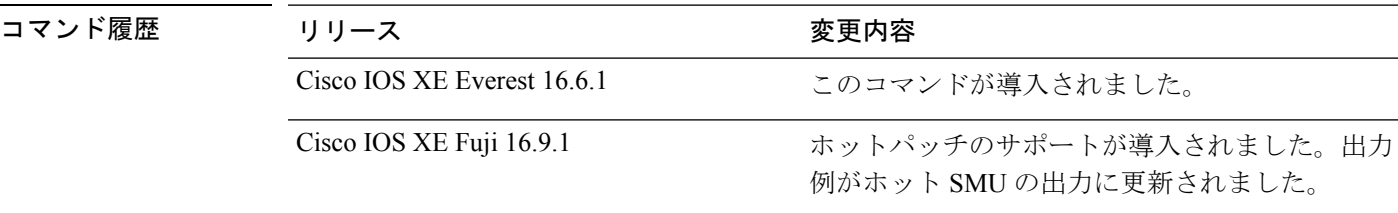

使用上のガイドライン SMUは、システムにインストールしてパッチ修正やセキュリティ解決をリリースされたイメー ジに提供ができるパッケージです。このパッケージには、パッケージの内容を記述するいくつ かのメタデータとともに、リリースにパッチを適用するための最小限の一連のファイルが含ま れています。

SMU をアクティブ化する前にパッケージを追加する必要があります。

パッケージは、フラッシュから削除する前に非アクティブにする必要があります。削除した パッケージは、もう一度追加する必要があります。

次に、インストールパッケージをデバイスに追加する例を示します。

Device# **install add file flash:cat9k\_iosxe.BLD\_SMU\_20180302\_085005\_TWIG\_LATEST\_20180306\_013805.3.SSA.smu.bin** install\_add: START Mon Mar 5 21:48:51 PST 2018 install\_add: Adding SMU --- Starting initial file syncing --- Info: Finished copying flash:cat9k\_iosxe.BLD\_SMU\_20180302\_085005\_TWIG\_LATEST\_20180306\_013805.3.SSA.smu.bin to the selected switch(es) Finished initial file syncing Executing pre scripts.... Executing pre scripts done. --- Starting SMU Add operation ---

```
Performing SMU_ADD on all members
  [1] SMU_ADD package(s) on switch 1
  [1] Finished SMU ADD on switch 1
Checking status of SMU_ADD on [1]
SMU_ADD: Passed on [1]
Finished SMU Add operation
```

```
SUCCESS: install_add
/flash/cat9k_iosxe.BLD_SMU_20180302_085005_TWIG_LATEST_20180306_013805.3.SSA.smu.bin Mon
Mar 5 21:49:00 PST 2018
```

```
次に、インストールパッケージをアクティブにする例を示します。
```
### Device# **install activate file flash:cat9k\_iosxe.BLD\_SMU\_20180302\_085005\_TWIG\_LATEST\_20180306\_013805.3.SSA.smu.bin**

```
install_activate: START Mon Mar 5 21:49:22 PST 2018
install_activate: Activating SMU
Executing pre scripts....
```
Executing pre sripts done.

--- Starting SMU Activate operation --- Performing SMU\_ACTIVATE on all members [1] SMU ACTIVATE package(s) on switch 1 [1] Finished SMU\_ACTIVATE on switch 1 Checking status of SMU\_ACTIVATE on [1] SMU\_ACTIVATE: Passed on [1] Finished SMU Activate operation

SUCCESS: install\_activate /flash/cat9k\_iosxe.BLD\_SMU\_20180302\_085005\_TWIG\_LATEST\_20180306\_013805.3.SSA.smu.bin Mon Mar 5 21:49:34 PST 2018

次に、インストールしたパッケージをコミットする例を示します。

#### Device# **install commit**

install\_commit: START Mon Mar 5 21:50:52 PST 2018 install\_commit: Committing SMU Executing pre scripts....

Executing pre sripts done. --- Starting SMU Commit operation --- Performing SMU\_COMMIT on all members [1] SMU COMMIT package(s) on switch 1 [1] Finished SMU\_COMMIT on switch 1 Checking status of SMU\_COMMIT on [1] SMU\_COMMIT: Passed on [1] Finished SMU Commit operation

```
SUCCESS: install_commit
/flash/cat9k_iosxe.BLD_SMU_20180302_085005_TWIG_LATEST_20180306_013805.3.SSA.smu.bin Mon
Mar 5 21:51:01 PST 2018
```
次に、バンドルブートモードで実行中のデバイスをインストールモードに変更する例 を示します。

Device# **install add file boot flash:cat9k\_iosxe.17.04.01.SSA.bin activate** commit

```
install_add_activate_commit: START Sun Jun 14 22:31:41 PDT 2020
install_add_activate_commit: Adding PACKAGE
install add activate commit: Checking whether new add is allowed ....
--- Starting initial file syncing ---
[1]: Copying flash:cat9k iosxe.17.04.01.SSA.bin from switch 1 to switch 2
[2]: Finished copying to switch 2
Info: Finished copying flash:cat9k_iosxe.17.04.01.SSA.bin to the selected switch(es)
Finished initial file syncing
--- Starting Add ---
Performing Add on all members
  [1] Add package(s) on switch 1
  [1] Finished Add on switch 1
  [2] Add package(s) on switch 2
  [2] Finished Add on switch 2
Checking status of Add on [1 2]
Add: Passed on [1 2]
Finished Add
Image added. Version: 17.4.01.0.87954
install_add_activate_commit: Activating PACKAGE
Following packages shall be activated:
/flash/cat9k-wlc.17.04.01.SSA.pkg
/flash/cat9k-webui.17.04.01.SSA.pkg
/flash/cat9k-srdriver.17.04.01.SSA.pkg
/flash/cat9k-sipspa.17.04.01.SSA.pkg
/flash/cat9k-sipbase.17.04.01.SSA.pkg
/flash/cat9k-rpboot.17.04.01.SSA.pkg
/flash/cat9k-rpbase.17.04.01.SSA.pkg
/flash/cat9k-lni.17.04.01.SSA.pkg
/flash/cat9k-guestshell.17.04.01.SSA.pkg
/flash/cat9k-espbase.17.04.01.SSA.pkg
/flash/cat9k-cc_srdriver.17.04.01.SSA.pkg
This operation may require a reload of the system. Do you want to proceed? [y/n]y--- Starting Activate ---
Performing Activate on all members
```
[1] Activate package(s) on switch 1 [1] Finished Activate on switch 1 [2] Activate package(s) on switch 2 [2] Finished Activate on switch 2 Checking status of Activate on [1 2] Activate: Passed on [1 2] Finished Activate Building configuration... [OK]--- Starting Commit --- Performing Commit on all members [1] Commit package(s) on switch 1 [1] Finished Commit on switch 1 [2] Commit package(s) on switch 2 [2] Finished Commit on switch 2 Checking status of Commit on [1 2] Commit: Passed on [1 2] Finished Commit Send model notification for install\_add\_activate\_commit before reload [1 2]: Performing Upgrade\_Service 300+0 records in 300+0 records out 307200 bytes (307 kB, 300 KiB) copied, 0.194027 s, 1.6 MB/s AppGigabitEthernet port has the latest Firmware mount: /tmp/microcode\_update/boot\_pkg: WARNING: device write-protected, mounted read-only. SUCCESS: Upgrade\_Service finished Install will reload the system now! SUCCESS: install\_add\_activate\_commit Sun Jun 14 22:40:55 PDT 2020 次に、リブートプロセス中のプロンプトを回避する例を示します。 Device# **install add file boot flash:cat9k\_iosxe.17.04.01.SSA.bin activate commit prompt-level none** install add activate commit: START Wed Jun 17 03:57:53 PDT 2020 install\_add\_activate\_commit: Adding PACKAGE install\_add\_activate\_commit: Checking whether new add is allowed ....

```
--- Starting initial file syncing ---
[1]: Copying flash:cat9k iosxe.17.04.01.SSA.bin from switch 1 to switch 2 3
[2 3]: Finished copying to switch 2 switch 3
Info: Finished copying flash:cat9k_iosxe.17.04.01.SSA.bin to the selected switch(es)
Finished initial file syncing
--- Starting Add ---
Performing Add on all members
  [1] Add package(s) on switch 1
  [1] Finished Add on switch 1
  [2] Add package(s) on switch 2
  [2] Finished Add on switch 2
  [3] Add package(s) on switch 3
  [3] Finished Add on switch 3
Checking status of Add on [1 2 3]
Add: Passed on [1 2 3]
Finished Add
Image added. Version: 17.4.01.0.115072
install_add_activate_commit: Activating PACKAGE
Following packages shall be activated:
/flash/cat9k-wlc.17.04.01.SSA.pkg
/flash/cat9k-webui.17.04.01.SSA.pkg
/flash/cat9k-srdriver.17.04.01.SSA.pkg
/flash/cat9k-sipspa.17.04.01.SSA.pkg
/flash/cat9k-sipbase.17.04.01.SSA.pkg
/flash/cat9k-rpboot.17.04.01.SSA.pkg
/flash/cat9k-rpbase.17.04.01.SSA.pkg
/flash/cat9k-lni.17.04.01.SSA.pkg
/flash/cat9k-guestshell.17.04.01.SSA.pkg
/flash/cat9k-espbase.17.04.01.SSA.pkg
/flash/cat9k-cc_srdriver.17.04.01.SSA.pkg
--- Starting Activate ---
Performing Activate on all members
```

```
[1] Activate package(s) on switch 1
```
- [1] Finished Activate on switch 1
- [2] Activate package(s) on switch 2
- [2] Finished Activate on switch 2
- [3] Activate package(s) on switch 3
- [3] Finished Activate on switch 3
- Checking status of Activate on [1 2 3]
- Activate: Passed on [1 2 3]
- Finished Activate

Building configuration...

```
[OK]--- Starting Commit ---
```
Performing Commit on all members

- [1] Commit package(s) on switch 1
- [1] Finished Commit on switch 1
- [2] Commit package(s) on switch 2
- [2] Finished Commit on switch 2
- [3] Commit package(s) on switch 3
- [3] Finished Commit on switch 3

```
Checking status of Commit on [1 2 3]
```

```
Commit: Passed on [1 2 3]
```
Finished Commit

Send model notification for install\_add\_activate\_commit before reload

```
[1 2 3]: Performing Upgrade Service
```

```
300+0 records in
```
300+0 records out

307200 bytes (307 kB, 300 KiB) copied, 0.194692 s, 1.6 MB/s

AppGigabitEthernet port has the latest Firmware

```
mount: /tmp/microcode_update/boot_pkg: WARNING: device write-protected, mounted read-only.
```

```
SUCCESS: Upgrade_Service finished
Install will reload the system now!
```

```
SUCCESS: install_add_activate_commit Wed Jun 17 04:05:25 PDT 2020
```
次に、インストールプロセスで使用されるファイルの削除を回避する例を示します。 Device# **install remove inactive** install\_remove: START Wed Jun 17 06:23:26 PDT 2020 Cleaning up unnecessary package files No path specified, will use booted path flash:packages.conf Cleaning flash: Scanning boot directory for packages ... done. Preparing packages list to delete ... cat9k-cc\_srdriver.17.04.01.SSA.pkg File is in use, will not delete. cat9k-cc\_srdriver.17.04.01.SSA.pkg File is in use, will not delete. cat9k-espbase.17.04.01.SSA.pkg File is in use, will not delete. cat9k-espbase.17.04.01.SSA.pkg File is in use, will not delete. cat9k-guestshell.17.04.01.SSA.pkg File is in use, will not delete. cat9k-guestshell.17.04.01.SSA.pkg File is in use, will not delete. cat9k-lni.17.04.01.SSA.pkg File is in use, will not delete. cat9k-rpbase.17.04.01.SSA.pkg File is in use, will not delete. cat9k-rpbase.17.04.01.SSA.pkg File is in use, will not delete. cat9k-rpboot.17.04.01.SSA.pkg File is in use, will not delete. cat9k-sipbase.17.04.01.SSA.pkg File is in use, will not delete. cat9k-sipbase.17.04.01.SSA.pkg

File is in use, will not delete. cat9k-sipspa.17.04.01.SSA.pkg File is in use, will not delete. cat9k-sipspa.17.04.01.SSA.pkg File is in use, will not delete. cat9k-srdriver.17.04.01.SSA.pkg File is in use, will not delete. cat9k-srdriver.17.04.01.SSA.pkg File is in use, will not delete. cat9k-webui.17.04.01.SSA.pkg File is in use, will not delete. cat9k-webui.17.04.01.SSA.pkg File is in use, will not delete. cat9k-wlc.17.04.01.SSA.pkg File is in use, will not delete. cat9k-wlc.17.04.01.SSA.pkg File is in use, will not delete. packages.conf File is in use, will not delete. done. Cleaning up unnecessary package files No path specified, will use booted path flash:packages.conf Cleaning flash: Scanning boot directory for packages ... done. Preparing packages list to delete ... cat9k-cc\_srdriver.17.04.01.SSA.pkg File is in use, will not delete. cat9k-espbase.17.04.01.SSA.pkg File is in use, will not delete.

cat9k-guestshell.17.04.01.SSA.pkg

File is in use, will not delete.

```
cat9k-lni.17.04.01.SSA.pkg
      File is in use, will not delete.
   cat9k-rpbase.17.04.01.SSA.pkg
      File is in use, will not delete.
    cat9k-rpboot.17.04.01.SSA.pkg
      File is in use, will not delete.
    cat9k-sipbase.17.04.01.SSA.pkg
      File is in use, will not delete.
   cat9k-sipspa.17.04.01.SSA.pkg
      File is in use, will not delete.
   cat9k-srdriver.17.04.01.SSA.pkg
      File is in use, will not delete.
   cat9k-webui.17.04.01.SSA.pkg
      File is in use, will not delete.
    cat9k-wlc.17.04.01.SSA.pkg
      File is in use, will not delete.
   packages.conf
      File is in use, will not delete.
  done.
Cleaning up unnecessary package files
No path specified, will use booted path flash:packages.conf
Cleaning flash:
  Scanning boot directory for packages ... done.
```
Preparing packages list to delete ...

cat9k-cc\_srdriver.17.04.01.SSA.pkg

File is in use, will not delete.

cat9k-espbase.17.04.01.SSA.pkg

File is in use, will not delete. cat9k-guestshell.17.04.01.SSA.pkg

File is in use, will not delete.

cat9k-lni.17.04.01.SSA.pkg

File is in use, will not delete. cat9k-rpbase.17.04.01.SSA.pkg File is in use, will not delete. cat9k-rpboot.17.04.01.SSA.pkg File is in use, will not delete. cat9k-sipbase.17.04.01.SSA.pkg File is in use, will not delete. cat9k-sipspa.17.04.01.SSA.pkg File is in use, will not delete. cat9k-srdriver.17.04.01.SSA.pkg File is in use, will not delete. cat9k-webui.17.04.01.SSA.pkg File is in use, will not delete. cat9k-wlc.17.04.01.SSA.pkg File is in use, will not delete. packages.conf File is in use, will not delete. done. The following files will be deleted: [switch 1]: /flash/cat9k-lni.17.04.01.SSA.pkg /flash/cat9k-rpboot.17.04.01.SSA.pkg /flash/cat9k\_iosxe.17.04.01.SSA.bin /flash/cat9k\_iosxe.17.04.01.SSA.conf /flash/cat9k\_iosxe.17.04.01.SSA.conf [switch 2]: /flash/cat9k-cc\_srdriver.17.04.01.SSA.pkg /flash/cat9k-espbase.17.04.01.SSA.pkg /flash/cat9k-guestshell.17.04.01.SSA.pkg /flash/cat9k-lni.17.04.01.SSA.pkg

/flash/cat9k-rpbase.17.04.01.SSA.pkg

/flash/cat9k-rpboot.17.04.01.SSA.pkg

/flash/cat9k-sipbase.17.04.01.SSA.pkg

/flash/cat9k-sipspa.17.04.01.SSA.pkg

/flash/cat9k-srdriver.17.04.01.SSA.pkg

/flash/cat9k-webui.17.04.01.SSA.pkg

/flash/cat9k-wlc.17.04.01.SSA.pkg

/flash/cat9k\_iosxe.17.04.01.SSA.bin

/flash/cat9k\_iosxe.17.04.01.SSA.conf

/flash/cat9k\_iosxe.17.04.01.SSA.conf

[switch 3]:

/flash/cat9k-cc\_srdriver.17.04.01.SSA.pkg

/flash/cat9k-espbase.17.04.01.SSA.pkg

/flash/cat9k-guestshell.17.04.01.SSA.pkg

/flash/cat9k-lni.17.04.01.SSA.pkg

/flash/cat9k-rpbase.17.04.01.SSA.pkg

/flash/cat9k-rpboot.17.04.01.SSA.pkg

/flash/cat9k-sipbase.17.04.01.SSA.pkg

/flash/cat9k-sipspa.17.04.01.SSA.pkg

/flash/cat9k-srdriver.17.04.01.SSA.pkg

/flash/cat9k-webui.17.04.01.SSA.pkg

/flash/cat9k-wlc.17.04.01.SSA.pkg

/flash/cat9k\_iosxe.17.04.01.SSA.bin

/flash/cat9k\_iosxe.17.04.01.SSA.conf

/flash/cat9k\_iosxe.17.04.01.SSA.conf

Do you want to remove the above files? [y/n]y [switch 1]: Deleting file flash:cat9k-lni.17.04.01.SSA.pkg ... done. Deleting file flash:cat9k-rpboot.17.04.01.SSA.pkg ... done. Deleting file flash:cat9k\_iosxe.17.04.01.SSA.bin ... done. Deleting file flash:cat9k iosxe.17.04.01.SSA.conf ... done. Deleting file flash:cat9k iosxe.17.04.01.SSA.conf ... done.

SUCCESS: Files deleted. [switch 2]: Deleting file flash:cat9k-cc\_srdriver.17.04.01.SSA.pkg ... done. Deleting file flash:cat9k-espbase.17.04.01.SSA.pkg ... done. Deleting file flash:cat9k-guestshell.17.04.01.SSA.pkg ... done. Deleting file flash:cat9k-lni.17.04.01.SSA.pkg ... done. Deleting file flash:cat9k-rpbase.17.04.01.SSA.pkg ... done. Deleting file flash:cat9k-rpboot.17.04.01.SSA.pkg ... done. Deleting file flash:cat9k-sipbase.17.04.01.SSA.pkg ... done. Deleting file flash:cat9k-sipspa.17.04.01.SSA.pkg ... done. Deleting file flash:cat9k-srdriver.17.04.01.SSA.pkg ... done. Deleting file flash:cat9k-webui.17.04.01.SSA.pkg ... done. Deleting file flash:cat9k-wlc.17.04.01.SSA.pkg ... done. Deleting file flash:cat9k iosxe.17.04.01.SSA.bin ... done. Deleting file flash:cat9k\_iosxe.17.04.01.SSA.conf ... done. Deleting file flash:cat9k iosxe.17.04.01.SSA.conf ... done. SUCCESS: Files deleted.

[switch 3]:

Deleting file flash:cat9k-cc srdriver.17.04.01.SSA.pkg ... done. Deleting file flash:cat9k-espbase.17.04.01.SSA.pkg ... done. Deleting file flash:cat9k-guestshell.17.04.01.SSA.pkg ... done. Deleting file flash:cat9k-lni.17.04.01.SSA.pkg ... done. Deleting file flash:cat9k-rpbase.17.04.01.SSA.pkg ... done. Deleting file flash:cat9k-rpboot.17.04.01.SSA.pkg ... done. Deleting file flash:cat9k-sipbase.17.04.01.SSA.pkg ... done. Deleting file flash:cat9k-sipspa.17.04.01.SSA.pkg ... done. Deleting file flash:cat9k-srdriver.17.04.01.SSA.pkg ... done. Deleting file flash:cat9k-webui.17.04.01.SSA.pkg ... done. Deleting file flash:cat9k-wlc.17.04.01.SSA.pkg ... done. Deleting file flash:cat9k iosxe.17.04.01.SSA.bin ... done. Deleting file flash:cat9k iosxe.17.04.01.SSA.conf ... done. Deleting file flash:cat9k iosxe.17.04.01.SSA.conf ... done.

```
SUCCESS: Files deleted.
--- Starting Post Remove Cleanup ---
Performing Post_Remove_Cleanup on all members
 [1] Post_Remove_Cleanup package(s) on switch 1
 [1] Finished Post_Remove_Cleanup on switch 1
  [2] Post_Remove_Cleanup package(s) on switch 2
  [2] Finished Post Remove Cleanup on switch 2
  [3] Post_Remove_Cleanup package(s) on switch 3
  [3] Finished Post_Remove_Cleanup on switch 3
Checking status of Post_Remove_Cleanup on [1 2 3]
Post Remove Cleanup: Passed on [1 2 3]
Finished Post Remove Cleanup
```
SUCCESS: install\_remove Wed Jun 17 06:24:59 PDT 2020

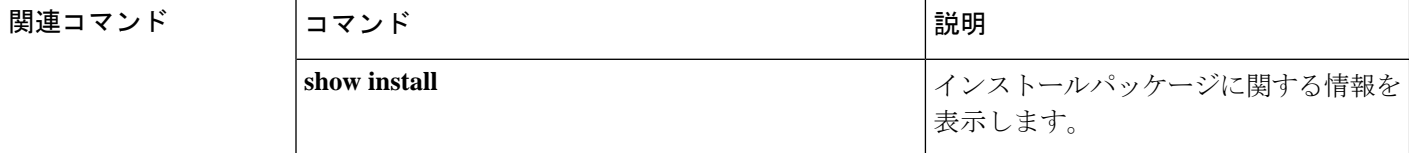

## **ip ssh bulk-mode**

セキュアシェル(SSH)バルクデータ転送モードをイネーブルにするには、グローバル コン フィギュレーション モードで **ipsshbulk-mode** コマンドを使用します。このモードをディセー ブルにするには、このコマンドの **no** 形式を使用します。

**ip ssh bulk-mode** [ *window-size* ] **no ip ssh bulk-mode** [ *window-size* ] **構文の説明 window-size (任意)SSH** ウィンドウサイズです。範囲は 131072 〜 1073741824 です。デフォ ルトは 131072 です。 コ**マンド デフォルト** SSH 一括モードが有効になっていません。 コマンド モード グローバル コンフィギュレーション(config) コマンド履歴 リリース さんじょう 変更内容 Cisco IOS XE Amsterdam 17.2.1 このコマンドが導入されました。 Cisco IOS XE Bengaluru 17.6.1 このコマンドが変更されました。*window-size* 変数オプション が導入されました。

使用上のガイドライン SSH一括モードを使用すると、大量のデータ転送を伴うプロシージャのスループットパフォー マンスを最適化できます。一括モードの最適化を活用するために、セキュアコピー機能が強化 されました。この操作は、他のファイル転送操作と比較して、CPUやメモリなどのシステムリ ソースをより多く消費するため、大きなファイルを転送するための **ip ssh bulk-mode** コマンド を有効にすることをお勧めします。システムリソースが大量にロードされている場合は、この コマンドを使用しないでください。必要なファイル転送が完了したら、このコマンドをディ セーブルにします。

• 一括データ転送モードは、時間ベースまたはボリュームベースの SSH キー再生成機能を サポートしていません。 (注)

• 一括データ転送モードは、SSH バージョン 1 ではサポートされていません。

<sup>例</sup> 次に、SSH サーバで一括データ転送モードを有効にする例を示します。

Device> **enable** Device# **configure terminal** Device(config)# **ip ssh bulk-mode** Device(config)# **exit**

### 関連コマンド

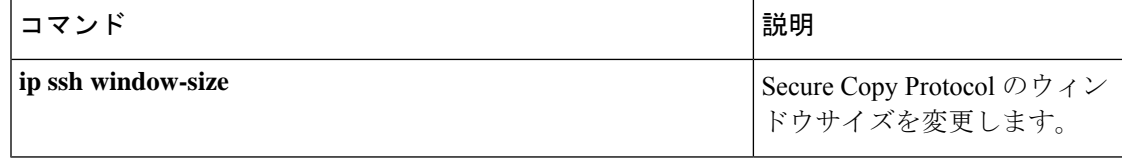

### **l2 traceroute**

レイヤ 2 トレースルートサーバを有効にするには、グローバル コンフィギュレーション モー ドで **l2 traceroute** コマンドを使用します。レイヤ 2 トレースルートサーバを無効にするには、 このコマンドの **no** 形式を使用します。

### **l2 traceroute no l2 traceroute**

構文の説明 このコマンドには引数またはキーワードはありません。

コマンド モード グローバル コンフィギュレーション (config#)

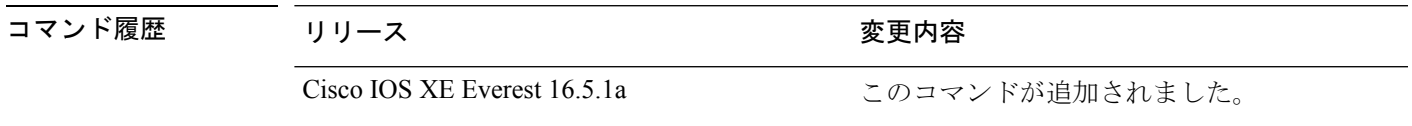

使用上のガイドライン レイヤ 2 トレースルートはデフォルトでは有効になっており、ユーザ データグラム プロトコ ル (UDP) ポート 2228 でリスニングソケットが開きます。UDP ポート 2228 を閉じてレイヤ 2 トレースルートを無効にするには、グローバルコンフィギュレーションモードで**nol2traceroute** コマンドを使用します。

> 次に、**l2 traceroute** コマンドを使用してレイヤ 2 トレースルートを設定する例を示し ます。

Device# **configure terminal** Device(config)# **l2 traceroute**

# **license air level**

CiscoCatalystアクセス、コア、およびアグリゲーションスイッチに接続されているワイヤレス コントローラで AIR ライセンスを設定するには、グローバル コンフィギュレーション モード で **license air level** コマンドを入力します。デフォルト設定に戻すには、このコマンドの **no** 形 式を使用します。

**license air level** { **air-network-advantage** [ **addon air-dna-advantage** ] | **air-network-essentials** [ **addon air-dna-essentials** ] }

**no license air level**

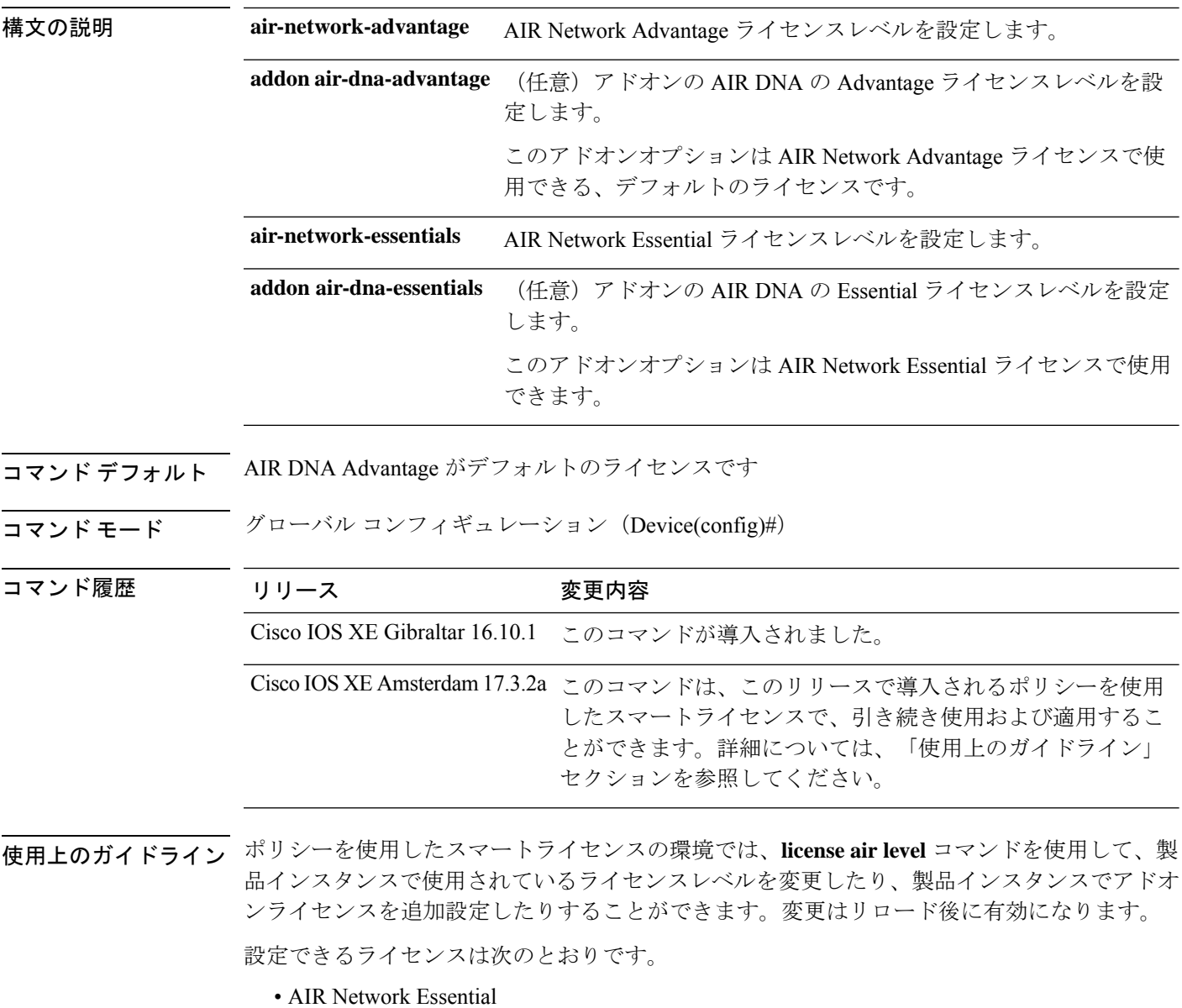

- AIR Network Advantage
- AIR DNA Essential
- AIR DNA Advantage

DNA ライセンスを更新しない場合は、AIR DNA Essential または AIR DNA Advantage ライセン スレベルを設定し、期限切れになった時点で Network Advantage または Network Essentials のラ イセンスレベルに移行することができます。

接続しているすべてのアクセスポイントにおいて、コントローラの一意の値プロパティを利用 するために、Cisco DNA Center ライセンスが必要です。

詳細については、「Cisco Catalyst 9800 Series Wireless Controller Software Configuration Guide」を 参照してください。

### 例

次に、AIR DNA Essential ライセンスレベルを設定する例を示します。

Device# configure terminal Device(config)# license air level network-essentials addon air-dna-essentials

次に、AIR DNA Advantage ライセンスレベルを設定する例を示します。

Device# configure terminal Device(config)# license air level air-network-advantage addon air-dna-advantage

## **license boot level**

デバイスで新しいソフトウェアライセンスを起動するには、グローバルコンフィギュレーショ ン モードで **license boot level** コマンドを使用します。すべてのソフトウェアライセンスをデバ イスから削除するには、このコマンドの **no** 形式を使用します。

**license boot level** { **network-advantage** [ **addon dna-advantage** ] | **network-essentials** [ **addon dna-essentials** ] }

**no license boot level**

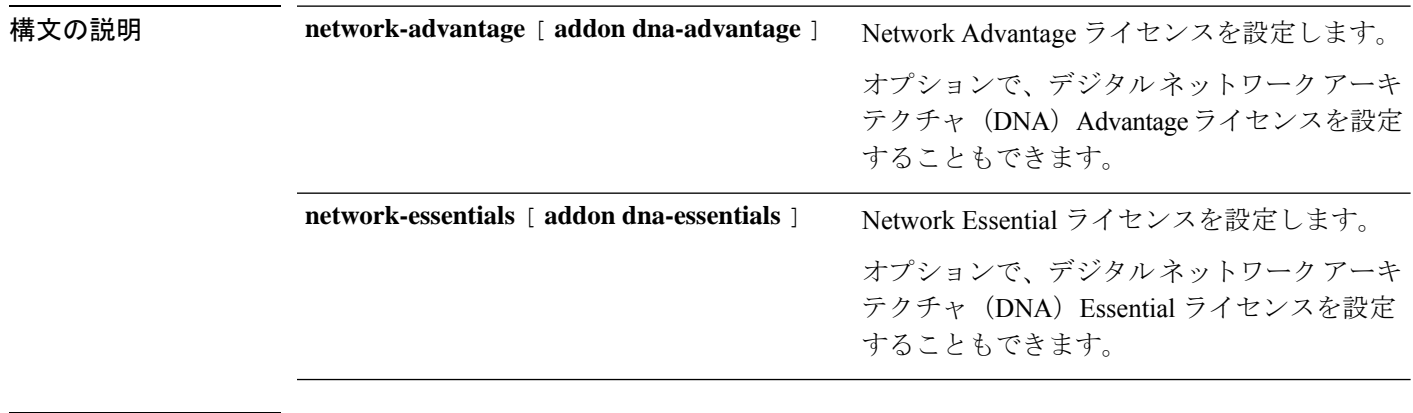

コマンド デフォルト Network Essentials

コマンド モード ダローバル コンフィギュレーション (config)

コマンド履歴

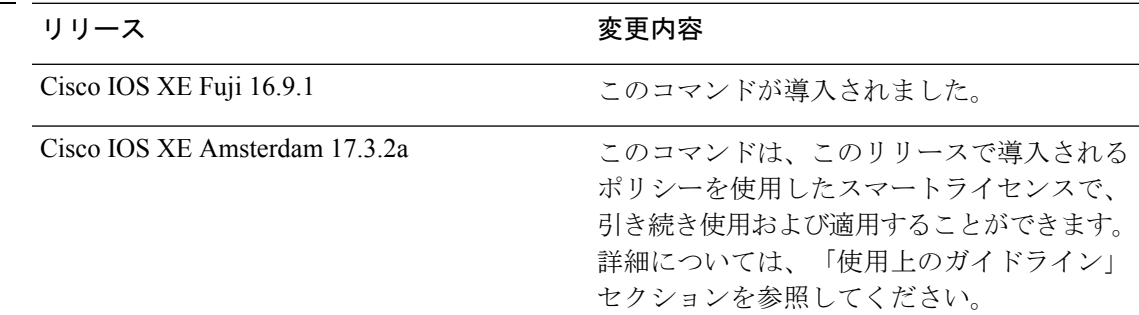

使用上のガイドライン Cisco Catalyst 9000 シリーズ スイッチで使用可能なソフトウェア機能は、次のように、基本ま たはアドオンのライセンスレベルに分類されます。

基本ライセンス:

• Network Essentials

• Network Advantage:Network Essentialsライセンスで使用可能な機能と追加機能が含まれま す。

アドオンライセンス:

• DNA Essentials

• DNA Advantage: Network Essentials ライセンスで使用可能な機能と追加機能が含まれます。

基本ライセンスは永続的または永久に効力を持つライセンスです。

アドオンライセンスはサブスクリプションまたは期間ライセンスであり、3 年、5 年、または 7年の期間にわたって購入できます。基本ライセンスは、アドオンライセンスの前提条件です。 詳細については、リリース ノートを参照してください。

以下のセクションでは、以前のスマートライセンス環境およびポリシーを使用したスマートラ イセンス環境での **license boot level** コマンドの使用について説明します。

スマートライセンス:デバイス上のソフトウェアバージョンが Cisco IOS XE Amsterdam 17.3.1 以前のリリースの場合、スマートライセンスはデフォルトで有効になっており、次の目的で **license boot level** コマンドを使用できます。

- ライセンスのダウングレードとアップグレード
- 評価ライセンスと拡張ライセンスの有効化と無効化
- アップグレードライセンスのクリア

このコマンドは、特定のモジュールのライセンスインフラストラクチャで保持されているライ センス階層ではなく、設定されたライセンスレベルで起動するようにライセンスインフラスト ラクチャを設定します。

- スイッチをリロードすると、ライセンスインフラストラクチャでスタートアップコンフィ ギュレーションの設定にライセンスがあるかどうかが確認されます。設定にライセンスが ある場合、そのライセンスでスイッチが起動します。ライセンスがない場合、ライセンス インフラストラクチャでイメージ階層に従ってライセンスが確認されます。
- 強制ブート評価ライセンスが期限切れの場合、ライセンスインフラストラクチャで通常の 階層に従ってライセンスが確認されます。
- 設定されたブートライセンスがすでに期限切れになっている場合、ライセンスインフラス トラクチャで階層に従ってライセンスが確認されます。

ポリシーを使用したスマートライセンス:デバイス上のソフトウェアバージョン(製品インス タンスとも呼ばれる)が Cisco IOS XE Amsterdam 17.3.2a 以降のリリースの場合、ポリシーを 使用したスマートライセンスはデフォルトで有効になっており、次の目的で **license boot level** コマンドを使用できます。

• 製品インスタンスで使用されている基本またはアドオンのライセンスレベルを変更しま す。

たとえば、Network Essentials を使用していて、次のリロードで Network Advantage を使用 する場合や、DNA Advantage を使用して次のリロードで DNA Essentials を使用する場合な どです。

• 製品インスタンスで使用されているアドオンのライセンスレベルを追加または削除しま す。

たとえば、Network Essentials のみを使用していて、次のリロードで DNA Essentials を使用 する場合、またはDNAAdvantageを使用しており、次のリロード後にアドオンを使用しな い場合です。

評価ライセンスまたは期限切れライセンスの概念は、ポリシーを使用したスマートライセンス には存在しません。

コマンドを設定すると、設定したライセンスは次のリロード後に有効になります。ライセンス の使用状況は引き続きデバイスに記録され、この変更されたライセンス設定情報は、次のリ ソース使用率測定レポート(RUM レポート)を介して CSSM に送信する必要があります。レ ポートの要件と頻度は、適用されるポリシーによって決まります。**show license status**コマンド 出力の「使用状況レポート」の項を参照してください。ポリシーを使用したスマートライセンス の詳細については、必要なリリースのソフトウェア設定ガイドで、「*System Management*」> 「*Smart Licensing Using Policy*」を参照してください。

<sup>例</sup> 次に、次回のリロード時に Network Essentials ライセンスを設定する例を示します。

```
Device# configure terminal
Device(config)# license boot level network-essentals
Device(config)# exit
Device# copy running-config startup-config
Device# reload
```
次に、次回のリロード時に DNA Essentials ライセンスを設定する例を示します。

```
Device# configure terminal
Device(config)# license boot level network-essentals add-on dna-essentials
Device(config)# exit
Device# copy running-config startup-config
Device# reload
```
システム管理コマンド

# **license smart**(グローバル コンフィギュレーション)

製品インスタンスが Cisco Smart Software Manager (CSSM) や Cisco Smart Licensing Utility (CSLU)、または Smart Software Manager オンプレミス(SSM オンプレミス)との通信に使 用するトランスポートモードや URL などのライセンス関連の設定を行い、使用状況レポート の間隔を設定し、ライセンス使用状況レポート(RUM レポート)に含めるか、または除外す る必要がある情報を設定するには、グローバルコンフィギュレーションモードで**license smart** コマンドを入力します。デフォルト値に戻すには、コマンドの **no** 形式を使用します。

**license smart** { **custom\_id** *ID* | **enable** | **privacy** { **all** | **hostname** | **version** } | **proxy** { **address** *address\_hostname* | **port** *port* } | **reservation** | **server-identity-check** | **transport** { **automatic** | **callhome** | **cslu** | **off** | **smart** } | **url** { *url* | **cslu** *cslu\_or\_on-prem\_url* | **default** | **smart** *smart\_url* | **utility** *secondary\_url* } | **usage** { **customer-tags** { **tag1** | **tag2** | **tag3** | **tag4** } *tag\_value* | **interval** *interval\_in\_days* } | **utility** [ **customer\_info** { **city** *city* | **country** *country* | **postalcode** *postalcode* | **state** *state* | **street** *street* } ] }

**no license smart** { **custom\_id** | **enable** | **privacy** { **all** | **hostname** | **version** } | **proxy** { **address** *address\_hostname* | **port** *port* } | **reservation** | **server-identity-check** | **transport** | **url** { *url* | **cslu** *cslu\_or\_on-prem\_url* | **default** | **smart** *smart\_url* | **utility** *secondary\_url* } | **usage** { **customer-tags** { **tag1** | **tag2** | **tag3** | **tag4** } *tag\_value* | **interval** *interval\_in\_days* } | **utility** [ **customer\_info** { **city** *city* | **country** *country* | **postalcode** *postalcode* | **state** *state* | **street** *street* } ] }

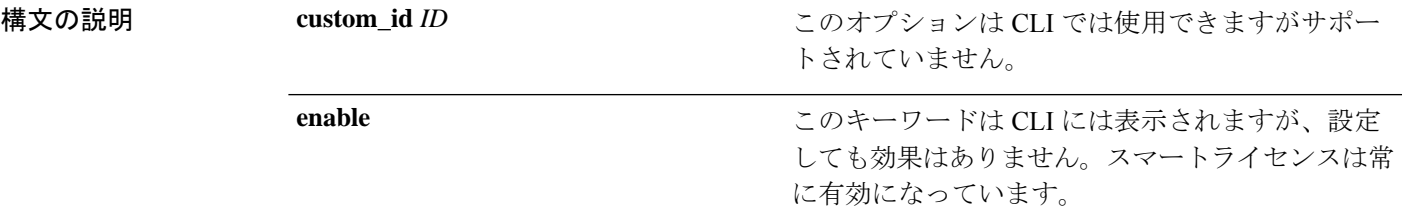

I

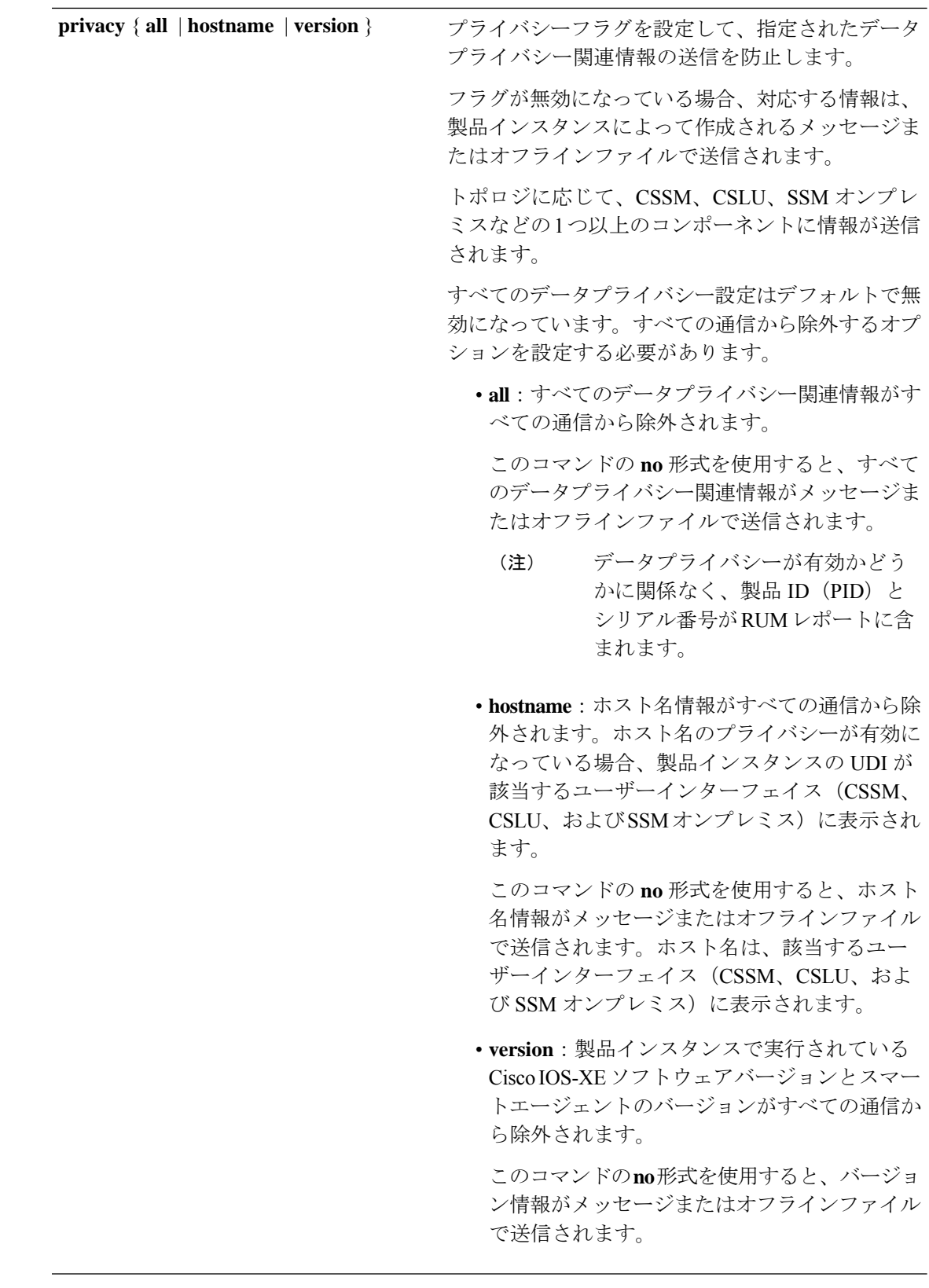

I

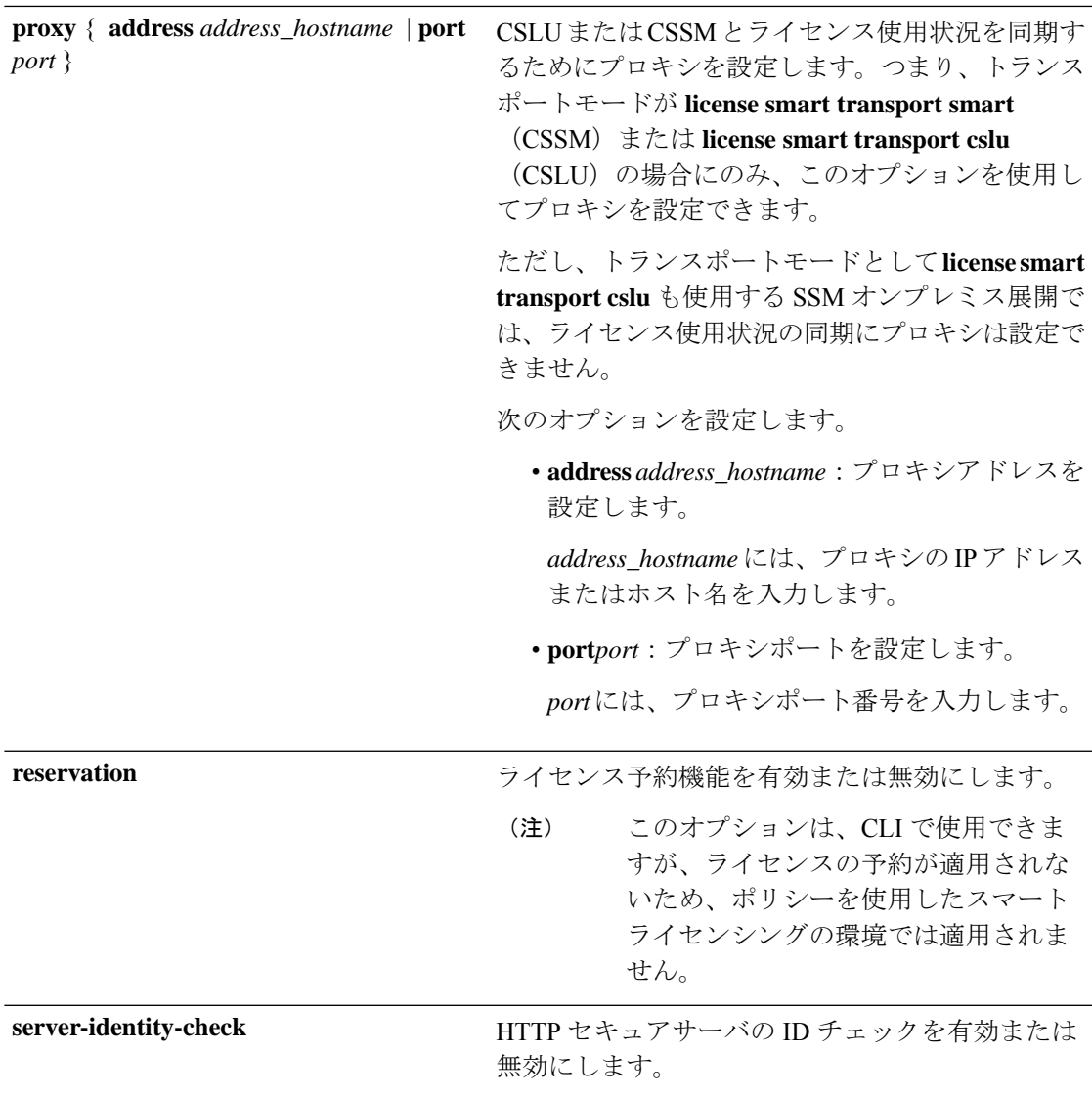

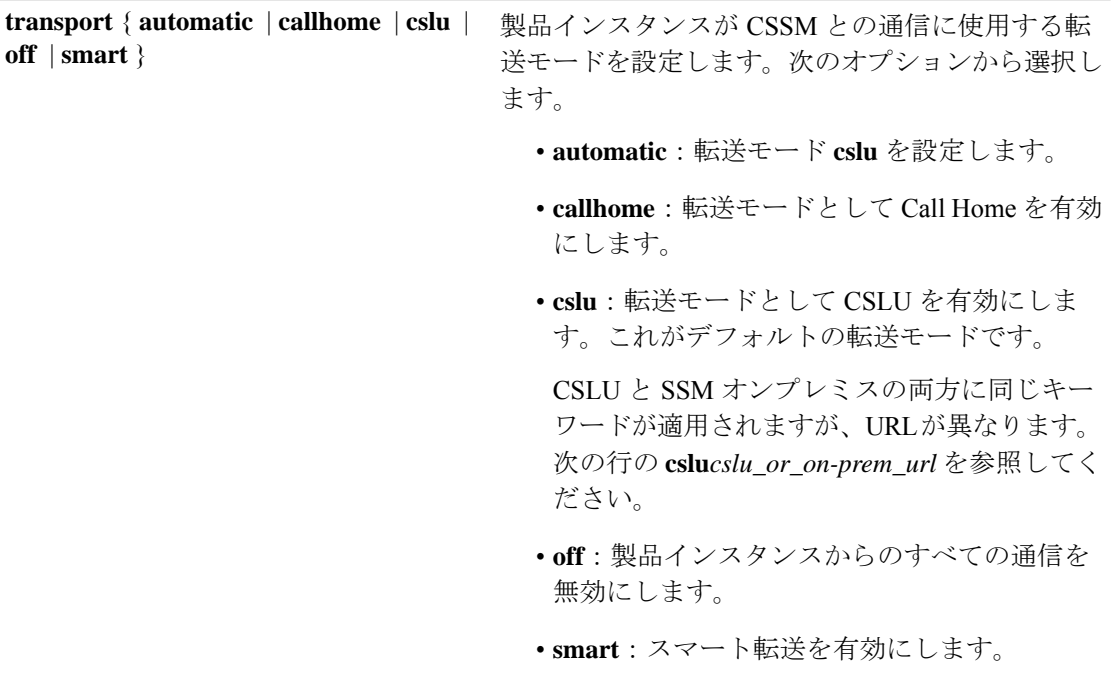

Ι

**url** { *url* | **cslu** *cslu\_url* | **default** | **smart** *smart\_url* | **utility** *secondary\_url* }

設定された転送モードの URL を設定します。次の オプションから選択します。

• *url*:転送モードとして **callhome** を設定してい る場合は、このオプションを設定します。 CSSM URL を次のように正確に入力します。

https://software.cisco.com/#module/SmartLicensing

**no license smarturl** *url*コマンドは、デフォルト の URL に戻ります。

- **cslu** *cslu\_or\_on-prem\_url*:トランスポートモー ドを **cslu** として設定している場合は、必要に 応じて CSLU または SSM オンプレミスの URL を使用してこのオプションを設定します。
	- CSLUを使用している場合は、次のように URL を入力します。

http://<cslu\_ip\_or\_host>:8182/cslu/v1/pi

<cslu\_ip\_or\_host> には、CSLU をインス トールした Windows ホストのホスト名や IP アドレスを入力します。8182 はポート 番号であり、CSLUが使用する唯一のポー ト番号です。

**no license smarturl cslu***cslu\_or\_on-prem\_url* コマンドは

http://cslu-local:8182/cslu/v1/piに戻り ます。

• SSMオンプレミスを使用している場合は、 次のように URL を入力します。

http://<ip>/cslu/v1/pi/<tenant ID>

<ip>には、SSMオンプレミスをインストー ルしたサーバのホスト名または IP アドレ スを入力します。<tenantID>はデフォルト のローカルバーチャルアカウントIDにす る必要があります。

SSMオンプレミスからURL全 体を取得できます。該当する ヒント リリース (17.3.x以降) のソフ トウェア コンフィギュレー ション ガイドで、「*System Management*」>「*Smart Licensing Using Policy*」> 「Task Library for Smart

Licensing Using Policy」> 「Retrieving the Transport URL (SSM On-Prem UI)」を参照し てください。

**no license smarturl cslu***cslu\_or\_on-prem\_url* コマンドは

http://cslu-local:8182/cslu/v1/piに戻り ます。

• **default**:設定されている転送モードによって異 なります。このオプションでは、**smart**および **cslu** 転送モードのみがサポートされます。

転送モードが **cslu** に設定されている場合、 **license smart url default** を設定すると、CSLU URL は自動的に設定されます

(https://cslu-local:8182/cslu/v1/pi)。

転送モードが **smart** に設定されている場合、 **license smart url default** を設定すると、スマー ト URL は自動的に設定されます

(https://smartreceiver.cisco.com/licservice/license)。

• **smart** *smart\_url*:転送タイプとして **smart** を設 定している場合は、このオプションを設定しま す。URL を次のように正確に入力します。

https://smartreceiver.cisco.com/licservice/license

このオプションを設定すると、システムは **license smart url** *url* で自動的に URL の複製を 作成します。重複するエントリは無視できま す。これ以上の操作は必要ありません。

**no license smarturlsmart***smart\_url* コマンドは、 デフォルトの URL に戻ります。

• **utility** *smart\_url*:このオプションは CLI では使 用できますがサポートされていません。

I

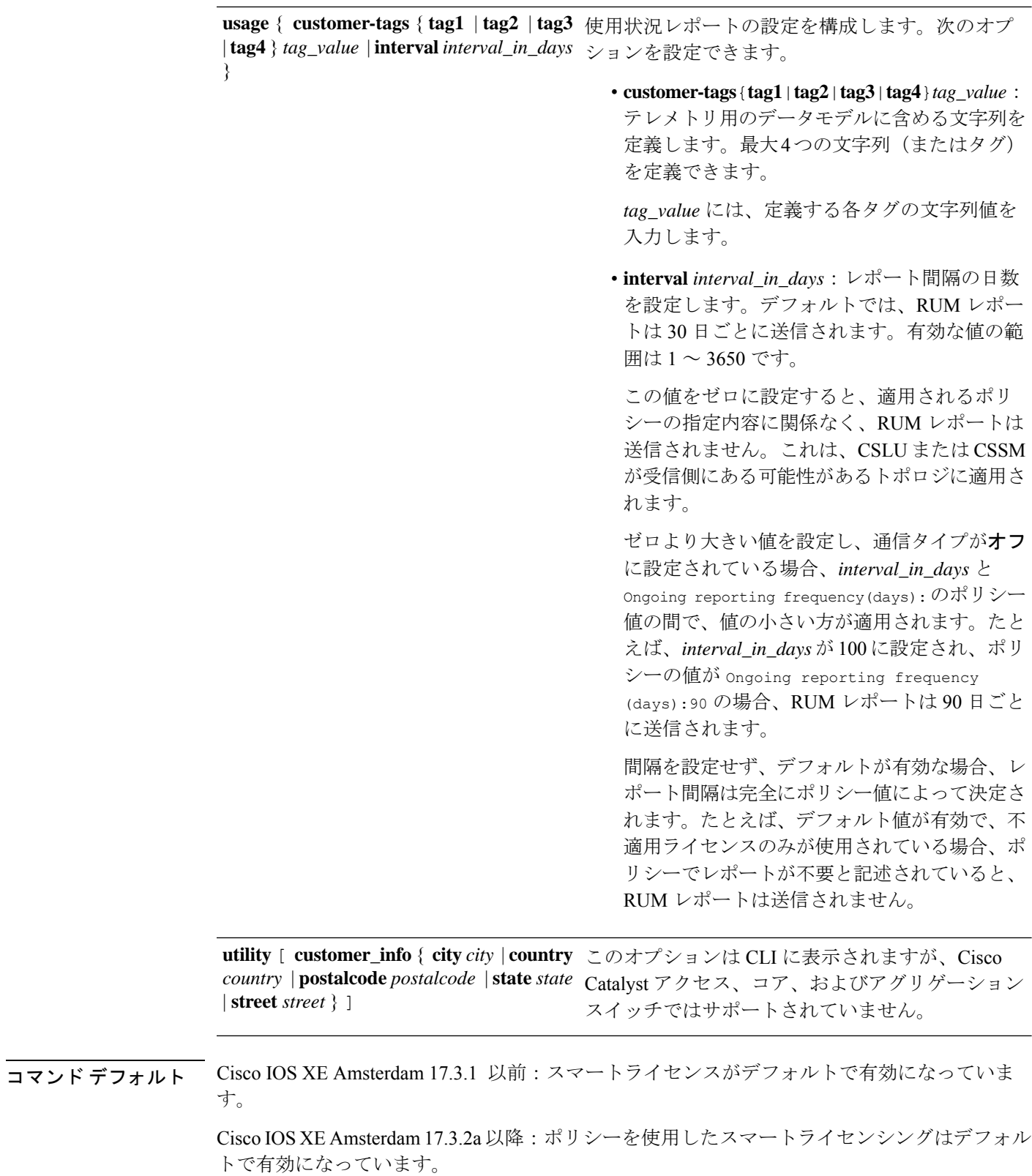

Ι

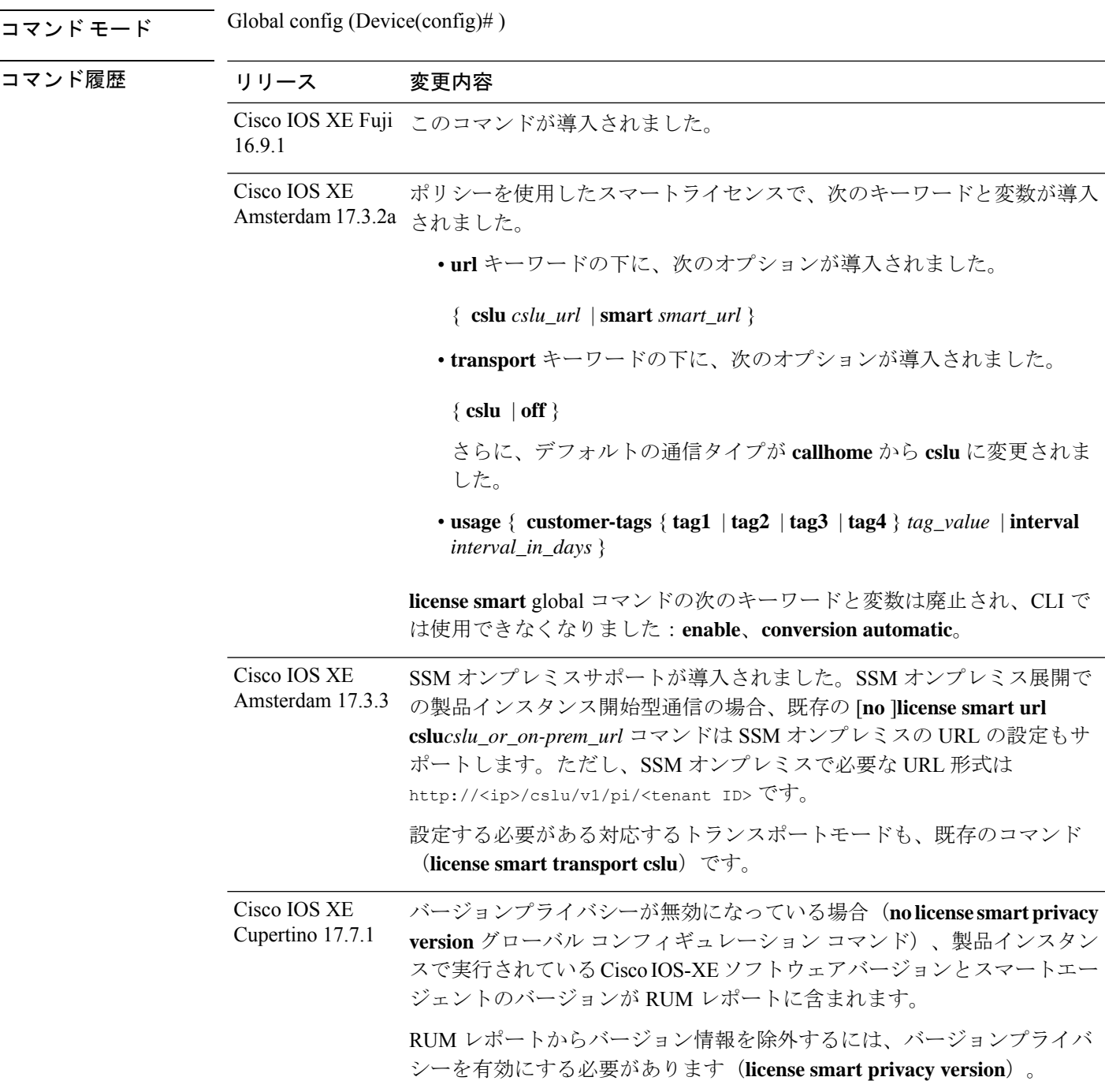

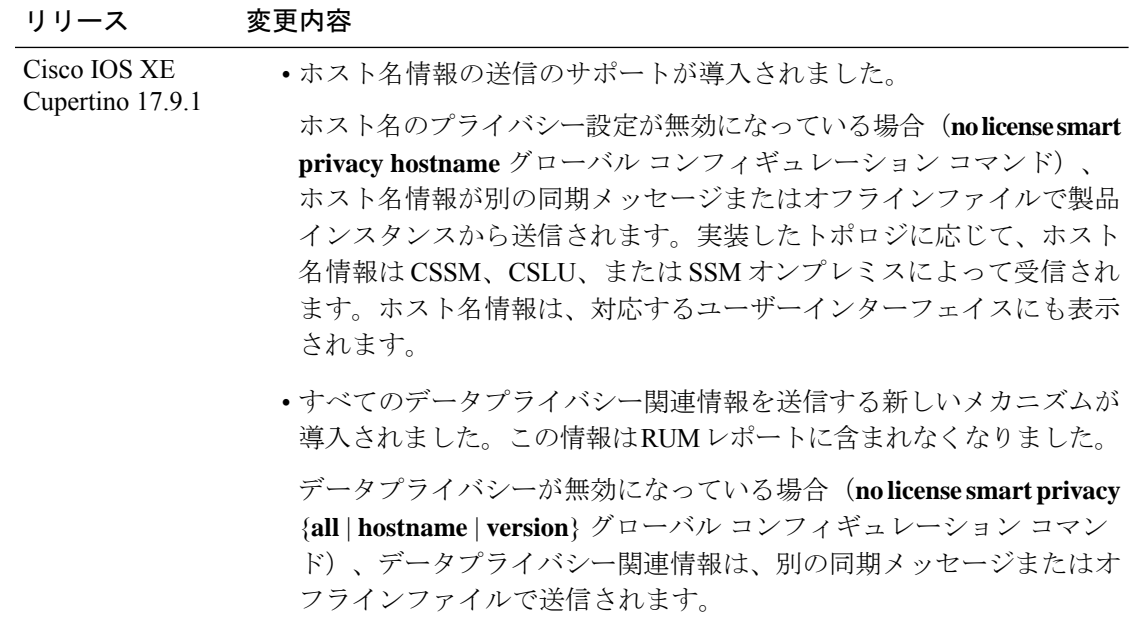

### 使用上のガイドライン データプライバシー設定

プライバシー設定を無効にすると、実装したトポロジによって、受信者、および情報が宛先に 到達する方法が決まります。

• 情報の受信者は、CSSM、CSLU、および SSM オンプレミスのうち 1 つ以上である可能性 があります。プライバシー設定は、コントローラ(Cisco DNA Center)には影響を及ぼし ません。

**hostname**キーワードの場合、CSSM、CSLU、またはSSMオンプレミスがホスト名情報を 受信すると、対応する UI にも表示されます(該当する場合)。その後、プライバシーを 有効にすると、対応する UI は製品インスタンスの UDI の表示に戻ります。

- 情報の送信方法。
	- 製品インスタンスが通信を開始するトポロジの場合、製品インスタンスは、CSSM、 CSLU、または SSM オンプレミスへのメッセージでこの情報の送信を開始します。

製品インスタンスは、イベント(製品インスタンスの起動、ホスト名の変更、高可用 性セットアップでのスイッチオーバー)の1つが発生するたびに送信されるホスト名 を送信します。

• CSLUまたはSSMオンプレミスが通信を開始するトポロジの場合、対応するコンポー ネントが製品インスタンスからのプライバシー情報の取得を開始します。

ホスト名を CSLU または SSM オンプレミスで設定した頻度で取得し、情報を取得し ます。

• 製品インスタンスがエアギャップネットワークにあるトポロジの場合、**license smart save usage** 特権 EXEC コマンドの入力時に生成されるオフラインファイルにプライバ シー情報が含まれます。

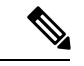

すべてのトポロジにおいて、データプライバシー関連情報はRUM レポートに含まれません。 (注)

データプライバシー関連情報は、送信または保存する前に製品インスタンスによって保存 されないため、情報が送信される場合、送信時または保存時のデータプライバシー設定と 一致することが保証されます。

### 通信障害とレポート

設定したレポート間隔(**license smart usage interval** *interval\_in\_days* コマンド)によって、製 品インスタンスが RUM レポートを送信する日時が決まります。スケジュールされた間隔が通 信障害と一致する場合、製品インスタンスは、スケジュールされた時間が経過した後、最大 4 時間 RUM レポートの送信を試みます。(通信障害が続くために)それでもレポートを送信で きない場合、システムは間隔を 15 分にリセットします。通信障害が解消されると、レポート 間隔はユーザが最後に設定した値に戻ります。

通信障害の場合に表示される可能性があるシステムメッセージ

は、%SMART\_LIC-3-COMM\_FAILEDです。このエラーを解決し、レポート間隔の値を復元す る方法については、該当するリリース(17.3.x 以降)のソフトウェア設定ガイドで、「*System Management*」> 「*SmartLicensing Using Policy*」>「*Troubleshooting SmartLicensing Using Policy*」 を参照してください。

### プロキシサーバーの受け入れ

**license smart proxy** {**address** *address\_hostname* | **port***port*} コマンドを設定するとき、Cisco IOS XE Bengaluru 17.6.1 以降、プロキシサーバーの受け入れ基準が変更されたことに注意してくだ さい。プロキシサーバーの応答のステータスコードのみがシステムによって検証され、理由フ レーズは検証されません。RFC 形式は、status-line = HTTP-version SP status-code SP reason-phrase CRLF で、ステータスコードは 3 桁の数値コードになります。ステータス行の詳 細については、RFC [7230](https://tools.ietf.org/html/rfc7230) [のセクション](https://datatracker.ietf.org/doc/html/rfc7230#section-3.1.2) 3.1.2 を参照してください。

- データプライバシーの例 (69 ページ)
- 転送タイプと URL の例 (70 ページ)
- 使用状況レポートのオプションの例 (71 ページ)

### データプライバシーの例

次に、グローバル コンフィギュレーション モードで **license smartprivacy** コマンドを使用して データプライバシー関連情報を設定する例を示します。**show license status**出力には、設定され た情報が表示されます。

(注) **show** コマンドの出力は、特定のオプションが有効か無効かを示すだけです。

```
ここでは、データプライバシー関連の情報は送信されません。
```

```
Device# configure terminal
Device(config)# license smart privacy all
Device(config)# exit
Device# show license status
<output truncated>
Data Privacy:
 Sending Hostname: no
   Callhome hostname privacy: ENABLED
    Smart Licensing hostname privacy: ENABLED
 Version privacy: ENABLED
```
Transport: Type: Callhome <output truncated>

ここでは、製品インスタンスから開始されるメッセージには、ホスト名は含まれ、バージョン 情報は含まれません。製品インスタンスはCSSMに直接接続されています(トランスポートタ イプは **smart** で、対応する URL があります)。

```
Device# configure terminal
Device(config)# license smart privacy version
Device(config)# no license smart privacy hostname
Device(config)# exit
Device# show license all
<output truncated>
Data Privacy:
  Sending Hostname: no
    Callhome hostname privacy: DISABLED
   Smart Licensing hostname privacy: ENABLED
 Version privacy: DISABLED
Transport:
  Type: Smart
  URL: https://smartreceiver.cisco.com/licservice/license
 Proxy:
```
<output truncated>

VRF:

### 転送タイプと **URL** の例

Not Configured

Not Configured

次に、グローバルコンフィギュレーションモードで**license smarttransport**および**license smart url** コマンドを使用して、転送タイプの一部を設定する例を示します。**show license all** 出力に は、設定された情報が表示されます。

トランスポート:**cslu**:

```
Device# configure terminal
Device(config)# license smart transport cslu
Device(config)# license smart url default
Device(config)# exit
Device# show license all
<output truncated>
Transport:
 Type: cslu
  Cslu address: http://192.168.0.1:8182/cslu/v1/pi
```
Proxy: Not Configured <output truncated>

トランスポート:**smart**:

```
Device# configure terminal
Device(config)# license smart transport smart
Device(config)# license smart url smart https://smartreceiver.cisco.com/licservice/license
Device(config)# exit
Device# show license all
<output truncated>
Transport:
  Type: Smart
  URL: https://smartreceiver-stage.cisco.com/licservice/license
  Proxy:
   Not Configured
<output truncated>
```
### 使用状況レポートのオプションの例

次に、グローバル コンフィギュレーション モードで **license smartusage** コマンドを使用して、 使用状況レポートの一部を設定する例を示します。**showrunning-config**出力には、設定された 情報が表示されます。

### **customer-tag** オプションの設定:

```
Device# configure terminal
Device(config)# license smart usage customer-tags tag1 SA/VA:01
Device(config)# exit
Device# show running-config | include tag1
license smart usage customer-tags tag1 SA/VA:01
```
現在適用されているポリシーよりも絞り込んだレポート間隔の設定:

```
Device# show license status
<output truncated>
Usage Reporting:
Last ACK received: Sep 22 13:49:38 2020 PST
Next ACK deadline: Dec 21 12:02:21 2020 PST
Reporting push interval: 30 days
Next ACK push check: Sep 22 12:20:34 2020 PST
Next report push: Oct 22 12:05:43 2020 PST
Last report push: Sep 22 12:05:43 2020 PST
Last report file write: <none>
<output truncated>
```
Device# **configure terminal** Device(config)# **license smart usage interval 20** Device(config)# **exit** Device# **show license status** <output truncated>

Usage Reporting: Last ACK received: Sep 22 13:49:38 2020 PST **Next ACK deadline: Nov 22 12:02:21 2020 PST Reporting push interval: 20 days** Next ACK push check: Sep 22 12:20:34 2020 PST **Next report push: Oct 12 12:05:43 2020 PST** Last report push: Sep 22 12:05:43 2020 PST Last report file write: <none> <output truncated>

## **license smart**(特権 **EXEC**)

承認コードの要求または返却、リソース使用状況測定レポート(RUM レポート)の保存、製 品インスタンスへのファイルのインポート、Cisco Smart Software Manager (CSSM)との信頼の 確立、CSSM または Cisco Smart License Utility (CSLU)、あるいは Smart Software Manager オ ンプレミス(SSMオンプレミス)との製品インスタンスの同期、製品インスタンスからのライ センス情報の削除などのライセンス機能を設定するには、対応するキーワードまたは引数を指 定して特権 EXEC モードで **license smart** コマンドを入力します。

**license smart** { **authorization** { **request** { **add** | **replace** | **save** *path* } *feature\_name* { **all** | **local** } | **return** { **all** | **local** } { **offline** [ *path* ] | **online** } } | **clear eventlog** | **export return** { **all** | **local** } *feature\_name* | **factory reset** | **import** *file\_path* | **save** { **trust-request** *filepath\_filename* | **usage** { **all** | **days** *days* | **rum-id** *rum-ID* | **unreported** } { **file** *file\_path* } } | **sync** { **all** | **local** } | **trust idtoken** *id\_token\_value* { **local** | **all** } [{ **force** }] }

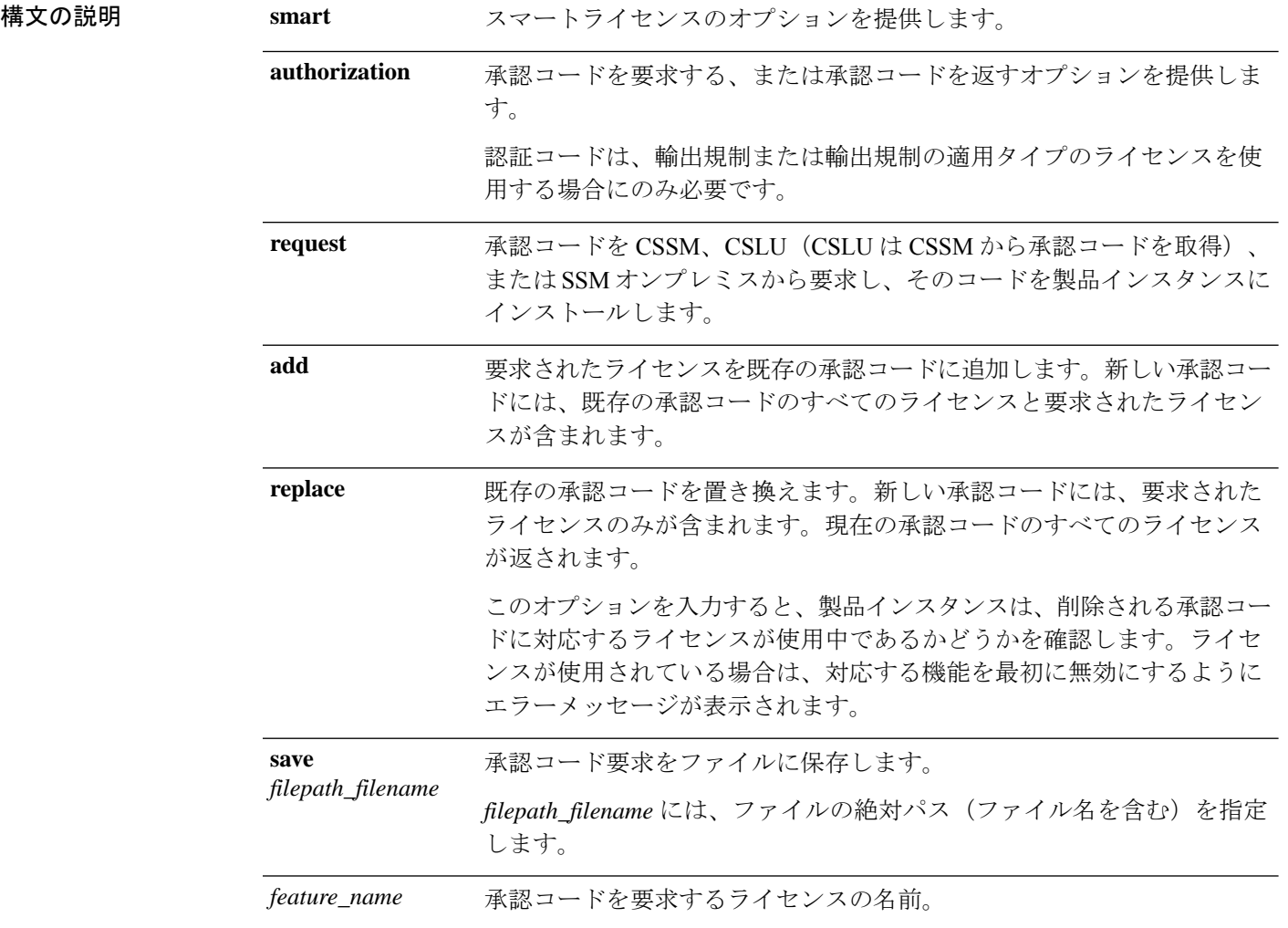
Ι

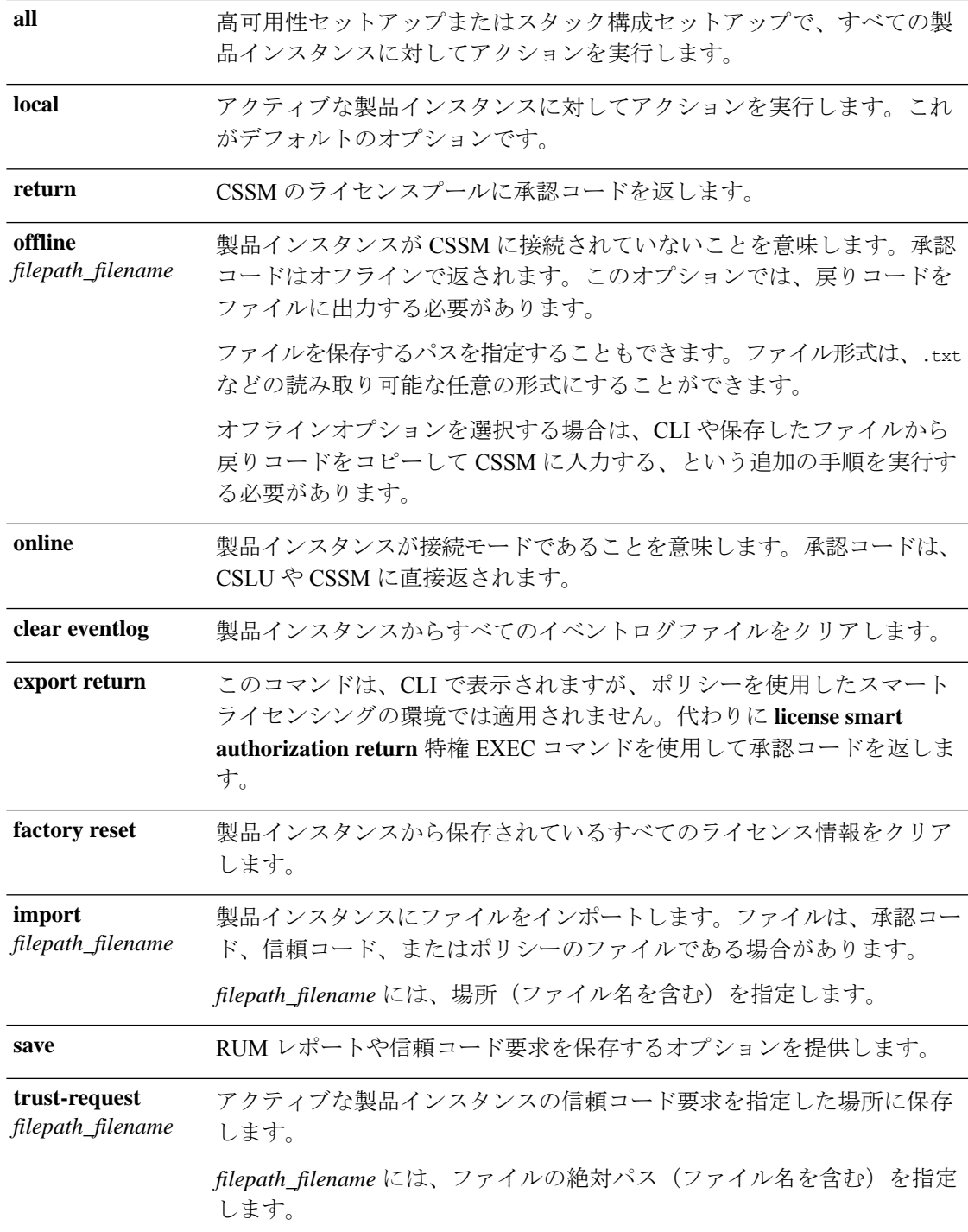

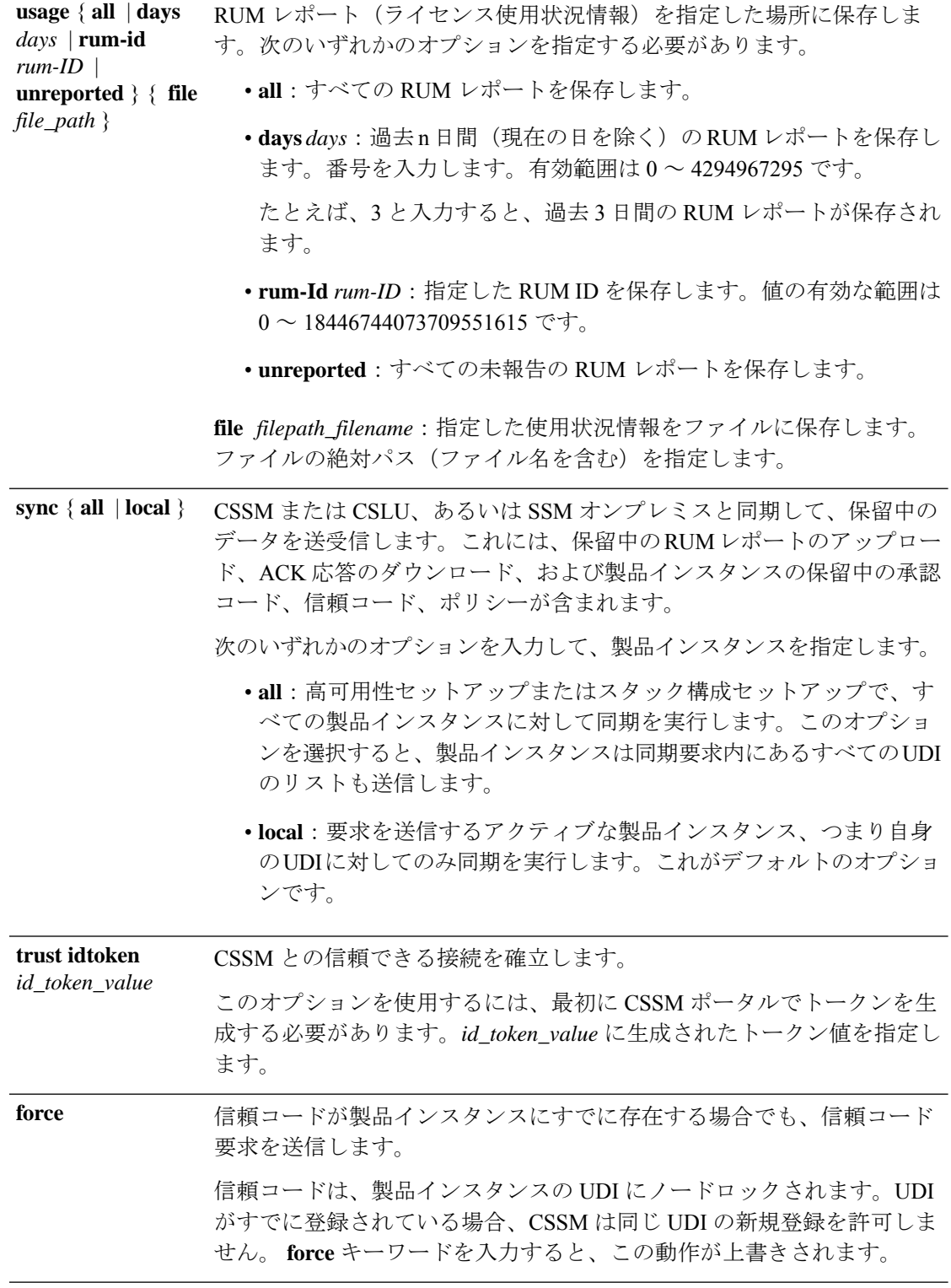

コマンドデフォルト Cisco IOS XE Amsterdam 17.3.1 以前:スマートライセンスがデフォルトで有効になっていま す。

Cisco IOS XE Amsterdam 17.3.2a 以降:ポリシーを使用したスマートライセンシングはデフォル トで有効になっています。

**コマンドモード** 特権 EXEC (Device#)

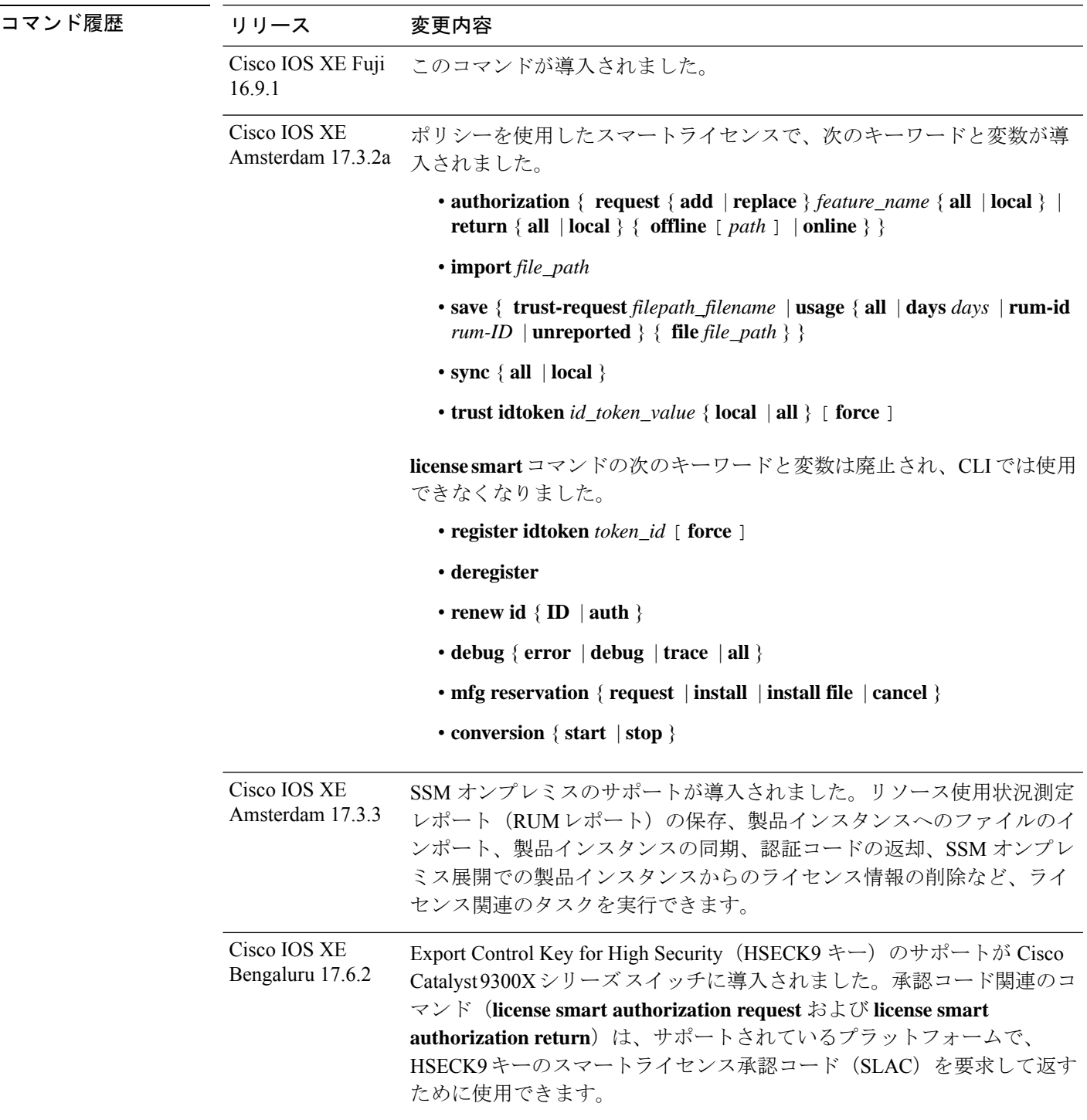

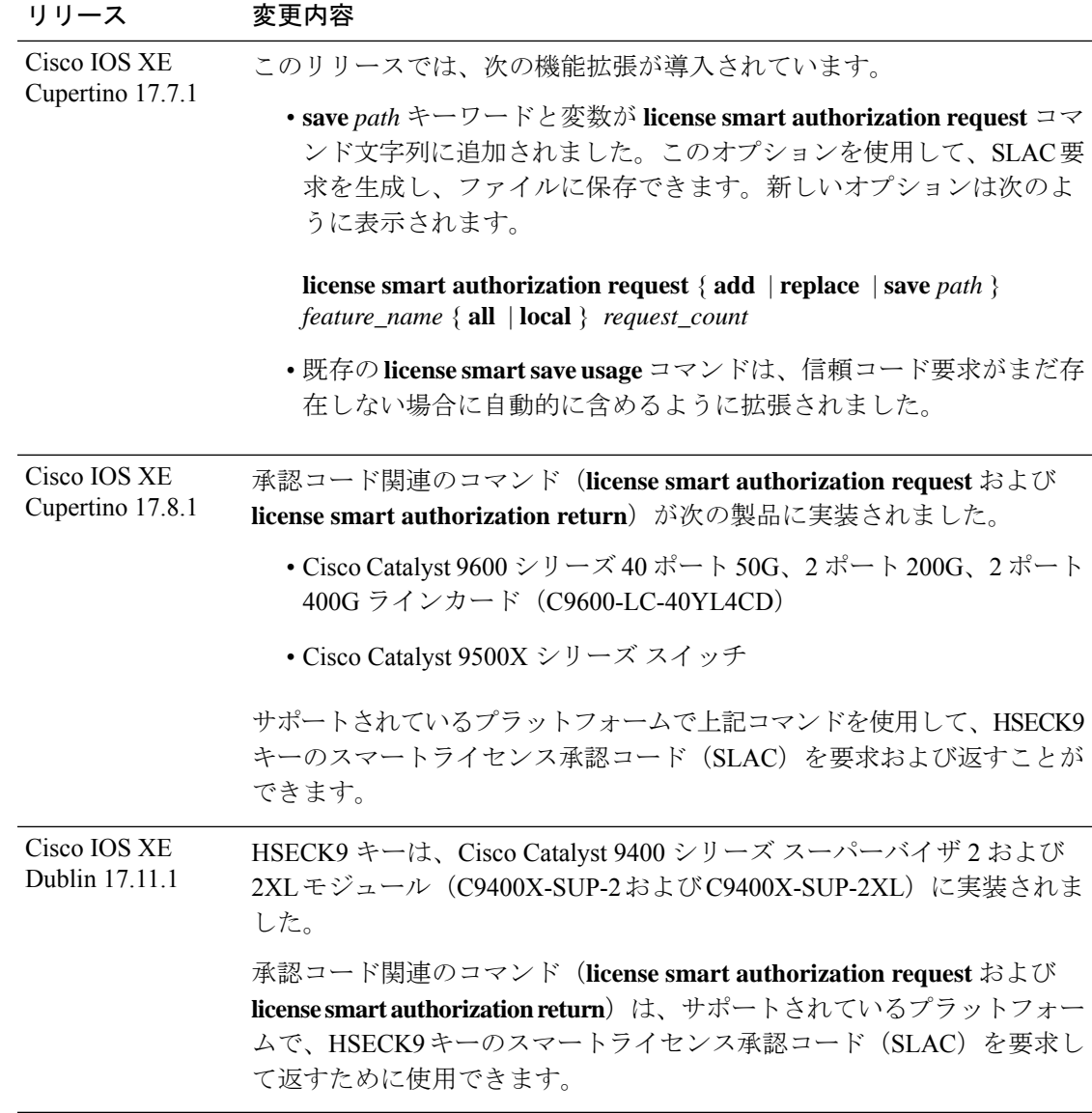

### 使用上のガイドライン エアーギャップネットワークでの信頼コードの要求

Cisco IOS XECupertino 17.7.1以降、製品インスタンスで信頼コードが使用できない場合、**license smart save usage** コマンドを入力すると、製品インスタンスは自動的に RUM レポートに信頼 コード要求を含めます。これは、スタンドアロンセットアップ、高可用性セットアップおよび スタック構成セットアップでサポートされます。高可用性セットアップおよびスタック構成 セットアップでは、アクティブな製品インスタンスが、信頼コードが欠落しているすべてのメ ンバーまたはスタンバイの信頼コードを要求し、インストールします。CSSM の ACK には信 頼コードが含まれており、CSSM Web UI からダウンロードできます。そして ACK を製品イン スタンスにインストール必要があります。信頼コードのインストールを確認するには、特権 EXEC モードで **show license status** コマンドを入力します。[Trust Code Installed] フィール ドで更新されたタイムスタンプを確認します。

### 信頼コードの上書き

**license smart trust idtoken** コマンドを設定するときの **force** オプションの使用例:

- 1 つのバーチャルアカウントに属するすべての製品インスタンスに同じトークンを使用し ます。製品インスタンスが1つのアカウントから別のアカウントに移動した場合(たとえ ば、別のバーチャルアカウントの一部である高可用性設定に追加されたため)、既存の信 頼コードを上書きすることが必要になる場合があります。
- 製品インスタンスに工場出荷時にすでにインストールされている信頼コードがあります が、製品インスタンスが CSSM に直接接続されているトポロジを実装する必要がありま す。工場出荷時にインストールされている信頼コードは、CSSMとのセキュア通信には使 用できません。CSSM Web UI で ID トークンを生成し、信頼コードファイルをダウンロー ドする必要があります。この新しい信頼コードをインストールする場合は、工場出荷時に インストールされている既存の信頼コードを上書きする必要があります。

### ライセンス情報の削除

**licence smart factory reset** コマンドを入力すると、承認コード、RUM レポートなど、すべての ライセンス情報(使用中のライセンスを除く)が製品インスタンスから削除されます。そのた め、このコマンドは、製品インスタンスを返却する場合(Return Material Authorization (RMA))、または永続的にデコミットする場合にのみ使用することを推奨します。また、 製品インスタンスからライセンス情報を削除する前に、承認コードを返却し CSSM に RUM レ ポートを送信することをお勧めします。これは、CSSMに最新の使用状況情報が含まれている ことを確認するためです。

### 承認コードの要求と返却:

- SLAC の要求と返却 製品インスタンスが CSSM、CSLU、または SSM オンプレミスに接 続されている場合:
	- サポートされている製品インスタンスでSLACを要求するには、次のコマンドを使用 します。スタック構成セットアップでは、アクティブ(**local**)またはスタック全体 (all) のいずれかに SLAC を要求できます。1つのメンバーまたはスタンバイに対し てのみ SLAC を要求することはできません。ここでは、製品インスタンスは CSSM、 CSLU または SSM オンプレミスに接続されています。エアーギャップネットワーク の場合、生成された SLAC に必要な詳細を CSSM に直接入力する必要があります。

**license smart authorization request** { **add** | **replace** } *feature\_name* { **all** | **local** }

• 次のコマンドを使用して、SLAC または SLR 承認コードを返します。

**license smart authorization return** { **all** | **local** } { **online** }

- 製品インスタンスがエアーギャップネットワークにある場合に、SLAC を要求して返しま す。
	- Cisco IOS XE Cupertino 17.7.1 以降

必要な PID を入力したり、CSSM Web UI で SLAC を生成したりせずに、SLAC を要 求してインストールできます。代わりに、**license smart authorization**

**request**{**add**|**replace**}*feature\_name*{**all**|**local**} に続けて **license smart authorization request save**[*path*] コマンドを設定して、SLAC 要求をファイルに保存します。

SLAC 要求ファイルを CSSM Web UI (RUM レポートと同じ場所)にアップロードし ます。要求が処理されると、CSAC Web UI で SLAC ファイルを使用できるようにな ります。SLAC ファイルをダウンロードし、製品インスタンスにインポートします。

同様に、SLAC を返すには、**offline** [*path*] オプションを指定して **license smart authorization return** コマンドを設定し、ファイルを保存します。ファイルを CSSM Web UI (RUM レポートと同じ場所)にアップロードします。

• Cisco IOS XE Cupertino 17.7.1 より前:

エアーギャップネットワークの製品インスタンスで SLAC を要求するには、CSSM Web UI に必要な詳細を直接入力して、SLAC を生成する必要があります。

SLAC または SLR 承認コードを返すには、次を実行します。

#### **license smart authorization return** { **all** | **local** } { **offline** [ *path* ] | **online** }

CLI に表示される戻りコードをコピーし、CSSM に入力します。戻りコードをファイ ルに保存する場合は、ファイルからコードをコピーし、CSSMに同じコードを入力で きます。

ポリシーを使用したスマートライセンスの環境の SLR 承認コードの場合、「予約」 の概念が適用されないため、ポリシーを使用したスマートライセンスの環境で新しい SLR を要求できないことに注意してください。完全に外部との接続性がないネット ワーク内にいる場合は、代わりに*CSSM* への接続なし、*CSLU* なしのトポロジが適用 されます。

### **SSM** オンプレミス展開の承認コード

SSM オンプレミス展開で SLAC を要求する場合は、**license smart authorization request** コマン ドを設定する前に、次の前提条件を満たしていることを確認してください。

- 製品インスタンスを SSM オンプレミスに追加する必要があります。追加のプロセスで、 製品インスタンスを検証してCSSMの該当するスマートアカウントとバーチャルアカウン トにマッピングします。
- 輸出規制ライセンスと適用済みライセンスに必要な承認コードは、CSSMで生成し、SSM オンプレミスにインポートする必要があります。

### 例

- SLAC の要求例 (CSSM に直接接続) (79 ページ)
- ライセンス使用状況情報の保存例 (80 ページ)
- 信頼コードのインストールの例 (80 ページ)
- SLR 承認コードを返す例 (81 ページ)

### **SLAC** の要求例(**CSSM** に直接接続)

次の例は、CSSM に直接接続されている製品インスタンスに SLAC を要求してインストールす る方法を示しています。この例は、アクティブ、スタンバイ、およびメンバーのスタック構成 セットアップです。スタック内のすべてのデバイスは C9300X であり、HSECK9 キーと IPSec をサポートします。IPsec は HSECK9 キーを必要とする暗号化機能です。セットアップのすべ ての製品インスタンスに対して SLAC が要求されます。

### Device# **license smart authorization request add hseck9 all** Device#

Oct 19 15:49:47.888: %SMART LIC-6-AUTHORIZATION INSTALL SUCCESS: A new licensing authorization code was successfully installed on PID:C9300X-24HX,SN:FOC2519L8R7 Oct 19 15:49:47.946: %SMART LIC-6-AUTHORIZATION INSTALL SUCCESS: A new licensing authorization code was successfully installed on PID:C9300X-48HXN,SN:FOC2524L39P Oct 19 15:49:48.011: \$SMART LIC-6-AUTHORIZATION INSTALL SUCCESS: A new licensing authorization code was successfully installed on PID:C9300X-48HX,SN:FOC2516LC92

```
Device# show license authorization
Overall status:
  Active: PID:C9300X-24HX, SN:FOC2519L8R7
      Status: SMART AUTHORIZATION INSTALLED on Oct 19 15:49:47 2021 UTC
      Last Confirmation code: 4e740fb8
  Standby: PID:C9300X-48HXN,SN:FOC2524L39P
      Status: SMART AUTHORIZATION INSTALLED on Oct 19 15:49:47 2021 UTC
      Last Confirmation code: 086d28d7
  Member: PID:C9300X-48HX, SN: FOC2516LC92
      Status: SMART AUTHORIZATION INSTALLED on Oct 19 15:49:48 2021 UTC
      Last Confirmation code: beb51aa1
Authorizations:
  C9K HSEC (Cat9K HSEC):
    Description: HSEC Key for Export Compliance on Cat9K Series Switches
   Total available count: 3
   Enforcement type: EXPORT RESTRICTED
   Term information:
      Active: PID:C9300X-24HX,SN:FOC2519L8R7
        Authorization type: SMART AUTHORIZATION INSTALLED
        License type: PERPETUAL
         Term Count: 1
      Standby: PID:C9300X-48HXN,SN:FOC2524L39P
        Authorization type: SMART AUTHORIZATION INSTALLED
        License type: PERPETUAL
          Term Count: 1
      Member: PID:C9300X-48HX, SN:FOC2516LC92
        Authorization type: SMART AUTHORIZATION INSTALLED
        License type: PERPETUAL
          Term Count: 1
Purchased Licenses:
  No Purchase Information Available
```
### 例:**SLAC** の要求と **SLAC** の返却(**CSSM** への接続なし、**CSLU** なし)

次の例は、製品インスタンスで SLAC 要求を生成して保存する方法と、エアーギャッ プネットワーク内の製品インスタンスの SLAC を CSSM Web UI に返す方法を示して います。製品インスタンスで実行されているソフトウェアバージョンは Cisco IOS XE Cupertino 17.7.1 です。これにより、エアーギャップネットワークで SLAC を要求し、 返却する方法がより簡単になりました。

SLAC の要求

Device# **license smart authorization request add hseck9 local** Device# **license smart authorization request save bootflash:slac-request.txt**

上記の手順の後、CSSM Web UI にファイルをアップロードします。CSSM Web UI か ら、SLAC を含むファイルをダウンロードします。ファイルをインポートして製品イ ンスタンスにインストールするには、次のコマンドを入力します。

Device# **copy tftp://10.8.0.6/user01/slac\_code.txt bootflash:** Device# **license smart import bootflash:slac\_code.txt**

SLAC の返却

Device# **license smart authorization return local offline bootflash:auth\_return.txt**

上記の手順の後、CSSM Web UI にファイルをアップロードします。この後、ファイル をダウンロードできますが、このファイルのインポートとインストールはオプション です。

#### ライセンス使用状況情報の保存例

次の例は、製品インスタンスのライセンス使用状況情報を保存する方法を示しています。この オプションを使用して、エアギャップネットワークのレポート要件を満たすことができます。 この例では、ファイルはまずフラッシュメモリに保存され、次に TFTP の場所にコピーされま す。

Device> **enable** Device# **license smart save usage unreported file flash:RUM-unrep.txt** Device# **copy flash:RUM-unrep.txt tftp://192.168.0.1//auto/tftp-user/user01/** Address or name of remote host [192.168.0.1]? Destination filename [//auto/tftp-user/user01/RUM-unrep.txt]? !! 15128 bytes copied in 0.161 secs (93963 bytes/sec)

RUM レポートをファイルに保存した後、(インターネットに接続しているワークステーショ ンや Ciscoから) CSSM にアップロードする必要があります。

### 信頼コードのインストールの例

次の例は、信頼コードがすでに製品インスタンスにインストールされている場合に、信頼コー ドをインストールする方法を示しています。これには、CSSMへの接続が必要です。正常なイ ンストール後の **show license status** 出力例を次に示します。

信頼コードをインストールする前に、トークンを生成し、CSSMから対応するファイルをダウ ンロードする必要があります。

結果を確認するには、**show license status** コマンド(Trust Code Installed:)を使用します。

```
Device> enable
Device# license smart trust idtoken
NGMwMjk5mYtNZaxMS00NzMZmtgWm local force
Device# show license status
<output truncated>
Trust Code Installed:
  Active: PID:C9500-24Y4C,SN:CAT2344L4GH
   INSTALLED on Sep 04 01:01:46 2020 EDT
  Standby: PID:C9500-24Y4C,SN:CAT2344L4GJ
```
INSTALLED on Sep 04 01:01:46 2020 EDT <output truncated>

### **SLR** 承認コードを返す例

次の例は、SLR承認コードを削除して返す方法を示しています。ここでは、コードがオフライ ンで返されます(CSSM への接続なし)。正常に返された後の **show license all** 出力例を次に示 します。

```
Device> enable
Device# license smart authorization return local offline
Enter this return code in Cisco Smart Software Manager portal:
UDI: PID:C9500-16X,SN:FCW2233A5ZV
Return code: Cr9JHx-L1x5Rj-ftwzg1-h9QZAU-LE5DT1-babWeL-FABPt9-Wr1Dn7-Rp7
Device# configure terminal
Device(config)# no license smart reservation
```
Device# **show license all** <output truncated> License Authorizations ===================== Overall status: Active: UDI: PID:C9500-16X, SN:FCW2233A5ZV Status: NOT INSTALLED **Last return code: Cr9JHx-L1x5Rj-ftwzg1-h9QZAU-LE5DT1-babWeL-FABPt9-Wr1Dn7-Rp7** <output truncated>

製品インスタンスはエアーギャップネットワーク内にあるため、CLIから戻りコードをコピー し、CSSM Web UI で製品インスタンスを見つけ、戻りコードを入力して戻りプロセスを完了 する必要があります。

# **line auto-consolidation**

同じサブモードの複数回線の設定を単一回線に統合するには、グローバル コンフィギュレー ション モードで **line auto-consolidation** コマンドを使用します。回線設定の自動統合はデフォ ルトで有効になっています。Cisco IOS XE Bengaluru 17.4.1 からこのコマンドの **no** 形式を使用 して自動統合を無効化できます。

**line auto-consolidation no line auto-consolidation**

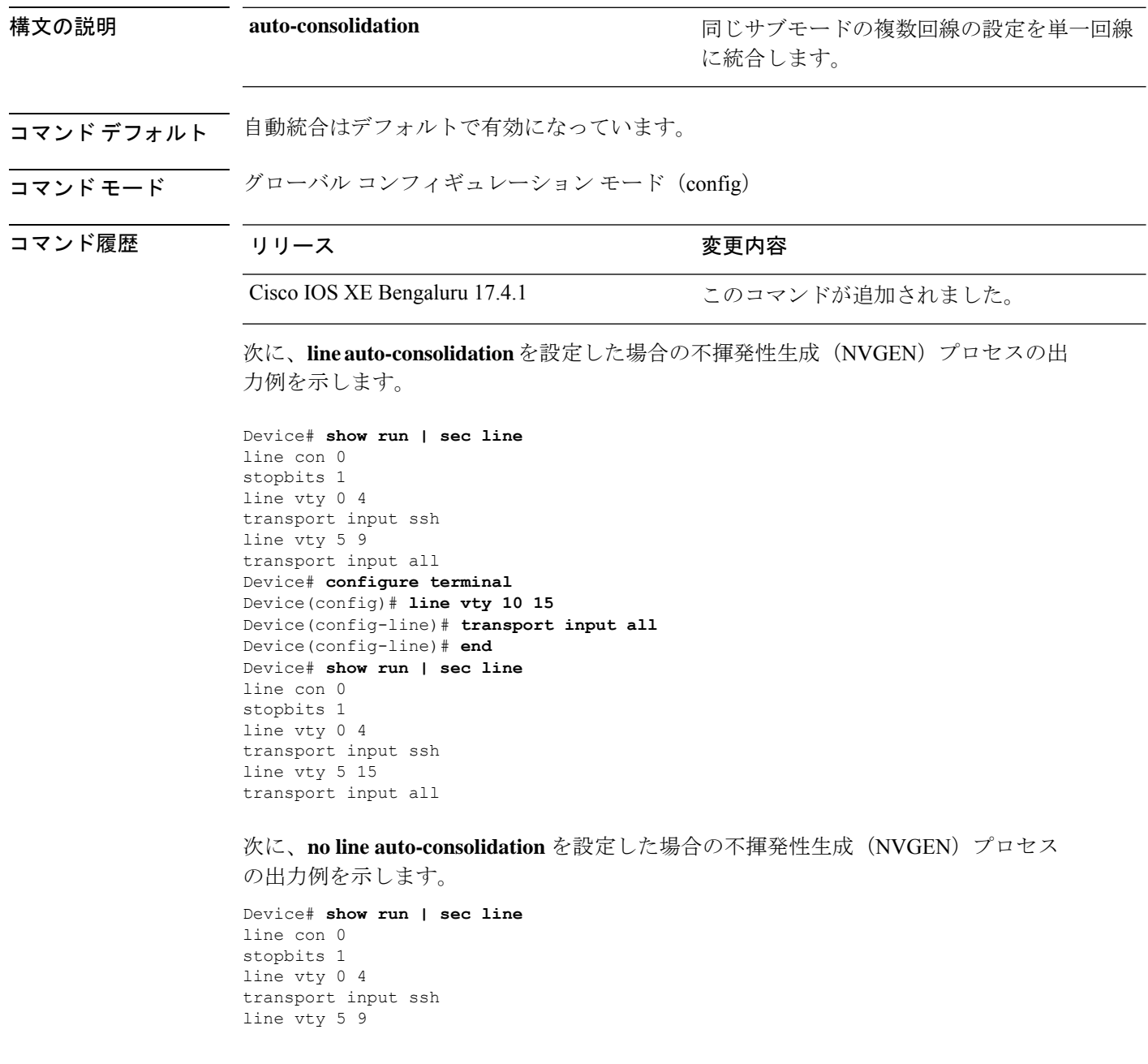

```
transport input all
Device# configure terminal
Device(config)#no line auto-consolidation
Device(config)# line vty 10 15
Device(config-line)# transport input all
Device(config-line)# end
Device# show run | sec line
no line auto-consolidation
line con 0
stopbits 1
line vty 0 4
transport input ssh
line vty 5 9
transport input all
line vty 10 15
transport input all
```
## **location**

エンドポイントのロケーション情報を設定するには、グローバルコンフィギュレーションモー ドで **location** コマンドを使用します。ロケーション情報を削除するには、このコマンドの **no** 形式を使用します。

**location** {**admin-tag** *string* | **civic-location identifier** {**host***id*} | **civic-location identifier** {**host***id*} | **elin-location** {*string* |**identifier** *id*} | **geo-location identifier** {**host***id*} | **prefer**{**cdp weight** *priority-value*|**lldp-med weight** *priority-value*|**static config weight** *priority-value*} **no location** {**admin-tag** *string* | **civic-locationidentifier** {**host***id*} | **civic-locationidentifier** {**host***id*} | **elin-location** {*string* |**identifier** *id*} | **geo-location identifier** {**host***id*} | **prefer**{**cdp weight** *priority-value*|**lldp-med weight** *priority-value*|**static config weight** *priority-value*}

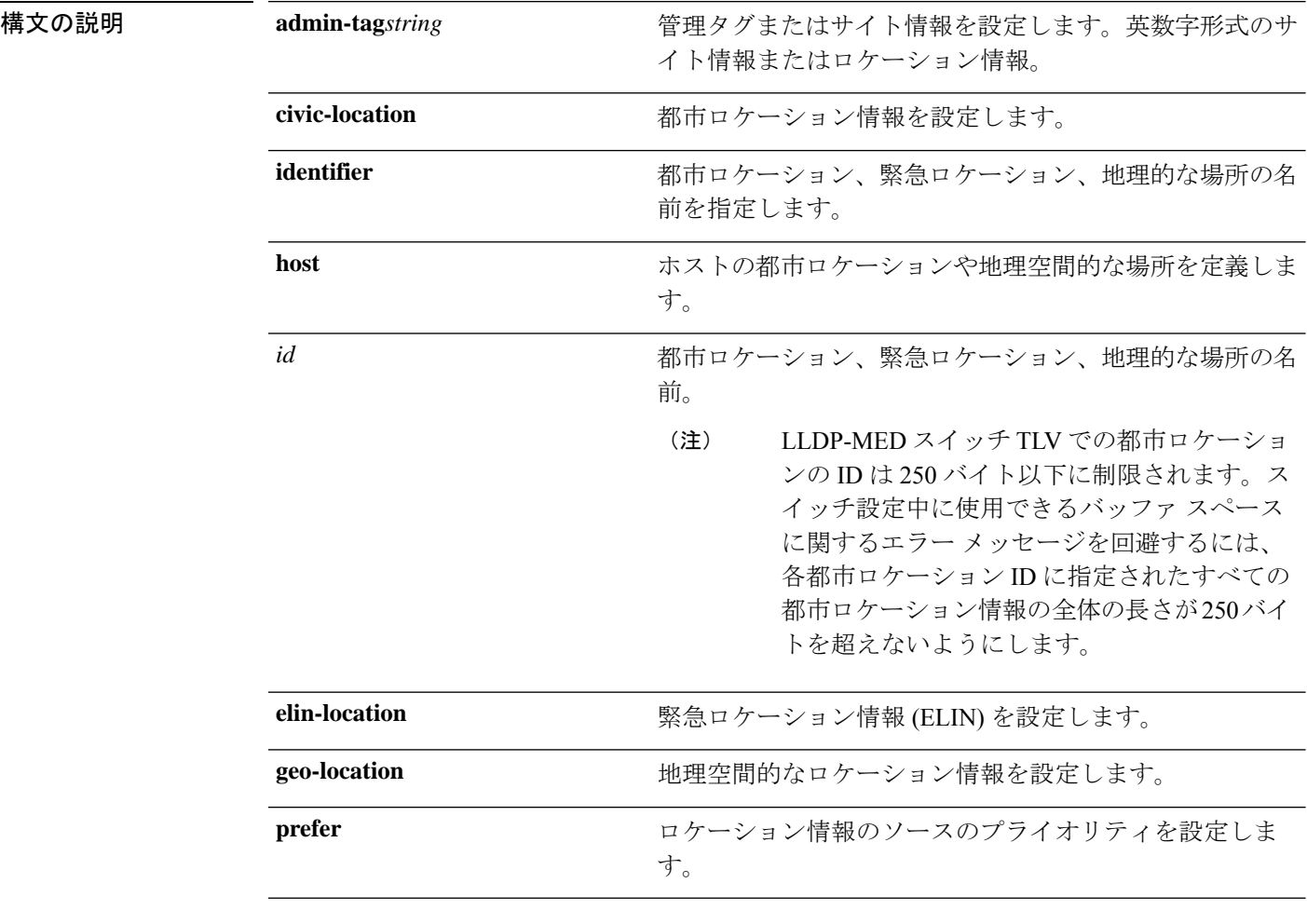

コマンドデフォルト デフォルトの動作や値はありません。

コマンド モード グローバル コンフィギュレーション

I

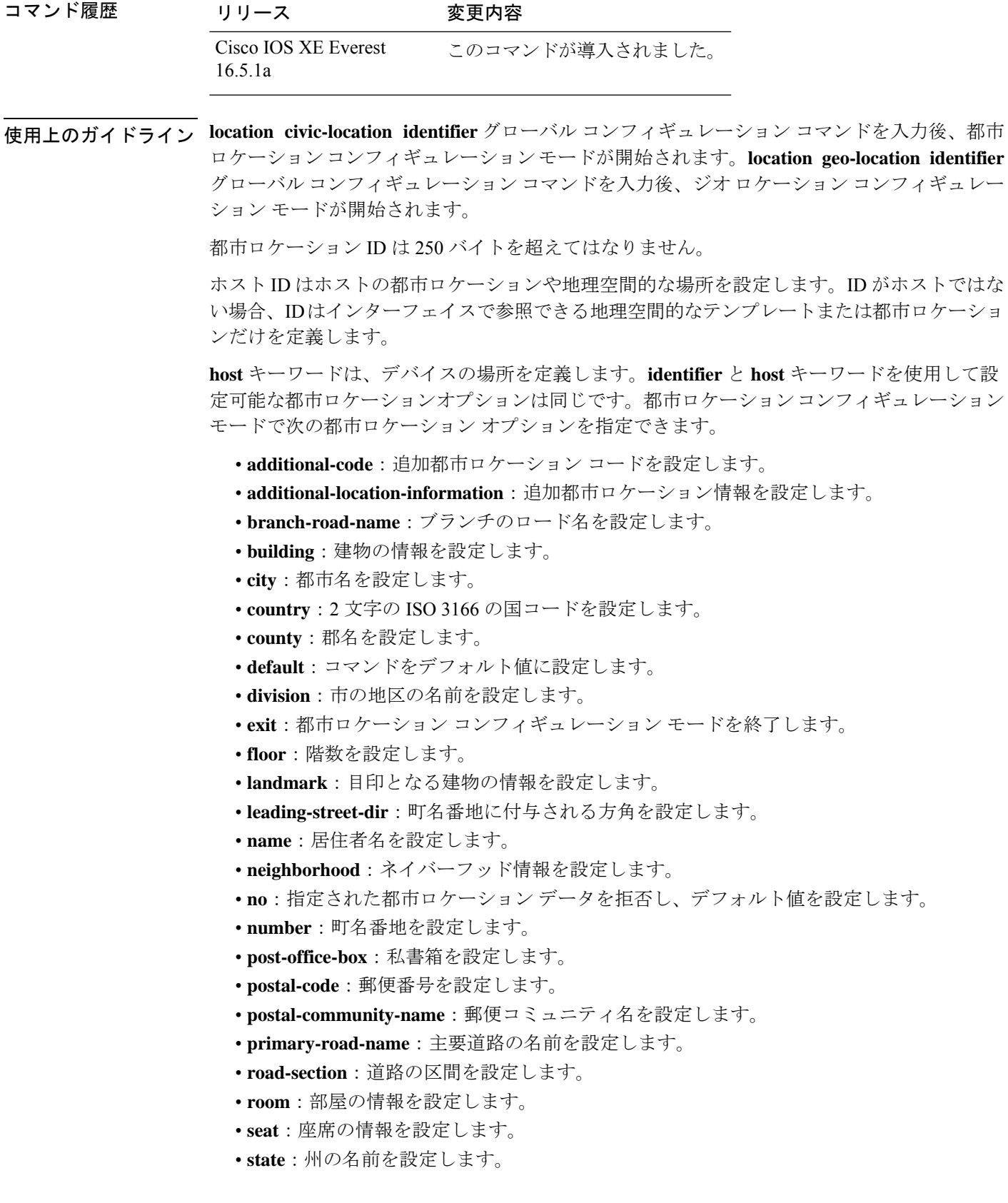

- **street-group**:町名番地のグループを設定します。
- **street-name-postmodifier**:町名番地の名前のポストモディファイアを設定します。
- **street-name-premodifier**:町名番地の名前のプレモディファイアを設定します。
- **street-number-suffix**:町名番地の番号のサフィックスを設定します。
- **street-suffix**:町名番地のサフィックスを設定します。
- **sub-branch-road-name**:支線からさらに分岐した道路名を設定します。
- **trailing-street-suffix**:後に続く町名番地のサフィクスを設定します。
- **type-of-place**:場所のタイプを設定します。
- **unit**:単位を設定します。

地理的ロケーション コンフィギュレーション モードで次の地理空間的なロケーション情報を 指定できます。

- **altitude**:高さの情報を階数、メートル、またはフィート単位で設定します。
- **latitude**:度、分、秒の緯度情報を設定します。範囲は -90 ~ 90 度です。正の値は、赤道 より北側の位置を示します。
- **longitude**:度、分、秒の経度の情報を設定します。範囲は-180~180度です。正の値は、 グリニッジ子午線の東側の位置を示します。
- **resolution**:緯度と経度の分解能を設定します。分解能値を指定しない場合、10mのデフォ ルト値が緯度と経度の分解能パラメータに適用されます。緯度と経度の場合、分解能の単 位はメートルで測定されます。分解能の値は小数単位でも指定できます。
- **default**:デフォルトの属性によって、地理的位置を設定します。
- **exit**:地理的ロケーション コンフィギュレーション モードを終了します。
- **no**:指定された地理的パラメータを拒否し、デフォルト値を設定します。

ロケーション TLV をディセーブルにするには、**no lldp med-tlv-select location information** イ ンターフェイスコンフィギュレーションコマンドを使用します。デフォルトでは、ロケーショ ン TLV はイネーブルに設定されています。

次の例では、スイッチに都市ロケーション情報を設定する方法を示します。

```
Device(config)# location civic-location identifier 1
Device(config-civic)# number 3550
Device(config-civic)# primary-road-name "Cisco Way"
Device(config-civic)# city "San Jose"
Device(config-civic)# state CA
Device(config-civic)# building 19
Device(config-civic)# room C6
Device(config-civic)# county "Santa Clara"
Device(config-civic)# country US
Device(config-civic)# end
```
設定を確認するには、**show location civic-location** 特権 EXEC コマンドを入力します。 次の例では、スイッチ上で緊急ロケーション情報を設定する方法を示します。

Device(config)# **location elin-location 14085553881 identifier 1**

設定を確認するには、**show location elin** 特権 EXEC コマンドを入力します。

次に、スイッチに、地理空間ロケーション情報を設定する例を示します。

Device(config)# **location geo-location identifier host** Device(config-geo)# **latitude 12.34** Device(config-geo)# **longitude 37.23** Device(config-geo)# **altitude 5 floor** Device(config-geo)# **resolution 12.34**

設定された地理空間的な場所の詳細を表示するには、**showlocationgeo-locationidentifier** コマンドを使用します。

# **location plm calibrating**

調整クライアントのパス損失測定(CCXS60)要求を設定するには、グローバルコンフィギュ レーション モードで **location plm calibrating** コマンドを使用します。

**location plm calibrating** {**multiband** | **uniband**}

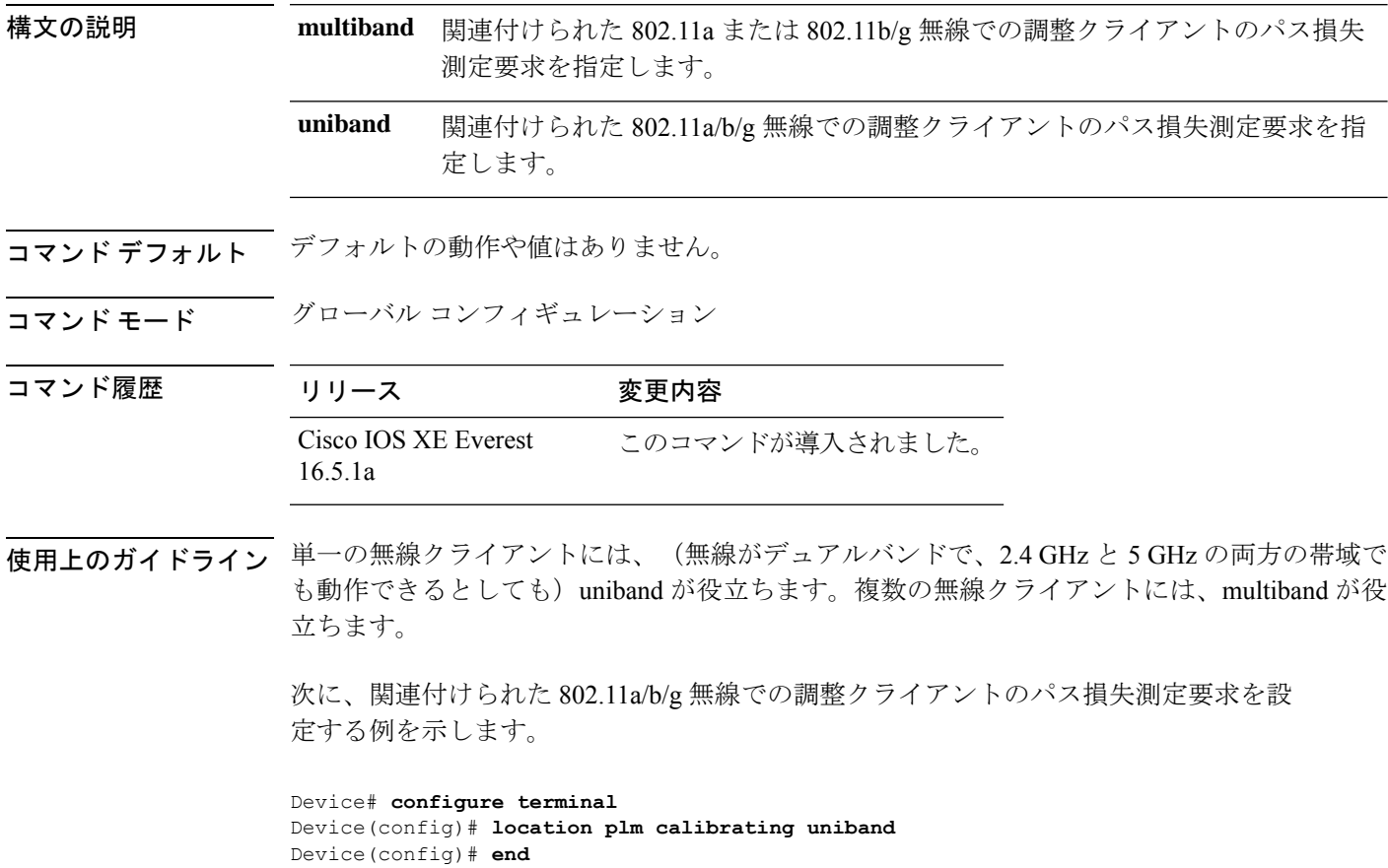

システム管理コマンド

# **mac address-table move update**

MAC アドレステーブル移行更新機能を有効にするには、スイッチスタックまたはスタンドア ロンスイッチのグローバル コンフィギュレーション モードで **mac address-table move update** コマンドを使用します。デフォルト設定に戻すには、このコマンドの **no** 形式を使用します。

**mac address-table move update** {**receive | transmit**} **no mac address-table move update** {**receive | transmit**}

構文の説明 receive スイッチが MAC アドレス テーブル移行更新メッセージを処理するように指定し ます。 **receive transmit** プライマリ リンクがダウンし、スタンバイ リンクが起動した場合、スイッチが MACアドレステーブル移行更新メッセージをネットワークの他のスイッチに送信 するように指定します。

- コマンド デフォルト デフォルトでは、MAC アドレステーブル移行更新機能はディセーブルです。
- コマンド モード ブローバル コンフィギュレーション

コマンド履歴

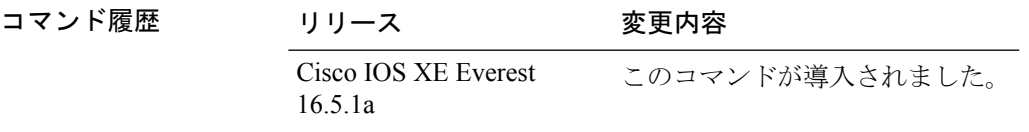

使用上のガイドライン MAC アドレステーブル移行更新機能により、プライマリ(フォワーディング)リンクがダウ ンし、スタンバイリンクがトラフィックのフォワーディングを開始した場合、スイッチは高速 双方向コンバージェンスを提供できます。

> プライマリリンクがダウンし、スタンバイリンクが起動した場合、アクセススイッチがMAC アドレステーブル移行更新メッセージを送信するように設定できます。アップリンクスイッチ が、MAC アドレステーブル移行更新メッセージを受信および処理するように設定できます。

### 例

次の例では、アクセス スイッチが MAC アドレス テーブル移行更新メッセージを送信 するように設定する方法を示します。

Device# **configure terminal** Device(config)# **mac address-table move update transmit** Device(config)# **end**

次の例では、アップリンク スイッチが MAC アドレス テーブル移行更新メッセージを 取得および処理するように設定する方法を示します。

Device# **configure terminal** Device(config)# **mac address-table move update receive** Device(config)# **end**

設定を確認するには、**show mac address-table move update** 特権 EXEC コマンドを入力 します。

## **mgmt\_init**

イーサネット管理ポートを初期化するには、ブートローダモードで**mgmt\_init**コマンドを使用 します。

### **mgmt\_init**

構文の説明 このコマンドには引数またはキーワードはありません。

コマンドデフォルトデフォルトの動作や値はありません。

コマンドモード ブートローダ

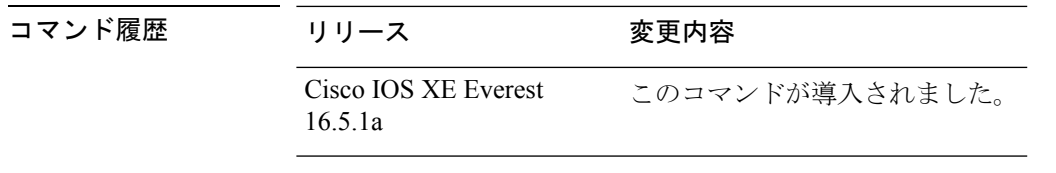

使用上のガイドライン イーサネット管理ポートのデバッグ中にのみ、**mgmt\_init** コマンドを使用します。

例 次の例では、イーサネット管理ポートを初期化する方法を示します。

Device: **mgmt\_init**

# **mkdir**

指定されたファイルシステムに1つ以上のディレクトリを作成するには、ブートローダモード で **mkdir** コマンドを使用します。

**mkdir** *filesystem:/directory-url...*

構文の説明 ファイルシステムのエイリアス。USB メモリ スティックの場合は、**usbflash0:** を使用します。 *filesystem: /directory-url...* 作成するディレクトリの名前です。ディレクトリ名はスペースで区切ります。

コマンドデフォルト デフォルトの動作や値はありません。

コマンドモード ブートローダ

コマンド履歴 リリース 変更内容 Cisco IOS XE Everest 16.5.1a このコマンドが導入されました。

使用上のガイドライン ディレクトリ名では、大文字と小文字が区別されます。

スラッシュ(/)間に指定できるディレクトリ名は最大 127 文字です。ディレクトリ名には制 御文字、スペース、削除文字、スラッシュ、引用符、セミコロン、コロンは使用できません。

### 例

次の例では、ディレクトリ Saved Configs を作成する方法を示します。

Device: **mkdir usbflash0:Saved\_Configs** Directory "usbflash0:Saved\_Configs" created

### **more**

I

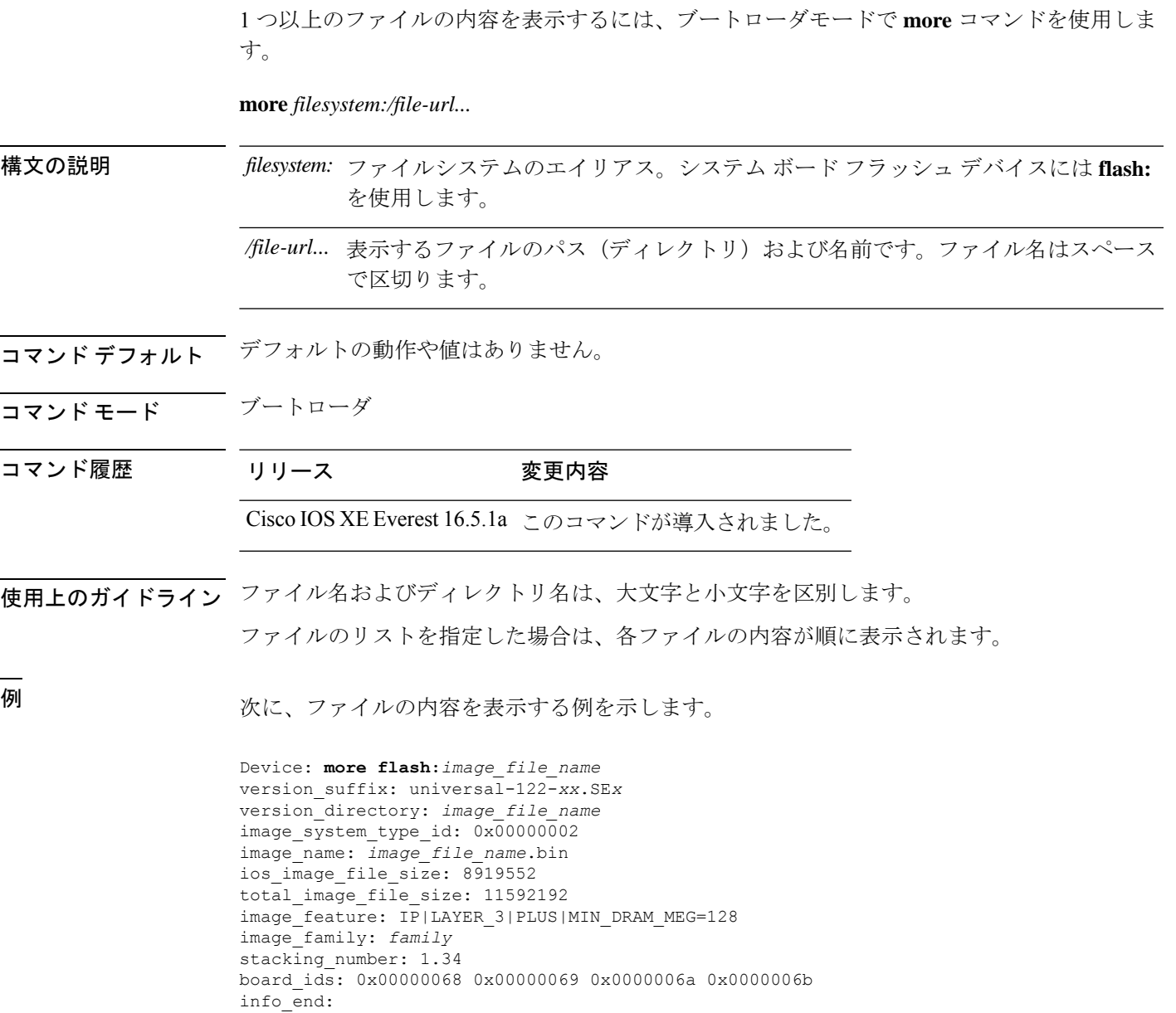

# **no debug all**

スイッチのデバッグを無効にするには、特権 EXEC モードで **no debug all** コマンドを使用しま す。

### **no debug all**

コマンドデフォルト デフォルトの動作や値はありません。

コマンド モード 特権 EXEC

コマンド履歴 リリース 変更内容

Cisco IOS XE リリース 16.1 このコマンドが導入されました。

例 次に、スイッチでデバッグを無効にする例を示します。

Device: **no debug all** All possible debugging has been turned off.

### **rename**

ファイルの名前を変更するには、ブートコンフィギュレーションモードで**rename**コマンドを 使用します。

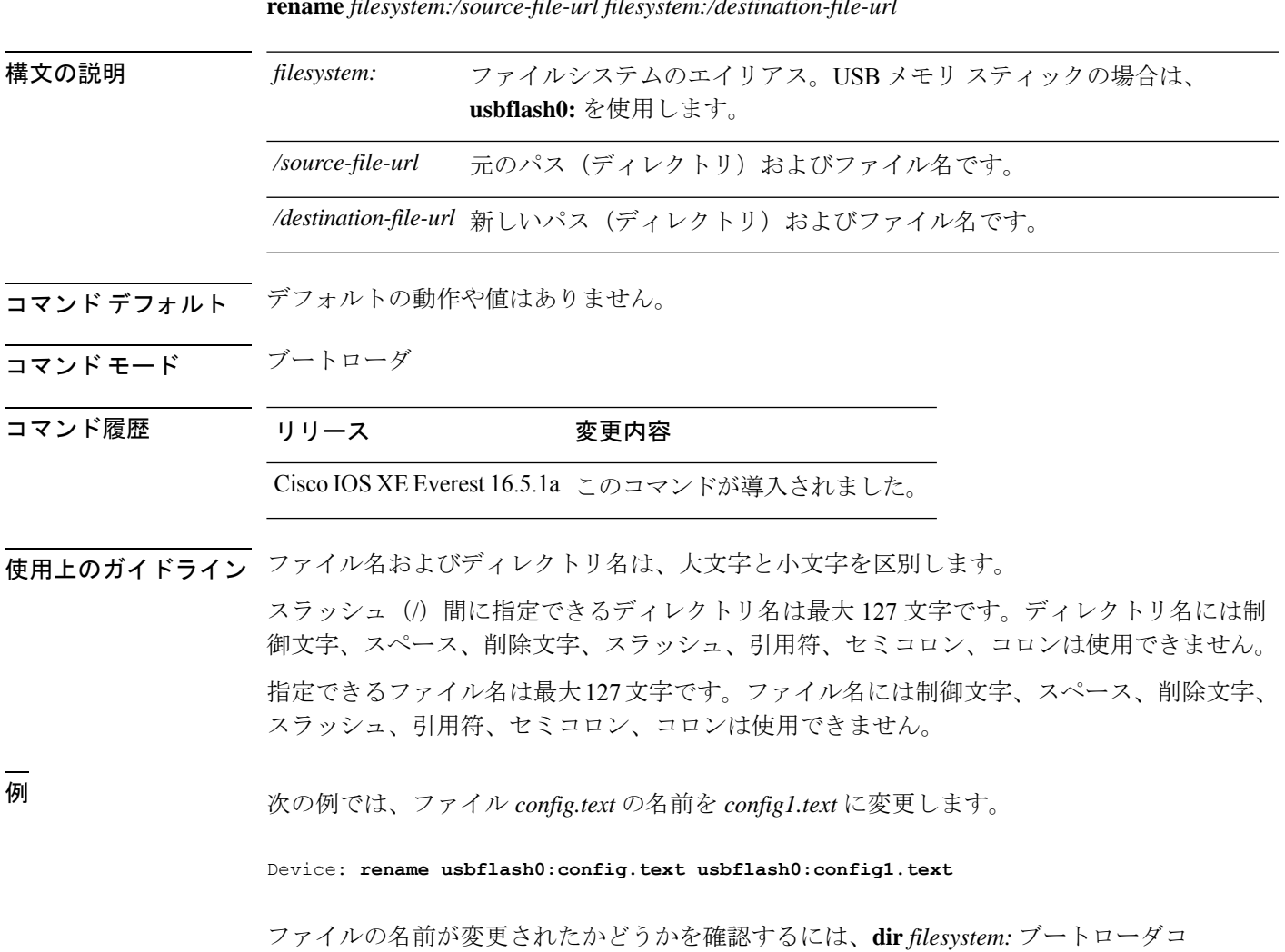

マンドを入力します。

**rename** *filesystem:/source-file-url filesystem:/destination-file-url*

## **request consent-token accept-response shell-access**

以前に生成されたチャレンジに対する同意トークン応答を送信するには、**request consent-token accept-response shell-access** コマンドを使用します。

**request consent-token accept-response shell-access** *response-string*

### 構文の説明

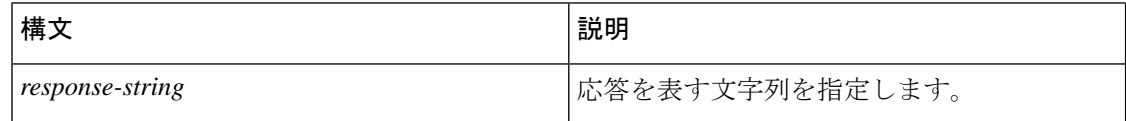

### コマンド モード 特権 EXEC モード (#)

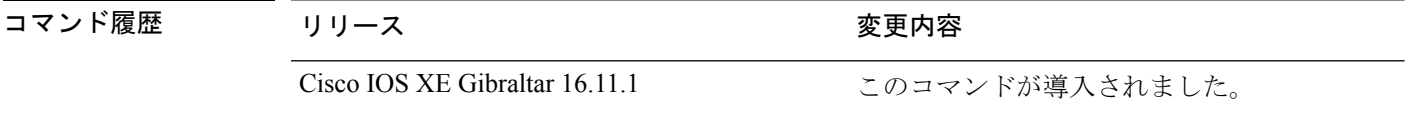

使用上のガイドライン 応答文字列は、チャレンジの生成から30分以内に入力する必要があります。入力しないとチャ レンジが期限切れになり、新しいチャレンジの要求が必要になります。

### 例

次に、**request consent-token accept-response shell-access** *response-string* コマンドの出力例を示 します。

Device# **request consent-token accept-response shell-access**

% Consent token authorization success

\*Jan 18 02:51:37.807: %CTOKEN-6-AUTH\_UPDATE: Consent Token Update (authentication success: Shell access 0).

<u>Tumakashasing tahang analiyang ng historiang sikama na isang mang mang mga sasang mga managang ng mga ng mga n</u>

# **request consent-token generate-challenge shell-access**

システムシェルアクセスに対する同意トークンチャレンジを生成するには、**requestconsent-token generate-challenge shell-access** コマンドを使用します。

**request consent-token generate-challenge shell-access auth-timeout** *time-validity-slot*

#### 構文の説明

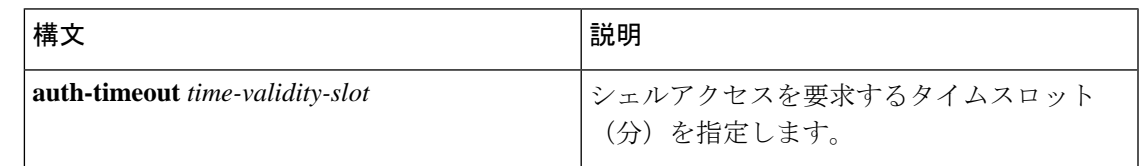

**コマンドモード** 特権 EXEC モード (#)

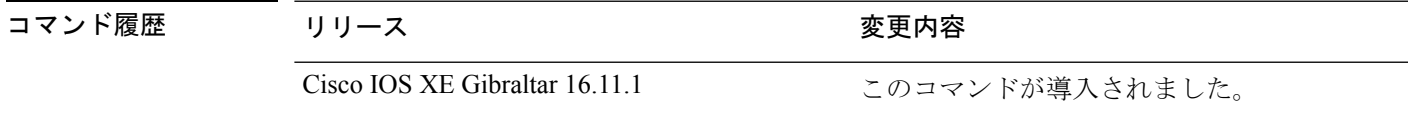

使用上のガイドライン システムシェルに対する要求したタイムスロットが期限切れになると、セッションは自動的に 終了します。

システムシェルアクセスの最大承認タイムアウトは 7 日間です。

### 例

次に、**request consent-tokengenerate-challenge shell-access auth-timeout** *time-validity-slot* コマン ドの出力例を示します。

Device# **request consent-token generate-challenge shell-access auth-timeout 900** zSSdrAAAAQEBAAQAAAABAgAEAAAAAAMACH86csUhmDl0BAAQ0Fvd7CxqRYUeoD7B4AwW7QUABAAAAG8GAAhDVEFfREVNTwcAGENUQV9ERU1PX0NUQV9TSUdOSU5HX0tFWQgAC0M5ODAwLUNMLUs5CQALOVpQUEVESE5KRkI= Device#

\*Jan 18 02:47:06.733: %CTOKEN-6-AUTH\_UPDATE: Consent Token Update (challenge generation attempt: Shell access 0).

# **request consent-token terminate-auth**

システムシェルに対する同意トークンベースの承認を終了するには、**request consent-token terminate-auth** コマンドを使用します。

**request consent-token terminate-auth**

コマンド モード 特権 EXEC モード (#)

コマンド履歴

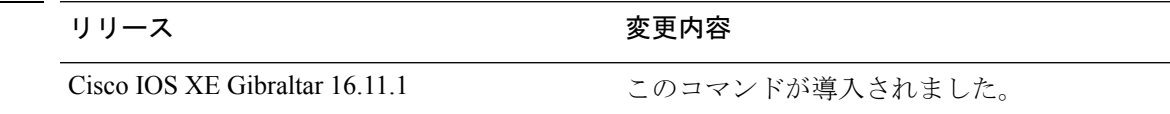

使用上のガイドライン システムシェルアクセスのシナリオでは、シェルを終了しても、承認タイムアウトが発生する まで承認は終了しません。

> システムシェルアクセスの目的を達成したら、**request consent-token terminate-auth** コマンド を明示的に発行することによって、システムシェルの承認を強制終了することを推奨します。

> **request consent-token terminate-auth** コマンドを使用して現在の認証を終了した場合、 ユーザ がシステムシェルにアクセスする際に再度認証プロセスが必要になります。

### 例

次に、**request consent-token terminate-auth** コマンドの出力例を示します。

```
Device# request consent-token terminate-auth shell-access
% Consent token authorization termination success
```

```
Device#
*Mar 13 01:45:39.197: %CTOKEN-6-AUTH_UPDATE: Consent Token Update (terminate
authentication: Shell access 0).
Device#
```
## **request platform software console attach switch**

メンバスイッチでセッションを開始するには、特権 EXEC モードで **request platform software console attach switch** コマンドを使用します。

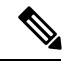

スタッキングスイッチ(Catalyst 3650/3850/9200/9300 スイッチ)では、このコマンドはスタン バイコンソールでセッションを開始する場合にのみ使用できます。Catalyst 9500 スイッチで は、このコマンドは Stackwise Virtual セットアップでのみサポートされます。メンバスイッチ でセッションを開始することはできません。デフォルトでは、すべてのコンソールはすでにア クティブであるため、アクティブなコンソールでセッションを開始する要求はエラーになりま す。 (注)

**request platform software console attach switch {** *switch-number* **| active | standby } { 0/0 | R0 }**

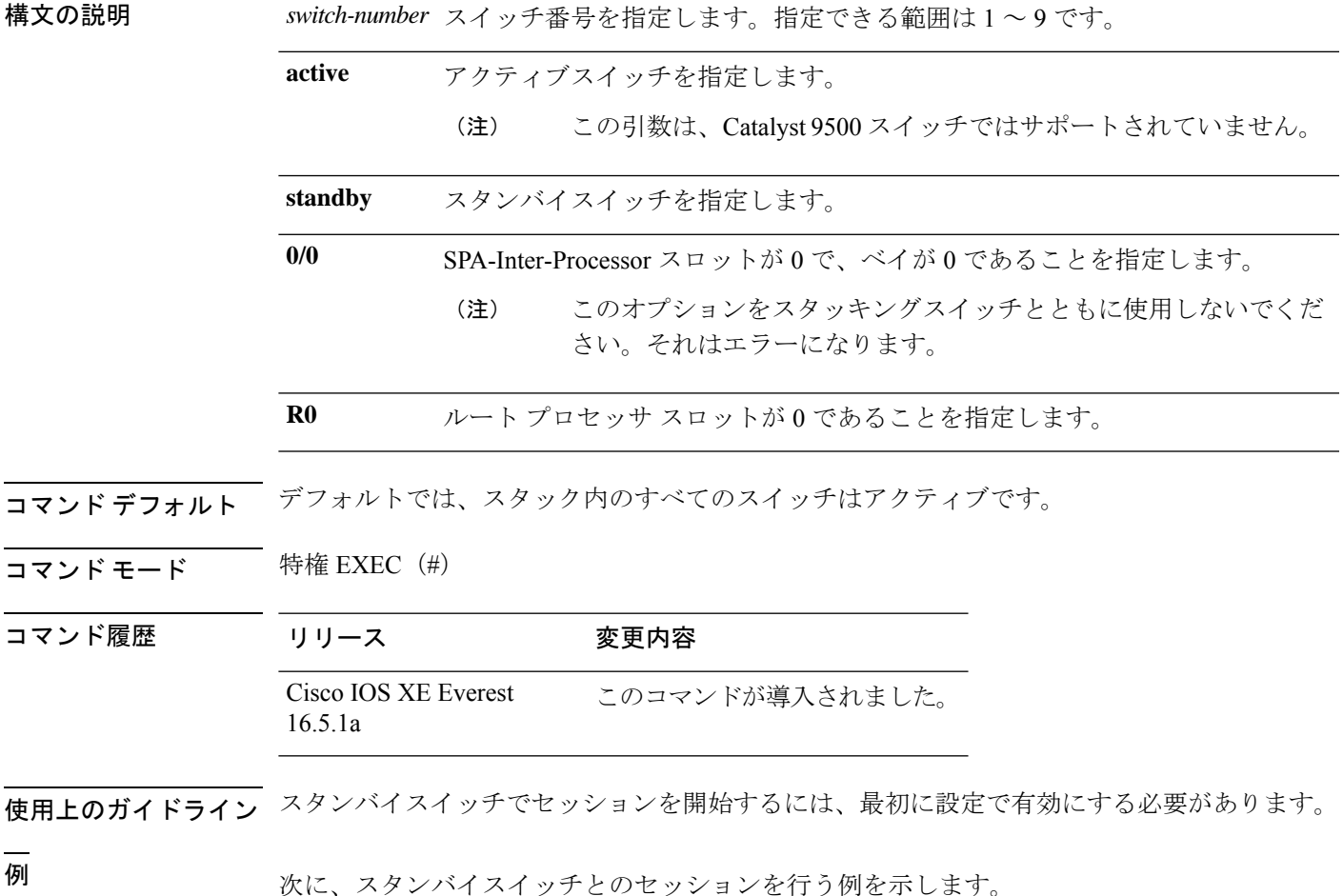

Device# **configure terminal**

```
Enter configuration commands, one per line. End with CNTL/Z.
Device(config)# redundancy
Device(config-red)# main-cpu
Device(config-r-mc)# standby console enable
Device(config-r-mc)# end
Device# request platform software console attach switch standby R0
#
# Connecting to the IOS console on the route-processor in slot 0.
# Enter Control-C to exit.
#
Device-stby> enable
Device-stby#
```
システム管理コマンド

### **reset**

システムでハードリセットを実行するには、ブートローダモードで **reset** コマンドを実行しま す。ハードリセットを行うと、デバイスの電源切断後に電源を投入する手順と同様に、プロ セッサ、レジスタ、およびメモリの内容が消去されます。

#### **reset**

- **構文の説明 このコマンドには引数またはキーワードはありません。**
- コマンドデフォルト デフォルトの動作や値はありません。
- コマンドモード ブートローダ

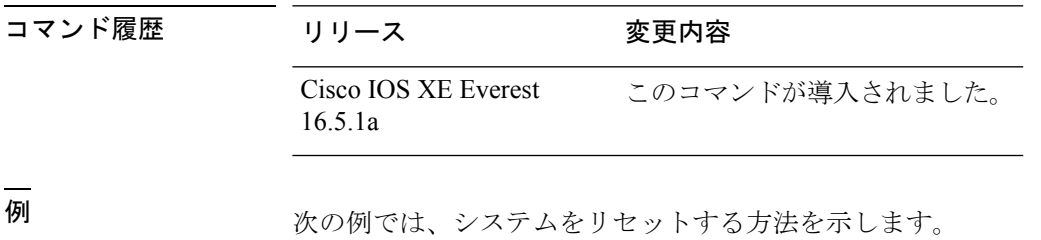

Device: **reset** Are you sure you want to reset the system (y/n)? **y** System resetting...

## **rmdir**

指定されたファイルシステムから1つ以上の空のディレクトリを削除するには、ブートローダ モードで **rmdir** コマンドを使用します。

**rmdir** *filesystem:/directory-url...*

構文の説明 ファイルシステムのエイリアス。USB メモリ スティックの場合は、**usbflash0:** を使用します。 *filesystem:* /directory-url... 削除する空のディレクトリのパス(ディレクトリ)および名前です。ディレク トリ名はスペースで区切ります。

- コマンド デフォルト・デフォルトの動作や値はありません。
- コマンドモード ブートローダ
- コマンド履歴 リリース 変更内容

Cisco IOS XE Everest 16.5.1a このコマンドが導入されました。

使用上のガイドライン スラッシュ(/)間に指定できるディレクトリ名は最大 45 文字で、大文字と小文字の区別があ ります。ディレクトリ名には制御文字、スペース、削除文字、スラッシュ、引用符、セミコロ ン、およびコロンは使用できません。

ディレクトリを削除する前に、まずディレクトリ内のファイルをすべて削除する必要がありま す。

デバイスは、各ディレクトリを削除する前に、確認を求めるプロンプトを出します。

### 例

次の例では、ディレクトリを1つ削除する方法を示します。

Device: **rmdir usbflash0:Test**

ディレクトリが削除されたかどうかを確認するには、**dir** *filesystem:* ブートローダコマ ンドを入力します。

# **sdm prefer**

スイッチで使用する SDM テンプレートを指定するには、グローバル コンフィギュレーション モードで **sdm prefer** コマンドを使用します。

**sdm prefer** {**advanced**}

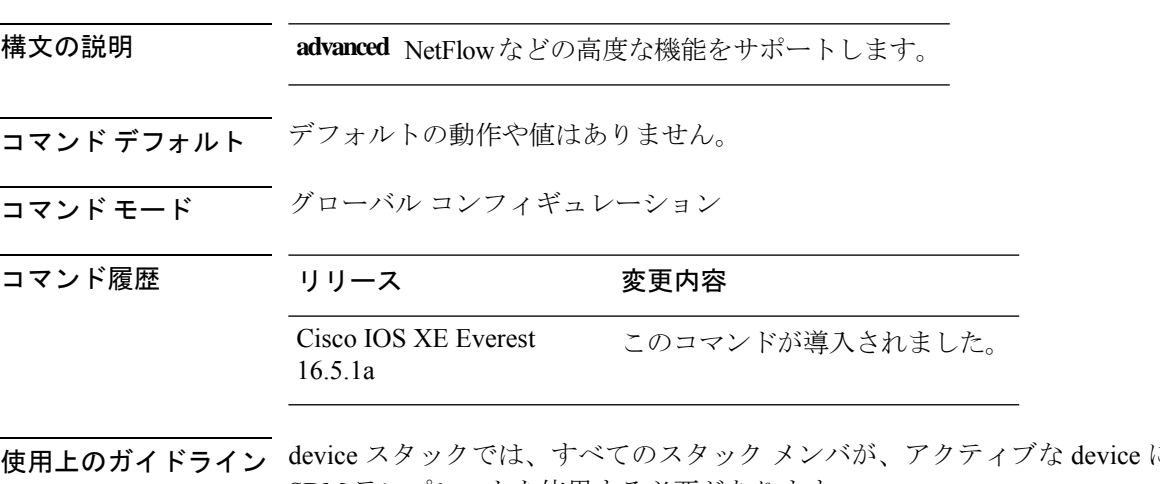

使用上のガイドライン device スタックでは、すべてのスタック メンバが、アクティブな device に保存された同一の SDM テンプレートを使用する必要があります。

> 新規 device がスタックに追加されると、アクティブ device に保存された SDM コンフィギュ レーションは、個々の device に設定されているテンプレートを上書きします。

### 例

次に、高度なテンプレートを設定する例を示します。

Device(config)# **sdm prefer advanced** Device(config)# **exit** Device# **reload**

# **service private-config-encryption**

プライベート設定ファイルの暗号化を有効にするには、**service private-config-encryption** コマ ンドを使用します。この機能を無効にするには、このコマンドの **no** 形式を使用します。

### **service private-config-encryption no service private-config-encryption**

- 構文の説明 このコマンドには引数またはキーワードはありません。
- コマンド デフォルト デフォルトの動作や値はありません。
- コマンド モード ダローバル コンフィギュレーション (config)

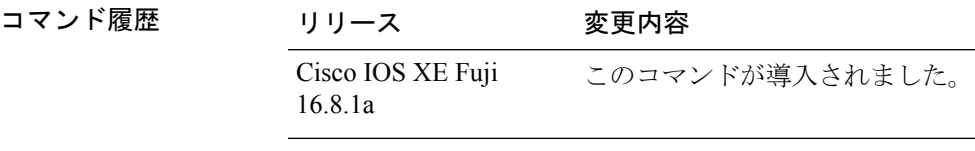

例 次に、プライベート設定ファイルの暗号化を有効にする例を示します。

Device> **enable** Device# **configure terminal** Device(config)# **service private-config-encryption**

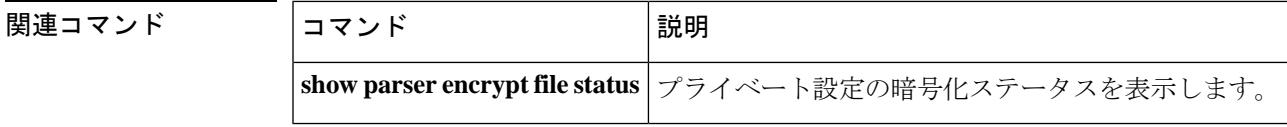

### **set**

環境変数を設定または表示するには、ブートローダモードで **set** コマンドを使用します。環境 変数は、ブートローダまたはデバイスで稼働している他のソフトウェアを制御するために使用 できます。

**set** *variable value*

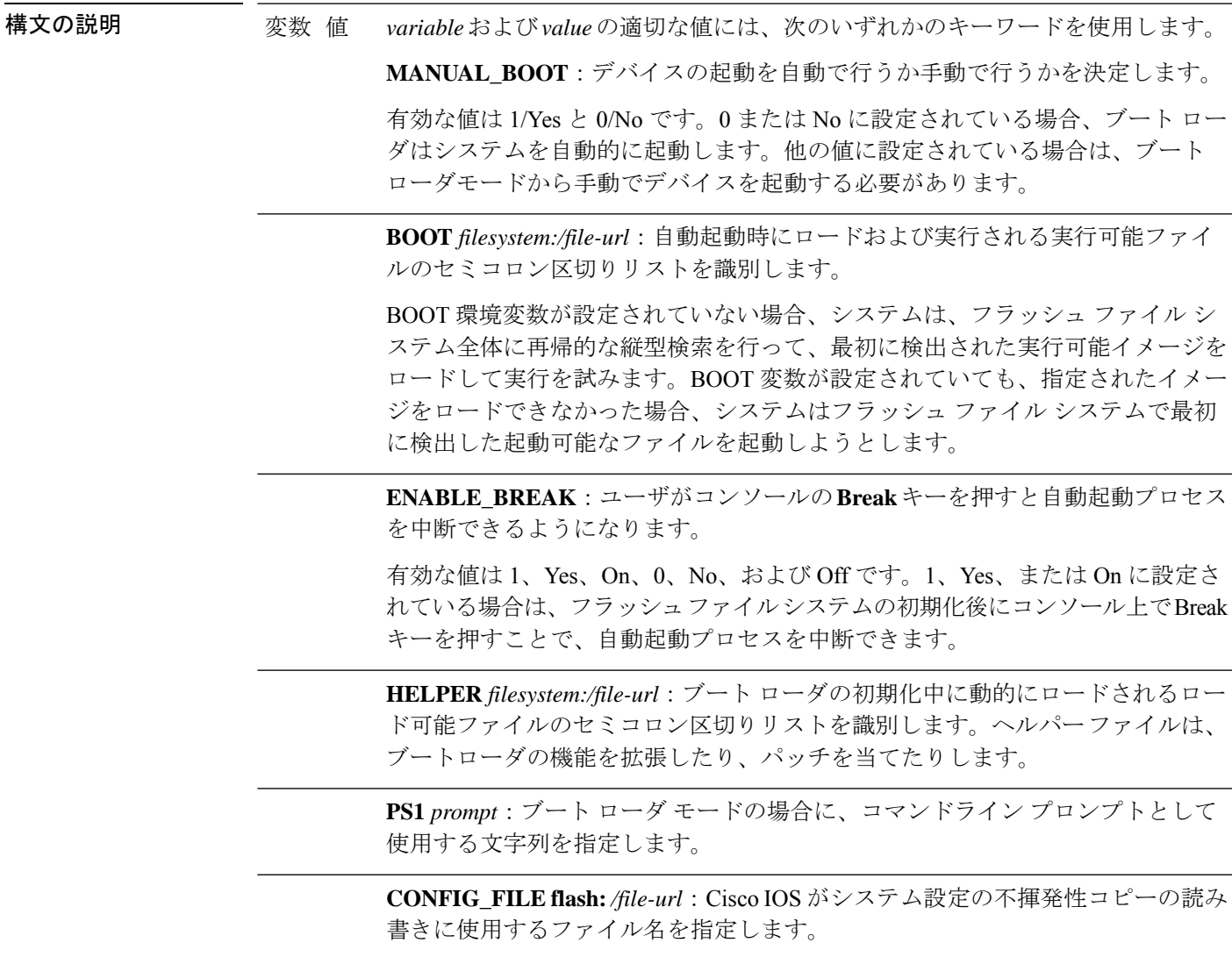

BAUD rate: コンソールのボー レートに使用するビット数/秒 (b/s) を指定しま す。コンフィギュレーションファイルに別の設定が指定されていない限り、Cisco IOS ソフトウェアはブートローダからボー レート設定を継承し、この値を引き続 き使用します。指定できる範囲は0~128000 b/sです。有効値は、50、75、110、 150、300、600、1200、1800、2000、2400、3600、4800、7200、9600、14400、 19200、28800、38400、56000、57600、115200、および 128000 です。

最も一般的な値は、300、1200、2400、9600、19200、57600、および 115200 で す。

**SWITCH\_NUMBER** *stack-member-number*:スタック メンバのメンバ番号を変更 します。

**SWITCH\_PRIORITY** *priority-number*:スタック メンバのプライオリティ値を変 更します。

コマンド デフォルト 環境変数のデフォルト値は、次のとおりです。

MANUAL\_BOOT: No (0)

BOOT:ヌル ストリング

ENABLE BREAK: No (Off または 0) (コンソール上で Break キーを押して自動起動プロセ スを中断することはできません)。

HELPER: デフォルト値はありません(ヘルパーファイルは自動的にロードされません)。

PS1 デバイス:

CONFIG\_FILE: config.text

BAUD:9600 b/s

SWITCH\_NUMBER: 1

SWITCH\_PRIORITY: 1

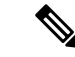

値が設定された環境変数は、各ファイルのフラッシュファイルシステムに保管されます。ファ イルの各行には、環境変数名と等号に続いて、その変数の値が指定されます。 (注)

このファイルに表示されていない変数には値がありません。表示されていればヌルストリング であっても値があります。ヌル ストリング(たとえば "")が設定されている変数は、値が設 定された変数です。

多くの環境変数は事前に定義されており、デフォルト値が設定されています。

コマンドモード ブートローダ

コマンド履歴 リリース 変更内容

Cisco IOS XE Everest 16.5.1a このコマンドが導入されました。

使用上のガイドライン 環境変数は大文字と小文字の区別があり、指定どおりに入力する必要があります。

値を持つ環境変数は、フラッシュ ファイル システムの外にあるフラッシュ メモリに保管され ます。

通常の環境では、環境変数の設定を変更する必要はありません。

MANUAL\_BOOT 環境変数は、**boot manual** グローバル コンフィギュレーション コマンドを使 用して設定することもできます。

BOOT 環境変数は、**boot system** *filesystem:/file-url* グローバル コンフィギュレーション コマン ドを使用して設定することもできます。

ENABLE\_BREAK 環境変数は、**boot enable-break** グローバル コンフィギュレーション コマン ドを使用して設定することもできます。

HELPER 環境変数は、**boot helper** *filesystem: / file-url* グローバル コンフィギュレーション コマ ンドを使用して設定することもできます。

CONFIG\_FILE 環境変数は、**boot config-file flash:** */file-url* グローバル コンフィギュレーション コマンドを使用して設定することもできます。

SWITCH\_NUMBER 環境変数は、**switch** *current-stack-member-number* **renumber** *new-stack-member-number* グローバル コンフィギュレーション コマンドを使用して設定するこ ともできます。

SWITCH\_PRIORITY 環境変数は、device *stack-member-number* **priority** *priority-number* グローバ ル コンフィギュレーション コマンドを使用して設定することもできます。

ブート ローダのプロンプト ストリング (PS1) には、等号(=)を除く、出力可能な文字列を 120 文字まで指定できます。

### 例

次に、SWITCH\_PRIORITY 環境変数を設定する例を示します。

Device: **set SWITCH\_PRIORITY 2**

設定を確認するには、**set** ブートローダコマンドを使用します。

## **show avc client**

上位アプリケーションの数に関する情報を表示するには、特権 EXEC モードで **show avc client** コマンドを使用します。

**show avc client** *client-mac* **top** *n* **application** [**aggregate** | **upstream** | **downstream**]

構文の説明 **client** *client-mac* クライアントの MAC アドレスを指定します。

**top***n* **application** 特定のクライアントの上位「N」個のアプリケーションの数を指定します。

コマンド デフォルト デフォルトの動作や値はありません。

- コマンド モード 特権 EXEC
- コマンド履歴 リリー 変更内容 ス

このコマンドが導入されました。

次に、**show avc client** コマンドの出力例を示します。

デバイス# **sh avc client 0040.96ae.65ec top 10 application aggregate**

Cumulative Stats:

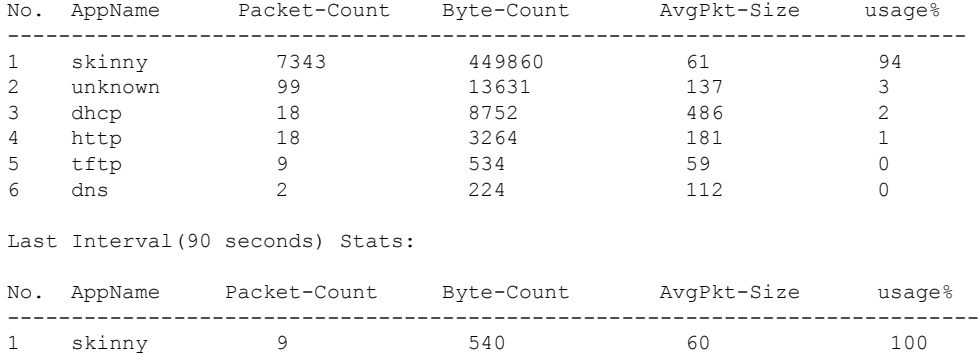
# **show bootflash:**

ファイル システムに関する情報を表示するには、ユーザ EXEC または特権 EXEC モードで **show bootflash:** コマンドを使用します。

**show bootflash:** [{**all** | **filesys** | **namesort** | **sizesort** | **timesort** }]

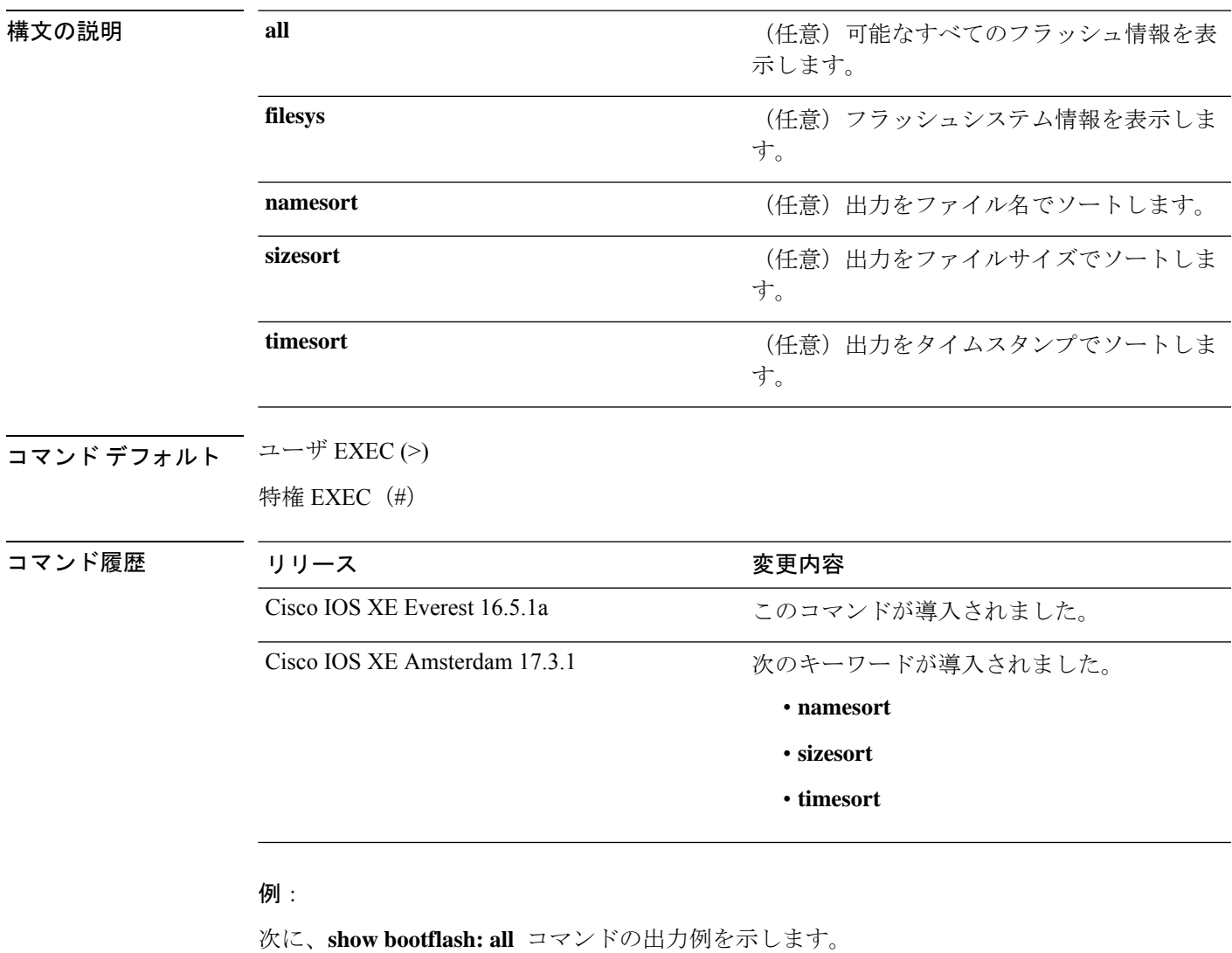

Device# **show bootflash: all** -#- --length-- ---------date/time--------- path 4096 May 11 2020 16:49:01.0000000000 +00:00 .installer 4096 Feb 27 2020 15:03:50.0000000000 +00:00 .installer/issu\_crash 12 May 05 2020 22:06:48.0000000000 +00:00 .installer/issu\_crash/fru\_crash 50 May 11 2020 16:40:40.0000000000 +00:00 .installer/last\_pkgconf\_shasum

 $\mathbf l$ 

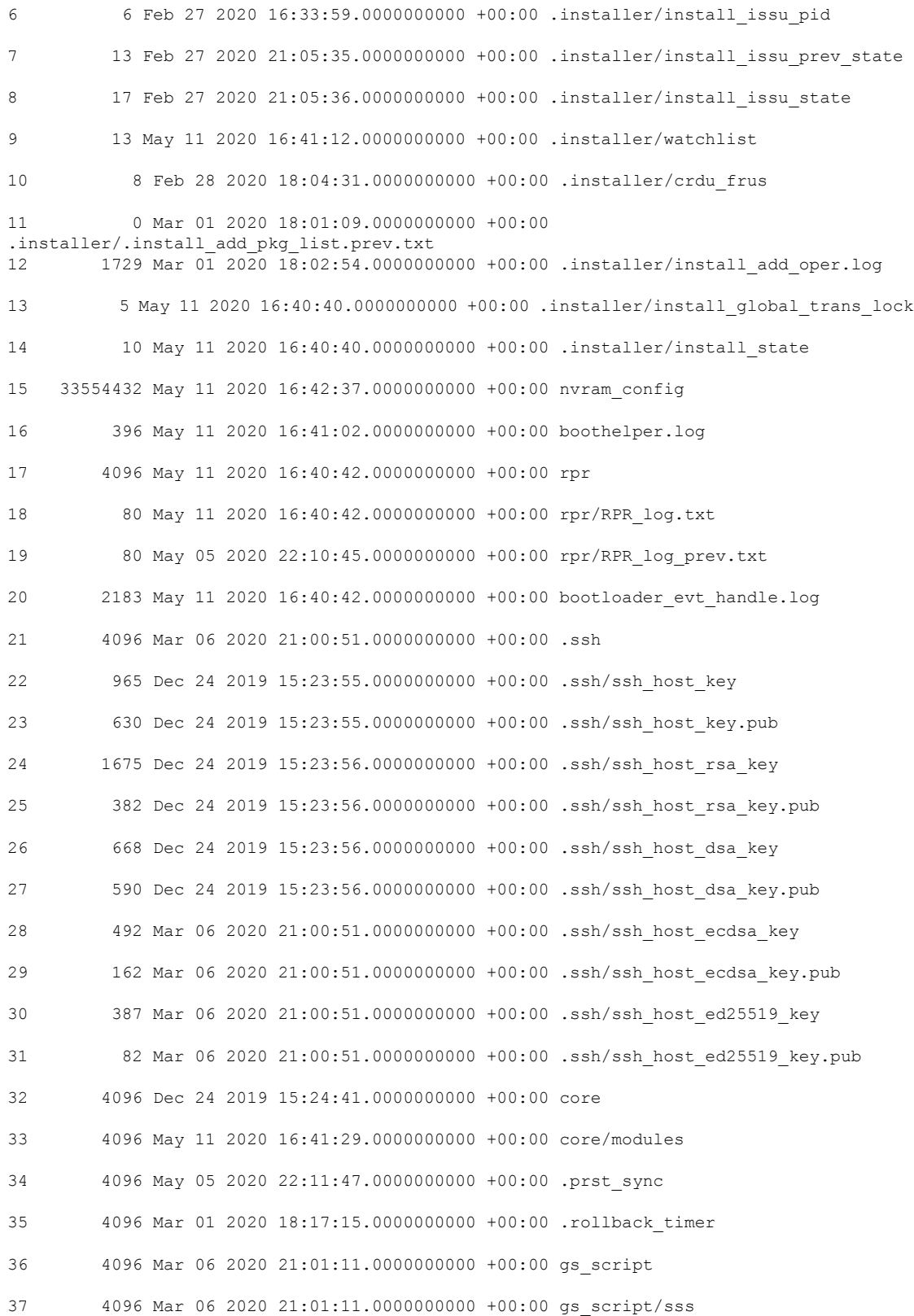

. .

```
38 4096 Apr 24 2020 18:56:40.0000000000 +00:00 tech_support
39 15305 May 11 2020 16:41:01.0000000000 +00:00 tech_support/igmp-snooping.tcl
40 1612 May 11 2020 16:41:01.0000000000 +00:00 tech_support/igmpsn_dump.tcl
.
.
.
次に、show bootflash: sizesort コマンドの出力例を示します。
Device# show bootflash: sizesort
-#- --length-- ---------date/time--------- path
126 968337890 Mar 27 2020 18:06:17.0000000000 +00:00 cat9k_iosxe.CSCvt37598.bin
136 967769293 May 05 2020 21:50:33.0000000000 +00:00 cat9k_iosxe.CSCvu05574
124 967321806 Mar 23 2020 18:48:45.0000000000 +00:00 cat9k_ts_2103.bin
133 951680494 Apr 13 2020 19:46:35.0000000000 +00:00
cat9k iosxe.2020-04-13 17.34 rakoppak.SSA.bin
130 950434163 Apr 09 2020 09:03:47.0000000000 +00:00
cat9k iosxe.2020-04-09 13.49 rakoppak.SSA.bin
132 950410332 Apr 09 2020 07:29:57.0000000000 +00:00
cat9k iosxe.2020-04-09 12.28 rakoppak.SSA.bin
134 948402972 Apr 17 2020 23:02:04.0000000000 +00:00 cat9k_iosxe.tla.bin
77 810146146 Feb 27 2020 15:41:42.0000000000 +00:00 cat9k_iosxe.16.12.01c.SPA.bin
88 701945494 Feb 27 2020 16:23:55.0000000000 +00:00 cat9k_iosxe.16.09.03.SPA.bin
101 535442436 Mar 01 2020 18:01:41.0000000000 +00:00 cat9k-rpbase.16.12.01c.SPA.pkg
86 88884228 Mar 01 2020 18:01:41.0000000000 +00:00 cat9k-espbase.16.12.01c.SPA.pkg
104 60167172 Mar 01 2020 18:01:41.0000000000 +00:00 cat9k-sipspa.16.12.01c.SPA.pkg
102 43111770 Mar 01 2020 18:02:07.0000000000 +00:00 cat9k-rpboot.16.12.01c.SPA.pkg
15 33554432 May 11 2020 16:42:37.0000000000 +00:00 nvram_config
131 33554432 May 11 2020 16:42:39.0000000000 +00:00 nvram_config_bkup
103 31413252 Mar 01 2020 18:01:41.0000000000 +00:00 cat9k-sipbase.16.12.01c.SPA.pkg
105 22676484 Mar 01 2020 18:01:41.0000000000 +00:00 cat9k-srdriver.16.12.01c.SPA.pkg
85 14226440 Mar 01 2020 18:01:41.0000000000 +00:00 cat9k-cc_srdriver.16.12.01c.SPA.pkg
.
```
# **show consistency-checker mcast**

整合性チェッカを実行し、レイヤ 2 マルチキャスト転送テーブルおよびレイヤ 3 マルチキャス ト転送テーブルのソフトウェアエントリの不整合状態を検出するには、特権 EXEC モードで **show consistency-checker mcast** コマンドを実行します。

**show consistency-checker mcast** { **l2m** | **l3m** } **start** { **all** | **vlan** *vlan-id* { *ipv4-address* | *ipv6-adddress* } } [{ **recursive** }]

| 構文の説明      | 12m                              | 整合性チェッカを実行するために、レイヤ2マルチキャスト転送テー<br>ブルが選択されます。                                          |  |
|------------|----------------------------------|----------------------------------------------------------------------------------------|--|
|            | 13m                              | 整合性チェッカを実行するために、レイヤ3マルチキャスト転送テー<br>ブルが選択されます。                                          |  |
|            | start                            | レイヤ2マルチキャストの整合性チェッカを開始します。                                                             |  |
|            |                                  | •all:テーブル全体のチェッカを開始します。                                                                |  |
|            |                                  | • vlan vlan-id {ipv4-address   ipv6-address} : 指定した VLAN の<br>チェッカを開始します。              |  |
|            | all                              | テーブル全体のチェッカを開始します。                                                                     |  |
|            | $ $ ipv6-address $ $             | vlan vlan-id {ipv4-address 指定した VLAN のチェッカを開始します。                                      |  |
|            | recursive                        | 再帰整合性チェッカを実行します。                                                                       |  |
| コマンド デフォルト | デフォルトの動作や値はありません。                |                                                                                        |  |
| コマンド モード   | 特権 EXEC (#)                      |                                                                                        |  |
| コマンド履歴     | リリース                             | 変更内容                                                                                   |  |
|            |                                  | Cisco IOS XE Bengaluru 17.6.1 このコマンドが導入されました。                                          |  |
|            |                                  | Cisco IOS XE Cupertino 17.7.1 レイヤ3マルチキャスト転送テーブルで整合性チェッカを実行<br>するために、13m キーワードが導入されました。 |  |
|            | 使用上のガイドライン 整合性チェッカには次の制限事項があります。 |                                                                                        |  |
|            | ると停止します。                         | •整合性チェッカを中断または終了するコマンドはありません。完全なレポートが表示され                                              |  |
|            |                                  | •FED ハードウェアチェックけ部分的に宝装されています。 プログラミングハードウェアの                                           |  |

フェアナェックは部分的に実装されています。 エラーのみが報告されます。

• 誤検出のケース:整合性チェッカが実行されており、多数の機能テーブルエントリの削除/ 追加/変更アクションが発生した場合(clear \* または relearn によってトリガーされた場 合)、整合性チェッカはプロセス間で一貫性のないエントリまたは欠落したエントリを報 告することがあります。また、テーブルエントリに多数の変更が加えられたために、古い レポートをオフにすることもあります。

### 例

#### 次に、**show consistency-checker mcast l2m** コマンドの出力例を示します。

Device# **show consistency-checker mcast l2m start vlan 900 229.1.1.1 recursive** Single entry scan started with Run id: 2

\*Feb 17 06:54:09.880: %IOSXE\_FMANRP\_CCK-6-FMANRP\_COMPLETED: Consistency Check for Run-Id 2 is completed. Check 'show consistency-checker run-id 2'. Device#

#### Device# **show consistency-checker run 2**

Process: IOSD

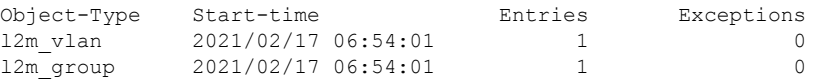

Process: FMAN-FP

\*Statistics(A/I/M/S/O): Actual/Inherited/Missing/Stale/Others

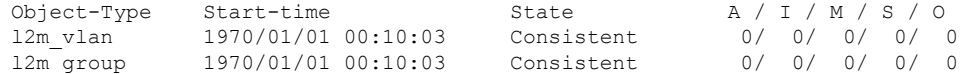

#### Process: FED

\*Statistics(A/I/M/S/HW/O): Actual/Inherited/Missing/Stale/Hardware/Others

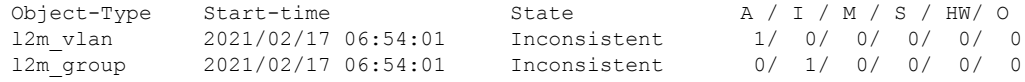

Device#

#### 次に、**show consistency-checker mcast l3m** コマンドの出力例を示します。

Device# **show consistency-checker mcast l2m start vlan 900 229.1.1.1 recursive** Single entry scan started with Run\_id: 2

\*Feb 17 06:54:09.880: %IOSXE\_FMANRP\_CCK-6-FMANRP\_COMPLETED: Consistency Check for Run-Id 2 is completed. Check 'show consistency-checker run-id 2'. Device#

```
Device# show consistency-checker run 2
```
Process: IOSD

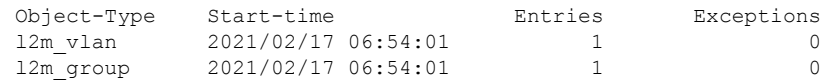

Process: FMAN-FP

\*Statistics(A/I/M/S/O): Actual/Inherited/Missing/Stale/Others

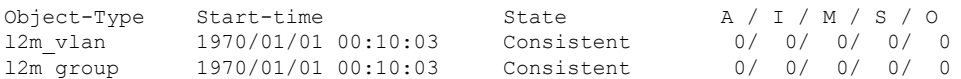

I

Process: FED \*Statistics(A/I/M/S/HW/O): Actual/Inherited/Missing/Stale/Hardware/Others

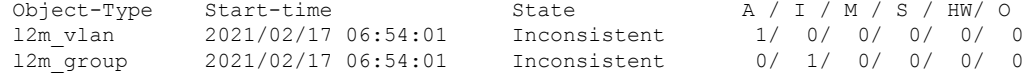

Device#

システム管理コマンド

# **show consistency-checker mcast l3m**

整合性チェッカを実行し、レイヤ3マルチキャスト転送テーブルのソフトウェアエントリの不 整合状態を検出するには、特権 EXEC モードで **show consistency-checker mcast l3m** コマンド を実行します。

**show consistency-checker mcast l3m start** { **all** | **vrf** *vrf-name* { *ipv4-address* | *ipv6-adddress* } } [{ **recursive** }]

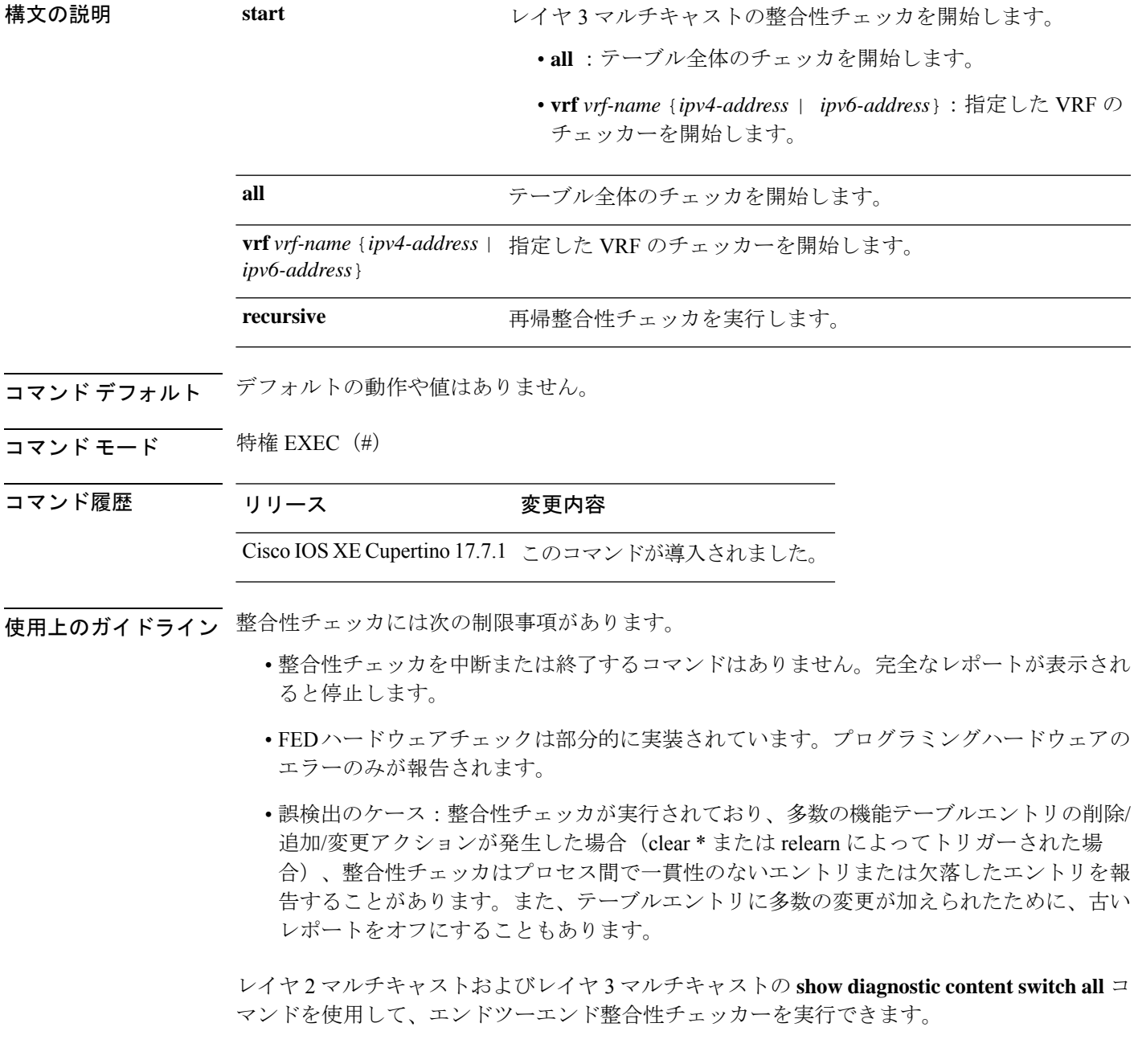

#### 例

```
次に、show consistency-checker mcast l3m start all コマンドの出力例を示します。
Device# show consistency-checker mcast l3m start all
L3 multicast Full scan started. Run id: 1
Use 'show consistency-checker run-id 1 status' for completion status.
SF-2043#
*Apr 2 17:30:01.831: %IOSXE_FMANRP_CCK-6-FMANRP_COMPLETED: Consistency Check for Run-Id
1 is completed. Check 'show consistency-checker run-id 1'.
SF-2043#
SF-2043#
SF-2043#
SF-2043#
SF-2043#
SF-2043#sh consi
SF-2043#sh consistency-checker
SF-2043#sh consistency-checker run-id 1
Process: IOSD
Flags: F - Full Table Scan, S - Single Entry Run
        RE - Recursive Check, GD - Garbage Detector
        Hw - Hardware Check, HS - Hardware Shadow Copy
 Object-Type Start-time Entries Exceptions Flags
 13m entry 2021/04/02 17:29:35 8 0 F GD Hw HS
Process: FMAN-FP
 *Statistics(A/I/M/S/Oth): Actual/Inherited/Missing/Stale/Others
 Object-Type Start-time State A/ I/ M/ S/Oth
 13m entry 2021/04/02 17:29:35 Consistent 0/ 0/ 0/ 0/ 0
Process: FED
 *Statistics(A/I/M/S/HW/Oth): Actual/Inherited/Missing/Stale/Hardware/Others
 Object-Type Start-time State A/ I/ M/ S/ HW/Oth
 l3m_entry 2021/04/02 17:29:35 Consistent 0/ 0/ 0/ 0/ 0/ 0
次は、再帰整合性チェッカーを実行する show consistency-checker mcast l3m
コマンドの出力例です。
Device# sh consistency-checker mcast l3m start 225.1.1.1 recursive
Single entry scan started with Run_id: 2
Use 'show consistency-checker run-id 2 status' for completion status.
Device#show consistency-checker run-id 2 detail
Process: IOSD
 Object-Type:l2m_vlan Start-time:2021/03/31 15:22:44
   Key/data Reason
   (Ipv4, vlan:100) Success
     snoop:on stp_tcn:off flood:off pimsn:off
 Object-Type:l2m_group Start-time:2021/03/31 15:22:44
   Key/data Reason<br>(Ipv4, vlan:100, (*, 225.1.1.1)) Success
   (Ipv4, vlan:100, (*, 225.1.1.1))Fo1/0/3
 Object-Type:l3m_entry Start-time:2021/03/31 15:22:44
   Key/data Reason
   (Ipv4, (*,225.1.1.1)) Success
   Entry flags: C
   Total entries: 1
```

```
Obj_id: F80004A1 Flags: F
Process: FMAN-FP
 Object-Type:l3m_entry Start-time:2021/03/31 15:22:44
   Status:Completed State:Inconsistent
   Key/data Reason
   (Ipv4, vrf:0, ((*,225.1.1.1))) Inherited
    Entry Flags: C
    Total entries: 1
    Obj id: f80004a1 Flags: F
----------------Recursion-level-1-----------------
Object-Type:l2m_group Start-time:2021/03/31 15:22:44
Status:Completed State:Inconsistent
Key/data Reason
(Ipv4, vlan:100, ((*,225.1.1.1))) Inherited
       Group ports: total entries: 1
        FortyGigabitEthernet1/0/3
---------------Recursion-level-2-----------------
Object-Type:l2m_vlan Start-time:2021/03/31 15:22:44
Status:Completed State:Inconsistent
Key/data Reason
(Ipv4, vlan:100) Inconsistent
       snoop:on stp tcn:off flood:off pimsn:off
Process: FED
 Object-Type:l3m_entry Start-time:2021/03/31 15:22:44
   Status:Completed State:Inconsistent
   Key/data Reason
   (Ipv4, vrf:0 (*,225.1.1.1)) Inherited
   Entry Flags: C
   Total entries: 1
   Obj_id: f80004a1 Flags: F
  -----<sup>-</sup>--------Recursion-level-1-----------------
Object-Type:l2m_group Start-time:2021/03/31 15:22:44
    Status:Completed State:Inconsistent
    Key/data Reason
   (Ipv4, vlan:100 (*,225.1.1.1)) Inherited
    Group ports: total entries: 1
    FortyGigabitEthernet1/0/3
---------------Recursion-level-2-----------------
Object-Type:l2m_vlan Start-time:2021/03/31 15:22:44
    Status:Completed State:Inconsistent
    Key/data Reason
   (Ipv4, vlan: 100) Inconsistent
    snoop:on stp tcn:off flood:off pimsn:off
次は、指定した VRF の show consistency-checker mcast l3m コマンドの出力例です。
Device#show consistency-checker mcast l3m start vrf vrf3001 229.1.1.1
Single entry scan started with Run id: 5
Use 'show consistency-checker run-id 5 status' for completion status.
Stark#
```

```
*May 26 13:21:18.689: %IOSXE_FMANRP_CCK-6-FMANRP_COMPLETED: Consistency Check for Run-Id
5 is completed. Check 'show consistency-checker run-id 5'.
Stark#
Stark#
Stark#
Stark#sh consistency-checker run-id 5 detail
Process: IOSD
 Object-Type:l3m_entry Start-time:2021/05/26 13:21:07
   Key/data Reason
   (Ipv4, vrf:vrf3001, (*,229.1.1.1)) Success
   Entry flags: C
```

```
Total entries: 2
   Obj_id: 4D Obj_flags: A
   Obj_id: F80004B1 Obj_flags: F
Process: FMAN-FP
 Object-Type:l3m_entry Start-time:2021/05/26 13:21:07
   Status:Completed State:Inconsistent
   Key/data Reason
   (Ipv4, vrf:4, ((*,229.1.1.1))) Inconsistent
   Entry Flags: C
   Total entries: 2
   Obj_id: 6e Obj_flags: A
   Obj_id: f80004b1 Obj_flags: F
Process: FED
 Object-Type:l3m_entry Start-time:2021/05/26 13:21:07
   Status:Completed State:Inconsistent
   Key/data Reason
   (Ipv4, vrf:4 (*,229.1.1.1)) Inconsistent
   Entry Flags: C
   Total entries: 2
   Obj_id: 6e Obj_flags: A
   Obj_id: f80004b1 Obj_flags: F
次に、show diagnostic content switch all コマンドの出力例を示します。
Device#show diagnostic content switch all
switch 2 module 1:
 Diagnostics test suite attributes:
   M/C/* - Minimal bootup level test / Complete bootup level test / NA
     B/* - Basic ondemand test / NA
   P/V/* - Per port test / Per device test / NA
   D/N/* - Disruptive test / Non-disruptive test / NA
     S/* - Only applicable to standardly unit / NAX/* - Not a health monitoring test / NA
     F/* - Fixed monitoring interval test / NA
     E/* - Always enabled monitoring test / NA
     A/I - Monitoring is active / Monitoring is inactive
                                                      Test Interval Thre-
 ID Test Name Attributes day hh:mm:ss.ms shold
  ==== ================================== ============ =============== =====
   1) TestGoldPktLoopback -------------> *BPN*X**I not configured n/a
   2) TestOBFL -----------------------> *B*N*X**I not configured n/a3) TestFantray ---------------------> *B*N****A 000 00:01:40.00 1
   4) TestPhyLoopback -----------------> *BPD*X**I not configured n/a
   5) TestThermal ---------------------> *B*N****A 000 00:01:30.00 1
   6) TestScratchRegister ------------> *B*N****A 000 00:01:30.00 5<br>7) TestPortTxMonitoring -----------> *BPN****A 000 00:02:30.00 1
   7) TestPortTxMonitoring ------------> *BPN****A
   8) TestConsistencyCheckL2 ----------> *B*N****A 000 00:01:30.00 1
   9) TestConsistencyCheckL3 ---------> *B*N****A 000 00:01:30.00 1
  10) TestConsistencyCheckMcast -------> *B*N****A 000 00:01:30.00 1
  11) TestConsistencyCheckL2m ---------> *B*N****A 000 00:01:30.00 1
  12) TestConsistencyCheckL3m --------> *B*N****A 000 00:01:30.00 1 0
```
This gives the status of consistency check for multicast

# **show consistency-checker objects**

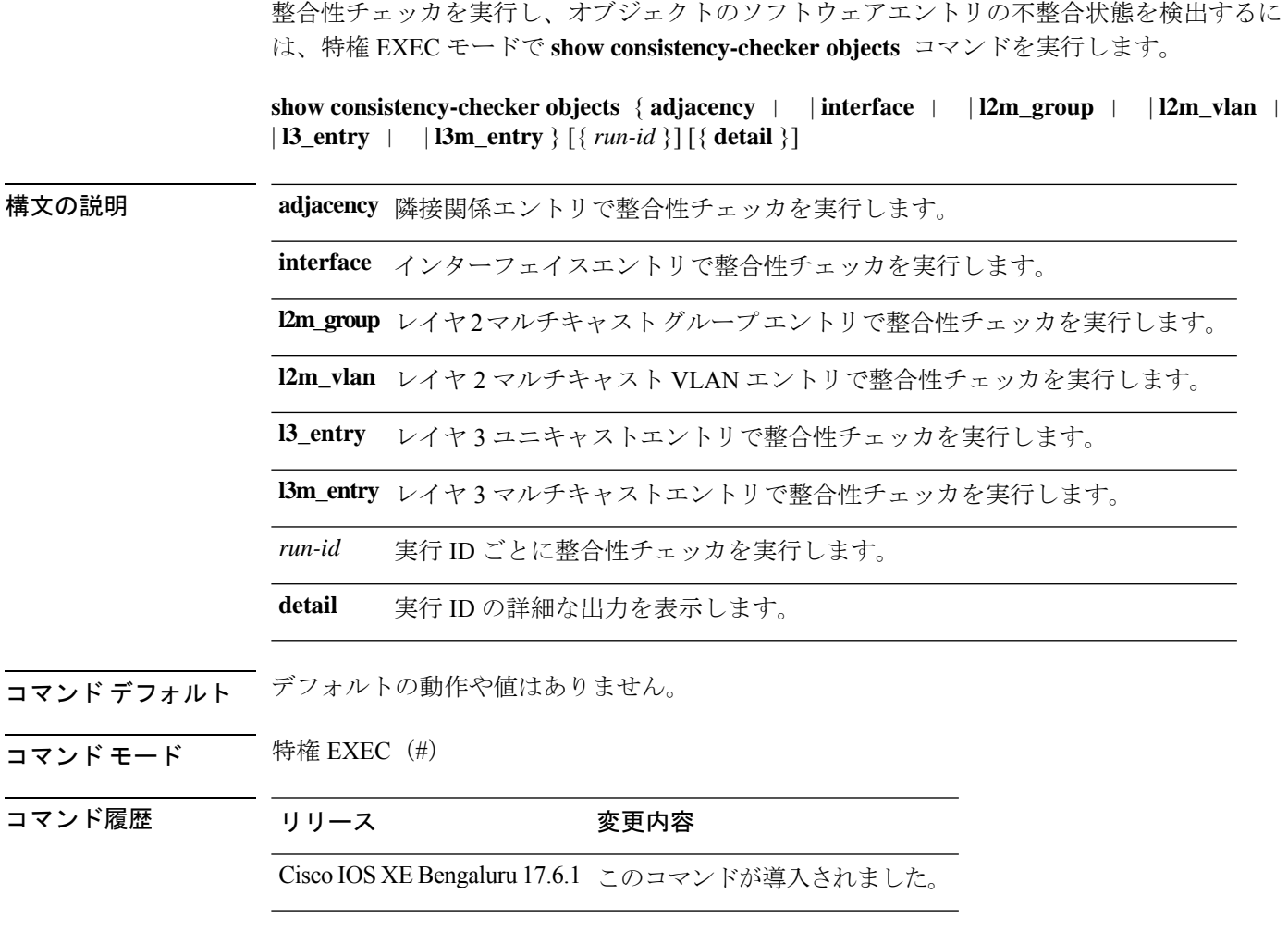

使用上のガイドライン 整合性チェッカには次の制限事項があります。

- 整合性チェッカを中断または終了するコマンドはありません。完全なレポートが表示され ると停止します。
- FEDハードウェアチェックは部分的に実装されています。プログラミングハードウェアの エラーのみが報告されます。
- 誤検出のケース:整合性チェッカが実行されており、多数の機能テーブルエントリの削除/ 追加/変更アクションが発生した場合(clear \* または relearn によってトリガーされた場 合)、整合性チェッカはプロセス間で一貫性のないエントリまたは欠落したエントリを報 告することがあります。また、テーブルエントリに多数の変更が加えられたために、古い レポートをオフにすることもあります。

### 例

次に、**show consistency-checker objects l2m\_group** コマンドの出力例を示します。

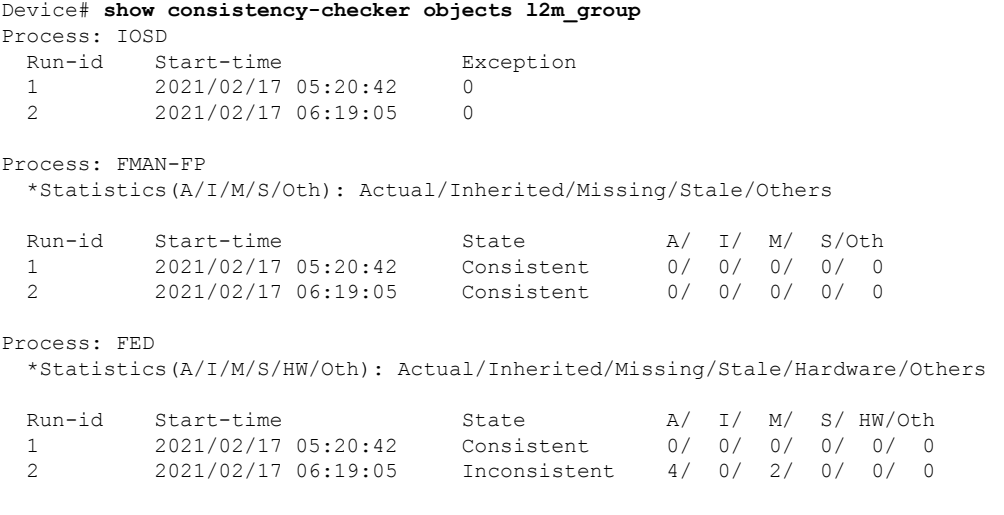

Device#

## **show consistency-checker run-id**

整合性チェッカを実行し、実行 ID によってソフトウェアエントリの不整合状態を検出するに は、特権 EXEC モードで **show consistency-checker run-id** *run-id* コマンドを実行します。

**show consistency-checker run-id** *run-id* [{ **detail** | | **status** }]

構文の説明 *run-id* 実行 ID を指定します。

**detail** 実行 ID の詳細な出力を表示します。

**status** チェッカの完了ステータスを表示します。

コマンドデフォルト デフォルトの動作や値はありません。

コマンド モード 特権 EXEC (#)

### コマンド履歴 リリース 変更内容

Cisco IOS XE Bengaluru 17.6.1 このコマンドが導入されました。

使用上のガイドライン 整合性チェッカには次の制限事項があります。

- 整合性チェッカを中断または終了するコマンドはありません。完全なレポートが表示され ると停止します。
- FEDハードウェアチェックは部分的に実装されています。プログラミングハードウェアの エラーのみが報告されます。
- 誤検出のケース:整合性チェッカが実行されており、多数の機能テーブルエントリの削除/ 追加/変更アクションが発生した場合(clear \* または relearn によってトリガーされた場 合)、整合性チェッカはプロセス間で一貫性のないエントリまたは欠落したエントリを報 告することがあります。また、テーブルエントリに多数の変更が加えられたために、古い レポートをオフにすることもあります。

#### 例

次に、**show consistency-checker run-id** *run-id* コマンドの出力例を示します。

Device# **show consistency-checker run-id 6** Process: IOSD Flags: F - Full Table Scan, S - Single Entry Run RE - Recursive Check, GD - Garbage Detector Hw - Hardware Check, HS - Hardware Shadow Copy Object-Type Start-time **Entries** Exceptions Flags 12m vlan 2021/07/19 15:19:41 30 0 F Hw HS 12m group 2021/07/19 15:19:42 10 0 F Hw HS

Process: FMAN-FP

Object-Type Start-time State A/ I/ M/ S/Oth l2m\_vlan 2021/07/19 15:19:41 Consistent 0/ 0/ 0/ 0/ 0 l2m\_group 2021/07/19 15:19:42 Consistent 0/ 0/ 0/ 0/ 0 Process: FED \*Statistics(A/I/M/S/HW/Oth): Actual/Inherited/Missing/Stale/Hardware/Others

\*Statistics(A/I/M/S/Oth): Actual/Inherited/Missing/Stale/Others

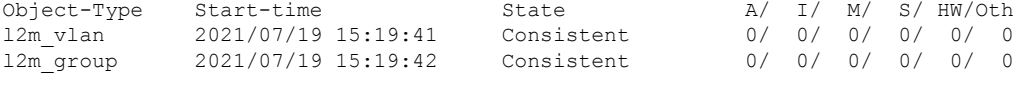

```
Device#
```
次に、**show consistency-checker run-id** *run-id* **status** コマンドの出力例を示します。

Device# **show consistency-checker run-id 6 status** Process: IOSD

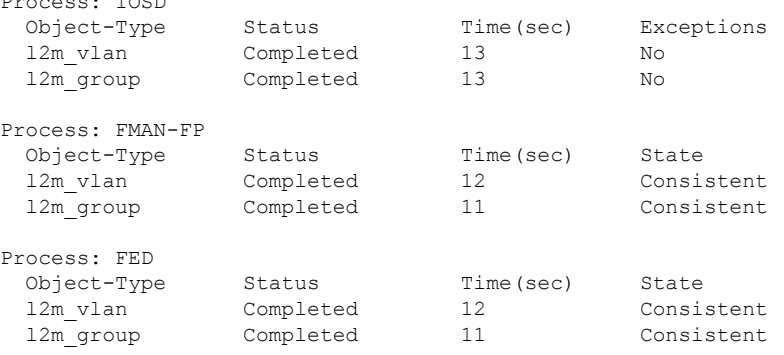

Device#

# **show debug**

スイッチで使用できるすべての debug コマンドを表示するには、特権 EXEC モードで **show debug** コマンドを使用します。

#### **show debug**

**show debug condition** *Condition identifier | All conditions*

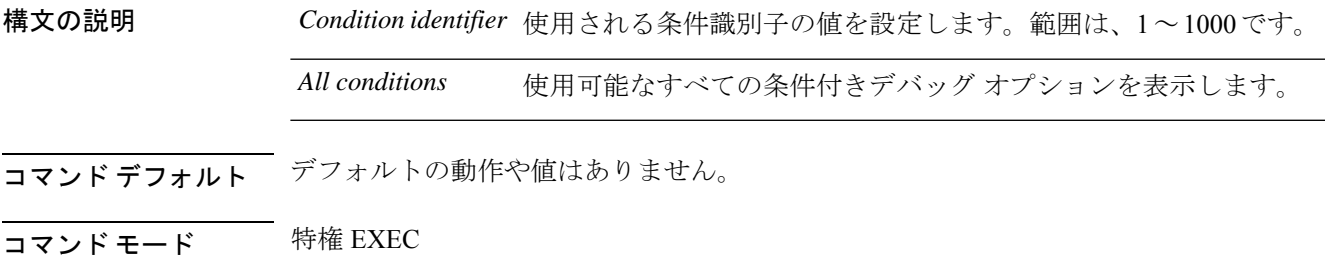

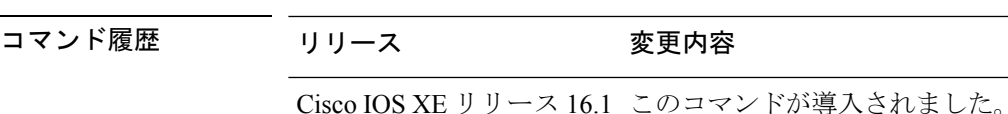

- 使用上のガイドライン デバッグ出力は CPU プロセスで高プライオリティが割り当てられているため、デバッグ出力 を行うとシステムが使用できなくなることがあります。したがって、debug コマンドを使用す るのは、特定の問題のトラブルシューティング時、またはシスコのテクニカルサポート担当者 とともにトラブルシューティングを行う場合に限定してください。さらに、debugコマンドは、 ネットワークトラフィックが少なく、ユーザも少ないときに使用するのが最良です。このよう な時間帯を選んでデバッグを実行すると、debug コマンドの処理の負担によってシステム利用 が影響を受ける可能性が少なくなります。
- <sup>例</sup> 次に、**show debug** コマンドの出力例を示します。

Device# **show debug condition all**

デバッグを無効にするには、**no debug all** コマンドを使用します。

# **show env**

スイッチ(スタンドアロンスイッチ、スタックのアクティブスイッチ、またはスタックメン バー)のファン、温度、および電源情報を表示するには、EXEC モードで **show env** コマンド を使用します。

**show env** { **all** | **fan** | **power** [**all** | **switch** [*switch-number*]] | **stack** [*stack-number* ] | **temperature** [**status**] }

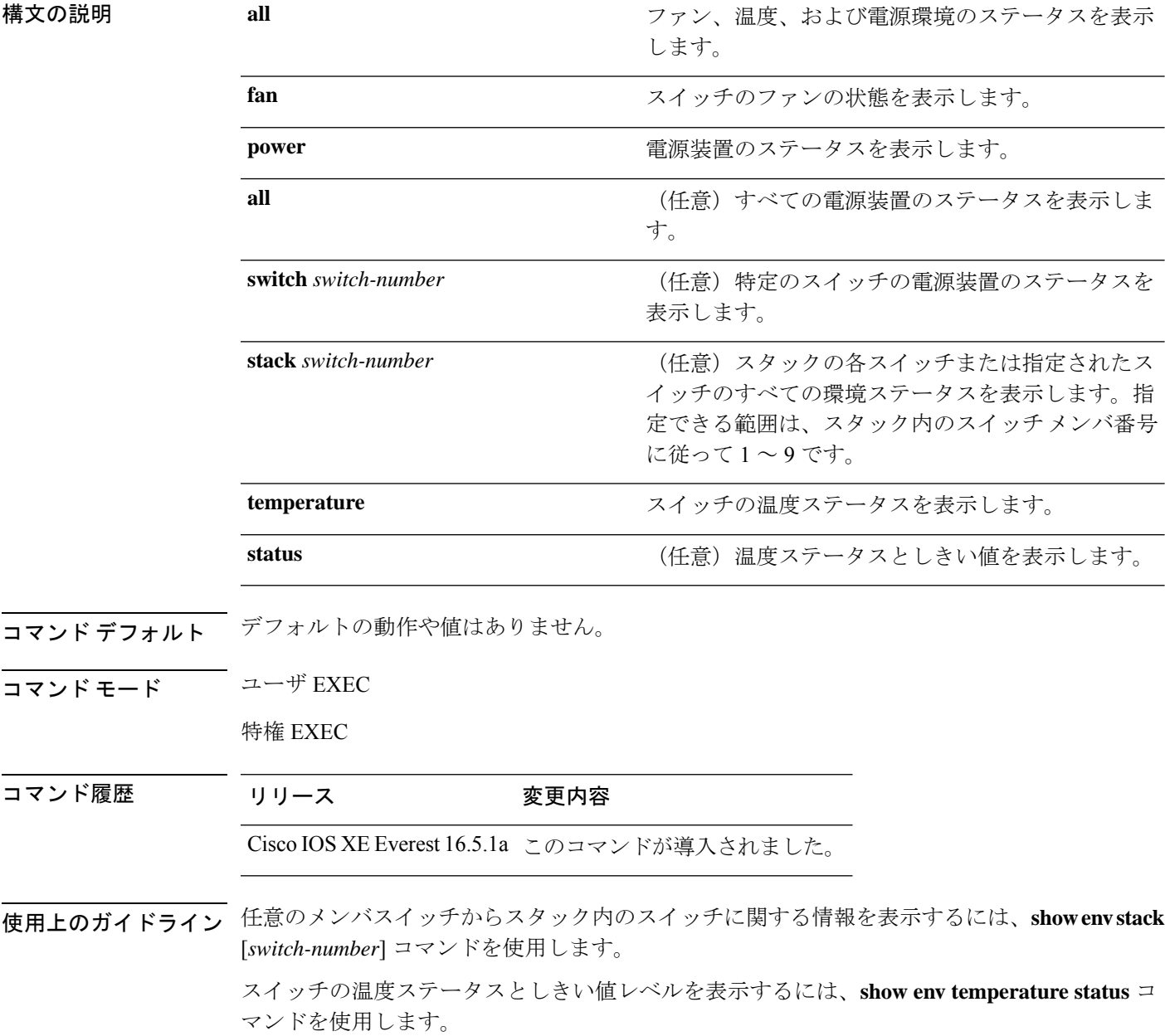

<sup>例</sup> 次の例では、マスタースイッチからスタックメンバ <sup>1</sup> に関する情報を表示する方法を 示します。

```
Device> show env stack 1
Device 1:
Device Fan 1 is OK
Device Fan 2 is OK
Device Fan 3 is OK
FAN-PS1 is OK
FAN-PS2 is NOT PRESENT
Device 1: SYSTEM TEMPERATURE is OK
Temperature Value: 32 Degree Celsius
Temperature State: GREEN
Yellow Threshold : 41 Degree Celsius
Red Threshold : 56 Degree Celsius
```
Device>

次に、温度値、状態、およびしきい値を表示する例を示します。

```
Device> show env temperature status
Temperature Value: 32 Degree Celsius
Temperature State: GREEN
Yellow Threshold : 41 Degree Celsius
Red Threshold : 56 Degree Celsius
```
Device>

表 **<sup>2</sup> : show env temperature status** コマンド出力のステート

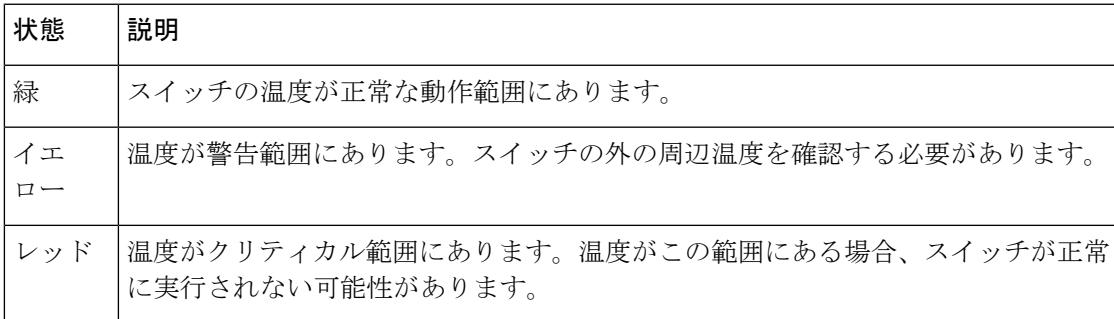

# **show env xps**

Cisco eXpandable Power System(XPS)2200 のバジェット配分、設定、電力、およびシステム 電源情報を表示するには、特権 EXEC モードで **show env xps** コマンドを使用します。

**show env xps** { **budgeting** | **configuration** | **port** [ **all** | *number* ] | **power** | **system** | **thermal** | **upgrade** | **version** }

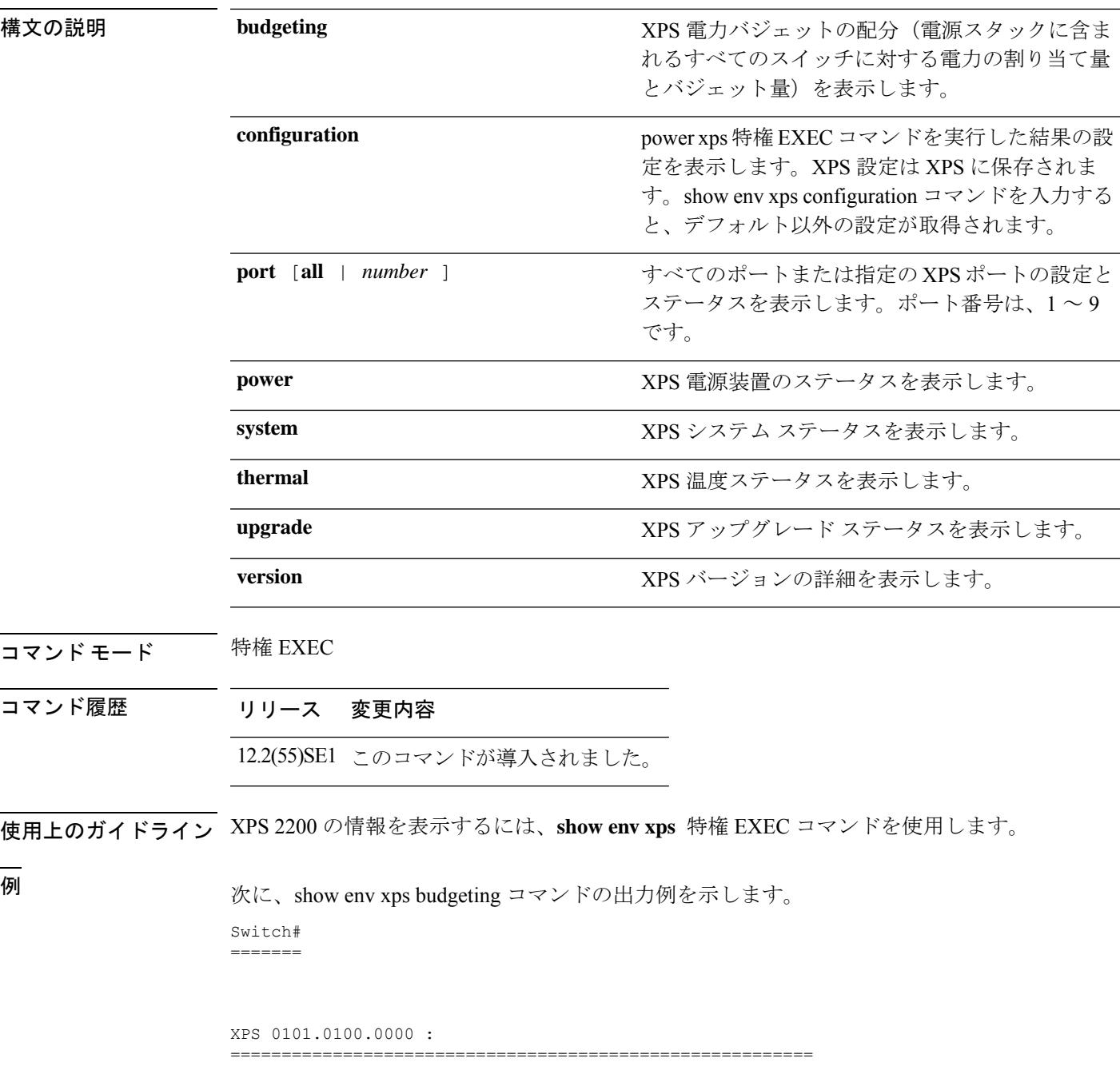

Data Current Power Power Port Switch # PS A PS B Role-State Committed Budget ---- -------- ---- ---- ---------- --------- ------ 1 - - 715 SP-PS 223 1543 2 - - - SP-PS 223 223 3 - - - - - - - - -4 - - - - - - - - -5 - - - - - - - -6 - - - - - - - -7 - - - - - - - - -8 - - - - - - - - -9 1 1100 - RPS-NB 223 070  $XPS$  - - 1100 -次に、show env xps configuration コマンドの出力例を示します。 Switch# show env xps configuration ============================================= XPS 0101.0100.0000 : ============================================= power xps port 4 priority 5 power xps port 5 mode disable power xps port 5 priority 6 power xps port 6 priority power xps port 7 priority 8 power xps port 8 priority 9 power xps port 9 priority 4 次に、show env xps port all コマンドの出力例を示します。 Switch# XPS 010 ----------------------------------------- Port name : -Connected : Yes Mode : Enabled (On) Priority : 1 Data stack switch # : - Configured role : Auto-SP Run mode : SP-PS : Stack Power Power-Sharing Mode Cable faults : 0x0 XPS 0101.0100.0000 Port 2 ----------------------------------------- Port name : - $\begin{tabular}{lllllll} \multicolumn{2}{l}{{\small\textbf{Connected}}}& & & \multicolumn{2}{l}{: Yes}\\ \multicolumn{2}{l}{\small\textbf{Model}}& & & \multicolumn{2}{l}{: Endbled}& \multicolumn{2}{l}{(On)}\\ \multicolumn{2}{l}{\small\textbf{Model}}& & & \multicolumn{2}{l}{: Endbled}& \multicolumn{2}{l}{(On)}\\ \multicolumn{2}{l}{\small\textbf{Model}}& & & \multicolumn{2}{l}{: Endbled}& \multicolumn{2}{l}{(On)}\\ \multicolumn{2}{l}{\small\textbf{Model}}& & & \multicolumn{2}{l}{: Endbled}& \multicolumn{2$ Mode : Enabled (On) Priority : 2 Data stack switch # : - Configured role : Auto-SP Run mode : SP-PS : Stack Power Power-Sharing Mode Cable faults : 0x0 XPS 0101.0100.0000 Port 3 ----------------------------------------- Port name : -Connected : No Mode : Enabled (On) Priority : 3 Data stack switch # : - Configured role : Auto-SP Run mode : -Cable faults <output truncated>

次に、show env xps power コマンドの出力例を示します。

============================================================================= XPS 0101.0100.0000 : ============================================================================= Port-Supply SW PID Serial# Status Mode Watts ----------- -- ------------------ ----------- -------------- ---- ----- XPS-A Not present XPS-B NG3K-PWR-1100WAC LIT13320NTV OK SP 1100 1-A - - - - 1-B - - - - SP 715 2-A - - - -  $2 - B$ 9-A 100WAC LIT141307RK OK RPS 1100<br>9-R esent. esent. 次に、show env xps system コマンドの出力例を示します。 Switch# ======= XPS 0101.0100.0000 : ============================================================================ XPS Cfg Cfg RPS Switch Current Data Port XPS Port Name Mode Role Pri Conn Role-State Switch # ---- -------------------- ---- ------- --- ------ ---------- -------- On Auto-SP 1 Yes SP-PS 2 - On Auto-SP 2 Yes SP-PS - 3 - On Auto-SP 3 No - - 4 none On Auto-SP 5 No - - 5 - Off Auto-SP 6 No - - 6 - On Auto-SP 7 No - - 7 - On Auto-SP 8 No - - 8 - On Auto-SP 9 No - 9 test 0n Auto-SP 4 Yes RPS-NB 次に、show env xps thermal コマンドの出力例を示します。 Switch# ======= XPS 0101.0100.0000 : ============================================= Fan Status ---- ----------- 1 OK 2 OK 3 NOT PRESENT PS-1 NOT PRESENT PS-2 OK Temperature is OK 次に、アップグレードが実行されていない場合の show env xps upgrade コマンドの出力 例を示します。 Switch# show env xps upgrade No XPS is connected and upgrading.

次に、アップグレードが進行中の場合の show env xps upgrade コマンドの出力例を示し ます。

Switch# show env xps upgrade XPS Upgrade Xfer

SW Status Prog -- ----------- ----

```
1 Waiting 0%
Switch#
*Mar 22 03:12:46.723: %PLATFORM_XPS-6-UPGRADE_START: XPS 0022.bdd7.9b14 upgrade has
started through the Service Port.
Switch# show env xps upgrade
XPS Upgrade Xfer
SW Status Prog
-- ----------- ----
1 Receiving 1%
Switch# show env xps upgrade
XPS Upgrade Xfer
SW Status Prog
-- ----------- ----
1 Receiving 5%
Switch# show env xps upgrade
XPS Upgrade Xfer
SW Status Prog
-- ----------- ----
1 Reloading 100%
Switch#
*Mar 22 03:16:01.733: %PLATFORM_XPS-6-UPGRADE_DONE: XPS 0022.bdd7.9b14 upgrade has
completed and the XPS is reloading.
```
次に、show env xps version コマンドの出力例を示します。

```
Switch# show env xps version
=============================================
XPS 0022.bdd7.9b14:
=============================================
Serial Number: FDO13490KUT
Hardware Version: 8
Bootloader Version: 7
Software Version: 18
```
表 **3 :** 関連コマンド

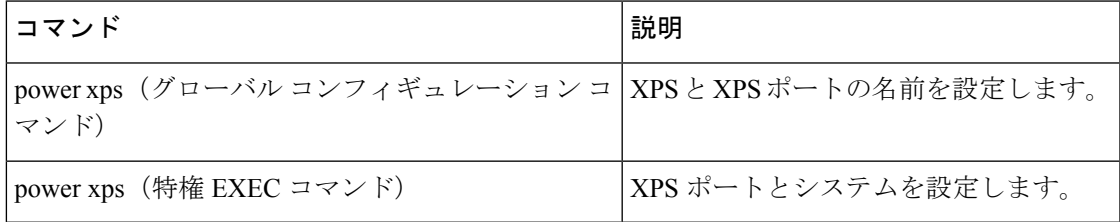

# **show flow monitor**

フローモニタのステータスと統計情報を表示するには、特権EXECモードで**show flow monitor** コマンドを使用します。

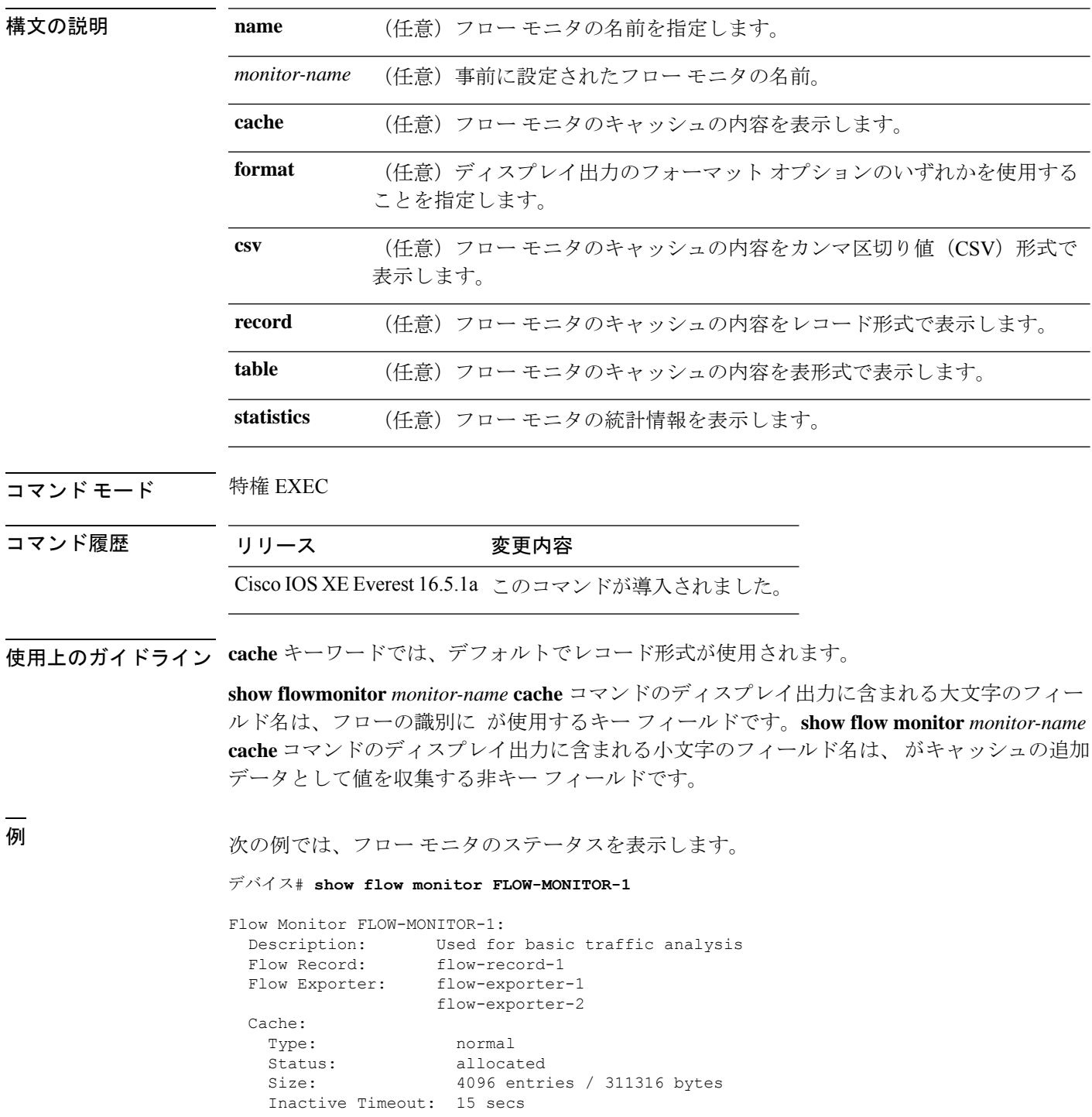

Active Timeout: 1800 secs

次の表で、この出力に表示される重要なフィールドを説明します。

表 **<sup>4</sup> : show flow monitor monitor-name** フィールドの説明

| フィールド                 | 説明                                                                 |  |  |
|-----------------------|--------------------------------------------------------------------|--|--|
| <b>Flow Monitor</b>   | 設定したフローモニタの名前。                                                     |  |  |
| Description           | モニタに設定した説明、またはユーザ定義のデフォルトの説明。                                      |  |  |
| Flow Record           | フローモニタに割り当てられたフローレコード。                                             |  |  |
| Flow Exporter         | フローモニタに割り当てられたエクスポータ。                                              |  |  |
| Cache                 | フロー モニタのキャッシュに関する情報。                                               |  |  |
| Type                  | フローモニタのキャッシュ タイプ。この値は常に normal となります。これ<br>が唯一サポートされているキャッシュタイプです。 |  |  |
| <b>Status</b>         | フローモニタのキャッシュのステータス。                                                |  |  |
|                       | 次の値が可能です。                                                          |  |  |
|                       | •allocated : キャッシュが割り当てられています。                                     |  |  |
|                       | • being deleted : キャッシュが削除されています。                                  |  |  |
|                       | • not allocated : キャッシュが割り当てられていません。                               |  |  |
| Size                  | 現在のキャッシュ サイズ。                                                      |  |  |
|                       | Inactive Timeout   非アクティブ タイムアウトの現在の値 (秒単位)。                       |  |  |
| <b>Active Timeout</b> | アクティブタイムアウトの現在の値(秒単位)。                                             |  |  |

次の例では、FLOW-MONITOR-1 という名前のフロー モニタのステータス、統計情 報、およびデータを表示します。

次の表で、この出力に表示される重要なフィールドを説明します。

次の例では、FLOW-MONITOR-1 という名前のフロー モニタのステータス、統計情 報、およびデータを表形式で表示します。

次の例では、FLOW-MONITOR-IPv6 という名前のフロー モニタ(キャッシュに IPv6 データを格納)のステータス、統計情報、およびデータをレコード形式で表示します。

次の例では、フロー モニタのステータスと統計情報を表示します。

# **show install**

インストールパッケージに関する情報を表示するには、特権 EXEC モードで **show install** コマ ンドを使用します。

**show install** {**active** | **committed** | **inactive** | **log** | **package** {**bootflash:** | **flash:** | **webui:**} | **rollback** | **summary** | **uncommitted**}

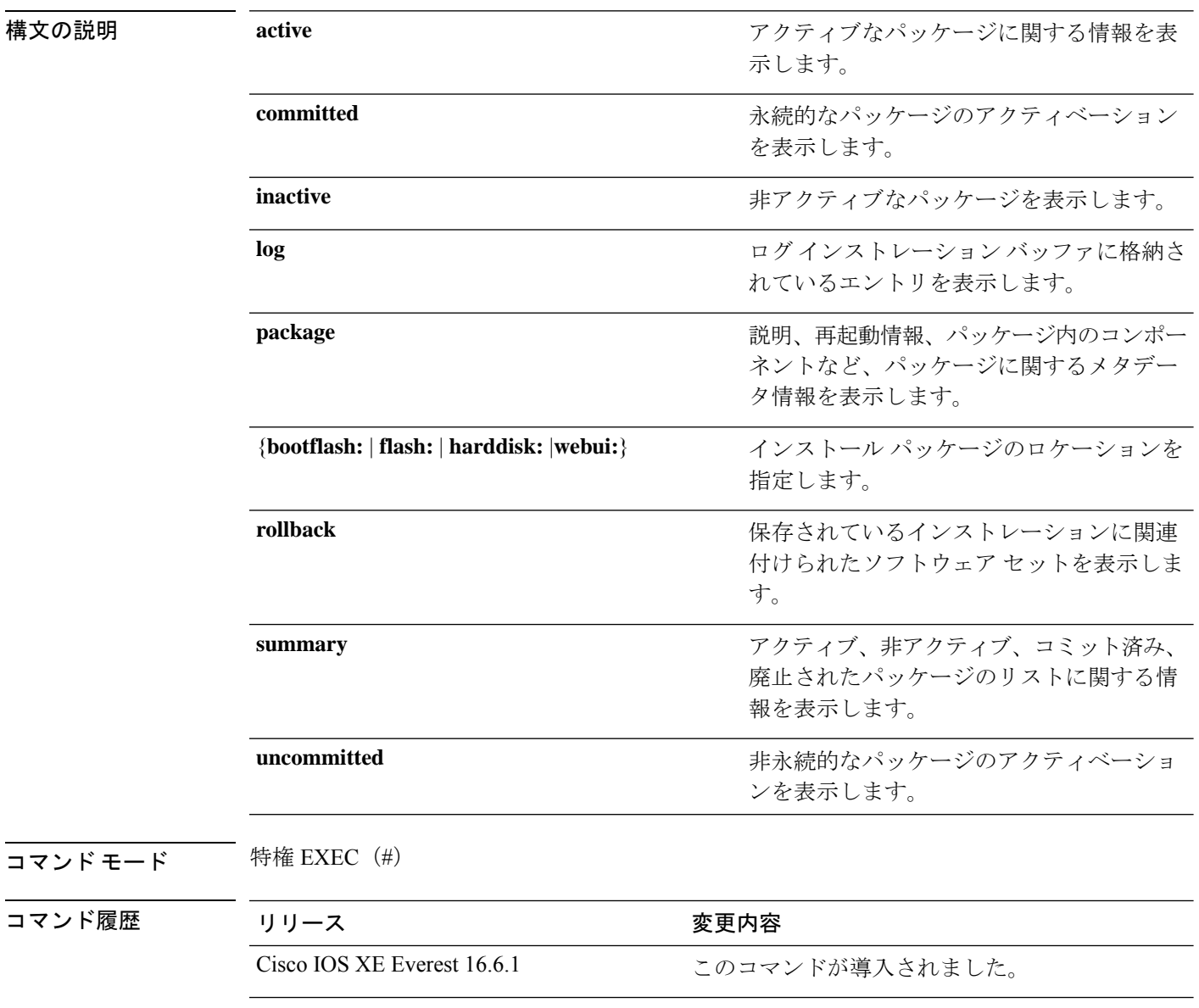

使用上のガイドライン インストール パッケージのステータスを表示するには、show コマンドを使用します。

#### 例

```
次に、show install package コマンドの出力例を示します。
```

```
Device# show install package bootflash:cat3k-universalk9.2017-01-10_13.15.1.
CSCxxx.SSA.dmp.bin
Name: cat3k-universalk9.2017-01-10 13.15.1.CSCxxx.SS
Version: 16.6.1.0.199.1484082952..Everest
Platform: Catalyst3k
Package Type: dmp
Defect ID: CSCxxx
Package State: Added
Supersedes List: {}
Smu ID: 1
```
次に、**show install summary** コマンドの出力例を示します。

#### Device# **show install summary**

```
Active Packages:
   bootflash:cat3k-universalk9.2017-01-10_13.15.1.CSCxxx.SSA.dmp.bin
Inactive Packages:
   No packages
Committed Packages:
   bootflash:cat3k-universalk9.2017-01-10_13.15.1.CSCxxx.SSA.dmp.bin
Uncommitted Packages:
  No packages
Device#
```
下の表に、ディスプレイ内に表示される重要なフィールドのリストを示します。

| フィールド                       | 説明                                                       |
|-----------------------------|----------------------------------------------------------|
| <b>Active Packages</b>      | アクティブなインストール パッケージの名前。                                   |
| Inactive Packages           | 非アクティブなパッケージのリスト。                                        |
| <b>Committed Packages</b>   | 変更がリロード以降も存続するように、ハードディスクに変更<br>を保存またはコミットしたインストールパッケージ。 |
| <b>Uncommitted Packages</b> | 非永続的なインストール パッケージのアクティベーション。                             |

表 **<sup>5</sup> : show install summary** フィールドの説明

次に、**show install log** コマンドの出力例を示します。

#### Device# **show install log**

```
[0|install_op_boot]: START Fri Feb 24 19:20:19 Universal 2017
[O|install op boot]: END SUCCESS Fri Feb 24 19:20:23 Universal 2017
[3|install_add]: START Sun Feb 26 05:55:31 UTC 2017
[3|install_add( FATAL)]: File path (scp) is not yet supported for this command
[4|install_add]: START Sun Feb 26 05:57:04 UTC 2017
[4|install_add]: END SUCCESS
/bootflash/cat3k-universalk9.2017-01-10_13.15.1.CSCvb12345.SSA.dmp.bin
Sun Feb 26 05:57:22 UTC 2017
```
[5|install\_activate]: START Sun Feb 26 05:58:41 UTC 2017

**コマンド** 

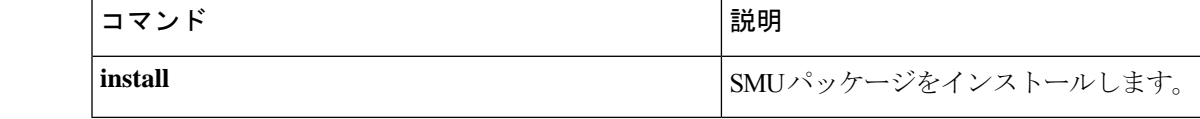

# **show license all**

すべてのライセンス情報を表示するには、特権 EXEC モードで **show license all** コマンドを入力 します。このコマンドは、ステータス、承認、UDI、および使用状況の情報をすべて組み合わ せて表示します。

#### **show license all**

**構文の説明 このコマンドには引数またはキーワードはありません。** 

コマンド デフォルト 特権 EXEC (#)

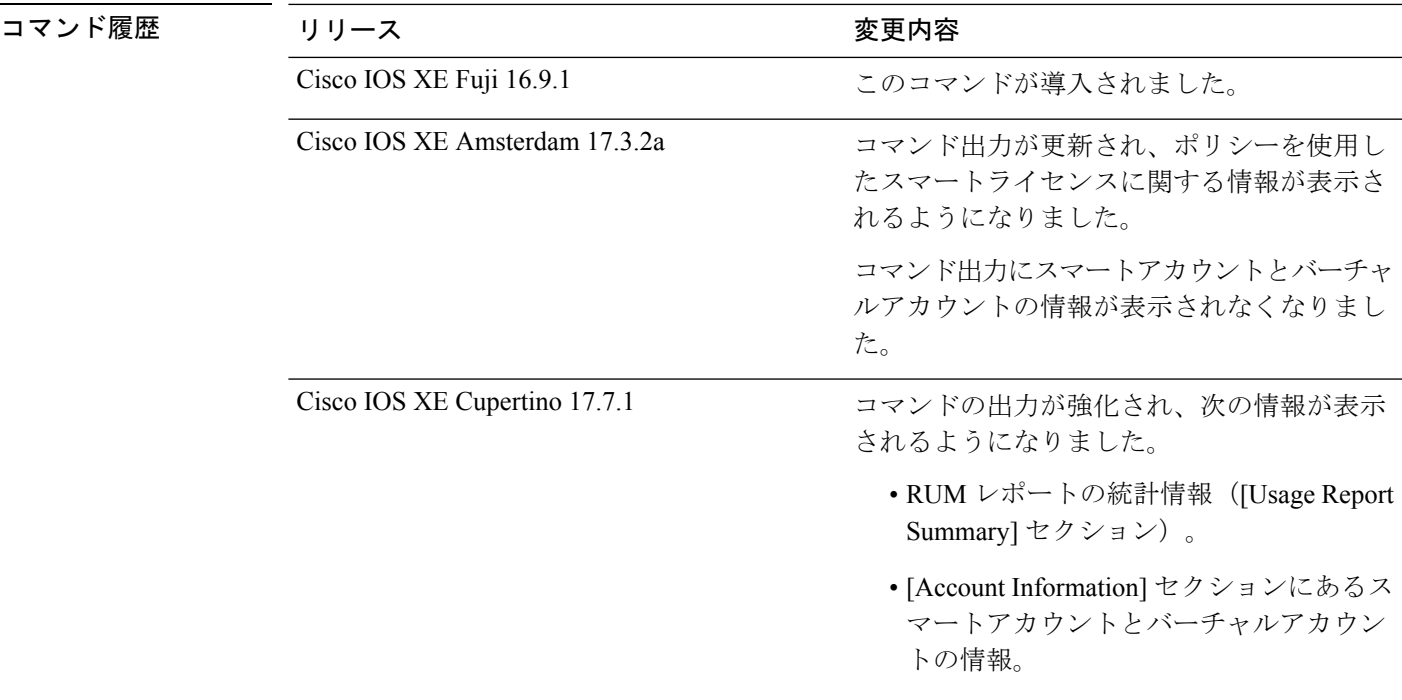

使用上のガイドライン このコマンドは、他の show license コマンドの出力を連結して、さまざまな種類のライセンス 情報をまとめて表示できるようにします。フィールドの説明については、対応するコマンドを 参照してください。

> スマートライセンス:デバイス上のソフトウェアバージョンが Cisco IOS XE Amsterdam 17.3.1 以前のリリースの場合、コマンド出力にはスマートライセンスに関連するフィールドが表示さ れます(スマートライセンスが有効になっているかどうか、関連するすべてのライセンス証明 書、コンプライアンスステータスなど)。

> ポリシーを使用したスマートライセンス:デバイス上のソフトウェアバージョン(製品インス タンスとも呼ばれる)が Cisco IOS XE Amsterdam 17.3.2a 以降のリリースの場合、コマンド出 力にはポリシーを使用したスマートライセンスに関連するフィールドが表示されます。

- [Smart Licensing Status] セクションは、**show license status** コマンドの出力に対応してい ます。
- [License Usage] セクションは、**show license usage** コマンドの出力に対応しています。
- [Product Information]セクションは、**show licenseudi**コマンドの出力に対応しています。
- show license allコマンドの[Agent Version]セクションには、スマートエージェントのバー ジョンが表示され、このコマンドでのみ使用できます。
- [License Authorizations] セクションは、**show license authorization** コマンドの出力に対 応しています。
- [Usage Report Summary] セクションは、**show license tech** コマンドの出力に対応していま す。

### 例

- •ポリシーを使用したスマートライセンスの show license all(Cisco Catalyst 9300 シリーズ ス イッチ) (136 ページ)
- •ポリシーを使用したスマートライセンスの show license all (Cisco Catalyst 9500 シリーズス イッチ) (139 ページ)
- スマートライセンスの show license all (141 ページ)

ポリシーを使用したスマートライセンスの**show license all**(**CiscoCatalyst 9300**シリーズスイッ チ)

次に、スタック構成セットアップの **show license all** コマンドの出力例を示します。スタック内 のすべての製品インスタンスは C9300X スイッチであり、Cisco IOS XE Bengaluru 17.6.2 以降、 Export Control Key for High Security (HSECK9) をサポートしています。ここでは HSECK9 キー が使用され、必要なスマートライセンス承認コード(SLAC)がインストールされています

(SMART AUTHORIZATIONは2021年10月29日17:45:28 UTCにインストールされました)。

#### Device# **show license all**

Smart Licensing Status ====================== Smart Licensing is ENABLED Export Authorization Key: Features Authorized: <none> Utility: Status: DISABLED Smart Licensing Using Policy: Status: ENABLED Data Privacy: Sending Hostname: yes Callhome hostname privacy: DISABLED

```
Smart Licensing hostname privacy: DISABLED
  Version privacy: DISABLED
Transport:
  Type: cslu
  Cslu address: <empty>
  Proxy:
   Not Configured
Miscellaneous:
  Custom Id: <empty>
Policy:
  Policy in use: Installed On Oct 29 17:44:15 2021 UTC
  Policy name: Custom Policy
  Reporting ACK required: yes (Customer Policy)
  Unenforced/Non-Export Perpetual Attributes:
    First report requirement (days): 365 (Customer Policy)
   Reporting frequency (days): 0 (Customer Policy)
   Report on change (days): 90 (Customer Policy)
  Unenforced/Non-Export Subscription Attributes:
    First report requirement (days): 90 (Customer Policy)
    Reporting frequency (days): 90 (Customer Policy)
   Report on change (days): 90 (Customer Policy)
  Enforced (Perpetual/Subscription) License Attributes:
    First report requirement (days): 0 (CISCO default)
    Reporting frequency (days): 90 (Customer Policy)
    Report on change (days): 90 (Customer Policy)
  Export (Perpetual/Subscription) License Attributes:
   First report requirement (days): 0 (CISCO default)
    Reporting frequency (days): 90 (Customer Policy)
    Report on change (days): 90 (Customer Policy)
Usage Reporting:
  Last ACK received: Oct 29 17:48:51 2021 UTC
  Next ACK deadline: Jan 27 17:48:51 2022 UTC
  Reporting push interval: 30 days
  Next ACK push check: < none>
  Next report push: Oct 29 18:32:43 2021 UTC
  Last report push: Oct 29 17:44:50 2021 UTC
  Last report file write: <none>
Trust Code Installed:
  Active: PID:C9300X-24HX, SN:FOC2519L8R7
    INSTALLED on Oct 29 17:44:15 2021 UTC
  Standby: PID:C9300X-48HXN, SN:FOC2524L39P
    INSTALLED on Oct 29 17:44:15 2021 UTC
  Member: PID:C9300X-48HX, SN:FOC2516LC92
    INSTALLED on Oct 29 17:44:15 2021 UTC
License Usage
=============
network-advantage (C9300-24 Network Advantage):
  Description: C9300-24 Network Advantage
  Count: 1
  Version: 1.0
  Status: IN USE
  Export status: NOT RESTRICTED
  Feature Name: network-advantage
  Feature Description: C9300-24 Network Advantage
  Enforcement type: NOT ENFORCED
  License type: Perpetual
```
dna-advantage (C9300-24 DNA Advantage): Description: C9300-24 DNA Advantage Count: 1 Version: 1.0 Status: IN USE Export status: NOT RESTRICTED Feature Name: dna-advantage Feature Description: C9300-24 DNA Advantage Enforcement type: NOT ENFORCED License type: Subscription network-advantage (C9300-48 Network Advantage): Description: C9300-48 Network Advantage Count: 2 Version: 1.0 Status: IN USE Export status: NOT RESTRICTED Feature Name: network-advantage Feature Description: C9300-48 Network Advantage Enforcement type: NOT ENFORCED License type: Perpetual dna-advantage (C9300-48 DNA Advantage): Description: C9300-48 DNA Advantage Count: 2 Version: 1.0 Status: IN USE Export status: NOT RESTRICTED Feature Name: dna-advantage Feature Description: C9300-48 DNA Advantage Enforcement type: NOT ENFORCED License type: Subscription hseck9 (Cat9K HSEC): Description: hseck9 Count: 1 Version: 1.0 Status: IN USE Export status: RESTRICTED - ALLOWED Feature Name: hseck9 Feature Description: hseck9 Enforcement type: EXPORT RESTRICTED License type: Perpetual Product Information =================== UDI: PID:C9300X-24HX,SN:FOC2519L8R7 HA UDI List: Active:PID:C9300X-24HX,SN:FOC2519L8R7 Standby:PID:C9300X-48HXN,SN:FOC2524L39P Member:PID:C9300X-48HX,SN:FOC2516LC92 Agent Version ============= Smart Agent for Licensing: 5.1.23 rel/104 License Authorizations ====================== Overall status: Active: PID:C9300X-24HX, SN:FOC2519L8R7 Status: SMART AUTHORIZATION INSTALLED on Oct 29 17:45:28 2021 UTC Last Confirmation code: 6746c5b5 Standby: PID:C9300X-48HXN, SN:FOC2524L39P

```
Status: NOT INSTALLED
  Member: PID:C9300X-48HX, SN:FOC2516LC92
     Status: NOT INSTALLED
Authorizations:
  C9K HSEC (Cat9K HSEC):
    Description: HSEC Key for Export Compliance on Cat9K Series Switches
   Total available count: 1
   Enforcement type: EXPORT RESTRICTED
   Term information:
      Active: PID:C9300X-24HX,SN:FOC2519L8R7
        Authorization type: SMART AUTHORIZATION INSTALLED
        License type: PERPETUAL
          Term Count: 1
Purchased Licenses:
  No Purchase Information Available
```
### ポリシーを使用したスマートライセンスの**show license all**(**CiscoCatalyst 9500**シリーズスイッ チ)

次に、Cisco Catalyst 9500 スイッチでの **show license all** コマンドの出力例を示します。この製 品インスタンスで実行されているソフトウェアバージョンは、Cisco IOS XE Cupertino 17.7.1 で す。同様の出力が、すべての Cisco Catalyst アクセス、コア、およびアグリゲーションスイッ チで表示されます。

```
Device# show license all
Smart Licensing Status
======================
Smart Licensing is ENABLED
Export Authorization Key:
 Features Authorized:
    <none>
Utility:
 Status: DISABLED
Smart Licensing Using Policy:
 Status: ENABLED
Account Information:
  Smart Account: < none>
 Virtual Account: < none>
Data Privacy:
 Sending Hostname: no
    Callhome hostname privacy: DISABLED
    Smart Licensing hostname privacy: ENABLED
  Version privacy: DISABLED
Transport:
  Type: Smart
  URL: https://smartreceiver.cisco.com/licservice/license
  Proxy:
   Not Configured
  VRF:
    Not Configured
```
Miscellaneous: Custom Id: <empty> Policy: Policy in use: Merged from multiple sources. Reporting ACK required: yes (CISCO default) Unenforced/Non-Export Perpetual Attributes: First report requirement (days): 365 (CISCO default) Reporting frequency (days): 0 (CISCO default) Report on change (days): 90 (CISCO default) Unenforced/Non-Export Subscription Attributes: First report requirement (days): 90 (CISCO default) Reporting frequency (days): 90 (CISCO default) Report on change (days): 90 (CISCO default) Enforced (Perpetual/Subscription) License Attributes: First report requirement (days): 0 (CISCO default) Reporting frequency (days): 0 (CISCO default) Report on change (days): 0 (CISCO default) Export (Perpetual/Subscription) License Attributes: First report requirement (days): 0 (CISCO default) Reporting frequency (days): 0 (CISCO default) Report on change (days): 0 (CISCO default) Usage Reporting: Last ACK received: < none> Next ACK deadline: Mar 30 22:32:22 2020 EST Reporting push interval: 30 days Next ACK push check: <none> Next report push: Oct 19 04:39:08 2021 EST Last report push: < none> Last report file write: <none> Trust Code Installed: <none> License Usage ============= network-advantage (C9500 Network Advantage): Description: C9500 Network Advantage Count: 1 Version: 1.0 Status: IN USE Export status: NOT RESTRICTED Feature Name: network-advantage Feature Description: C9500 Network Advantage Enforcement type: NOT ENFORCED License type: Perpetual dna-advantage (C9500-40X DNA Advantage): Description: C9500-40X DNA Advantage Count: 1 Version: 1.0 Status: IN USE Export status: NOT RESTRICTED Feature Name: dna-advantage Feature Description: C9500-40X DNA Advantage Enforcement type: NOT ENFORCED License type: Subscription Product Information =================== UDI: PID:C9500-40X,SN:FCW2227A4NC Agent Version

```
=============
Smart Agent for Licensing: 5.3.9 rel/22
License Authorizations
 ======================
Overall status:
  Active: PID:C9500-40X,SN:FCW2227A4NC
     Status: NOT INSTALLED
Purchased Licenses:
  No Purchase Information Available
Derived Licenses:
 Entitlement Tag:
regid.2017-03.com.cisco.advantagek9-Nyquist-C9500,1.0_f1563759-2e03-4a4c-bec5-5feec525a12c
  Entitlement Tag:
regid.2017-07.com.cisco.C9500-DNA-40X-A,1.0_7eb18f4c-2d44-4077-8346-818defbd9ad9
Usage Report Summary:
===================
Total: 26, Purged: 0
Total Acknowledged Received: 0, Waiting for Ack: 0
Available to Report: 26 Collecting Data: 2
```
### スマートライセンスの **show license all**

次に、**show license all** コマンドの出力例を示します。

```
Device# show license all
Smart Licensing Status
======================
```
Smart Licensing is ENABLED

```
Registration:
 Status: REGISTERED
 Smart Account: CISCO Systems
  Virtual Account: NPR
  Export-Controlled Functionality: Allowed
  Initial Registration: SUCCEEDED on Jul 16 09:44:50 2018 IST
 Last Renewal Attempt: None
 Next Renewal Attempt: Jan 12 09:44:49 2019 IST
  Registration Expires: Jul 16 09:39:05 2019 IST
```
License Authorization: Status: AUTHORIZED on Jul 31 17:30:02 2018 IST Last Communication Attempt: SUCCEEDED on Jul 31 17:30:02 2018 IST Next Communication Attempt: Aug 30 17:30:01 2018 IST Communication Deadline: Oct 29 17:24:12 2018 IST

```
Export Authorization Key:
 Features Authorized:
   <none>
```
Utility: Status: DISABLED

```
Data Privacy:
  Sending Hostname: yes
   Callhome hostname privacy: DISABLED
   Smart Licensing hostname privacy: DISABLED
  Version privacy: DISABLED
```
Transport: Type: Callhome License Usage ============== C9500 48Y4C DNA Advantage (C9500-DNA-48Y4C-A): Description: C9500 48Y4C DNA Advantage Count: 1 Version: 1.0 Status: AUTHORIZED Export status: NOT RESTRICTED C9500 48Y4C NW Advantage (C9500-48Y4C-A): Description: C9500 48Y4C NW Advantage Count: 1 Version: 1.0 Status: AUTHORIZED Export status: NOT RESTRICTED Product Information ================== UDI: PID:C9500-48Y4C,SN:CAT2150L5HK Agent Version =============

```
Smart Agent for Licensing: 4.5.2 rel/32
Component Versions: SA:(1_3_dev)1.0.15, SI:(dev22)1.2.1, CH:(rel5)1.0.3, PK:(dev18)1.0.3
```
Reservation Info ================ License reservation: DISABLED

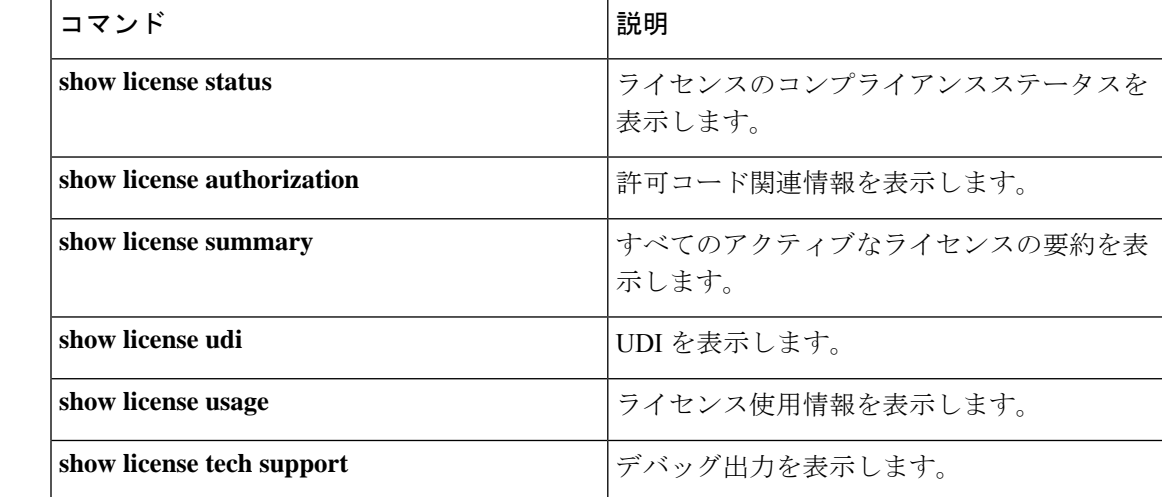

### 関連コマンド

# **show license authorization**

ライセンス(輸出規制および適用)の承認関連情報を表示するには、特権EXECモードで**show license authorization** コマンドを入力します。

### **show license authorization**

このコマンドには引数またはキーワードはありません。

コマンド モード 特権 EXEC (Device#)

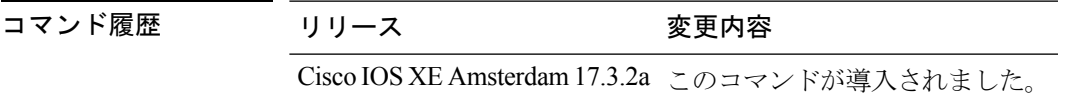

使用上のガイドライン 承認コードに関する情報を表示するには、このコマンドを使用します。これには、SLR 承認 コードとスマートライセンス承認コード(SLAC)が含まれます。

### 例

ディスプレイに表示されるフィールドについては、表 6 : show license authorization のフィール ドの説明 (144 ページ)を参照してください。

出力例については、次を参照してください。

- SLAC の表示 (147 ページ)
- SLR 承認コードの表示 (147 ページ)。

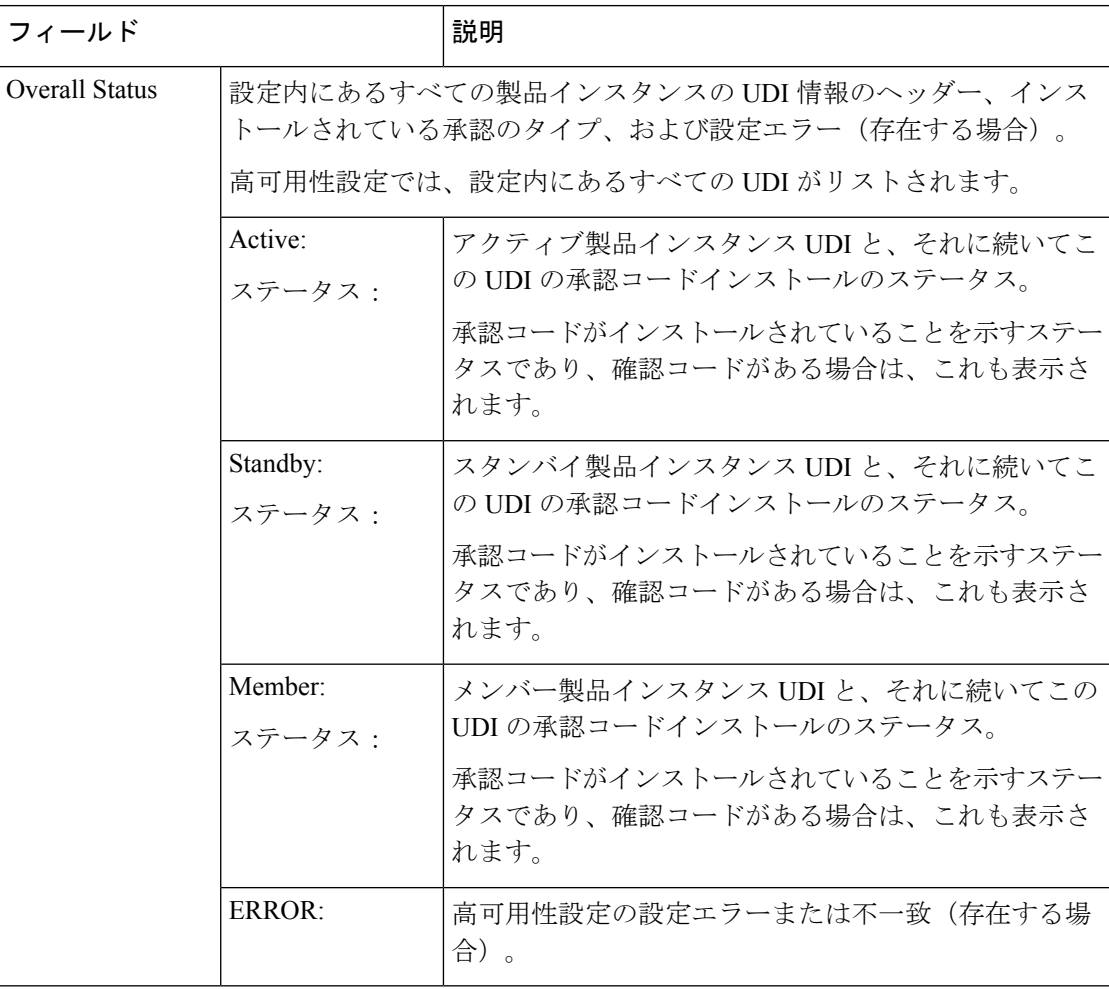

### 表 **6 : show license authorization** のフィールドの説明

システム管理コマンド
I

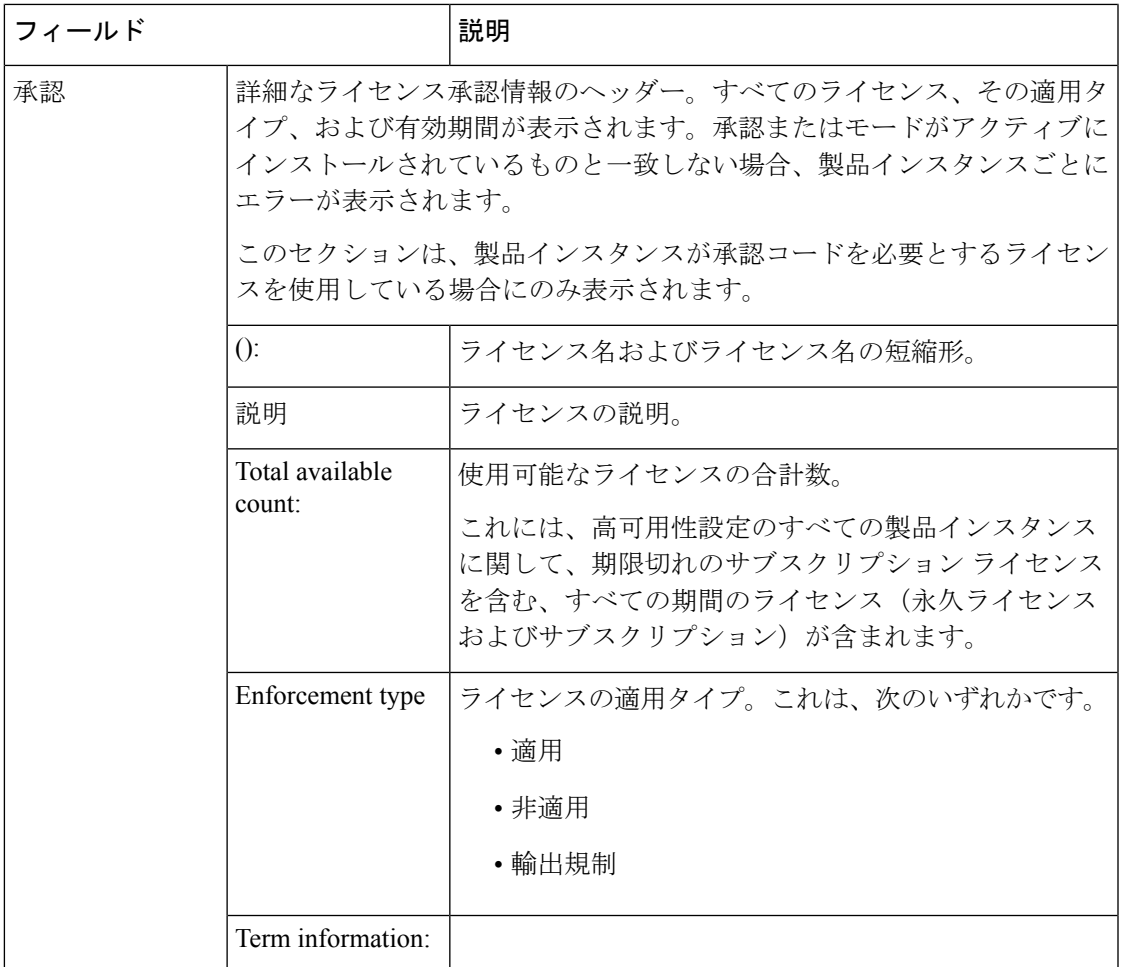

 $\mathbf l$ 

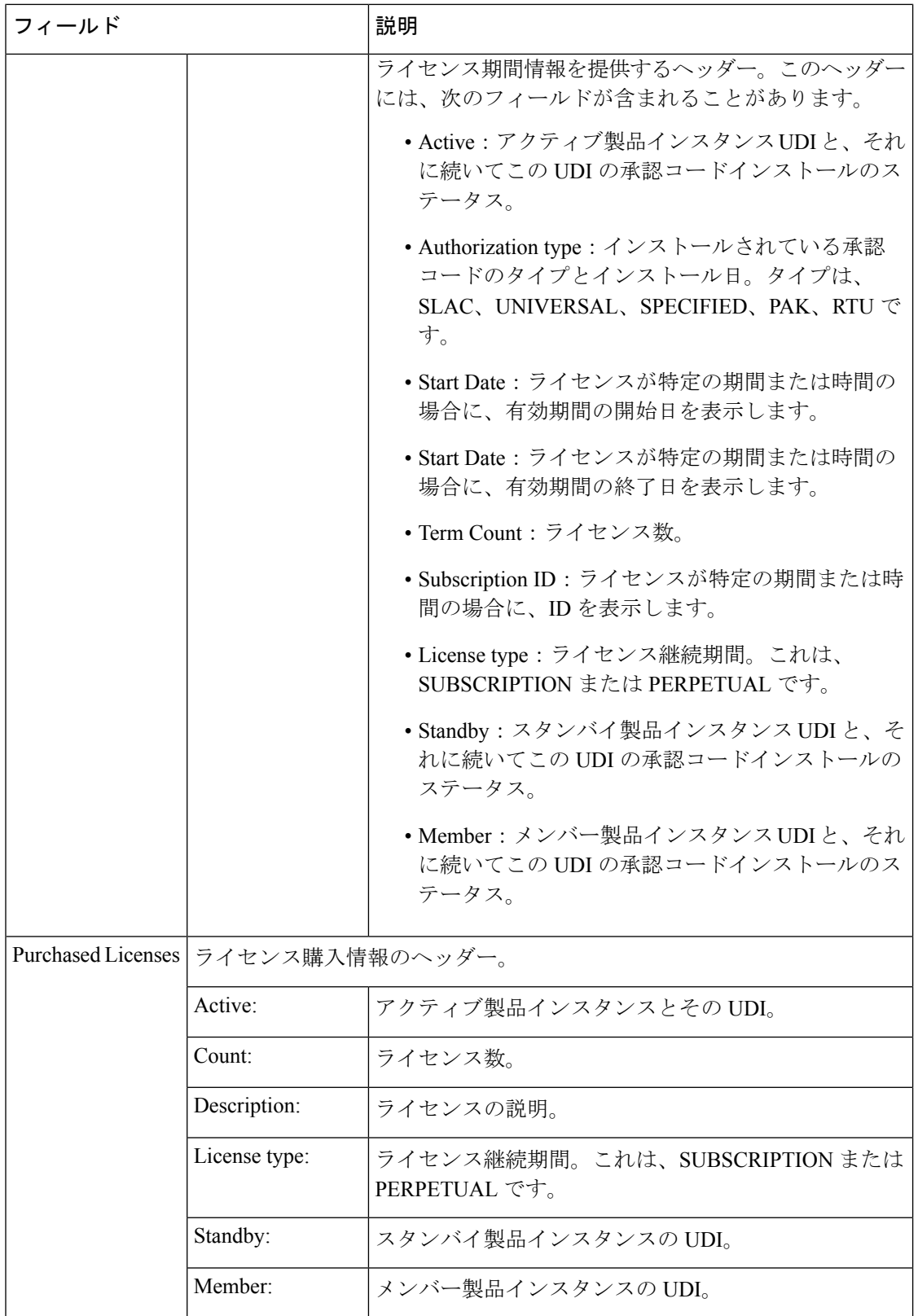

## **SLAC** の表示

次に、C9300X モデルスイッチでの **show license authorization** コマンドの出力例を示します。 ここで、SLAC はスタック構成セットアップのアクティブな製品インスタンスにのみインス トールされます。

```
Device# show license authorization
Overall status:
  Active: PID:C9300X-24HX,SN:FOC2519L8R7
      Status: SMART AUTHORIZATION INSTALLED on Oct 29 17:45:28 2021 UTC
      Last Confirmation code: 6746c5b5
  Standby: PID:C9300X-48HXN, SN:FOC2524L39P
      Status: NOT INSTALLED
  Member: PID:C9300X-48HX, SN:FOC2516LC92
      Status: NOT INSTALLED
Authorizations:
  C9K HSEC (Cat9K HSEC):
    Description: HSEC Key for Export Compliance on Cat9K Series Switches
    Total available count: 1
    Enforcement type: EXPORT RESTRICTED
   Term information:
      Active: PID:C9300X-24HX,SN:FOC2519L8R7
        Authorization type: SMART AUTHORIZATION INSTALLED
        License type: PERPETUAL
          Term Count: 1
Purchased Licenses:
 No Purchase Information Available
```
### **SLR** 承認コードの表示

次に、SLR 承認コード(最終確認コード:)を示す **show license authorization** コマンドの出力例 を示します。SLR 承認コードは、Smart Licensing Using Policy へのアップグレード後にサポー トされます。既存のSLRはアップグレード後に引き継がれますが、ポリシーを使用したスマー トライセンシング環境で新しい SLR を要求することはできません。完全に外部との接続性が ないネットワーク内にいる場合は、代わりに*CSSM* への接続なし、*CSLU* なしのトポロジが適 用されます。

Device# **show license authorization**

```
Overall status:
  Active: PID:C9500-16X,SN:FCW2233A5ZV
      Status: SPECIFIC INSTALLED on Oct 29 09:44:06 2020 PST
      Last Confirmation code: 184ba6d6
  Standby: PID:C9500-16X,SN:FCW2233A5ZY
      Status: SPECIFIC INSTALLED on Oct 29 09:44:06 2020 PST
      Last Confirmation code: 961d598f
Specified license reservations:
  C9500 Network Advantage (C9500 Network Advantage):
    Description: C9500 Network Advantage
    Total reserved count: 2
    Enforcement type: NOT ENFORCED
    Term information:
      Active: PID:C9500-16X, SN:FCW2233A5ZV
        Authorization type: SPECIFIC INSTALLED on Oct 29 09:44:06 2020 PST
        License type: PERPETUAL
          Term Count: 1
```

```
Standby: PID:C9500-16X,SN:FCW2233A5ZY
        Authorization type: SPECIFIC INSTALLED on Oct 29 09:44:06 2020 PST
        License type: PERPETUAL
         Term Count: 1
  C9500-DNA-16X-A (C9500-16X DNA Advantage):
    Description: C9500-DNA-16X-A
   Total reserved count: 2
   Enforcement type: NOT ENFORCED
   Term information:
     Active: PID:C9500-16X, SN:FCW2233A5ZV
        Authorization type: SPECIFIC INSTALLED on Oct 29 09:44:06 2020 PST
        License type: PERPETUAL
         Term Count: 1
     Standby: PID:C9500-16X, SN:FCW2233A5ZY
       Authorization type: SPECIFIC INSTALLED on Oct 29 09:44:06 2020 PST
       License type: PERPETUAL
         Term Count: 1
Purchased Licenses:
 No Purchase Information Available
```
Derived Licenses: Entitlement Tag: regid.2017-03.com.cisco.advantagek9-Nyquist-C9500,1.0\_f1563759-2e03-4a4c-bec5-5feec525a12c

Entitlement Tag:

regid.2017-07.com.cisco.C9500-DNA-16X-A,1.0\_ef3574d1-156b-486a-864f-9f779ff3ee49

# **show license data translation**

ライセンスデータ転換情報を表示するには、特権 EXEC モードで **show license data** コマンドを 入力します。

**show license data conversion**

### 構文の説明

このコマンドには、引数またはキーワードはありません。

コマンド モード 特権 EXEC (Device#)

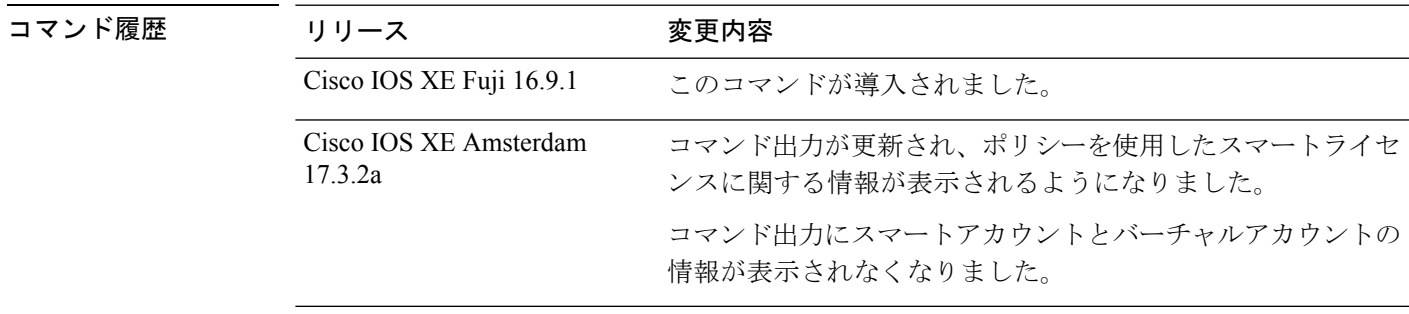

使用上のガイドライン スマートライセンス:デバイス上のソフトウェアバージョンが Cisco IOS XE Amsterdam 17.3.1 以前のリリースの場合、コマンド出力にはスマートライセンスに関連するフィールドが表示さ れます。

> ポリシーを使用したスマートライセンス:デバイス上のソフトウェアバージョン(製品インス タンスとも呼ばれる)が Cisco IOS XE Amsterdam 17.3.2a 以降のリリースの場合、コマンド出 力にはポリシーを使用したスマートライセンスに関連するフィールドが表示されます。

> デバイス主導の変換は、Cisco Catalyst アクセス、コア、およびアグリゲーション スイッチで はサポートされていません。

# **show license eventlog**

ポリシーを使用したスマートライセンスに関連するイベントログを表示するには、特権EXEC モードで **show license eventlog** コマンドを入力します。

**show license eventlog** [ *days* ]

構文の説明 *days イベントログを表示す*る日数を入力します。0 ~ 2147483647 の範囲の値を指定できま す。 *days*

コマンド モード 特権 EXEC (Device#)

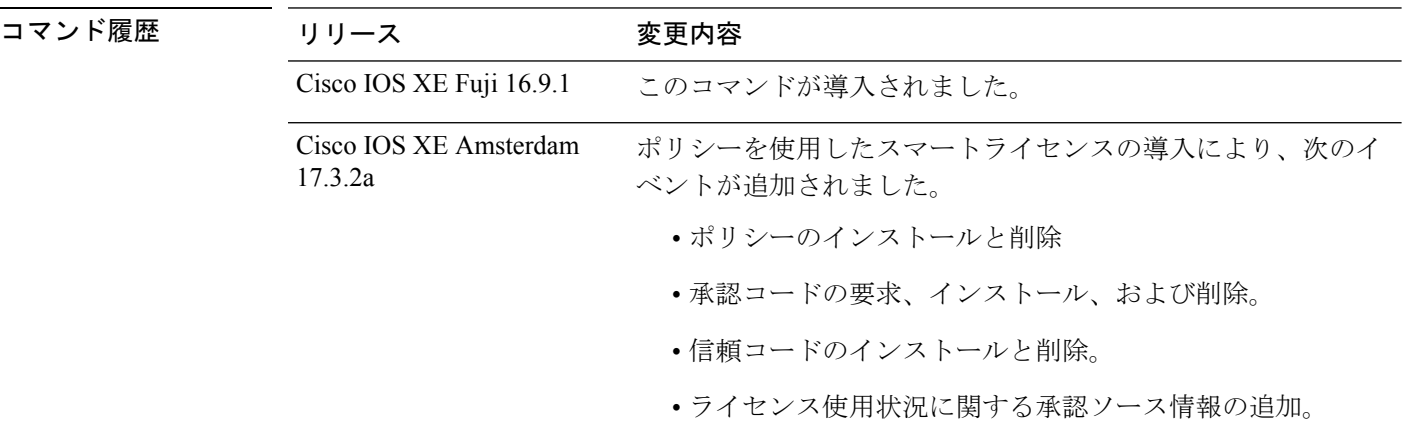

使用上のガイドライン スマートライセンス:デバイス上のソフトウェアバージョンが Cisco IOS XE Amsterdam 17.3.1 以前のリリースの場合、コマンド出力にはスマートライセンスに関連するフィールドが表示さ れます。

> ポリシーを使用したスマートライセンス:デバイス上のソフトウェアバージョン(製品インス タンスとも呼ばれる)が Cisco IOS XE Amsterdam 17.3.2a 以降のリリースの場合、コマンド出 力にはポリシーを使用したスマートライセンスに関連するフィールドが表示されます。

#### 例

ポリシーを使用したスマートライセンスの show license eventlog for One Day (150 ページ)

ポリシーを使用したスマートライセンスの show license eventlog for All Events (151 ページ)

### ポリシーを使用したスマートライセンスの **show license eventlog for One Day**

次に、Cisco Catalyst 9500 スイッチでの **show license eventlog** コマンドの出力例を示します。同 様の出力が、サポートされているすべての Cisco Catalyst アクセス、コア、およびアグリゲー ションスイッチで表示されます。このコマンドは、1 日分のイベントを表示するように設定さ れています。

#### Device# **show license eventlog 1** \*\*\*\* Event Log \*\*\*\*

2020-09-11 00:50:17.693 EDT SAEVT\_PLATFORM eventSource="INFRA\_SL"

eventName="INFRA\_SL\_EVLOG\_ERM\_RESET" MSG="ERM-Reset: Client 0, AP-GROUP group, 2 features air-network-advantage,air-dna-advantage"

2020-09-11 00:50:17.695 EDT SAEVT\_ENDPOINT\_USAGE count="0"

entitlementTag="regid.2018-06.com.cisco.DNA\_NWStack,1.0\_e7244e71-3ad5-4608-8bf0-d12f67c80896" 2020-09-11 00:50:17.695 EDT SAEVT\_ENDPOINT\_USAGE count="0"

entitlementTag="regid.2017-08.com.cisco.AIR-DNA-A,1.0\_b6308627-3ab0-4a11-a3d9-586911a0d790" 2020-09-11 00:50:50.175 EDT SAEVT\_POLL\_MESSAGE messageType="LICENSE\_USAGE"

2020-09-11 08:50:17.694 EDT SAEVT\_PLATFORM eventSource="INFRA\_SL"

eventName="INFRA\_SL\_EVLOG\_ERM\_RESET" MSG="ERM-Reset: Client 0, AP-GROUP group, 2 features air-network-advantage,air-dna-advantage"

2020-09-11 08:50:17.696 EDT SAEVT\_ENDPOINT\_USAGE count="0"

entitlementTag="regid.2018-06.com.cisco.DNA\_NWStack,1.0\_e7244e71-3ad5-4608-8bf0-d12f67c80896" 2020-09-11 08:50:17.696 EDT SAEVT\_ENDPOINT\_USAGE count="0"

entitlementTag="regid.2017-08.com.cisco.AIR-DNA-A,1.0\_b6308627-3ab0-4a11-a3d9-586911a0d790" 2020-09-11 08:50:52.804 EDT SAEVT\_POLL\_MESSAGE messageType="LICENSE\_USAGE"

## ポリシーを使用したスマートライセンスの **show license eventlog for All Events**

次に、Cisco Catalyst 9500 スイッチでの **show license eventlog** コマンドの出力例を示します。同 様の出力が、サポートされているすべての Cisco Catalyst アクセス、コア、およびアグリゲー ションスイッチで表示されます。このコマンドは、すべてのイベントを表示するように設定さ れています。

Device# **show license eventlog**

\*\*\*\* Event Log \*\*\*\*

2020-09-01 15:43:42.300 UTC SAEVT\_INIT\_START version="4.13.14\_rel/41" 2020-09-01 15:43:42.301 UTC SAEVT\_INIT\_CRYPTO success="False" error="Crypto Initialization has not been completed" 2020-09-01 15:43:42.301 UTC SAEVT\_HA\_EVENT eventType="SmartAgentEvtHArmfRegister" 2020-09-01 15:43:45.055 UTC SAEVT\_READY 2020-09-01 15:43:45.055 UTC SAEVT\_ENABLED 2020-09-01 15:43:45.088 UTC SAEVT\_PLATFORM eventSource="INFRA\_SL" eventName="INFRA\_SL\_EVLOG\_SYSDATA\_FAIL" MSG="Get-SDL: not the active switch" 2020-09-01 15:43:45.089 UTC SAEVT\_PLATFORM eventSource="INFRA\_SL" eventName="INFRA\_SL\_EVLOG\_SYSDATA\_FAIL" MSG="Get-SDL: not the active switch" 2020-09-01 15:43:45.089 UTC SAEVT\_PLATFORM eventSource="INFRA\_SL" eventName="INFRA\_SL\_EVLOG\_SYSDATA\_FAIL" MSG="Get-SDL: not the active switch" 2020-09-01 15:43:45.089 UTC SAEVT\_LICENSE\_USAGE count="0" type="destroy" entitlementTag="regid.2018-01.com.cisco.C9500-24Y4C-A,1.0\_6b065611-6552-472a-8859-ab3339550166" 2020-09-01 15:43:45.098 UTC SAEVT\_PLATFORM eventSource="INFRA\_SL" eventName="INFRA\_SL\_EVLOG\_SYSDATA\_FAIL" MSG="Get-SDL: not the active switch"

# **show license history message**

製品インスタンスと CSSM または CSLU(該当する場合)の間の通信履歴を表示するには、特 権 EXEC モードで **show license history message** コマンドを入力します。このコマンドの出力 は、テクニカルサポートチームがトラブルシューティングに使用します。

**show license history message**

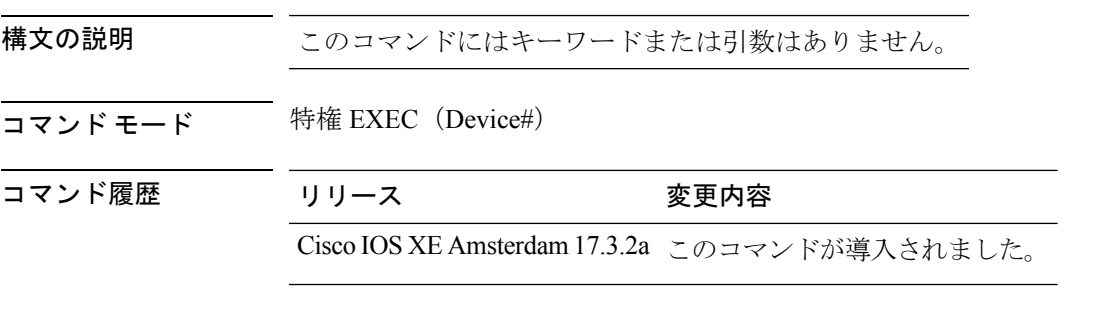

使用上のガイドライン 解決できないエラーメッセージが表示された場合は、コンソールまたはシステムログに表示さ れるメッセージともに、シスコのテクニカルサポート担当者に**show license techsupport**、**show license history message**、および **show platform software sl-infra all** 特権 EXEC コマンドの出力例 を提供してください。

# **show license reservation**

ライセンス予約情報を表示するには、特権 EXEC モードで **show license reservation** コマンドを 入力します。

## **show license reservation**

このコマンドには引数またはキーワードはありません。

コマンド モード 特権 EXEC (Device#)

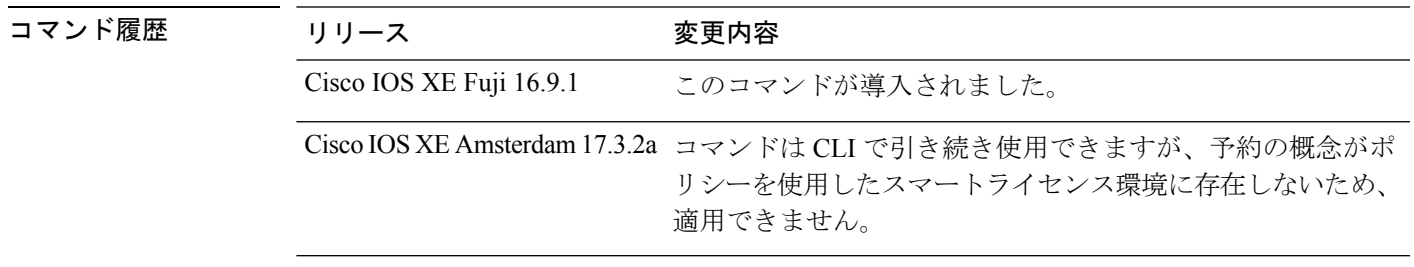

使用上のガイドライン コマンドはCLIで引き続き使用可能であり、対応する出力が表示されますが、ポリシーを使用 したスマートライセンシングの導入により、予約の概念は適用されなくなりました。代わり に、特権 EXEC モードで **show license all** コマンドを使用して、移行された SLR ライセンスを 表示します(SLR 承認コードはポリシーを使用してスマートライセンスに移行されます)。

# **show license rum**

製品インスタンスのリソース使用率測定レポート(RUM レポート)に関する情報を表示した り、レポート ID、レポートの現在の処理状態、エラー情報(ある場合)、および表示された 詳細または概要情報を保存するには、特権 EXEC モードで **show license rum** コマンドを入力し ます。

**show license rum** { **feature** { *license\_name* | **all** } | **id** { *rum\_id* | **all** } } [ **detail** ] [ **save** *path* ]

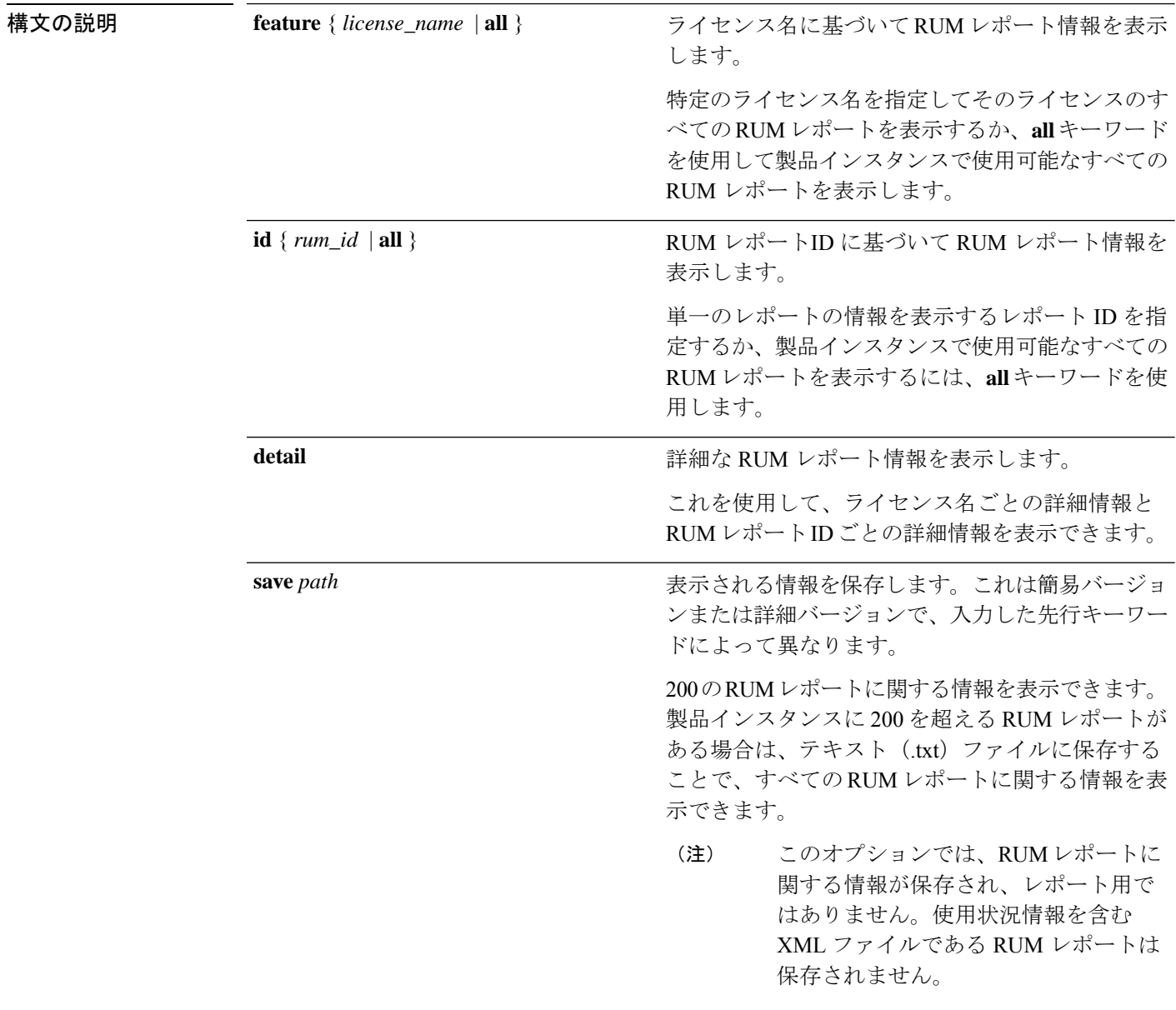

コマンド モード 特権 EXEC (Device#)

# コマンド履歴 リリース 変更内容

Cisco IOS XE Cupertino 17.7.1 このコマンドが導入されました。

使用上のガイドライン RUM レポートは、ポリシーで指定されたレポート要件を満たすために、製品インスタンスが 生成するライセンス使用状況レポートです。確認応答(ACK)は CSSM からの応答であり、 RUMレポートのステータスに関する情報を提供します。レポートのACKが製品インスタンス で使用可能になると、対応する RUM レポートが不要になり、削除できることが示されます。 **show license rum** コマンドを使用すると、次のことができます。

- IDまたはライセンス名でフィルタリングされた、製品インスタンスで使用可能なRUMレ ポートに関する情報を表示します。
- 概要を表示するか、情報の詳細ビューを表示します。
- RUM レポートをそのライフサイクル全体(最初に生成されてから CSSM から確認される まで)を追跡します。レポートの現在の処理状態と条件を表示することで、レポートワー クフローに問題があるかどうか、また問題が発生した場合にはそれを確認できます。
- 表示された情報を保存します。CLI には、最大 200 のレポートに関する情報が表示されま す。製品インスタンスに200を超えるレポートがあり、それらすべてに関する情報を表示 する場合は、表示された情報を .txt ファイルに保存し、表示する目的の場所にエクスポー トします。

RUMレポート情報の統計ビュー(製品インスタンスのレポートの総数、対応するACKを含む レポートの数、ACKを待機しているレポートの数など)を表示するには、**show license all**およ び **show license tech** 特権 EXEC コマンドについては、[Usage Report Summary] セクションを参 照してください。

**show license tech** コマンドは、RUM レポートに問題がある場合に、シスコ テクニカル サポー ト チームがトラブルシューティングに使用できる RUM レポート関連情報も提供します。

## 例

ディスプレイに表示されるフィールドについては、「表 7 : show license rum(簡易ビュー)の フィールド説明 (156 ページ)」と「表 8 : show license rum(詳細ビュー)のフィールド説明 (157 ページ)」参照してください。

**show license rum** コマンドの例については、以下を参照してください。

- show license rum feature : 簡易ビューと詳細ビュー (159 ページ)
- RUM レポートビューの保存 (162 ページ)

I

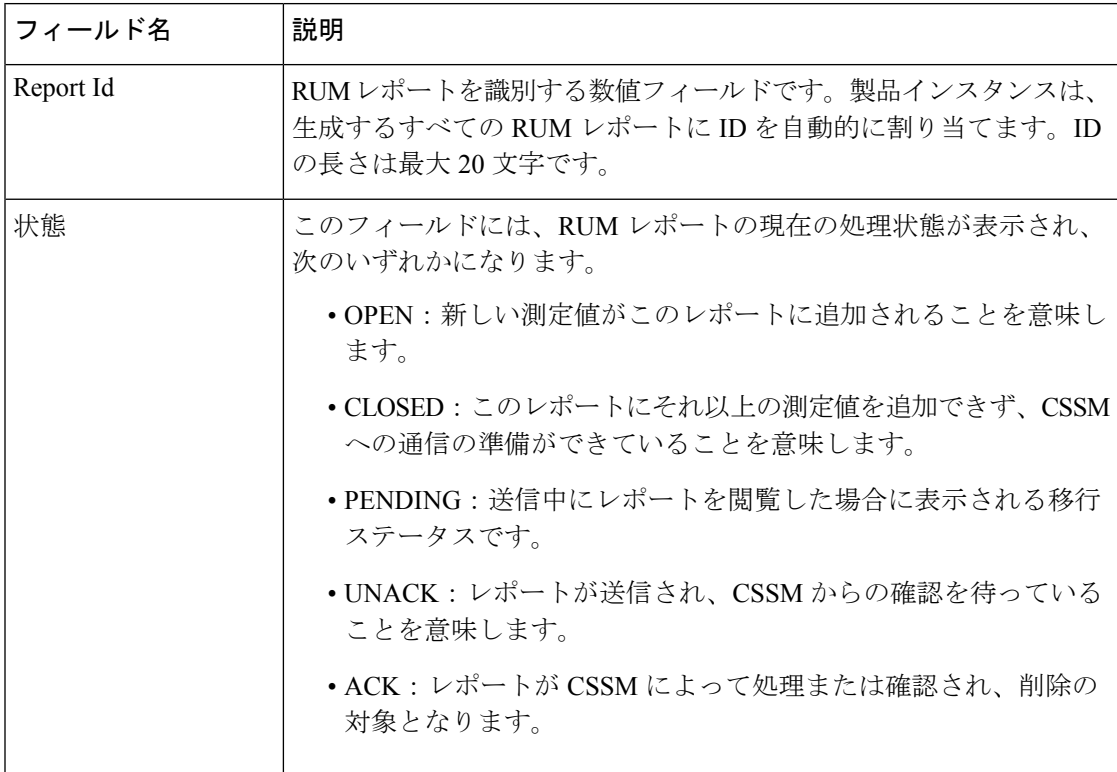

## 表 **<sup>7</sup> : show license rum**(簡易ビュー)のフィールド説明

システム管理コマンド

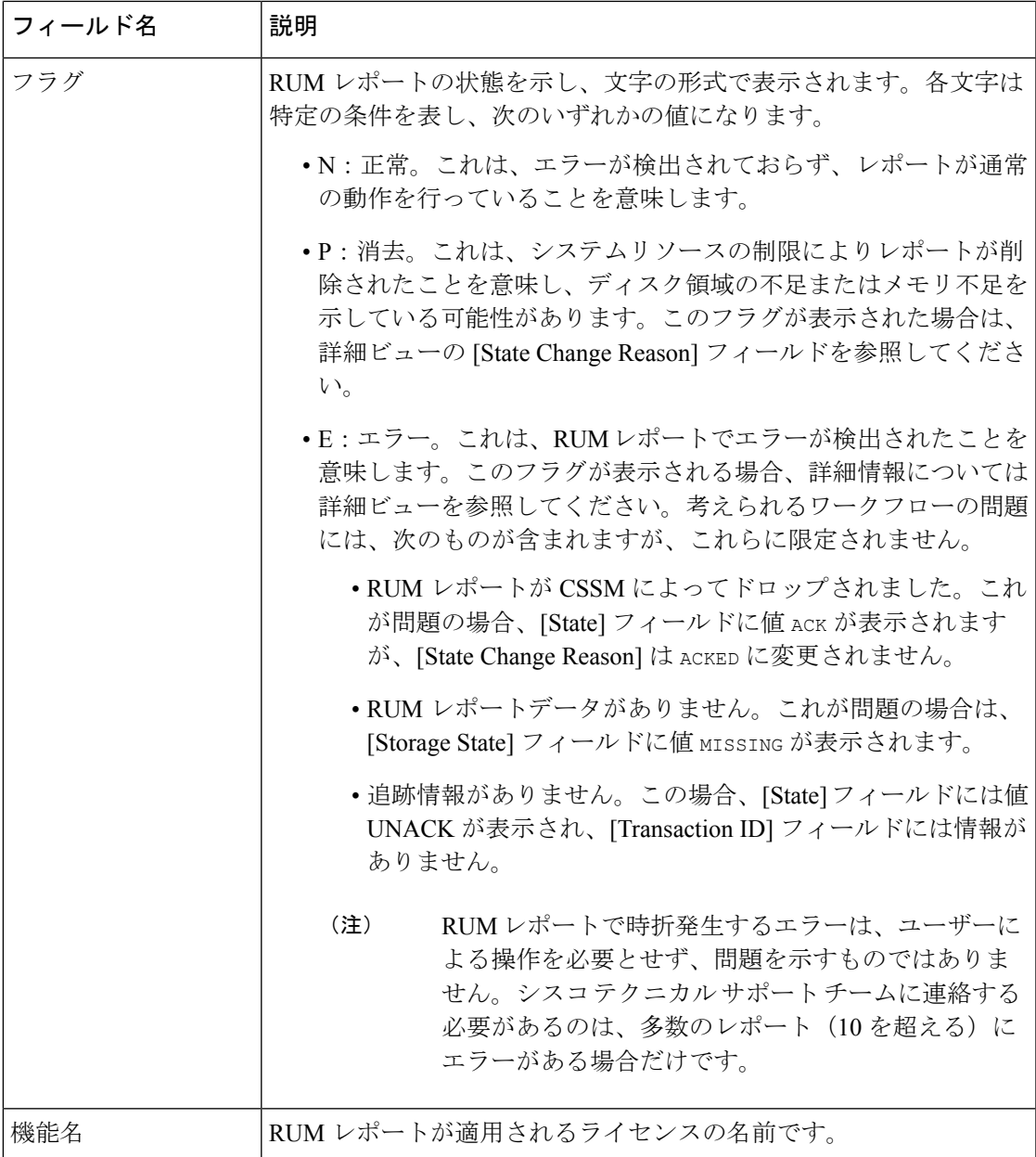

表 **8 : show license rum**(詳細ビュー)のフィールド説明

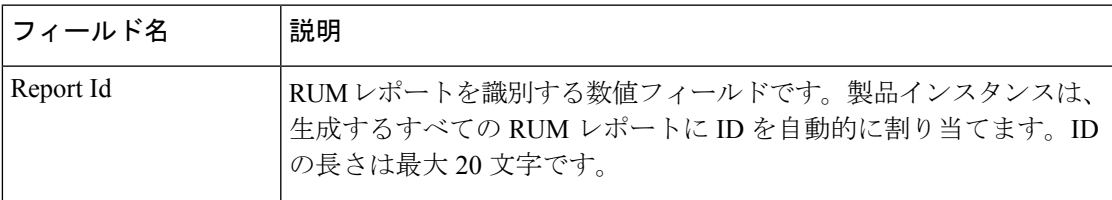

 $\mathbf l$ 

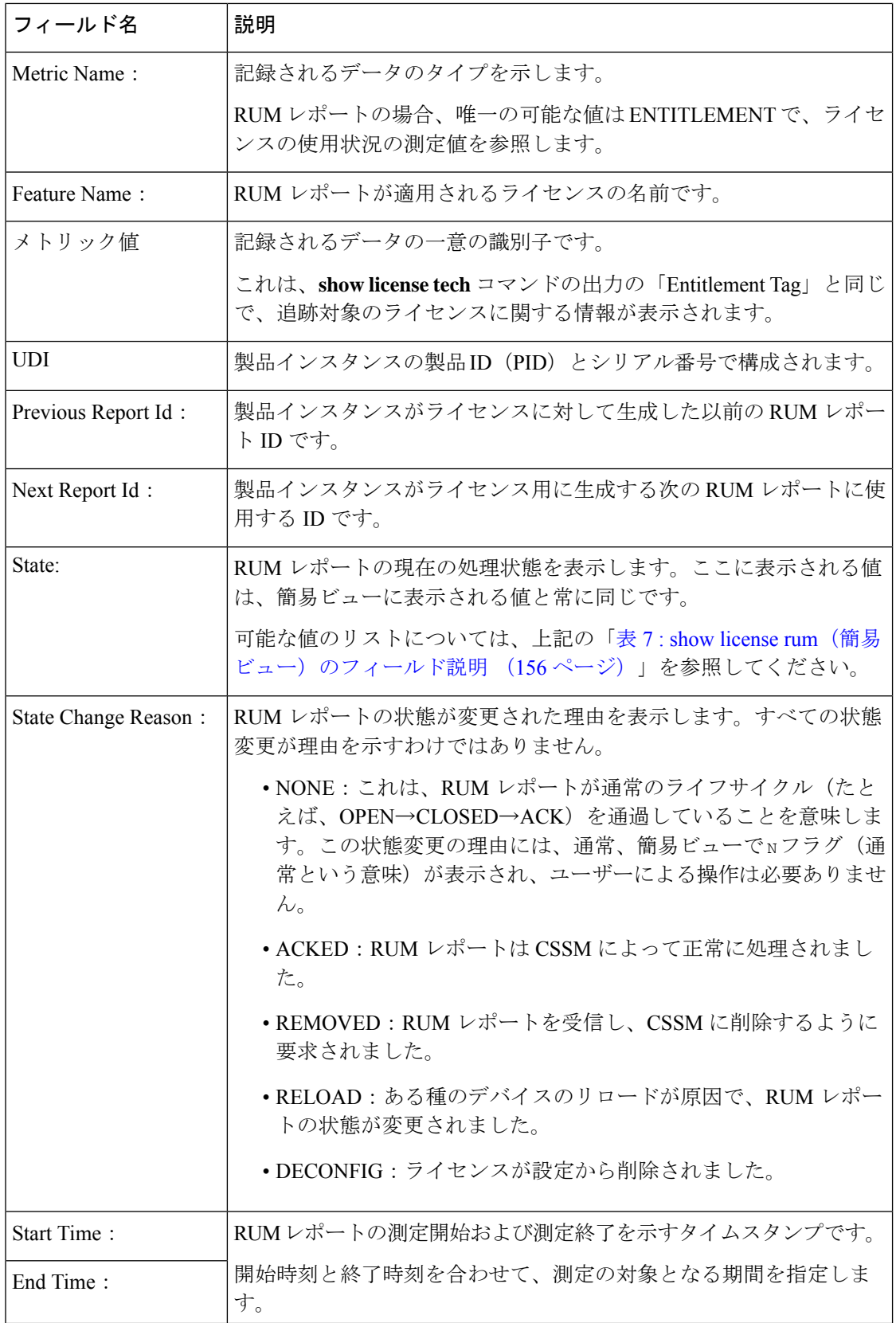

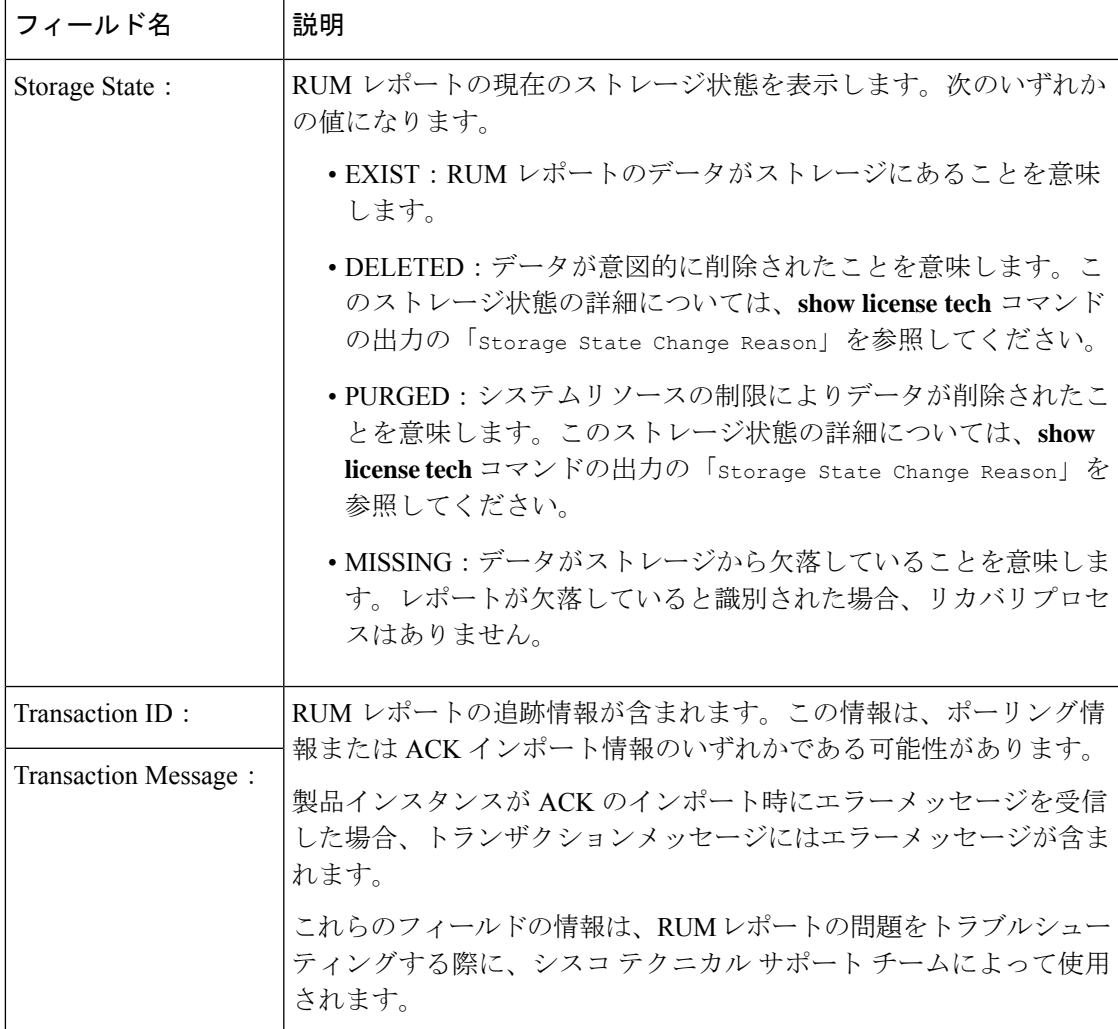

# **show license rum feature**:簡易ビューと詳細ビュー

次に、Cisco Catalyst 9500 シリーズ スイッチでの **show license rum feature** *license-name* および **show license rum feature** *license-name* **detail** コマンドの出力例を示します。他の すべての Catalyst スイッチでも同様の出力が表示されます。

出力は、CiscoDNAAdvantageライセンスのすべてのRUMレポートと、その詳細ビュー が表示されるようにフィルタ処理されます。

Device# **show license rum feature dna-advantage**

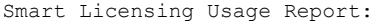

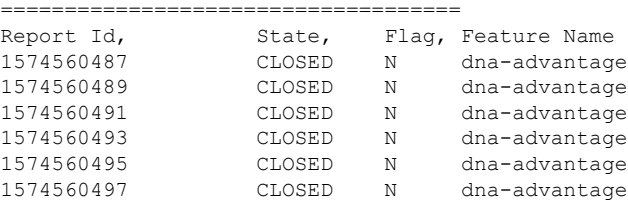

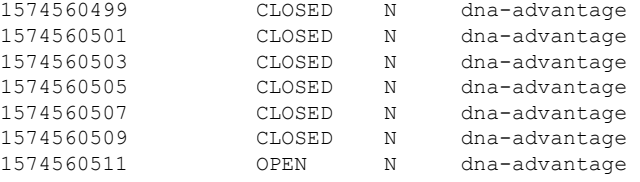

```
Device# show license rum feature dna-advantage detail
Smart Licensing Usage Report Detail:
====================================
Report Id: 1574560487
 Metric Name: ENTITLEMENT
 Feature Name: dna-advantage
 Metric Value:
regid.2017-07.com.cisco.C9500-DNA-40X-A,1.0_7eb18f4c-2d44-4077-8346-818defbd9ad9
 UDI: PID:C9500-40X,SN:FCW2227A4NC
 Previous Report Id: 0, Next Report Id: 1574560489
 State: CLOSED, State Change Reason: None
 Start Time: Sep 02 00:11:55 2020 EST, End Time: Sep 02 20:12:04 2020 EST
 Storage State: EXIST
 Transaction ID: 0
 Transaction Message: <none>
Report Id: 1574560489
 Metric Name: ENTITLEMENT
 Feature Name: dna-advantage
 Metric Value:
regid.2017-07.com.cisco.C9500-DNA-40X-A,1.0_7eb18f4c-2d44-4077-8346-818defbd9ad9
 UDI: PID:C9500-40X,SN:FCW2227A4NC
 Previous Report Id: 1574560487, Next Report Id: 1574560491
 State: CLOSED, State Change Reason: None
 Start Time: Sep 02 20:24:46 2020 EST, End Time: Sep 02 22:24:56 2020 EST
 Storage State: EXIST
 Transaction ID: 0
 Transaction Message: <none>
Report Id: 1574560491
 Metric Name: ENTITLEMENT
 Feature Name: dna-advantage
 Metric Value:
regid.2017-07.com.cisco.C9500-DNA-40X-A,1.0_7eb18f4c-2d44-4077-8346-818defbd9ad9
 UDI: PID:C9500-40X,SN:FCW2227A4NC
 Previous Report Id: 1574560489, Next Report Id: 1574560493
 State: CLOSED, State Change Reason: None
 Start Time: Sep 02 22:34:27 2020 EST, End Time: Sep 03 14:34:37 2020 EST
 Storage State: EXIST
 Transaction ID: 0
 Transaction Message: <none>
Report Id: 1574560493
 Metric Name: ENTITLEMENT
 Feature Name: dna-advantage
 Metric Value:
regid.2017-07.com.cisco.C9500-DNA-40X-A,1.0_7eb18f4c-2d44-4077-8346-818defbd9ad9
 UDI: PID:C9500-40X,SN:FCW2227A4NC
 Previous Report Id: 1574560491, Next Report Id: 1574560495
 State: CLOSED, State Change Reason: None
 Start Time: Sep 03 14:45:16 2020 EST, End Time: Sep 03 15:30:49 2020 EST
 Storage State: EXIST
  Transaction ID: 0
 Transaction Message: <none>
```
Report Id: 1574560495 Metric Name: ENTITLEMENT Feature Name: dna-advantage Metric Value: regid.2017-07.com.cisco.C9500-DNA-40X-A,1.0\_7eb18f4c-2d44-4077-8346-818defbd9ad9 UDI: PID:C9500-40X,SN:FCW2227A4NC Previous Report Id: 1574560493, Next Report Id: 1574560497 State: CLOSED, State Change Reason: None Start Time: Sep 03 15:47:29 2020 EST, End Time: Dec 21 17:02:39 2020 EST Storage State: EXIST Transaction ID: 0 Transaction Message: <none> Report Id: 1574560497 Metric Name: ENTITLEMENT Feature Name: dna-advantage Metric Value: regid.2017-07.com.cisco.C9500-DNA-40X-A,1.0\_7eb18f4c-2d44-4077-8346-818defbd9ad9 UDI: PID:C9500-40X,SN:FCW2227A4NC Previous Report Id: 1574560495, Next Report Id: 1574560499 State: CLOSED, State Change Reason: None Start Time: Jan 05 14:02:34 2021 EST, End Time: Feb 19 21:02:21 2021 EST Storage State: EXIST Transaction ID: 0 Transaction Message: <none> Report Id: 1574560499 Metric Name: ENTITLEMENT Feature Name: dna-advantage Metric Value: regid.2017-07.com.cisco.C9500-DNA-40X-A,1.0\_7eb18f4c-2d44-4077-8346-818defbd9ad9 UDI: PID:C9500-40X,SN:FCW2227A4NC Previous Report Id: 1574560497, Next Report Id: 1574560501 State: CLOSED, State Change Reason: None Start Time: Feb 19 21:17:57 2021 EST, End Time: Jul 05 14:03:07 2021 EST Storage State: EXIST Transaction ID: 0 Transaction Message: <none> Report Id: 1574560501 Metric Name: ENTITLEMENT Feature Name: dna-advantage Metric Value: regid.2017-07.com.cisco.C9500-DNA-40X-A,1.0\_7eb18f4c-2d44-4077-8346-818defbd9ad9 UDI: PID:C9500-40X,SN:FCW2227A4NC Previous Report Id: 1574560499, Next Report Id: 1574560503 State: CLOSED, State Change Reason: None Start Time: Jul 05 14:19:30 2021 EST, End Time: Jul 06 14:34:40 2021 EST Storage State: EXIST Transaction ID: 0 Transaction Message: <none> Report Id: 1574560503 Metric Name: ENTITLEMENT Feature Name: dna-advantage Metric Value: regid.2017-07.com.cisco.C9500-DNA-40X-A,1.0\_7eb18f4c-2d44-4077-8346-818defbd9ad9 UDI: PID:C9500-40X,SN:FCW2227A4NC Previous Report Id: 1574560501, Next Report Id: 1574560505 State: CLOSED, State Change Reason: None Start Time: Jul 06 14:39:42 2021 EST, End Time: Jul 06 15:10:14 2021 EST Storage State: EXIST Transaction ID: 0 Transaction Message: <none>

```
Report Id: 1574560505
 Metric Name: ENTITLEMENT
 Feature Name: dna-advantage
 Metric Value:
regid.2017-07.com.cisco.C9500-DNA-40X-A,1.0_7eb18f4c-2d44-4077-8346-818defbd9ad9
 UDI: PID:C9500-40X,SN:FCW2227A4NC
 Previous Report Id: 1574560503, Next Report Id: 1574560507
 State: CLOSED, State Change Reason: RELOAD
 Start Time: Jul 06 15:25:36 2021 EST, End Time: Aug 05 15:55:46 2021 EST
 Storage State: EXIST
 Transaction ID: 0
 Transaction Message: <none>
Report Id: 1574560507
 Metric Name: ENTITLEMENT
 Feature Name: dna-advantage
 Metric Value:
regid.2017-07.com.cisco.C9500-DNA-40X-A,1.0_7eb18f4c-2d44-4077-8346-818defbd9ad9
 UDI: PID:C9500-40X,SN:FCW2227A4NC
 Previous Report Id: 1574560505, Next Report Id: 1574560509
 State: CLOSED, State Change Reason: REPORTING
 Start Time: Aug 05 16:15:11 2021 EST, End Time: Aug 05 16:15:14 2021 EST
 Storage State: EXIST
 Transaction ID: 0
 Transaction Message: < none>
Report Id: 1574560509
 Metric Name: ENTITLEMENT
 Feature Name: dna-advantage
 Metric Value:
regid.2017-07.com.cisco.C9500-DNA-40X-A,1.0_7eb18f4c-2d44-4077-8346-818defbd9ad9
 UDI: PID:C9500-40X,SN:FCW2227A4NC
 Previous Report Id: 1574560507, Next Report Id: 1574560511
 State: CLOSED, State Change Reason: REPORTING
 Start Time: Aug 05 16:15:14 2021 EST, End Time: Aug 05 19:38:43 2021 EST
 Storage State: EXIST
 Transaction ID: 0
 Transaction Message: <none>
Report Id: 1574560511
 Metric Name: ENTITLEMENT
 Feature Name: dna-advantage
 Metric Value:
regid.2017-07.com.cisco.C9500-DNA-40X-A,1.0_7eb18f4c-2d44-4077-8346-818defbd9ad9
 UDI: PID:C9500-40X,SN:FCW2227A4NC
 Previous Report Id: 1574560509, Next Report Id: 0
 State: OPEN, State Change Reason: None
 Start Time: Aug 05 19:38:43 2021 EST, End Time: Oct 18 02:53:39 2021 EST
 Storage State: EXIST
  Transaction ID: 0
 Transaction Message: <none>
```
# **RUM** レポートビューの保存

次の例は、**show license rum feature all** コマンドの簡易ビューを保存する方法を示して います。

**feature** キーワードと **all** キーワードを使用すると、出力がフィルタ処理され、製品イ ンスタンスで使用されているすべてのライセンスにおける全 RUM レポートが表示さ れます。その後、テキストファイルを開いて情報を表示できる場所に転送できます。

Device# **show license rum feature all save bootflash:all-rum-stats.txt** Device# copy bootflash:all-rum-stats.txt tftp://10.8.0.6/user01/

# **show license status**

データプライバシー、ポリシー、転送、使用状況レポート、信頼コードなどのライセンス設定 に関する情報を表示するには、特権EXECモードで**show license status**コマンドを入力します。

**show license status**

構文の説明 このコマンドには引数またはキーワードはありません。

コマンド デフォルト 特権 EXEC(#)

コマンド履歴

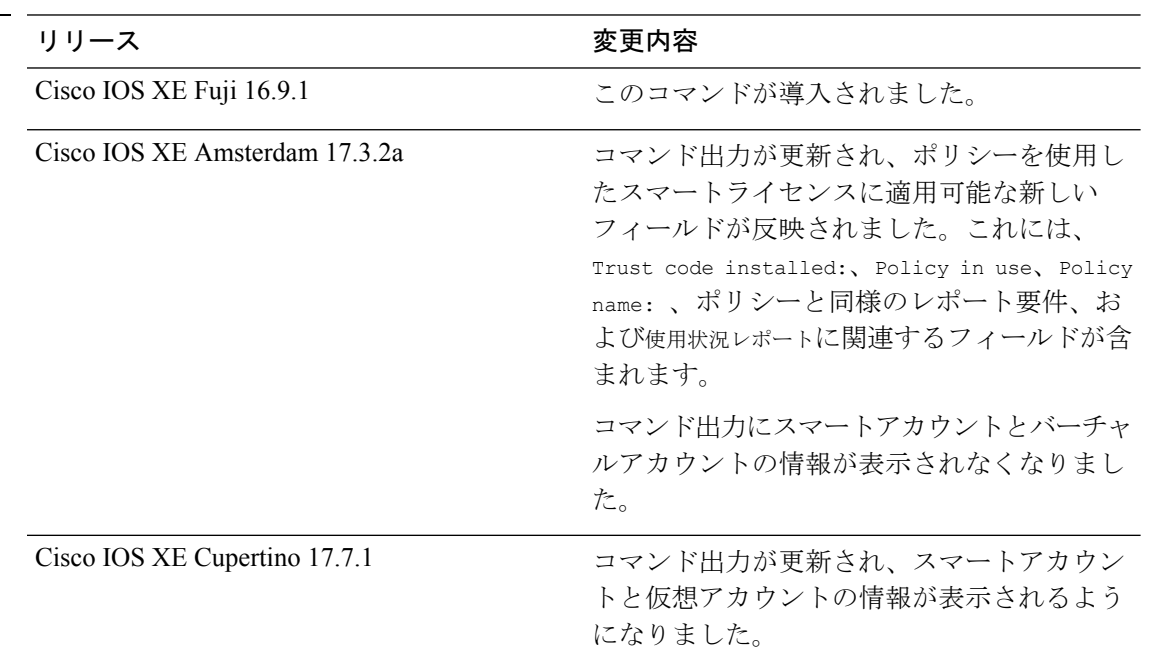

使用上のガイドライン スマートライセンス:デバイス上のソフトウェアバージョンが Cisco IOS XE Amsterdam 17.3.1 以前のリリースの場合、コマンド出力にはスマートライセンスに関連するフィールドが表示さ れます。

> ポリシーを使用したスマートライセンス:デバイス上のソフトウェアバージョン(製品インス タンスとも呼ばれる)が Cisco IOS XE Amsterdam 17.3.2a 以降のリリースの場合、コマンド出 力にはポリシーを使用したスマートライセンスに関連するフィールドが表示されます。

### 出力のアカウント情報

Cisco IOS XE Cupertino 17.7.1 以降、すべての ACK には、CSSM で報告されたスマートアカウ ントとバーチャルアカウントが含まれています。ACK を受信すると、製品インスタンスには この情報の最新バージョンのみが安全に保存されます。これは、ACKのタイムスタンプによっ て決定されます。したがって、このコマンドの出力の [Account Information] セクションに表 示されるスマートアカウントとバーチャルアカウントの情報は、常に製品インスタンスで使用 可能な最新の ACK に基づいています。

製品インスタンスが1つのスマートアカウントとバーチャルアカウントから別のアカウントに 移動された場合、移動後の次のACKにはこの更新された情報が含まれます。このACKが製品 インスタンスで使用可能になると、このコマンドの出力が更新されます。

ACK は、直接的に(製品インスタンスが CSSM に接続されている場合)または間接的に(製 品インスタンスが CSLU、Cisco DNA Center、または SSM On-Prem を介して CSSM に接続され ている場合)、あるいは手動で ACK をインポートすることによって(製品インスタンスがエ アーギャップネットワークにある場合)受信することができます。

### 例

ディスプレイに表示されるフィールドについては、表9:ポリシーを使用したスマートライセ ンスの show license status のフィールドの説明 (165 ページ)を参照してください。

出力例については、次を参照してください。

- ポリシーを使用したスマートライセンスの show license status (171 ページ)
- スマートライセンスの show license status (172 ページ)

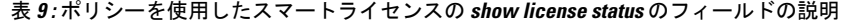

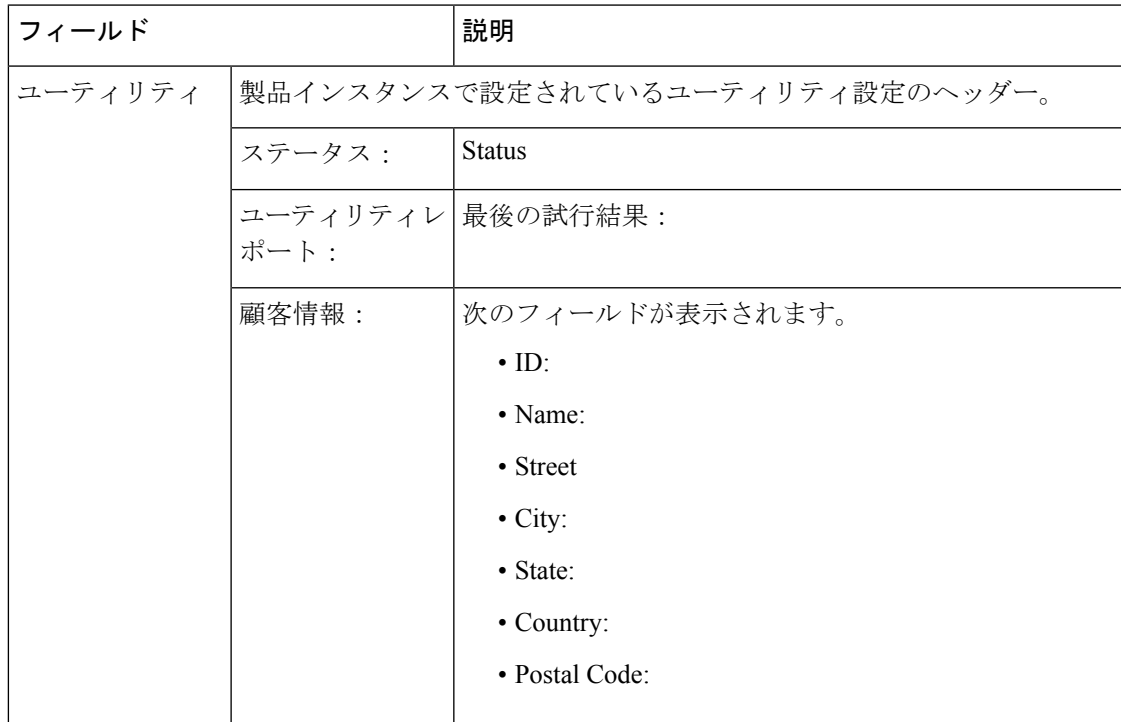

 $\mathbf l$ 

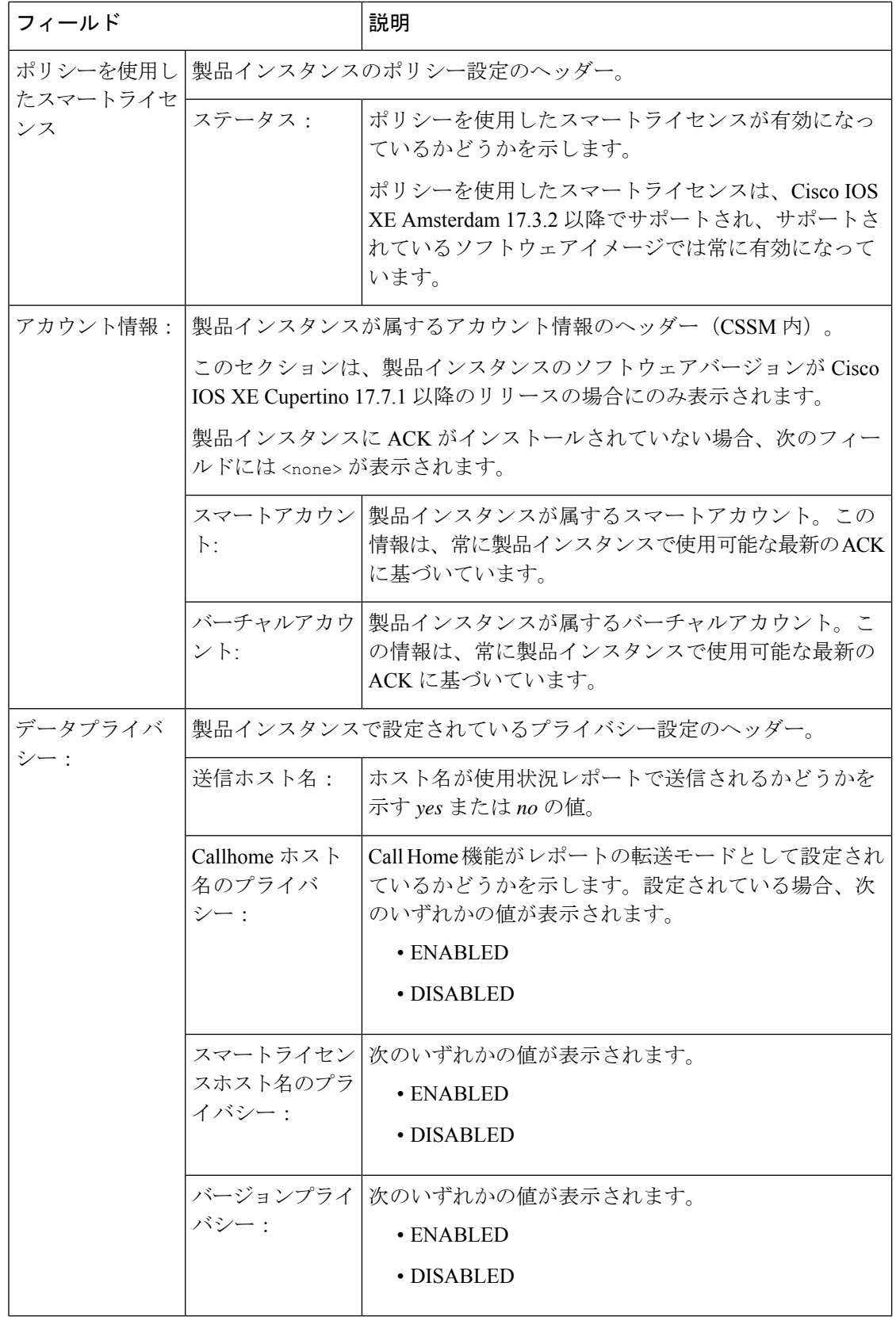

Ι

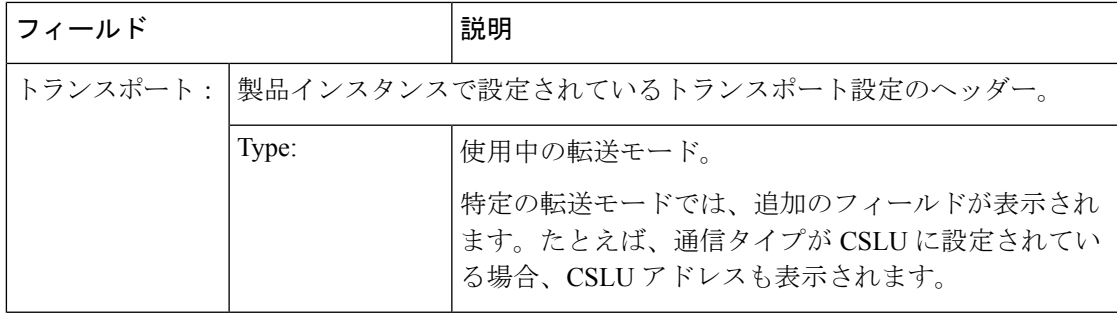

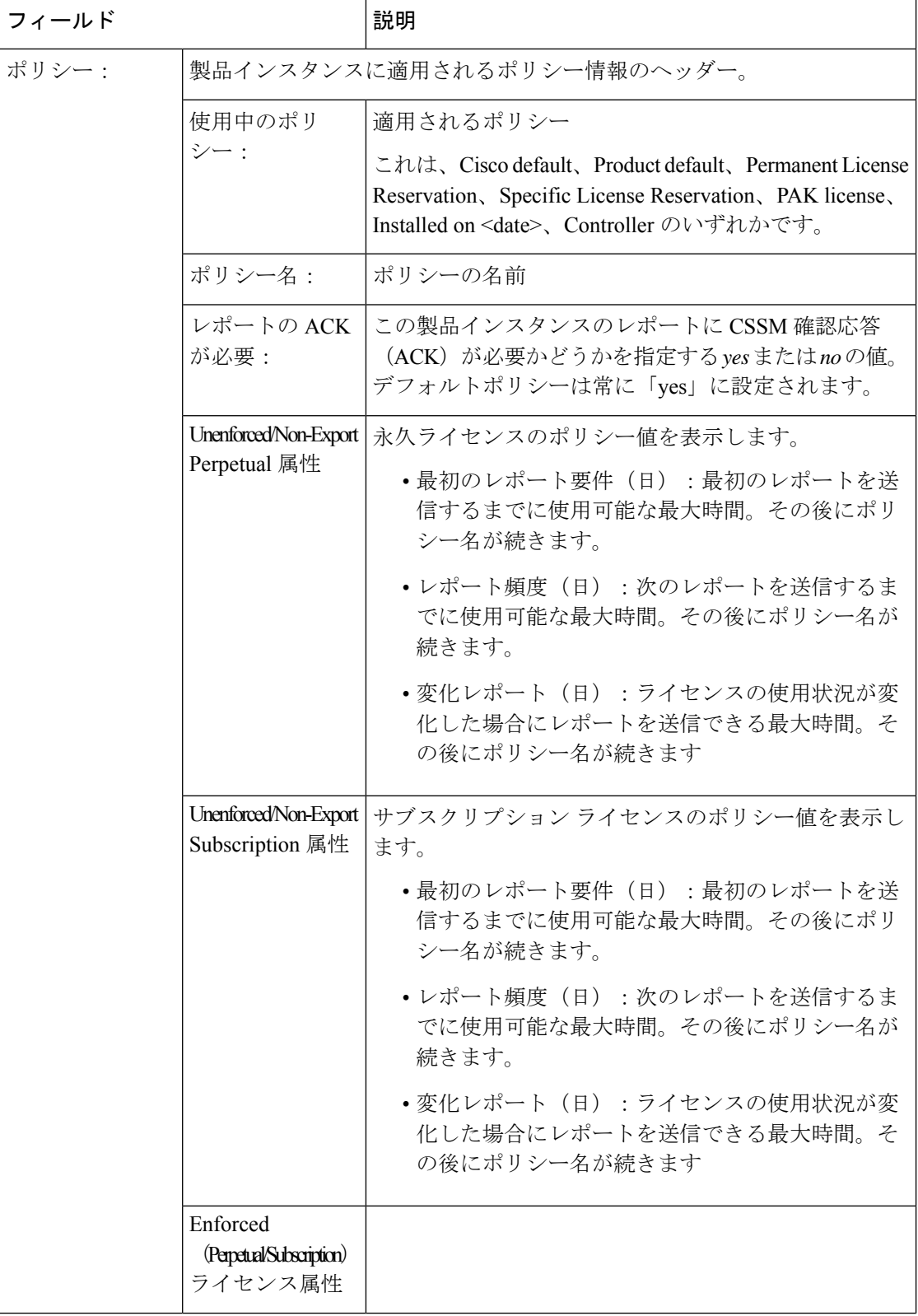

 $\overline{\phantom{a}}$ 

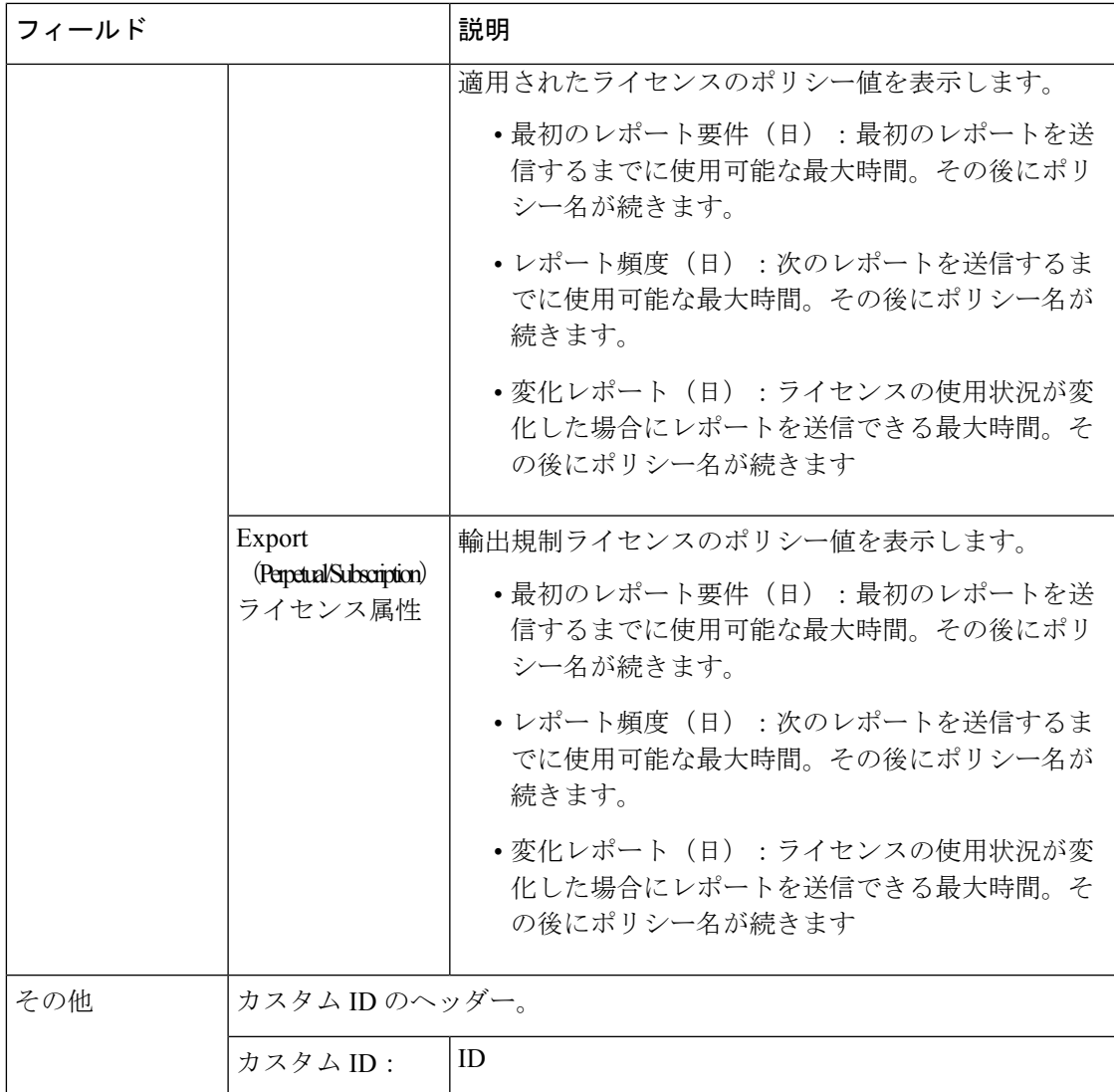

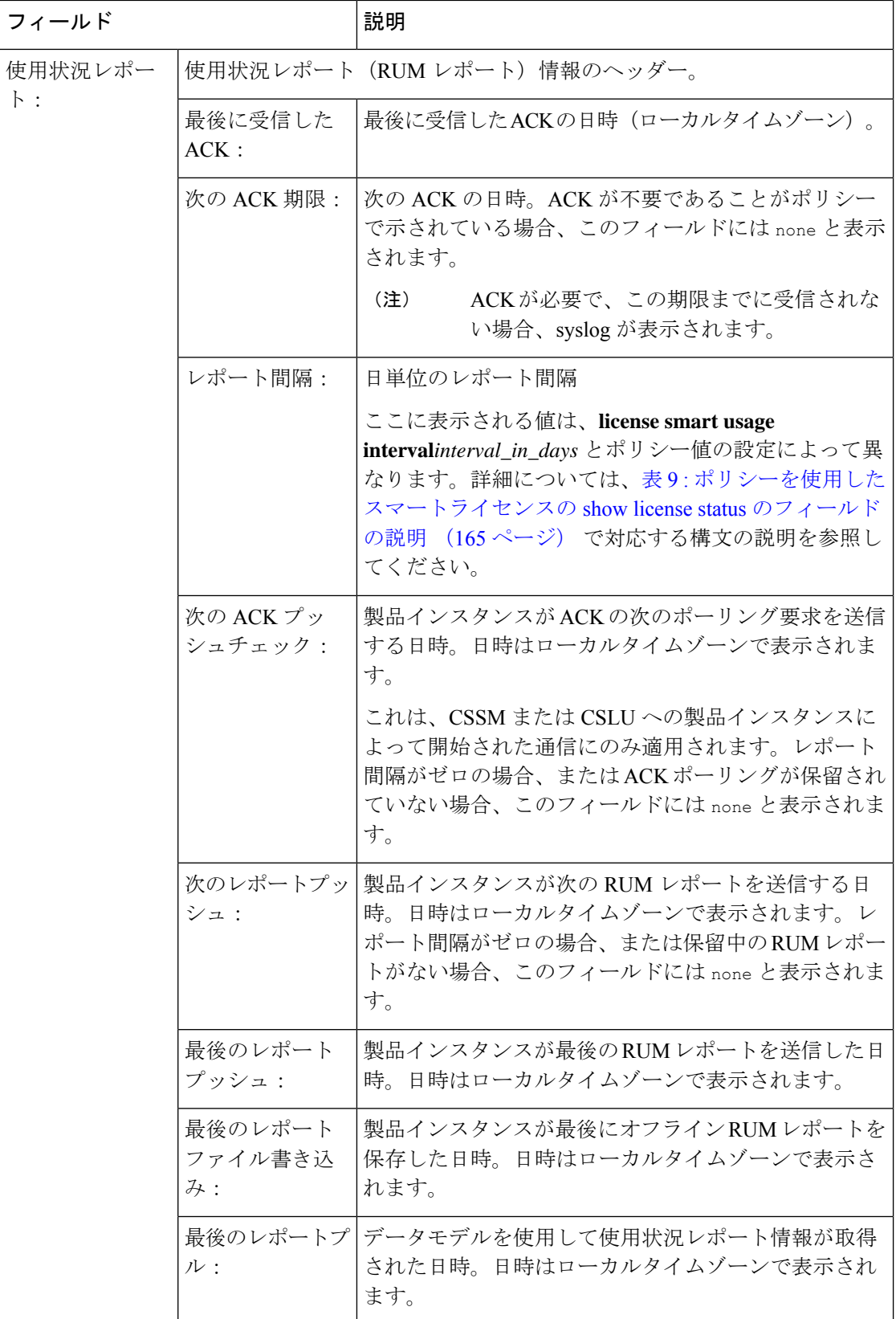

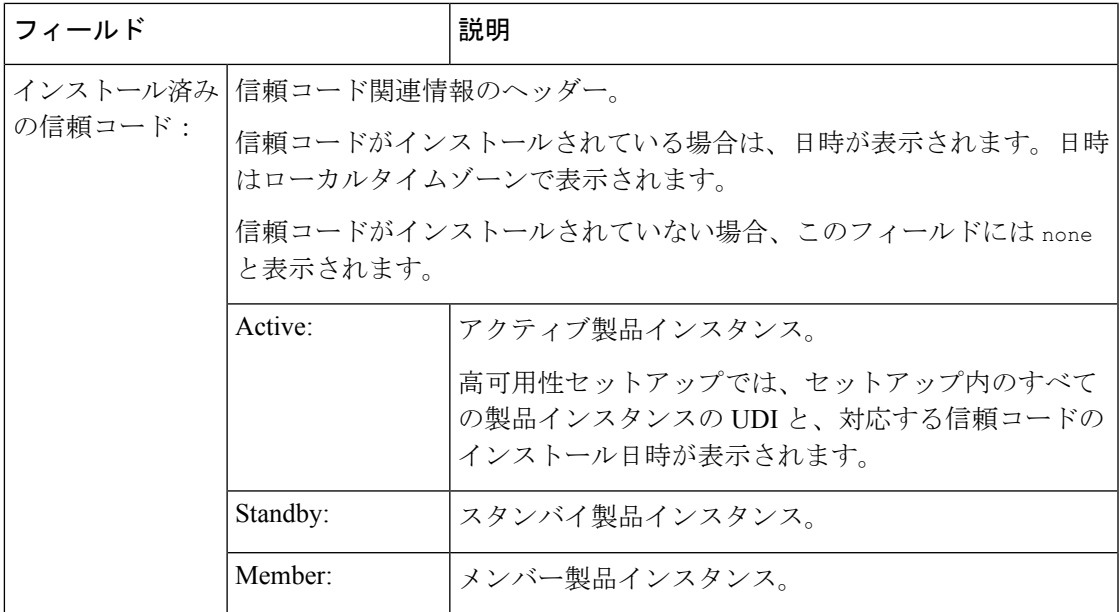

ポリシーを使用したスマートライセンスの **show license status**

次に、Cisco Catalyst 9500 スイッチでの **show license status** コマンドの出力例を示します。ここ で、製品インスタンスで実行されているソフトウェアバージョンはCisco IOSXECupertino 17.7.1 です。このリリース以降、出力の [Smart Account] フィールドと [Virtual Account] フィールドに 注意してください。

ACKがこの製品インスタンスにインストールされていません(最後に受信したACK:<none>)。 したがって、アカウント情報フィールドに <none> が表示されます。

```
Device# show license status
Utility:
 Status: DISABLED
Smart Licensing Using Policy:
 Status: ENABLED
Account Information:
  Smart Account: < none>
  Virtual Account: <none>
Data Privacy:
 Sending Hostname: no
   Callhome hostname privacy: DISABLED
    Smart Licensing hostname privacy: ENABLED
 Version privacy: DISABLED
Transport:
  Type: Smart
  URL: https://smartreceiver.cisco.com/licservice/license
  Proxy:
   Not Configured
  VRF:
   Not Configured
```
Policy:

Policy in use: Merged from multiple sources. Reporting ACK required: yes (CISCO default) Unenforced/Non-Export Perpetual Attributes: First report requirement (days): 365 (CISCO default) Reporting frequency (days): 0 (CISCO default) Report on change (days): 90 (CISCO default) Unenforced/Non-Export Subscription Attributes: First report requirement (days): 90 (CISCO default) Reporting frequency (days): 90 (CISCO default) Report on change (days): 90 (CISCO default) Enforced (Perpetual/Subscription) License Attributes: First report requirement (days): 0 (CISCO default) Reporting frequency (days): 0 (CISCO default) Report on change (days): 0 (CISCO default) Export (Perpetual/Subscription) License Attributes: First report requirement (days): 0 (CISCO default) Reporting frequency (days): 0 (CISCO default) Report on change (days): 0 (CISCO default)

Miscellaneous: Custom Id: <empty>

Usage Reporting: Last ACK received: <none> Next ACK deadline: Mar 30 22:32:22 2020 EST Reporting push interval: 30 days Next ACK push check: < none> Next report push: Oct 21 04:39:08 2021 EST Last report push: < none> Last report file write: <none>

Trust Code Installed: <none>

## スマートライセンスの **show license status**

次に、**show license status** コマンドの出力例を示します。 Device# **show license status** Smart Licensing is ENABLED Utility: Status: DISABLED Data Privacy: Sending Hostname: yes Callhome hostname privacy: DISABLED Smart Licensing hostname privacy: DISABLED Version privacy: DISABLED Transport: Type: Callhome Registration: Status: REGISTERED Smart Account: Cisco Systems Virtual Account: NPR Export-Controlled Functionality: Allowed Initial Registration: First Attempt Pending Last Renewal Attempt: SUCCEEDED on Jul 19 14:49:49 2018 IST Next Renewal Attempt: Jan 15 14:49:47 2019 IST Registration Expires: Jul 19 14:43:47 2019 IST

License Authorization:

Status: AUTHORIZED on Jul 28 07:02:56 2018 IST Last Communication Attempt: SUCCEEDED on Jul 28 07:02:56 2018 IST Next Communication Attempt: Aug 27 07:02:56 2018 IST Communication Deadline: Oct 26 06:57:50 2018 IST

# 関連コマンド

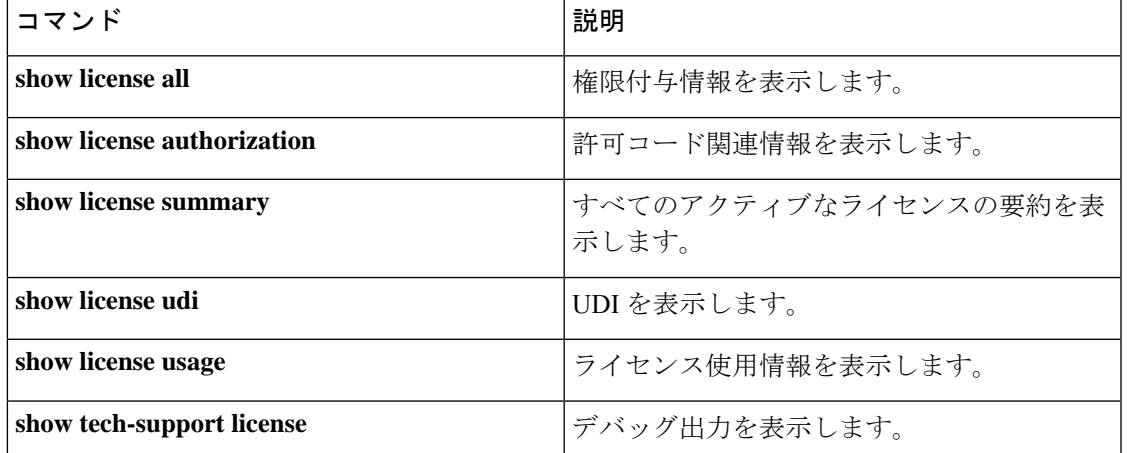

# **show license summary**

使用されているライセンス、カウント、およびステータスに関する情報を含む、ライセンス使 用状況の概要を表示するには、特権 EXEC モードで **show license summary** コマンドを使用しま す。

### **show license summary**

構文の説明 このコマンドには引数またはキーワードはありません。

コマンド デフォルト 特権 EXEC (#)

コマンド履歴 リリース りゅうしょう 変更内容 Cisco IOS XE Fuji 16.9.1 このコマンドが導入されました。 コマンド出力が更新され、ポリシーを使用し たスマートライセンスの有効なライセンスス テータスが反映されました。有効なライセン スステータスは、IN USE、NOT IN USE、NOT AUTHORIZED のみになりました。 コマンド出力が更新され、登録および承認情 報が削除されました。 コマンド出力にスマートアカウントとバーチャ ルアカウントの情報が表示されなくなりまし た。 Cisco IOS XE Amsterdam 17.3.2a コマンド出力が更新され、スマートアカウン トと仮想アカウントの情報が表示されるよう になりました。 Cisco IOS XE Cupertino 17.7.1

使用上のガイドライン スマートライセンス:デバイス上のソフトウェアバージョンが Cisco IOS XE Amsterdam 17.3.1 以前のリリースの場合、コマンド出力にはスマートライセンスに関連するフィールドが表示さ れます。

> ポリシーを使用したスマートライセンス:デバイス上のソフトウェアバージョン(製品インス タンスとも呼ばれる)が Cisco IOS XE Amsterdam 17.3.2a 以降のリリースの場合、コマンド出 力にはポリシーを使用したスマートライセンスに関連するフィールドが表示されます。

## ライセンス ステータス

- CiscoCatalystアクセス、コア、およびアグリゲーションスイッチで使用可能な不適用ライ センスは、NOT AUTHORIZED または NOT IN USE にはなりません。
- 以下にリストされているスイッチに対応する、高セキュリティ対策用のエクスポート制御 キー(HSECK9キー)であるエクスポート制御キーは、HSECK9キーが製品インスタンス

で利用可能であり、必要なスマートライセンス認証コード(SLAC)がインストールされ ていますが、HSECK9 キーを必要とする暗号化機能が構成されていない場合、NOT IN USE というステータスが表示されます。

- Cisco IOS XE Bengaluru 17.6.2 の Cisco Catalyst 9300X シリーズ スイッチ
- Cisco IOS XE Cupertino 17.8.1 の Cisco Catalyst 9600 シリーズ 40 ポート 50G、2 ポート 200G、2 ポート 400G ラインカード (C9600-LC-40YL4CD)
- Cisco IOS XE Cupertino 17.8.1 の Cisco Catalyst 9500X シリーズ スイッチ

カウントフィールドとステータスフィールドの当該暗号化機能をそれぞれ 1 と IN USE に 変更するように設定します。

ライセンスの使用方法の詳細については、**show licenseusage**特権EXECコマンドの出力を参照 してください。

## ユーザーの使用量

スタッキング設定では、SLAC を複数のデバイスにインストールしても、使用回数は 1 のまま です。これは、特定の時点でアクティブな HSECK9 キーが 1 つだけ使用されるためです。ス イッチオーバーが発生すると、スタンバイのライセンスが有効になります。使用されている HSECK9 キーは 1 つだけであるため、新しいアクティブでもカウントは 1 のままです。

モジュラシャーシの場合、インストールされているスーパーバイザの数に関係なく、各シャー シ UDI に必要な HSECK9 キーは 1 つだけなので、使用カウントは 1 だけを表示する必要があ ります。

### 出力のアカウント情報

Cisco IOS XE Cupertino 17.7.1 以降、すべての ACK には、CSSM で報告されたスマートアカウ ントとバーチャルアカウントが含まれています。ACK を受信すると、製品インスタンスには この情報の最新バージョンのみが安全に保存されます。これは、ACKのタイムスタンプによっ て決定されます。したがって、このコマンドの出力の [Account Information] セクションに表 示されるスマートアカウントとバーチャルアカウントの情報は、常に製品インスタンスで使用 可能な最新の ACK に基づいています。

製品インスタンスが1つのスマートアカウントとバーチャルアカウントから別のアカウントに 移動された場合、移動後の次のACKにはこの更新された情報が含まれます。このACKが製品 インスタンスで使用可能になると、このコマンドの出力が更新されます。

ACK は、直接的に(製品インスタンスが CSSM に接続されている場合)または間接的に(製 品インスタンスが CSLU、Cisco DNA Center、または SSM On-Prem を介して CSSM に接続され ている場合)、あるいは手動で ACK をインポートすることによって(製品インスタンスがエ アーギャップネットワークにある場合)受信することができます。

### 例

ディスプレイに表示されるフィールドについては、表10 :ポリシーを使用したスマートライセ ンスの show license summary のフィールドの説明 (176 ページ)を参照してください。

出力例については、次を参照してください。

- show license summary(Cisco Catalyst 9500 シリーズ スイッチ) (176 ページ)
- show license summary(Cisco Catalyst 9300X シリーズ スイッチ) (177 ページ)

表 **<sup>10</sup> :** ポリシーを使用したスマートライセンスの **show license summary** のフィールドの説明

| フィールド                                                 | 説明                                                                                                    |
|-------------------------------------------------------|----------------------------------------------------------------------------------------------------|
| アカウント情報:<br><b>Smart Account:</b><br>Virtual Account: | 製品インスタンスが属するスマートアカウントとバーチャルアカウン<br>ト。この情報は、常に製品インスタンスで使用可能な最新の ACK に<br>基づいています。<br>このフィールドは、製品インスタンスのソフトウェアバージョンが<br>Cisco IOS XE Cupertino 17.7.1 以降のリリースの場合にのみ表示されま<br>す。<br>製品インスタンスに ACK がインストールされていない場合、次の<br>フィールドには <none>が表示されます。</none>                                                                       |
| License                                               | 使用中のライセンスの名前                                                                                                    |
| <b>Entitlement Tag</b>                                | ライセンスの短縮名                                                                                                    |
| Count                                                 | ライセンス数                                                                                                    |
| <b>Status</b>                                         | ライセンスのステータスは次のいずれかになります。<br>•In-Use : 有効なライセンスかつ使用中。<br>• Not In-Use : HSECK9 キーが製品インスタンスで使用可能で、必<br>要なスマートライセンス承認コード (SLAC) がインストールさ<br>れていますが、HSECK9キーを必要とする暗号化機能が無効に<br>なっているか、設定されていません。<br>このステータスは、HSECK9 ライセンスの SLAC を CSSM に返<br>す場合の前提条件です。<br>• Not Authorized : ライセンスを使用する前に SLAC のインストー<br>ルが必要であることを意味します。 |

### **show license summary**(**Cisco Catalyst 9500** シリーズ スイッチ)

次に、ソフトウェアバージョンがCisco IOS XE cupertino 17.7.1である製品インスタンスの**show license summary** コマンドの出力例を示します。このリリース以降に表示されるアカウント情 報フィールドに注意してください。

```
Device# show license summary
```

```
Account Information:
 Smart Account: Eg-SA
  Virtual Account: Eg-VA
```
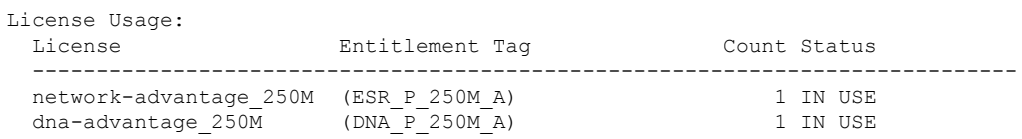

### **show license summary**(**Cisco Catalyst 9300X** シリーズ スイッチ)

次に、C9300X スタックでの **show license summary** コマンドの出力例を示します。

ここの Status 列と Count 列には、HSECK9 キーの NOT IN USE と 0 が表示されます。これは、 HSECK9 キーが使用可能で、SLAC がインストールされているが、ライセンスを必要とする暗 号化機能が設定されていないことを意味します。

#### Device# **show license summary**

License Usage: License **Entitlement Tag** Count Status ---------------------------------------------------------------------------- network-advantage (C9300-24 Network Advan...) dna-advantage (C9300-24 DNA Advantage) 1 IN USE network-advantage (C9300-48 Network Advan...) 2 IN USE<br>dna-advantage (C9300-48 DNA Advantage) 2 IN USE dna-advantage (C9300-48 DNA Advantage) **C9K HSEC (Cat9K HSEC) 0 NOT IN USE**

ここのStatus列とCount列には、HSECK9キーのIN USEと1が表示されます。これは、HSECK9 キーを必要とする暗号化機能が設定されていることを意味します。

Device# show license summary

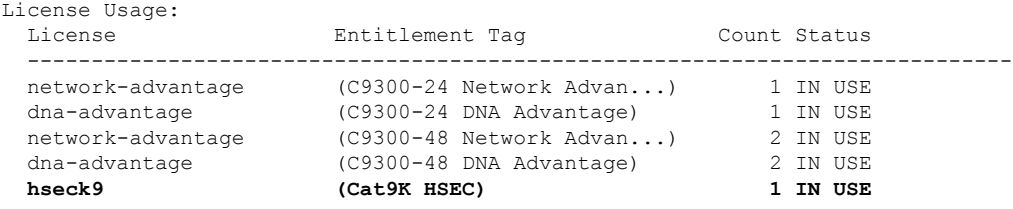

# **show license tech**

テクニカルサポートチームが問題をトラブルシュートするのに役立つライセンス情報を表示す るには、特権 EXEC モードで **show license tech** コマンドを入力します。このコマンドの出力に は、他のいくつかの **show license** コマンドの出力などが含まれます。

**show license tech** { **message** | **rum** { **feature** { *license\_name* | **all** } | **id** { *rum\_id* | **all** } } [ **detail** ] [ **save** *path* ] | **support** }

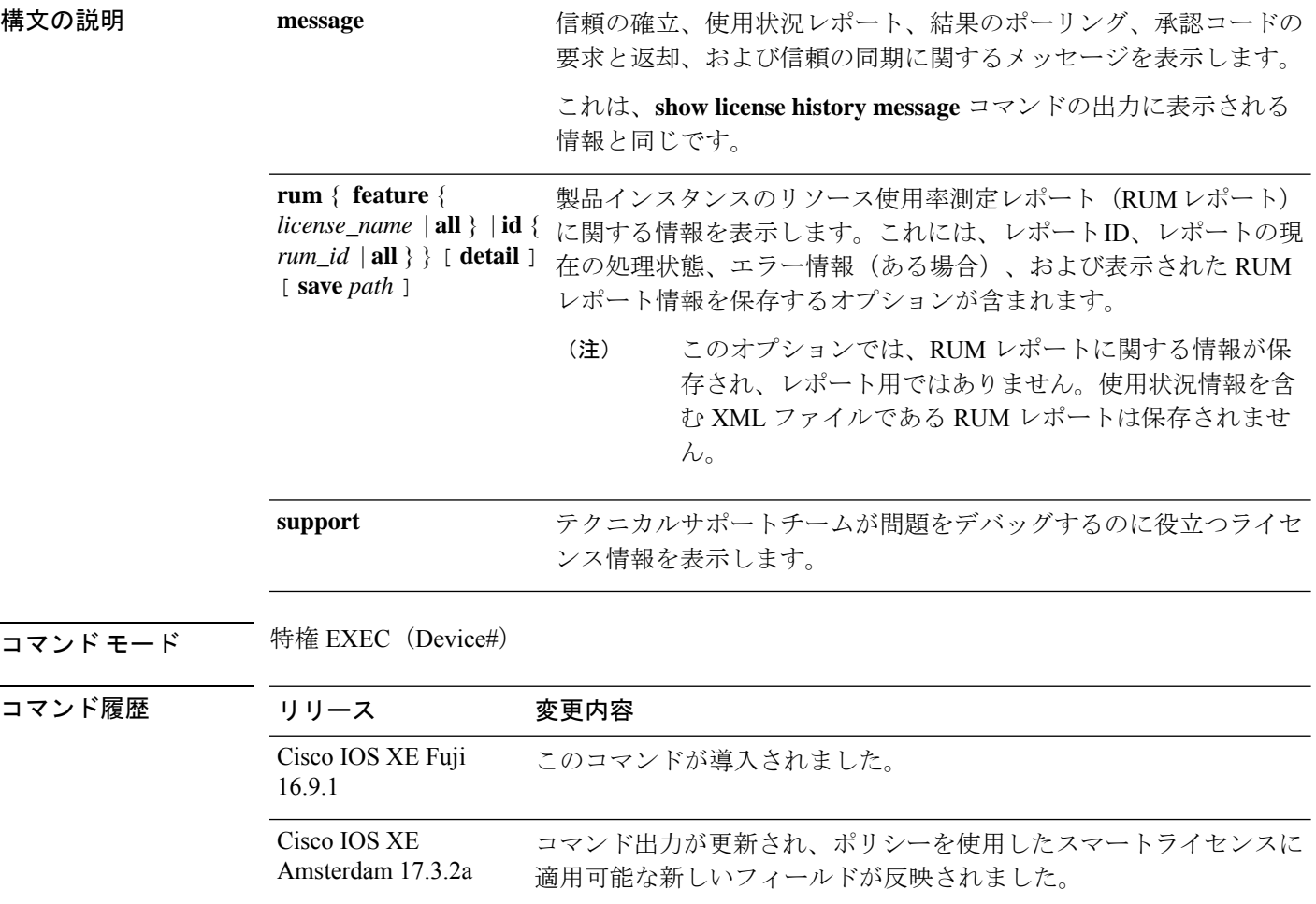

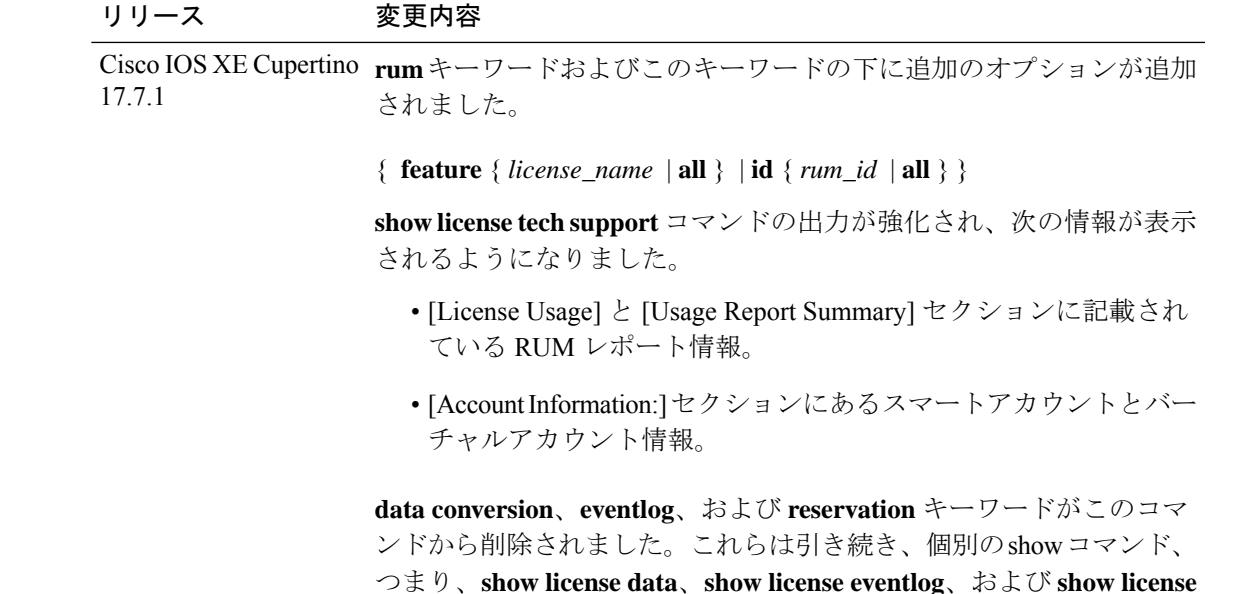

使用上のガイドライン スマートライセンス:デバイス上のソフトウェアバージョンが Cisco IOS XE Amsterdam 17.3.1 以前のリリースの場合、コマンド出力にはスマートライセンスに関連するフィールドが表示さ れます(スマートライセンスが有効になっているかどうか、関連するすべてのライセンス証明 書、コンプライアンスステータスなど)。

**reservation** として使用できます。

ポリシーを使用したスマートライセンス:デバイス上のソフトウェアバージョン(製品インス タンスとも呼ばれる)が Cisco IOS XE Amsterdam 17.3.2a 以降のリリースの場合、コマンド出 力にはポリシーを使用したスマートライセンスに関連するフィールドが表示されます。

• サポート担当者によるトラブルシューティング

解決できないエラーメッセージが表示された場合は、コンソールまたはシステムログに表 示されるメッセージともに、シスコのテクニカルサポート担当者に **show license tech**

**support**、**show licensehistory message**、および **show platform software sl-infra all** 特権 EXEC コマンドの出力例を提供してください。

- 出力の RUM レポート情報
	- **show license tech support** コマンドの出力には、RUM レポートに関する次のセクショ ンが表示されます。

表 11 : show license tech support : ヘッダー「ライセンスの使用状況」のフィールドの 説明 (180 ページ)

```
License Usage
=============
 Measurements:
   ENTITLEMENT:
      Interval: 00:15:00
      Current Value: 1
     Current Report: 1574560510 Previous: 1574560508
```
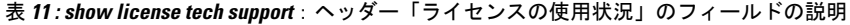

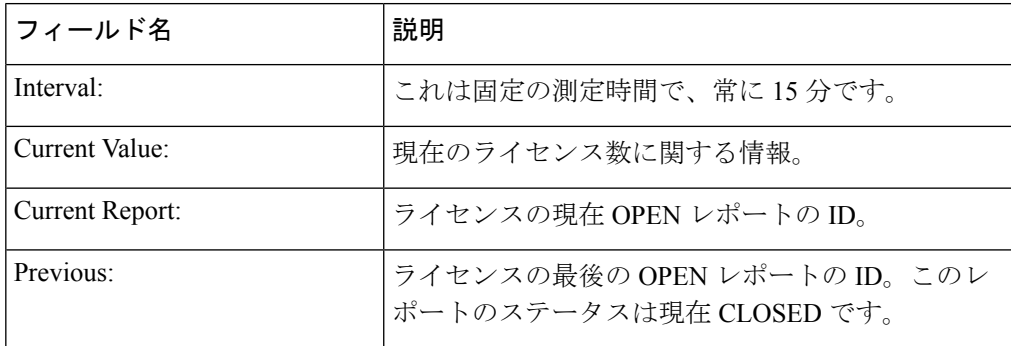

表 12 : show license tech support:ヘッダー「使用状況レポートの概要」のフィールド の説明 (180 ページ)

Usage Report Summary:  $=$ 

Total: 26, Purged: 0(0) Total Acknowledged Received: 0, Waiting for Ack: 0(26) Available to Report: 26 Collecting Data: 2 Maximum Display: 26 In Storage: 26, MIA: 0(0)

### 表 **<sup>12</sup> : show license tech support**:ヘッダー「使用状況レポートの概要」のフィールドの説明

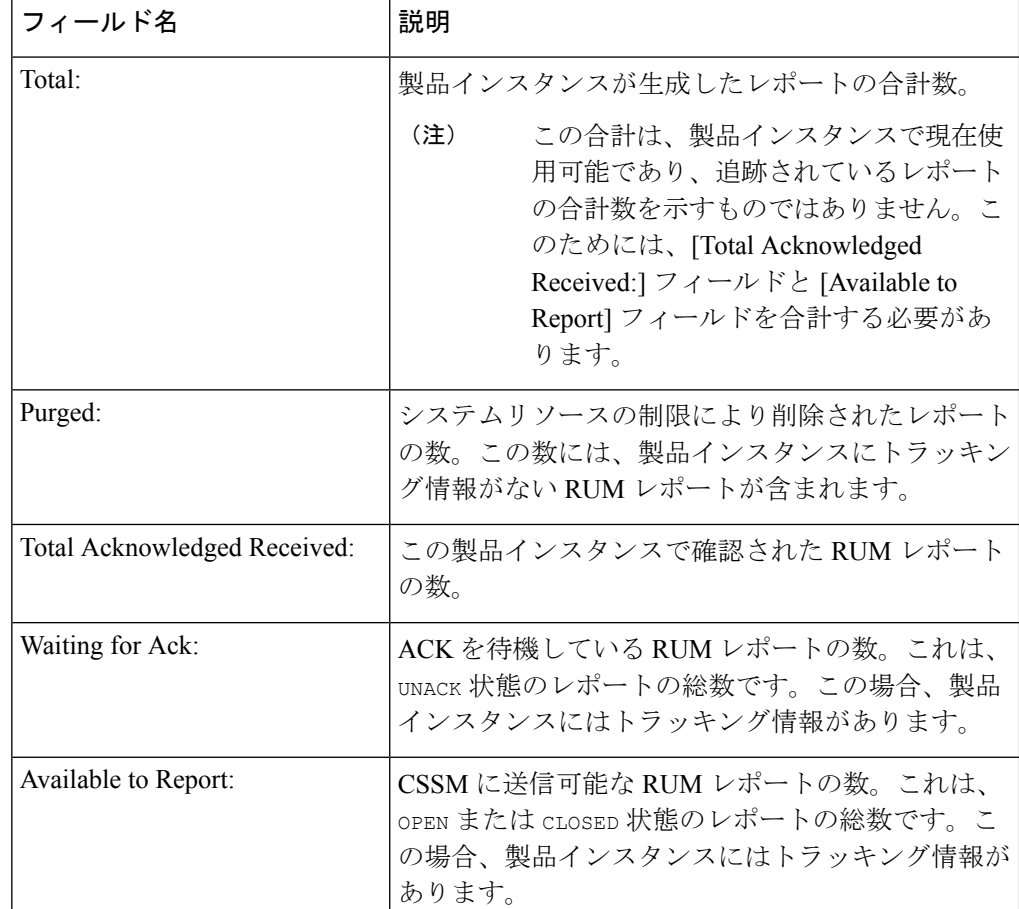
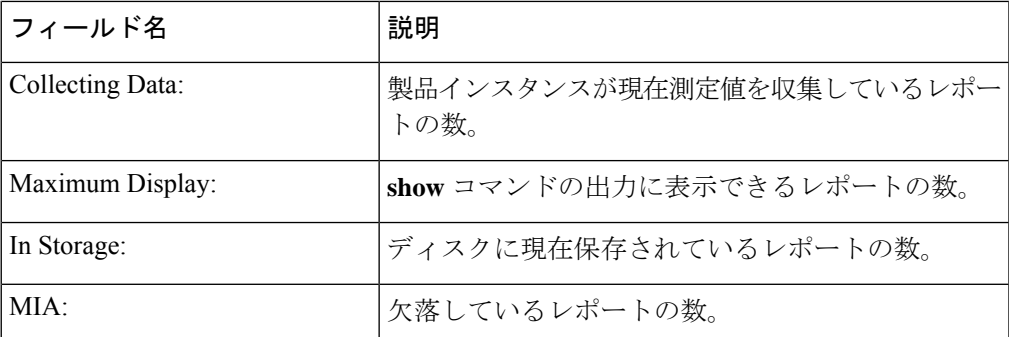

• **show license techrum** コマンドの出力には、RUM レポートに関する次のフィールドが 表示されます。表 13 : show license tech rum:ヘッダー「スマートライセンシングの使 用状況レポート詳細」のフィールドの説明 (181 ページ)

**show license tech rum** キーワードで使用できるオプションは、**show license rum** 特権 EXEC コマンドで使用できるオプションと同じです。簡易ビューに表示される出力例 も同じです。ただし、**detail** キーワードを使用する場合(たとえば、**show license tech rum feature** *license\_name***detail**を入力する場合)、詳細ビューが表示され、**show license rum** と比較していくつかの追加フィールドがあります。

Smart Licensing Usage Report Detail:

=================================== Report Id: 1574560509 Metric Name: ENTITLEMENT Feature Name: dna-advantage Metric Value: regid.2017-07.com.cisco.C9500-DNA-40X-A,1.0\_7eb18f4c-2d44-4077-8346-818defbd9ad9 UDI: PID:C9500-40X,SN:FCW2227A4NC

Previous Report Id: 1574560507, Next Report Id: 1574560511 **Version: 2.0** State: CLOSED, State Change Reason: REPORTING Start Time: Aug 05 16:15:14 2021 EST, End Time: Aug 05 19:38:43 2021 EST **Storage State: EXIST**, **Storage State Change Reason**: None

**Transaction ID**: 0 **Transaction Message**: <none> **Report Size**: 1086(1202)

表 **13 : show license tech rum**:ヘッダー「スマートライセンシングの使用状況レポート詳細」のフィールド の説明

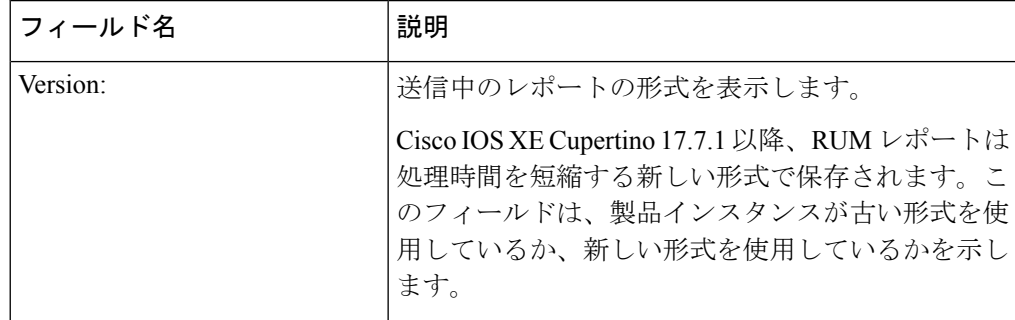

I

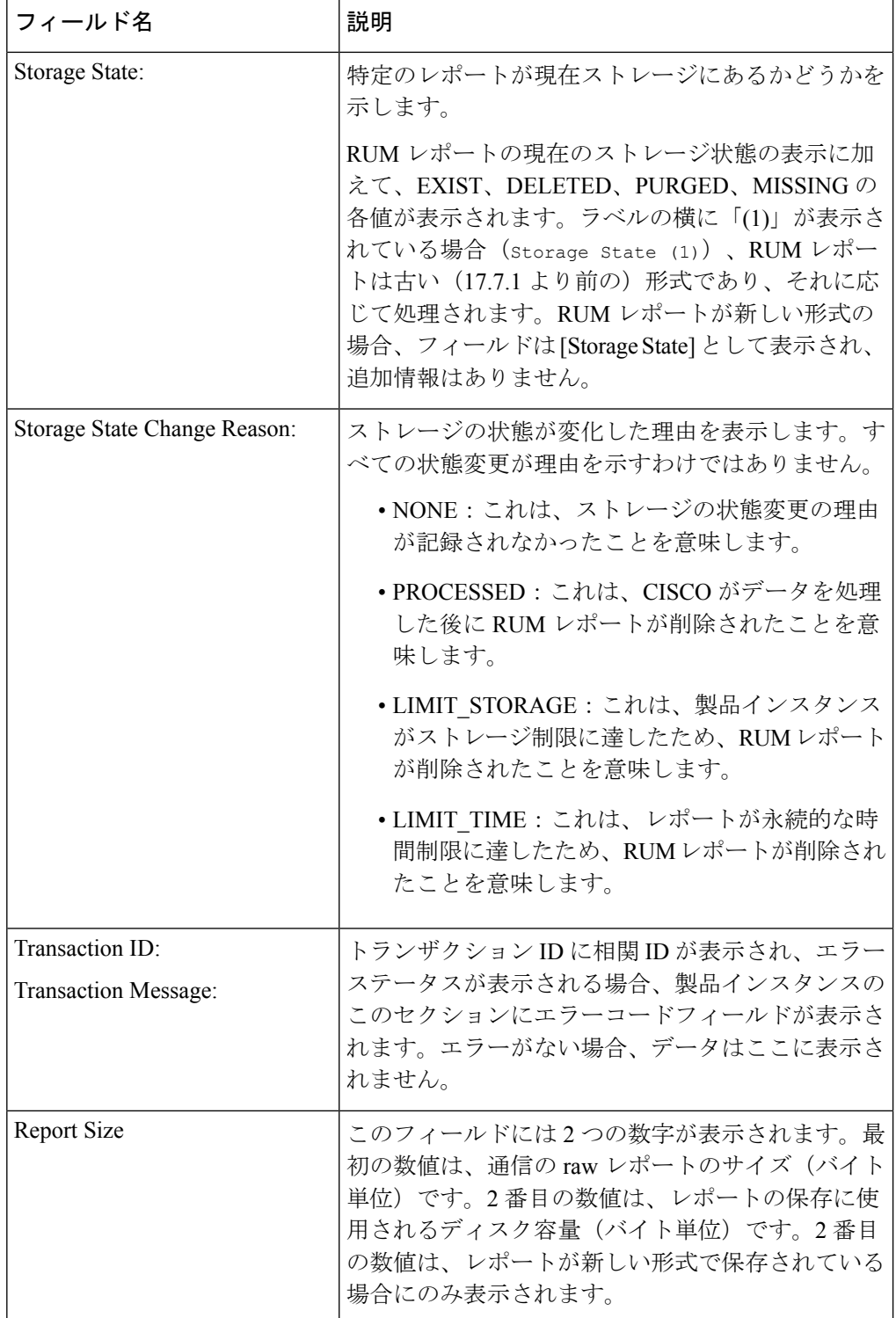

### 例

## 例:**show license tech support**(**Cisco Catalyst 9400** シリーズ スイッチ)

次に、ソフトウェアバージョン Cisco IOS XE Cupertino 17.7.1 を実行している Cisco Catalyst 9400 スイッチでの **show license tech support** コマンドの出力例を示します。同 様の出力が、サポートされているすべての Cisco Catalyst アクセス、コア、およびアグ リゲーションスイッチで表示されます。

```
Device# show license tech support
Smart Licensing Tech Support info
Smart Licensing Status
======================
Smart Licensing is ENABLED
Export Authorization Key:
 Features Authorized:
    <none>
Utility:
  Status: DISABLED
Smart Licensing Using Policy:
 Status: ENABLED
Account Information:
  Smart Account: Eg-SA
  Virtual Account: Eg-VA
Data Privacy:
  Sending Hostname: yes
   Callhome hostname privacy: DISABLED
    Smart Licensing hostname privacy: DISABLED
  Version privacy: DISABLED
Transport:
  Type: Smart
  URL: https://smartreceiver.cisco.com/licservice/license
  Proxy:
   Address: <empty>
   Port: <empty>
   Username: <empty>
    Password: <empty>
  Server Identity Check: True
  VRF: <empty>
Miscellaneous:
  Custom Id: <empty>
Policy:
  Policy in use: Installed On Nov 20 12:10:02 2021 PDT
  Policy name: SLE Policy
  Reporting ACK required: yes (Customer Policy)
  Unenforced/Non-Export Perpetual Attributes:
   First report requirement (days): 30 (Customer Policy)
   Reporting frequency (days): 60 (Customer Policy)
   Report on change (days): 60 (Customer Policy)
```
Unenforced/Non-Export Subscription Attributes: First report requirement (days): 120 (Customer Policy) Reporting frequency (days): 111 (Customer Policy) Report on change (days): 111 (Customer Policy) Enforced (Perpetual/Subscription) License Attributes: First report requirement (days): 30 (Customer Policy) Reporting frequency (days): 90 (Customer Policy) Report on change (days): 60 (Customer Policy) Export (Perpetual/Subscription) License Attributes: First report requirement (days): 30 (Customer Policy) Reporting frequency (days): 30 (Customer Policy) Report on change (days): 30 (Customer Policy) Usage Reporting: Last ACK received: Dec 03 12:12:10 2021 PDT Next ACK deadline: Feb 01 12:12:10 2022 PDT Reporting push interval: 30 days State(4) InPolicy(60) Next ACK push check: Dec 04 04:12:06 2021 PDT Next report push: Dec 03 20:08:05 2021 PDT Last report push: Dec 03 12:08:08 2021 PDT Last report file write: <none> License Usage ============= Handle: 1 License: network-advantage Entitlement Tag: regid.2017-05.com.cisco.advantagek9-C9400,1.0\_61a546cd-1037-47cb-bbe6-7cad3217a7b3 Description: C9400 Network Advantage Count: 2 Version: 1.0 Status: IN USE(15) Status time: Nov 20 19:07:28 2021 PDT Request Time: Nov 20 19:08:05 2021 PDT Export status: NOT RESTRICTED Feature Name: network-advantage Feature Description: C9400 Network Advantage Enforcement type: NOT ENFORCED License type: Perpetual Measurements: ENTITLEMENT: Interval: 00:15:00 Current Value: 2 Current Report: 1637348082 Previous: 1637348080 Soft Enforced: True Handle: 2 License: dna-essentials Entitlement Tag: regid.2017-05.com.cisco.dna\_essentials-C9400,1.0\_74d47865-1bf3-4f00-a06b-edbe18b049b3 Description: C9400 DNA Essentials Count: 1 Version: 1.0 Status: IN USE(15) Status time: Nov 20 19:07:28 2021 PDT Request Time: Nov 20 19:07:28 2021 PDT Export status: NOT RESTRICTED Feature Name: dna-essentials Feature Description: C9400 DNA Essentials Enforcement type: NOT ENFORCED License type: Subscription Measurements: ENTITLEMENT: Interval: 00:15:00

```
Current Value: 1
      Current Report: 1637348083 Previous: 1637348081
  Soft Enforced: True
Handle: 7
  License: air-network-advantage
  Entitlement Tag:
regid.2018-06.com.cisco.DNA_NWStack,1.0_e7244e71-3ad5-4608-8bf0-d12f67c80896
  Description: air-network-advantage
  Count: 0
  Version: 1.0
  Status: NOT IN USE(1)
  Status time: Dec 03 20:07:35 2021 PDT
  Request Time: None
  Export status: NOT RESTRICTED
  Feature Name: air-network-advantage
  Feature Description: air-network-advantage
  Enforcement type: NOT ENFORCED
  License type: Perpetual
  Measurements:
    ENTITLEMENT:
      Interval: 00:15:00
      Current Value: 0
     Current Report: 0 Previous: 0
  Soft Enforced: True
Handle: 8
  License: air-dna-advantage
  Entitlement Tag:
regid.2017-08.com.cisco.AIR-DNA-A,1.0_b6308627-3ab0-4a11-a3d9-586911a0d790
  Description: air-dna-advantage
  Count: 0
  Version: 1.0
  Status: NOT IN USE(1)
  Status time: Dec 03 20:07:35 2021 PDT
  Request Time: None
  Export status: NOT RESTRICTED
  Feature Name: air-dna-advantage
  Feature Description: air-dna-advantage
  Enforcement type: NOT ENFORCED
  License type: Subscription
  Measurements:
    ENTITLEMENT:
      Interval: 00:15:00
      Current Value: 0
      Current Report: 0 Previous: 0
  Soft Enforced: True
Product Information
===================
UDI: PID:C9407R,SN:FXS2119Q2U7
HA UDI List:
   Active:PID:C9407R,SN:FXS2119Q2U7
    Standby:PID:C9407R,SN:FXS2119Q2U7
Agent Version
 =============
Smart Agent for Licensing: 5.3.16 rel/55
Upcoming Scheduled Jobs
=======================
Current time: Dec 03 22:58:47 2021 PDT
Daily: Dec 04 19:07:31 2021 PDT (20 hours, 8 minutes, 44 seconds remaining)
```
Authorization Renewal: Expired Not Rescheduled Init Flag Check: Expired Not Rescheduled Reservation configuration mismatch between nodes in HA mode: Expired Not Rescheduled Retrieve data processing result: Dec 04 04:12:06 2021 PDT (5 hours, 13 minutes, 19 seconds remaining) Start Utility Measurements: Dec 03 23:08:06 2021 PDT (9 minutes, 19 seconds remaining) Send Utility RUM reports: Dec 04 20:08:05 2021 PDT (21 hours, 9 minutes, 18 seconds remaining) Save unreported RUM Reports: Dec 03 23:53:16 2021 PDT (54 minutes, 29 seconds remaining) Process Utility RUM reports: Dec 04 12:17:10 2021 PDT (13 hours, 18 minutes, 23 seconds remaining) Data Synchronization: Expired Not Rescheduled External Event: Jan 19 11:53:19 2022 PDT (46 days, 12 hours, 54 minutes, 32 seconds remaining) Operational Model: Expired Not Rescheduled Communication Statistics: ======================= Communication Level Allowed: DIRECT Overall State: <empty> Trust Establishment: Attempts: Total=0, Success=0, Fail=0 Ongoing Failure: Overall=0 Communication=0 Last Response: <none> Failure Reason: < none> Last Success Time: < none> Last Failure Time: <none> Trust Acknowledgement: Attempts: Total=0, Success=0, Fail=0 Ongoing Failure: Overall=0 Communication=0 Last Response: < none> Failure Reason: <none> Last Success Time: < none> Last Failure Time: <none> Usage Reporting: Attempts: Total=45, Success=22, Fail=23 Ongoing Failure: Overall=1 Communication=1 Last Response: NO REPLY on Dec 03 20:08:05 2021 PDT Failure Reason: < none> Last Success Time: Dec 03 12:08:07 2021 PDT Last Failure Time: Dec 03 20:08:05 2021 PDT Result Polling: Attempts: Total=85, Success=25, Fail=60 Ongoing Failure: Overall=3 Communication=3 Last Response: NO REPLY on Dec 03 20:12:19 2021 PDT Failure Reason: < none> Last Success Time: Dec 03 12:29:18 2021 PDT Last Failure Time: Dec 03 20:12:19 2021 PDT Authorization Request: Attempts: Total=0, Success=0, Fail=0 Ongoing Failure: Overall=0 Communication=0 Last Response: <none> Failure Reason: < none> Last Success Time: <none> Last Failure Time: <none> Authorization Confirmation: Attempts: Total=0, Success=0, Fail=0 Ongoing Failure: Overall=0 Communication=0 Last Response: < none> Failure Reason: < none> Last Success Time: < none> Last Failure Time: <none> Authorization Return: Attempts: Total=0, Success=0, Fail=0 Ongoing Failure: Overall=0 Communication=0 Last Response: < none> Failure Reason: < none> Last Success Time: < none> Last Failure Time: <none> Trust Sync: Attempts: Total=5, Success=1, Fail=4 Ongoing Failure: Overall=0 Communication=0

```
Last Response: OK on Nov 20 19:17:37 2021 PDT
    Failure Reason: < none>
  Last Success Time: Nov 20 19:17:37 2021 PDT
  Last Failure Time: Nov 20 19:17:02 2021 PDT
Hello Message:
  Attempts: Total=0, Success=0, Fail=0 Ongoing Failure: Overall=0 Communication=0
  Last Response: < none>
   Failure Reason: <none>
  Last Success Time: < none>
  Last Failure Time: <none>
License Certificates
 ====================
Production Cert: True
Not registered. No certificates installed
HA Info
==========
RP Role: Active
Chassis Role: Active
Behavior Role: Active
RMF: True
CF: True
CF State: Stateless
Message Flow Allowed: False
Reservation Info
================
License reservation: DISABLED
Overall status:
  Active: PID:C9407R,SN:FXS2119Q2U7
      Reservation status: NOT INSTALLED
      Request code: < none>
      Last return code: < none>
      Last Confirmation code: <none>
      Reservation authorization code: <none>
  Standby: PID:C9407R,SN:FXS2119Q2U7
      Reservation status: NOT INSTALLED
      Request code: <none>
      Last return code: < none>
      Last Confirmation code: <none>
      Reservation authorization code: <none>
Specified license reservations:
Purchased Licenses:
  No Purchase Information Available
Usage Report Summary:
=====================
Total: 137, Purged: 0(0)
Total Acknowledged Received: 98, Waiting for Ack: 34(39)
Available to Report: 4 Collecting Data: 2
Maximum Display: 137 In Storage: 59, MIA: 0(0)
Report Module Status: Ready
Other Info
==========
Software ID: regid.2017-05.com.cisco.C9400,v1_ad928212-d182-407e-ac85-29e213602efa
Agent State: authorized
TS enable: True
Transport: Smart
  Default URL: https://smartreceiver.cisco.com/licservice/license
```
Locale: en\_US.UTF-8 Debug flags: 0x7 Privacy Send Hostname: True Privacy Send IP: True Build type:: Production sizeof(char) : 1 sizeof(int) : 4 sizeof(long) : 4 sizeof(char \*): 8 sizeof(time\_t): 4 sizeof(size\_t): 8 Endian: Big Write Erase Occurred: False XOS version: 0.12.0.0 Config Persist Received: True Message Version: 1.3 connect\_info.name: <empty> connect\_info.version: <empty> connect\_info.additional: <empty> connect\_info.prod: False connect info.capabilities: <empty> agent.capabilities: UTILITY, DLC, AppHA, MULTITIER, EXPORT\_2, OK\_TRY\_AGAIN, POLICY\_USAGE Check Point Interface: True Config Management Interface: False License Map Interface: True HA Interface: True Trusted Store Interface: True Platform Data Interface: True Crypto Version 2 Interface: False SAPluginMgmtInterfaceMutex: True SAPluginMgmtIPDomainName: True SmartTransportVRFSupport: True SmartAgentClientWaitForServer: 2000 SmartAgentCmReTrySend: True SmartAgentClientIsUnified: True SmartAgentCmClient: True SmartAgentClientName: UnifiedClient builtInEncryption: True enableOnInit: True routingReadyByEvent: True systemInitByEvent: True SmartTransportServerIdCheck: True SmartTransportProxySupport: True SmartAgentPolicyDisplayFormat: 0 SmartAgentReportOnUpgrade: False SmartAgentIndividualRUMEncrypt: 2 SmartAgentMaxRumMemory: 50 SmartAgentConcurrentThreadMax: 10 SmartAgentPolicyControllerModel: False SmartAgentPolicyModel: True SmartAgentFederalLicense: True SmartAgentMultiTenant: False attr365DayEvalSyslog: True checkPointWriteOnly: False SmartAgentDelayCertValidation: False enableByDefault: False conversionAutomatic: False conversionAllowed: False storageEncryptDisable: False storageLoadUnencryptedDisable: False TSPluginDisable: False bypassUDICheck: False loggingAddTStamp: False loggingAddTid: True

```
HighAvailabilityOverrideEvent: UnknownPlatformEvent
platformIndependentOverrideEvent: UnknownPlatformEvent
platformOverrideEvent: SmartAgentSystemDataListChanged
WaitForHaRole: False
standbyIsHot: True
chkPtType: 2
delayCommInit: False
roleByEvent: True
maxTraceLength: 150
traceAlwaysOn: True
debugFlags: 0
Event log max size: 5120 KB
Event log current size: 58 KB
P:C9407R,S:FXS2119Q2U7: P:C9407R,S:FXS2119Q2U7, state[2], Trust Data INSTALLED TrustId:412
P:C9407R,S:FXS2119Q2U7: P:C9407R,S:FXS2119Q2U7, state[2], Trust Data INSTALLED TrustId:412
Overall Trust: INSTALLED (2)
Clock sync-ed with NTP: True
Platform Provided Mapping Table
====================================
```

```
C9407R: Total licenses found: 198
Enforced Licenses:
  P:C9407R,S:FXS2119Q2U7:
   No PD enforced licenses
```
## ポリシーを使用したスマートライセンスの**showlicense tech support**(**CiscoCatalyst 9500** シリーズ スイッチ)

次に、Cisco Catalyst 9500 スイッチでの **show license techsupport** コマンドの出力例を示 します。同様の出力が、サポートされているすべての Cisco Catalyst アクセス、コア、 およびアグリゲーションスイッチで表示されます。

```
Device# show license tech support
Smart Licensing Tech Support info
```
Smart Licensing Status ======================

Smart Licensing is ENABLED License Reservation is ENABLED

Export Authorization Key: Features Authorized: <none>

Utility: Status: DISABLED

```
Smart Licensing Using Policy:
 Status: ENABLED
```
Data Privacy: Sending Hostname: yes Callhome hostname privacy: DISABLED Smart Licensing hostname privacy: DISABLED Version privacy: DISABLED

Transport: Type: Transport Off

```
Miscellaneous:
```

```
Custom Id: <empty>
Policy:
  Policy in use: Merged from multiple sources.
  Reporting ACK required: yes (CISCO default)
  Unenforced/Non-Export Perpetual Attributes:
    First report requirement (days): 365 (CISCO default)
   Reporting frequency (days): 0 (CISCO default)
   Report on change (days): 90 (CISCO default)
  Unenforced/Non-Export Subscription Attributes:
    First report requirement (days): 90 (CISCO default)
   Reporting frequency (days): 90 (CISCO default)
   Report on change (days): 90 (CISCO default)
  Enforced (Perpetual/Subscription) License Attributes:
    First report requirement (days): 0 (CISCO default)
   Reporting frequency (days): 0 (CISCO default)
   Report on change (days): 0 (CISCO default)
  Export (Perpetual/Subscription) License Attributes:
   First report requirement (days): 0 (CISCO default)
   Reporting frequency (days): 0 (CISCO default)
   Report on change (days): 0 (CISCO default)
Usage Reporting:
  Last ACK received: < none>
  Next ACK deadline: Jan 27 09:49:33 2021 PST
  Reporting push interval: 30 days State(2) InPolicy(90)
 Next ACK push check: < none>
  Next report push: Oct 29 09:51:33 2020 PST
  Last report push: < none>
  Last report file write: <none>
License Usage
=============
Handle: 1
 License: network-advantage
 Entitlement Tag:
regid.2017-03.com.cisco.advantagek9-Nyquist-C9500,1.0_f1563759-2e03-4a4c-bec5-5feec525a12c
  Description: network-advantage
  Count: 2
  Version: 1.0
  Status: IN USE(15)
  Status time: Oct 29 09:48:54 2020 PST
  Request Time: Oct 29 09:49:18 2020 PST
  Export status: NOT RESTRICTED
  Feature Name: network-advantage
  Feature Description: network-advantage
  Measurements:
   ENTITLEMENT:
      Interval: 00:15:00
      Current Value: 2
  Soft Enforced: True
Handle: 2
  License: dna-advantage
  Entitlement Tag:
regid.2017-07.com.cisco.C9500-DNA-16X-A,1.0_ef3574d1-156b-486a-864f-9f779ff3ee49
  Description: C9500-16X DNA Advantage
  Count: 2
  Version: 1.0
  Status: IN USE(15)
  Status time: Oct 29 09:48:54 2020 PST
  Request Time: Oct 29 09:49:18 2020 PST
  Export status: NOT RESTRICTED
```

```
Feature Name: dna-advantage
  Feature Description: C9500-16X DNA Advantage
  Measurements:
   ENTITLEMENT:
      Interval: 00:15:00
      Current Value: 2
  Soft Enforced: True
Handle: 7
  License: air-network-advantage
  Entitlement Tag:
regid.2018-06.com.cisco.DNA_NWStack,1.0_e7244e71-3ad5-4608-8bf0-d12f67c80896
  Description: air-network-advantage
  Count: 0
  Version: 1.0
  Status: IN USE(15)
  Status time: Oct 29 10:49:09 2020 PST
  Request Time: None
  Export status: NOT RESTRICTED
  Feature Name: air-network-advantage
  Feature Description: air-network-advantage
  Measurements:
   ENTITLEMENT:
     Interval: 00:15:00
    Current Value: 0
  Soft Enforced: True
Handle: 8
  License: air-dna-advantage
  Entitlement Tag:
regid.2017-08.com.cisco.AIR-DNA-A,1.0_b6308627-3ab0-4a11-a3d9-586911a0d790
  Description: air-dna-advantage
  Count: 0
  Version: 1.0
  Status: IN USE(15)
 Status time: Oct 29 10:49:09 2020 PST
  Request Time: None
  Export status: NOT RESTRICTED
  Feature Name: air-dna-advantage
  Feature Description: air-dna-advantage
 Measurements:
   ENTITLEMENT:
      Interval: 00:15:00
      Current Value: 0
  Soft Enforced: True
Product Information
===================
UDI: PID:C9500-16X,SN:FCW2233A5ZV
HA UDI List:
   Active:PID:C9500-16X,SN:FCW2233A5ZV
    Standby:PID:C9500-16X,SN:FCW2233A5ZY
Agent Version
=============
Smart Agent for Licensing: 5.0.5 rel/42
Upcoming Scheduled Jobs
=======================
Current time: Oct 29 11:04:46 2020 PST
Daily: Oct 30 09:48:56 2020 PST (22 hours, 44 minutes, 10 seconds remaining)
Init Flag Check: Expired Not Rescheduled
Reservation configuration mismatch between nodes in HA mode: Nov 05 09:52:25 2020 PST
```
(6 days, 22 hours, 47 minutes, 39 seconds remaining) Start Utility Measurements: Oct 29 11:19:09 2020 PST (14 minutes, 23 seconds remaining) Send Utility RUM reports: Oct 30 09:53:10 2020 PST (22 hours, 48 minutes, 24 seconds remaining) Save unreported RUM Reports: Oct 29 12:04:19 2020 PST (59 minutes, 33 seconds remaining) Process Utility RUM reports: Oct 30 09:49:33 2020 PST (22 hours, 44 minutes, 47 seconds remaining) Data Synchronization: Expired Not Rescheduled External Event: Nov 28 09:49:33 2020 PST (29 days, 22 hours, 44 minutes, 47 seconds remaining) Operational Model: Expired Not Rescheduled Communication Statistics: ======================= Communication Level Allowed: INDIRECT Overall State: <empty> Trust Establishment: Attempts: Total=0, Success=0, Fail=0 Ongoing Failure: Overall=0 Communication=0 Last Response: <none> Failure Reason: < none> Last Success Time: < none> Last Failure Time: <none> Trust Acknowledgement: Attempts: Total=0, Success=0, Fail=0 Ongoing Failure: Overall=0 Communication=0 Last Response: <none> Failure Reason: < none> Last Success Time: < none> Last Failure Time: <none> Usage Reporting: Attempts: Total=0, Success=0, Fail=0 Ongoing Failure: Overall=0 Communication=0 Last Response: < none> Failure Reason: < none> Last Success Time: < none> Last Failure Time: <none> Result Polling: Attempts: Total=0, Success=0, Fail=0 Ongoing Failure: Overall=0 Communication=0 Last Response: <none> Failure Reason: <none> Last Success Time: < none> Last Failure Time: <none> Authorization Request: Attempts: Total=0, Success=0, Fail=0 Ongoing Failure: Overall=0 Communication=0 Last Response: < none> Failure Reason: <none> Last Success Time: < none> Last Failure Time: <none> Authorization Confirmation: Attempts: Total=0, Success=0, Fail=0 Ongoing Failure: Overall=0 Communication=0 Last Response: <none> Failure Reason: < none> Last Success Time: < none> Last Failure Time: <none> Authorization Return: Attempts: Total=0, Success=0, Fail=0 Ongoing Failure: Overall=0 Communication=0 Last Response: <none> Failure Reason: < none> Last Success Time: < none> Last Failure Time: <none> Trust Sync: Attempts: Total=0, Success=0, Fail=0 Ongoing Failure: Overall=0 Communication=0 Last Response: < none> Failure Reason: <none> Last Success Time: <none> Last Failure Time: <none>

```
Hello Message:
  Attempts: Total=0, Success=0, Fail=0 Ongoing Failure: Overall=0 Communication=0
  Last Response: <none>
    Failure Reason: <none>
  Last Success Time: < none>
  Last Failure Time: <none>
License Certificates
====================
Production Cert: True
Not registered. No certificates installed
HA Info
==========
RP Role: Active
Chassis Role: Active
Behavior Role: Active
RMF: True
CF: True
CF State: Stateless
Message Flow Allowed: False
Reservation Info
===============
License reservation: ENABLED
Overall status:
  Active: PID:C9500-16X,SN:FCW2233A5ZV
      Reservation status: SPECIFIC INSTALLED on Oct 29 09:44:06 2020 PST
      Request code: < none>
      Last return code: < none>
      Last Confirmation code: 184ba6d6
      Reservation authorization code:
saikahidakiyliyed%ed/dilliXCARSIRYiXaqdKllbAaqallanallantiyiYCDAnisalujAyiCD1fbRAACEER(solXdrelix{absintanyXRAACE)%iQaPD
 Network Advantage</displayName><tagDescription>C9500 Network
detada dan dia tanap Triska Akka Bahan dan tanggahan kapang dikanggan dan tanggahan dan mangkat dan kapang tangga
  Standby: PID:C9500-16X, SN:FCW2233A5ZY
      Reservation status: SPECIFIC INSTALLED on Oct 29 09:44:06 2020 PST
       Request code: < none>
      Last return code: < none>
      Last Confirmation code: 961d598f
      Reservation authorization code:
sei Rahtindelphosein in RFPA (FRANCI napä ART) aapalleen ile toi RRomane Villande valta kelesta televatus kappa
 Network Advantage</displayName><tagDescription>C9500 Network
definden den alternativ andet der bestehten den sterken der den bestehten der geden den den bestehten gegenlag gegen den bestehten der der den bestehten der den bestehten der den bestehten der stadt der den bestehten der s
Specified license reservations:
  C9500 Network Advantage (C9500 Network Advantage):
    Description: C9500 Network Advantage
    Total reserved count: 2
    Enforcement type: NOT ENFORCED
    Term information:
      Active: PID:C9500-16X,SN:FCW2233A5ZV
         Authorization type: SPECIFIC INSTALLED on Oct 29 09:44:06 2020 PST
         License type: PERPETUAL
           Start Date: <none>
           End Date: <none>
           Term Count: 1
           Subscription ID: < none>
       Standby: PID:C9500-16X, SN:FCW2233A5ZY
         Authorization type: SPECIFIC INSTALLED on Oct 29 09:44:06 2020 PST
```

```
License type: PERPETUAL
```

```
Start Date: <none>
          End Date: <none>
          Term Count: 1
          Subscription ID: < none>
  C9500-DNA-16X-A (C9500-16X DNA Advantage):
   Description: C9500-DNA-16X-A
    Total reserved count: 2
   Enforcement type: NOT ENFORCED
   Term information:
      Active: PID:C9500-16X,SN:FCW2233A5ZV
        Authorization type: SPECIFIC INSTALLED on Oct 29 09:44:06 2020 PST
        License type: PERPETUAL
          Start Date: < none>
         End Date: <none>
          Term Count: 1
          Subscription ID: <none>
      Standby: PID:C9500-16X, SN:FCW2233A5ZY
        Authorization type: SPECIFIC INSTALLED on Oct 29 09:44:06 2020 PST
        License type: PERPETUAL
          Start Date: < none>
          End Date: <none>
          Term Count: 1
          Subscription ID: < none>
Purchased Licenses:
  No Purchase Information Available
Other Info
==========
Software ID: regid.2017-05.com.cisco.C9500,v1_7435cf27-0075-4bfb-b67c-b42f3054e82a
Agent State: authorized
TS enable: True
Transport: Transport Off
Locale: en_US.UTF-8
Debug flags: 0x7
Privacy Send Hostname: True
Privacy Send IP: True
Build type:: Production
sizeof(char) : 1
sizeof(int) : 4
sizeof(long) : 4
sizeof(char *): 8
sizeof(time_t): 4
sizeof(size t): 8
Endian: Big
Write Erase Occurred: False
XOS version: 0.12.0.0
Config Persist Received: False
Message Version: 1.3
connect info.name: <empty>
connect_info.version: <empty>
connect_info.additional: <empty>
connect_info.prod: False
connect_info.capabilities: <empty>
agent.capabilities: UTILITY, DLC, AppHA, MULTITIER, EXPORT 2, OK TRY AGAIN, POLICY USAGE
Check Point Interface: True
Config Management Interface: False
License Map Interface: True
HA Interface: True
Trusted Store Interface: True
Platform Data Interface: True
Crypto Version 2 Interface: False
SAPluginMgmtInterfaceMutex: True
```
SAPluginMgmtIPDomainName: True SmartAgentClientWaitForServer: 2000 SmartAgentCmReTrySend: True SmartAgentClientIsUnified: True SmartAgentCmClient: True SmartAgentClientName: UnifiedClient builtInEncryption: True enableOnInit: True routingReadyByEvent: True systemInitByEvent: True SmartTransportServerIdCheck: False SmartTransportProxySupport: False SmartAgentMaxRumMemory: 50 SmartAgentConcurrentThreadMax: 10 SmartAgentPolicyControllerModel: False SmartAgentPolicyModel: True SmartAgentFederalLicense: True SmartAgentMultiTenant: False attr365DayEvalSyslog: True checkPointWriteOnly: False SmartAgentDelayCertValidation: False enableByDefault: False conversionAutomatic: False conversionAllowed: False storageEncryptDisable: False storageLoadUnencryptedDisable: False TSPluginDisable: False bypassUDICheck: False loggingAddTStamp: False loggingAddTid: True HighAvailabilityOverrideEvent: UnknownPlatformEvent platformIndependentOverrideEvent: UnknownPlatformEvent platformOverrideEvent: SmartAgentSystemDataListChanged WaitForHaRole: False standbyIsHot: True chkPtType: 2 delayCommInit: False roleByEvent: True maxTraceLength: 150 traceAlwaysOn: True debugFlags: 0 Event log max size: 5120 KB Event log current size: 109 KB P:C9500-16X,S:FCW2233A5ZV: No Trust Data P:C9500-16X,S:FCW2233A5ZY: No Trust Data Overall Trust: No ID Platform Provided Mapping Table ===================================== C9500-16X: Total licenses found: 143 Enforced Licenses: P:C9500-16X,S:FCW2233A5ZV: No PD enforced licenses

P:C9500-16X,S:FCW2233A5ZY: No PD enforced licenses

## **show license udi**

製品インスタンスの Unique Device Identifier (UDI)情報を表示するには、特権 EXEC モードで **showlicenseudi**コマンドを入力します。高可用性セットアップでは、接続されたすべての製品 インスタンスの UDI 情報が出力に表示されます。

### **show license udi**

**構文の説明 このコマンドには引数またはキーワードはありません。** 

コマンド デフォルト 特権 EXEC (#)

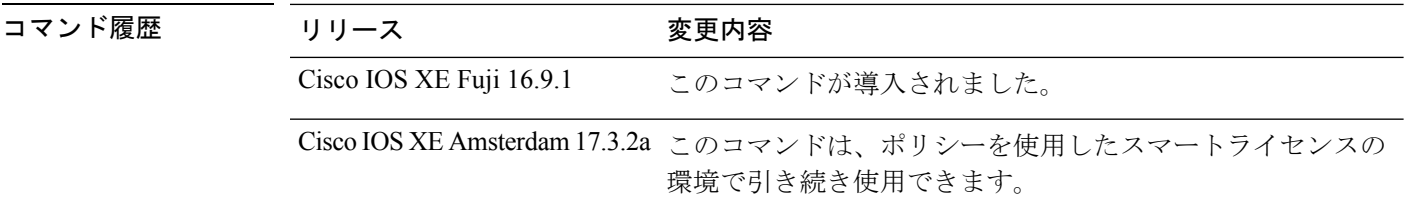

使用上のガイドライン スマートライセンス:デバイス上のソフトウェアバージョンが Cisco IOS XE Amsterdam 17.3.1 以前のリリースの場合、コマンド出力にはスマートライセンスに関連するフィールドが表示さ れます。

> ポリシーを使用したスマートライセンス:デバイス上のソフトウェアバージョン(製品インス タンスとも呼ばれる)が Cisco IOS XE Amsterdam 17.3.2a 以降のリリースの場合、コマンド出 力にはポリシーを使用したスマートライセンスに関連するフィールドが表示されます。

> 高可用性セットアップまたはスタック構成セットアップでは、接続されたすべての製品インス タンスの UDI 情報が **show license udi** コマンドの出力に表示されます。

## 例

ポリシーを使用したスマートライセンスの show licensing udi (196 ページ)

スマートライセンスの show license udi (197 ページ)

## ポリシーを使用したスマートライセンスの **show licensing udi**

次に、Catalyst 9500 スイッチでのハイアベイラビリティ設定の **show licenseudi** コマンドの出力 例を示します。同様の出力が、サポートされているすべての Cisco Catalyst アクセス、コア、 およびアグリゲーションスイッチで表示されます。

Device# **show license udi**

```
UDI: PID:C9500-16X,SN:FCW2233A5ZV
HA UDI List:
Active:PID:C9500-16X,SN:FCW2233A5ZV
Standby:PID:C9500-16X,SN:FCW2233A5ZY
```
## スマートライセンスの **show license udi**

次に、**show license udi** コマンドの出力例を示します。

Device# **show license udi** UDI: PID:C9500-48Y4C,SN:CAT2150L5HK

## **show license usage**

ステータス、使用中のライセンス数、適用タイプなどのライセンス使用状況の情報を表示する には、特権 EXEC モードで **show license usage** コマンドを入力します。

### **show license usage**

このコマンドには引数またはキーワードはありません。

コマンド デフォルト 特権 EXEC (#)

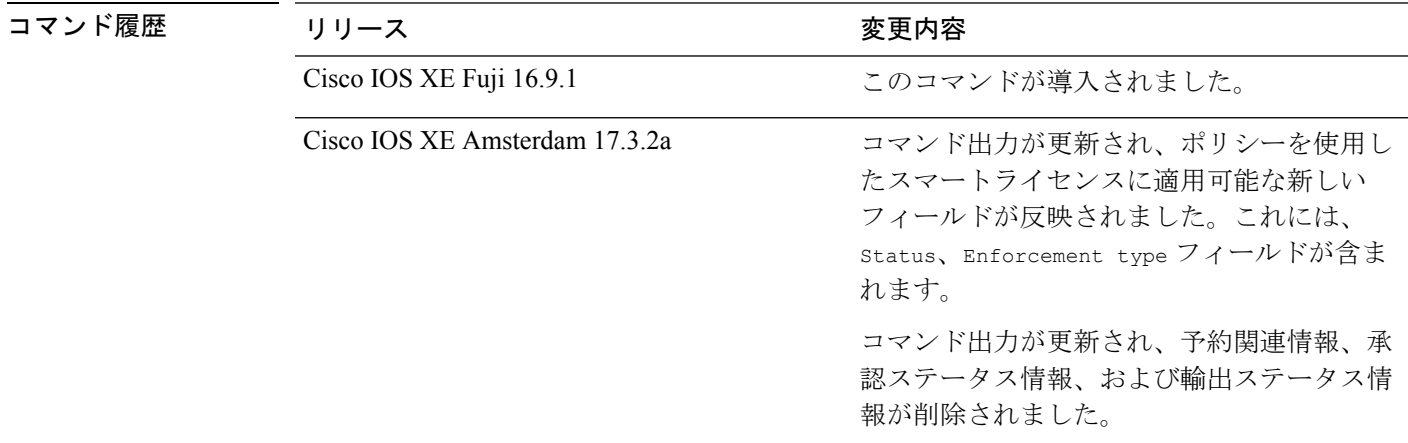

使用上のガイドライン スマートライセンス:デバイス上のソフトウェアバージョンが Cisco IOS XE Amsterdam 17.3.1 以前のリリースの場合、コマンド出力にはスマートライセンスに関連するフィールドが表示さ れます。

> ポリシーを使用したスマートライセンス:デバイス上のソフトウェアバージョン(製品インス タンスとも呼ばれる)が Cisco IOS XE Amsterdam 17.3.2a 以降のリリースの場合、コマンド出 力にはポリシーを使用したスマートライセンスに関連するフィールドが表示されます。

## ライセンス ステータス

- CiscoCatalystアクセス、コア、およびアグリゲーションスイッチで使用可能な不適用ライ センスは、NOT AUTHORIZED または NOT IN USE にはなりません。
- 以下にリストされているスイッチに対応する、高セキュリティ対策用のエクスポート制御 キー(HSECK9キー)であるエクスポート制御キーは、HSECK9キーが製品インスタンス で利用可能であり、必要なスマートライセンス認証コード(SLAC)がインストールされ ていますが、HSECK9 キーを必要とする暗号化機能が構成されていない場合、NOT IN USE というステータスが表示されます。
	- Cisco IOS XE Bengaluru 17.6.2 の Cisco Catalyst 9300X シリーズ スイッチ
	- Cisco IOS XE Cupertino 17.8.1 の Cisco Catalyst 9600 シリーズ 40 ポート 50G、2 ポート 200G、2 ポート 400G ラインカード(C9600-LC-40YL4CD)

• Cisco IOS XE Cupertino 17.8.1 の Cisco Catalyst 9500X シリーズ スイッチ

カウントフィールドとステータスフィールドの当該暗号化機能をそれぞれ 1 と IN USE に 変更するように設定します。

## ユーザーの使用量

スタッキング設定では、SLAC を複数のデバイスにインストールしても、使用回数は 1 のまま です。これは、特定の時点でアクティブな HSECK9 キーが 1 つだけ使用されるためです。ス イッチオーバーが発生すると、スタンバイのライセンスが有効になります。使用されている HSECK9 キーは 1 つだけであるため、新しいアクティブでもカウントは 1 のままです。

モジュラシャーシの場合、インストールされているスーパーバイザの数に関係なく、各シャー シ UDI に必要な HSECK9 キーは 1 つだけなので、使用カウントは 1 だけを表示する必要があ ります。

### 例

ディスプレイに表示されるフィールドについては、表14:ポリシーを使用したスマートライセ ンス用 show license usage のフィールドの説明 (199 ページ) を参照してください。

ポリシーを使用したスマートライセンスの show license usage (200 ページ)

スマートライセンスの show license usage (201 ページ)

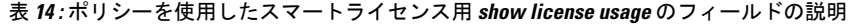

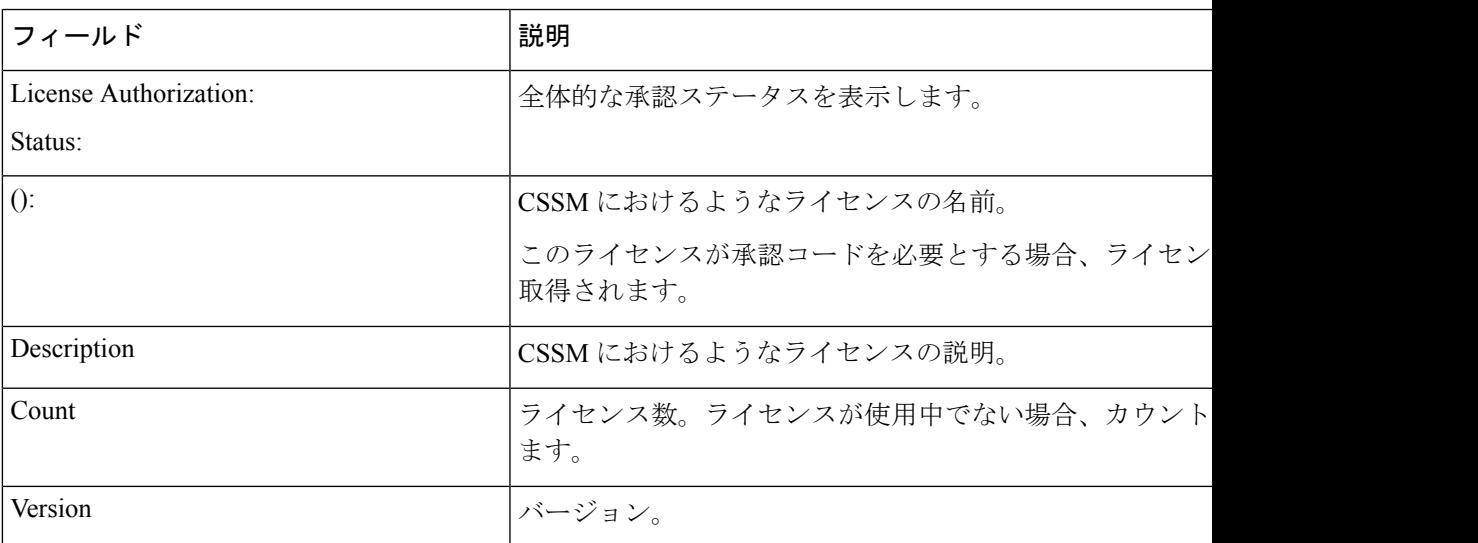

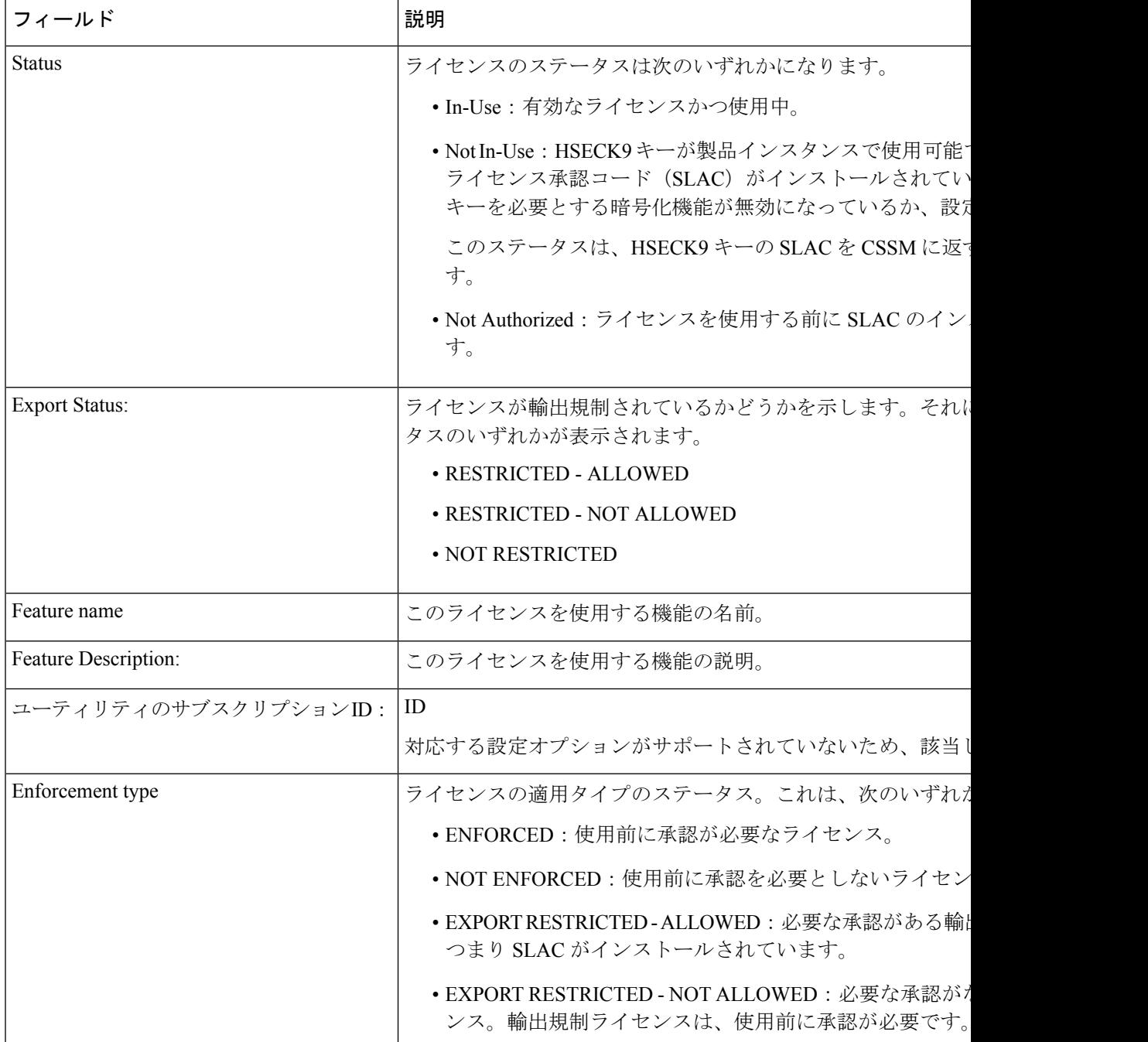

## ポリシーを使用したスマートライセンスの **show license usage**

次に、Cisco Catalyst 9500 スイッチでの **show license usage** コマンドの出力例を示します。ここ では、不適用ライセンスを使用中です。同様の出力が、サポートされているすべての Cisco Catalyst アクセス、コア、およびアグリゲーションスイッチで表示されます。

Device# **show license usage** License Authorization:

```
Status: Not Applicable
network-advantage (C9500 Network Advantage):
  Description: network-advantage
  Count: 2
  Version: 1.0
  Status: IN USE
  Export status: NOT RESTRICTED
  Feature Name: network-advantage
 Feature Description: network-advantage
 Enforcement type: NOT ENFORCED
  License type: Perpetual
dna-advantage (C9500-16X DNA Advantage):
 Description: C9500-16X DNA Advantage
  Count: 2
 Version: 1.0
  Status: IN USE
  Export status: NOT RESTRICTED
  Feature Name: dna-advantage
  Feature Description: C9500-16X DNA Advantage
  Enforcement type: NOT ENFORCED
 License type: Subscription
```
## スマートライセンスの **show license usage**

次に、**show license usage** コマンドの出力例を示します。

```
Device# show license usage
License Authorization:
  Status: AUTHORIZED on Jul 31 17:30:02 2018 IST
C9500 48Y4C DNA Advantage (C9500-DNA-48Y4C-A):
  Description: C9500 48Y4C DNA Advantage
```

```
Count: 1
Version: 1.0
Status: AUTHORIZED
Export status: NOT RESTRICTED
```

```
C9500 48Y4C NW Advantage (C9500-48Y4C-A):
  Description: C9500 48Y4C NW Advantage
  Count: 1
  Version: 1.0
  Status: AUTHORIZED
  Export status: NOT RESTRICTED
```

```
関連コマンド
```
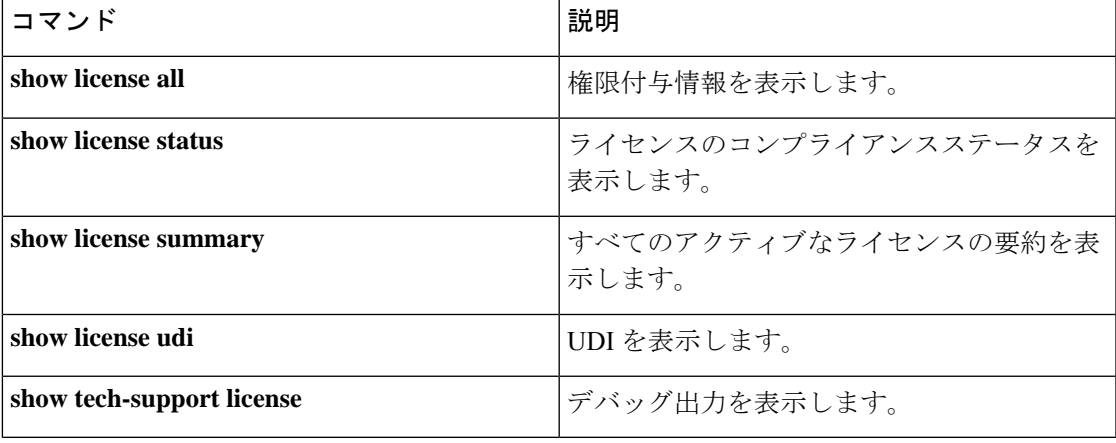

# **show location**

エンドポイントのロケーション情報を表示するには、特権 EXEC モードで **show location** コマ ンドを使用します。

### **show location**

[{**admin-tag** | **civic-location**{**identifier** *identifier-string* | **interface** *type number* | **static**} | **custom-location**{**identifier** *identifier-string* |**interface** *type number*|**static**} | **elin-location**{**identifier** *identifier-string* | **interface** *type number* | **static**} | **geo-location**{**identifier** *identifier-string* | **interface** *type number* | **static**} | **host**}]

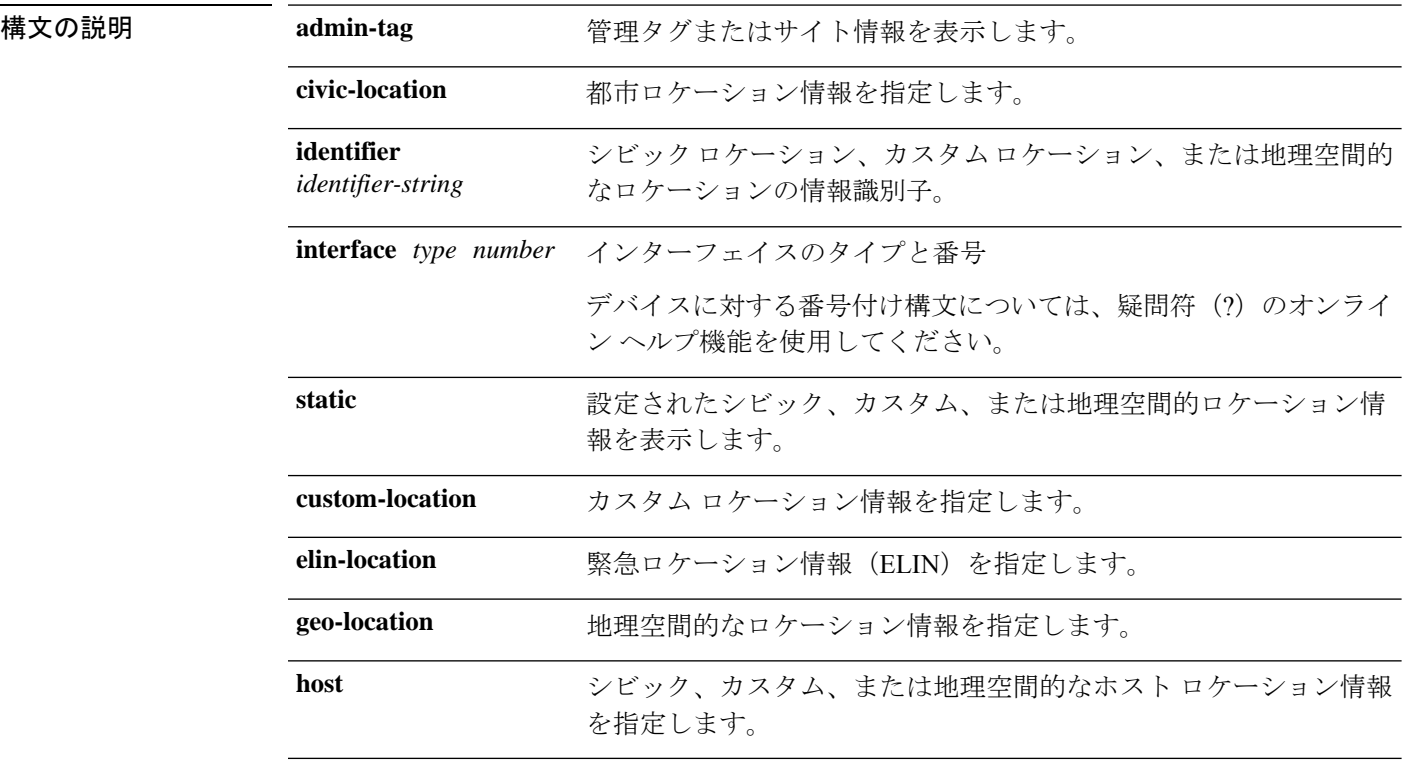

- **コマンド デフォルト** デフォルトの動作や値はありません。
- コマンド モード 特権 EXEC

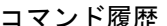

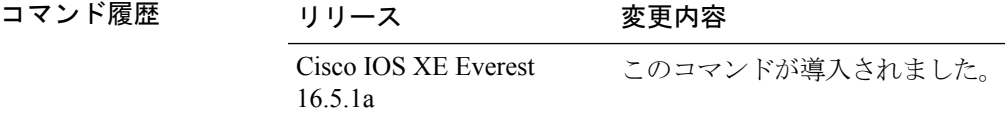

次の **show location civic-location** コマンドの出力例は、指定された識別子(identifier 1) のシビックロケーション情報を表示します。

### Device# **show location civic-location identifier 1** Civic location information --------------------------

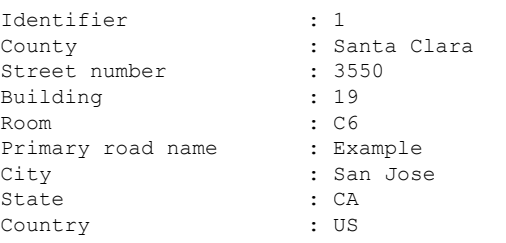

## **コマンド**

I

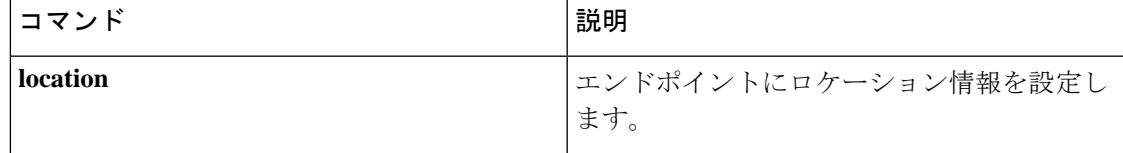

# **show logging onboard switch uptime**

システム内のすべてのモジュールまたはスイッチのすべてのリセット理由の履歴を表示するに は、**show logging onboard switch uptime** コマンドを使用します。

**show logging onboard switch** { *switch-number* | **active** | **standby** } **uptime** [[[**continuous** | **detail**][**start** *hour day month* [*year*][**end** *hour day month year*]]] |**summary**]

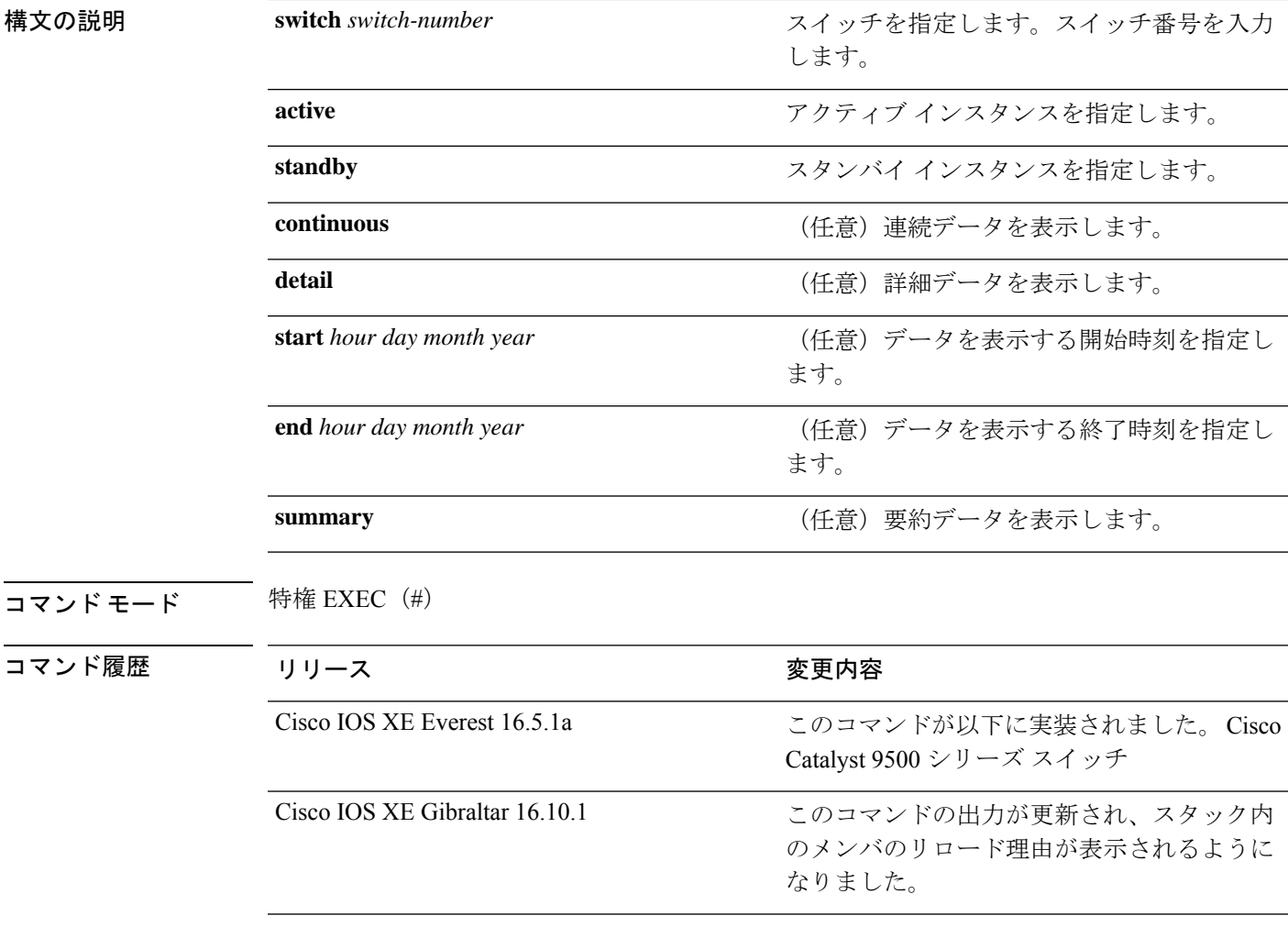

## 次に例を示します。

次に、**show logging onboard switch active uptime continuous** コマンドの出力例を示します。

Device# **show logging onboard switch active uptime continuous**

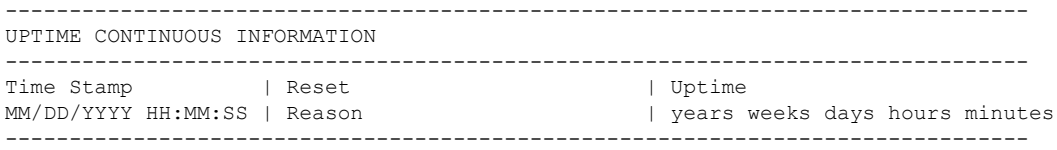

I

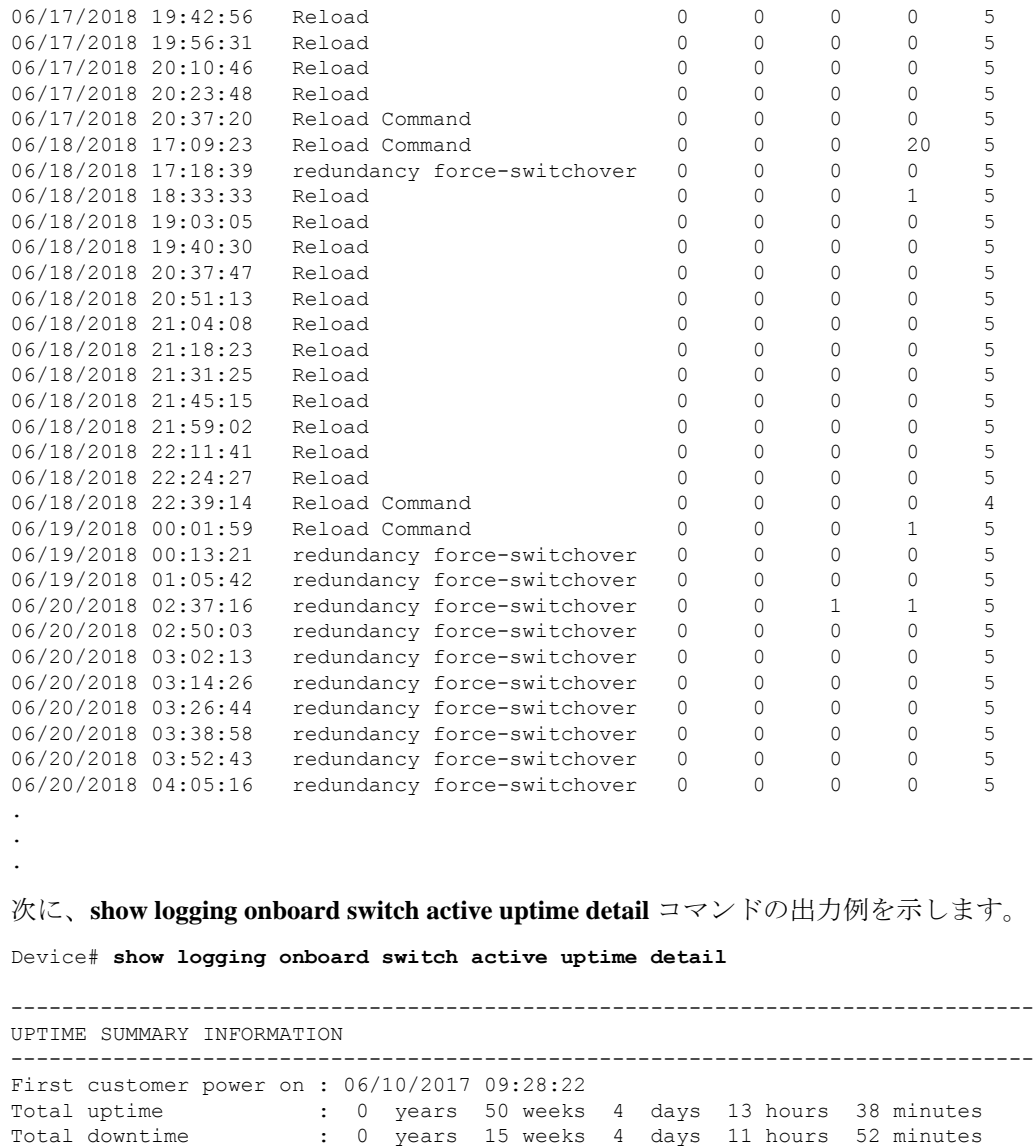

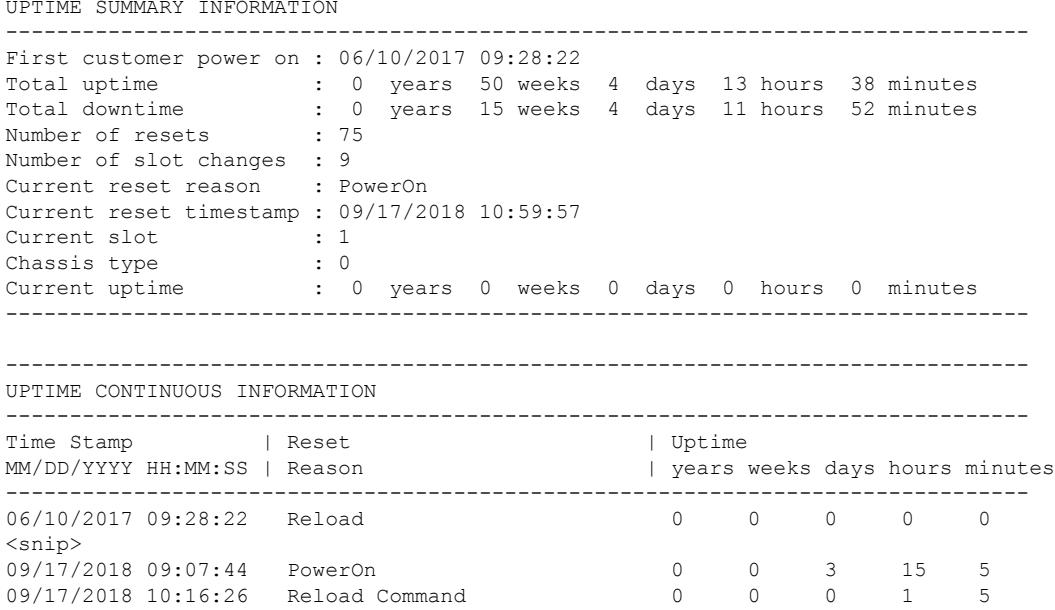

09/17/2018 10:59:57 PowerOn 0 0 0 0 5

次に、**show logging onboard switch standby uptime detail** コマンドの出力例を示します。

Device# **show logging onboard switch standby uptime detail**

-------------------------------------------------------------------------------- UPTIME SUMMARY INFORMATION -------------------------------------------------------------------------------- First customer power on : 06/10/2017 11:51:26 Total uptime : 0 years 46 weeks 0 days 11 hours 44 minutes Total downtime : 0 years 20 weeks 1 days 10 hours 45 minutes Number of resets : 79 Number of slot changes : 13 Current reset reason : PowerOn Current reset timestamp : 09/17/2018 10:59:57 Current slot : 2<br>Chassis type : 0 Chassis type Current uptime : 0 years 0 weeks 0 days 0 hours 5 minutes --------------------------------------------------------------------------------

--------------------------------------------------------------------------------

UPTIME CONTINUOUS INFORMATION

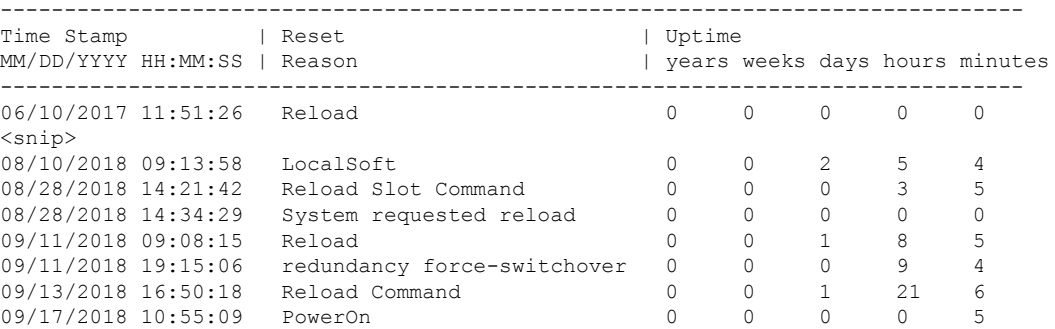

### 次に、**show logging onboard switch active uptime summary** コマンドの出力例を示します。

```
Device# show logging onboard switch active uptime summary
```
-------------------------------------------------------------------------------- UPTIME SUMMARY INFORMATION -------------------------------------------------------------------------------- First customer power on : 04/26/2018 21:45:39 Total uptime : 0 years 20 weeks 2 days 12 hours 22 minutes Total downtime : 0 years 2 weeks 2 days 8 hours 40 minutes Number of resets : 1900 Number of slot changes : 18 Current reset reason : Reload Command Current reset timestamp : 09/26/2018 20:43:15 Current slot Chassis type : 91 Current uptime : 0 years 0 weeks 5 days 22 hours 5 minutes --------------------------------------------------------------------------------

## **show mac address-table**

MAC アドレステーブルを表示するには、**show mac address-table** コマンドを特権 EXEC モード で使用します。

**show mac address-table** [{ **address** *mac-addr*[ **interface** *type/number* **| vlan** *vlan-id* ] | **aging-time** [ **routed-mac | vlan** *vlan-id* ] | **control-packet-learn** | **count** [ **summary | vlan** *vlan-id* ] | [ **dynamic | secure | static** ] [ **address** *mac-addr* ] [ **interface** *type/number* **| vlan** *vlan-id* ] | **interface** *type/number* | **learning** [ **vlan** *vlan-id* ] | **multicast** [ **count** ] [ **igmp-snooping | mld-snooping | user** ] [ **vlan** *vlan-id* ] | **notification** { **change** [ **interface** [ *type/number* ] ] | **mac-move** | **threshold**  $\{$  | **vlan** *vlan-id*  $\{$ ]

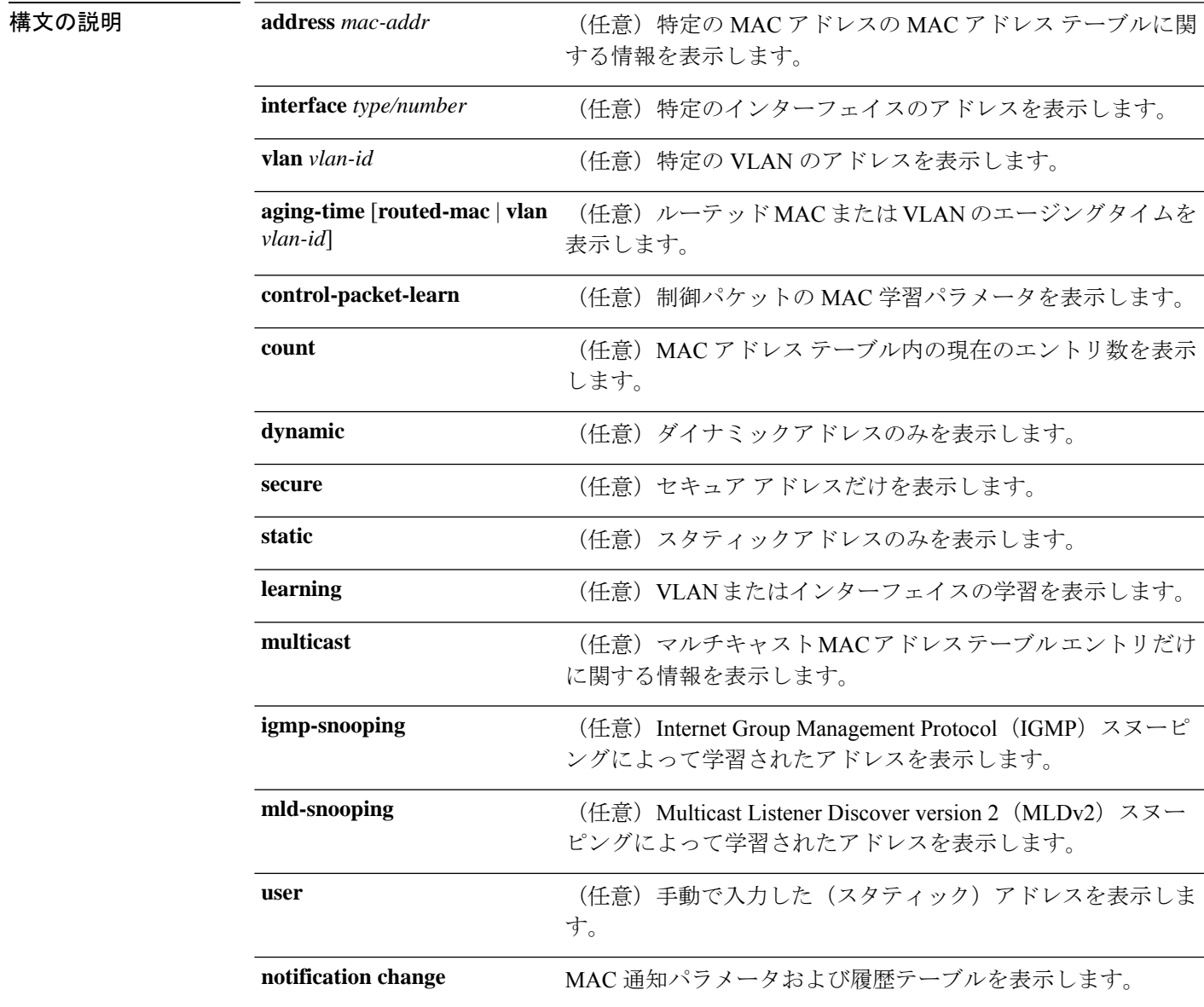

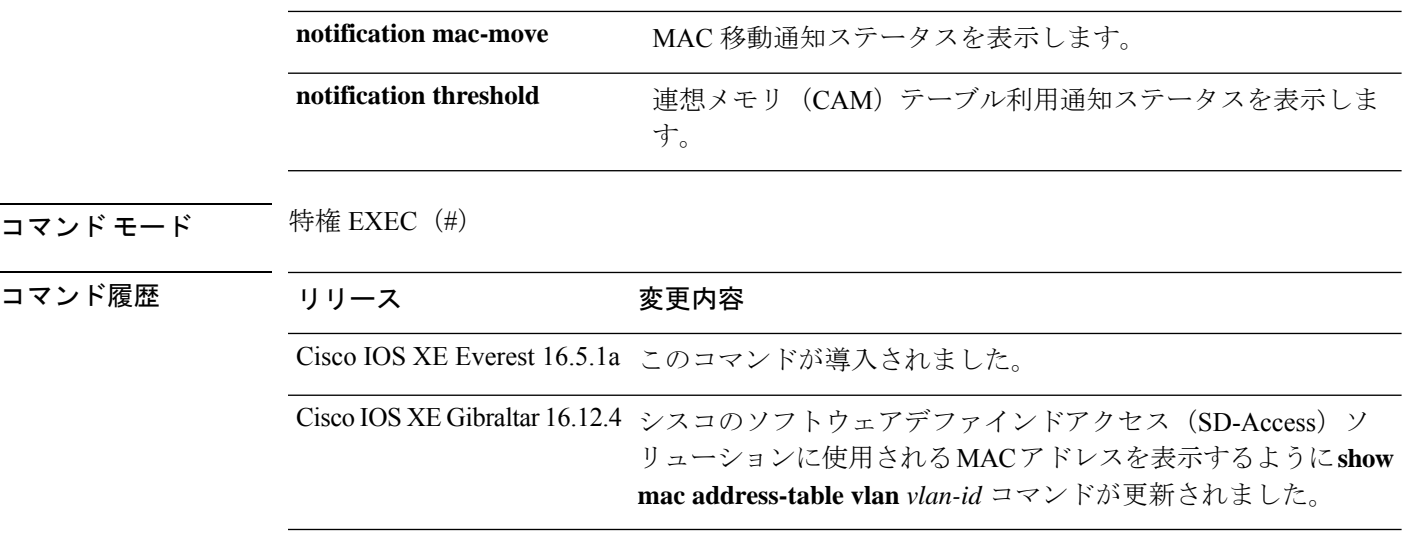

使用上のガイドライン *mac-addr* の値は 48 ビットの MAC アドレスです。有効なフォーマットは H.H.H です。

*interface-number*引数では、モジュールとポート番号を指定します。有効値は、指定されたイン ターフェイス タイプ、および使用されるシャーシとモジュールによって異なります。たとえ ば、13 スロット シャーシに 48 ポート 10/100BASE-T イーサネット モジュールが搭載されてい る場合に、ギガビット イーサネット インターフェイスを指定すると、モジュール番号の有効 値は 1 ~ 13、ポート番号の有効値は 1 ~ 48 になります。

次に、**show mac address-table** コマンドの出力例を示します。

Device# **show mac address-table**

Mac Address Table -------------------------------------------

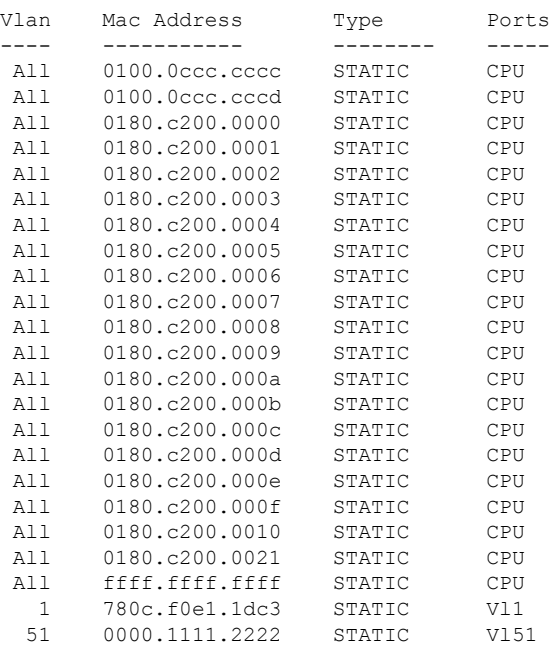

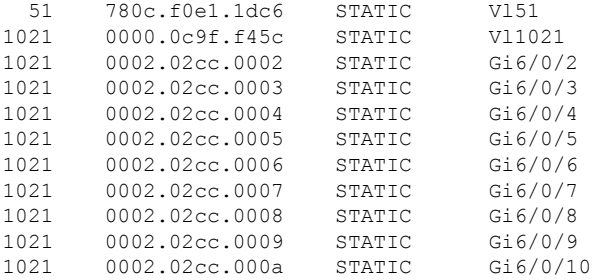

<output truncated>

次に、特定の MAC アドレスの MAC アドレステーブルを表示する例を示します。

Device# **show mac address-table address fc58.9a02.7382**

Mac Address Table -------------------------------------------

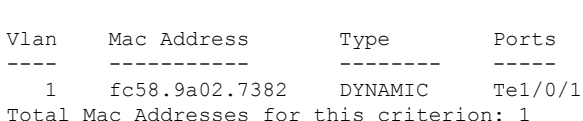

次に、特定の VLAN に現在設定されているエージングタイムを表示する例を示しま す。

Device# **show mac address-table aging-time vlan 1**

Global Aging Time: 300 Vlan Aging Time ---- ---------- 1 300

次に、特定のインターフェイスの MAC アドレステーブルに関する情報を表示する例 を示します。

Device# **show mac address-table interface TenGigabitEthernet1/0/1**

Mac Address Table ------------------------------------------- Vlan Mac Address Type Ports ---- ---------- -------- -----1 fc58.9a02.7382 DYNAMIC Te1/0/1 Total Mac Addresses for this criterion: 1

次に、MAC 移動通知ステータスを表示する例を示します。

Device# **show mac address-table notification mac-move**

MAC Move Notification: Enabled

次に、CAM テーブル利用通知ステータスを表示する例を示します。

Device# **show mac address-table notification threshold**

Status limit Interval -------------+-----------+------------- enabled 50 120

次に、特定のインターフェイスの MAC 通知パラメータと履歴テーブルを表示する例 を示します。

Device# **show mac address-table notification change interface tenGigabitEthernet1/0/1**

MAC Notification Feature is Disabled on the switch Interface MAC Added Trap MAC Removed Trap --------- -------------- ---------------- TenGigabitEthernet1/0/1 Disabled Disabled

次に、特定のVLANのMACアドレステーブルに関する情報を表示する例を示します。

シスコのSD-Access ソリューションを使用している場合は、CP\_LEARN タイプのMAC アドレスが表示されます。 (注)

Device# **show mac address-table vlan 1021**

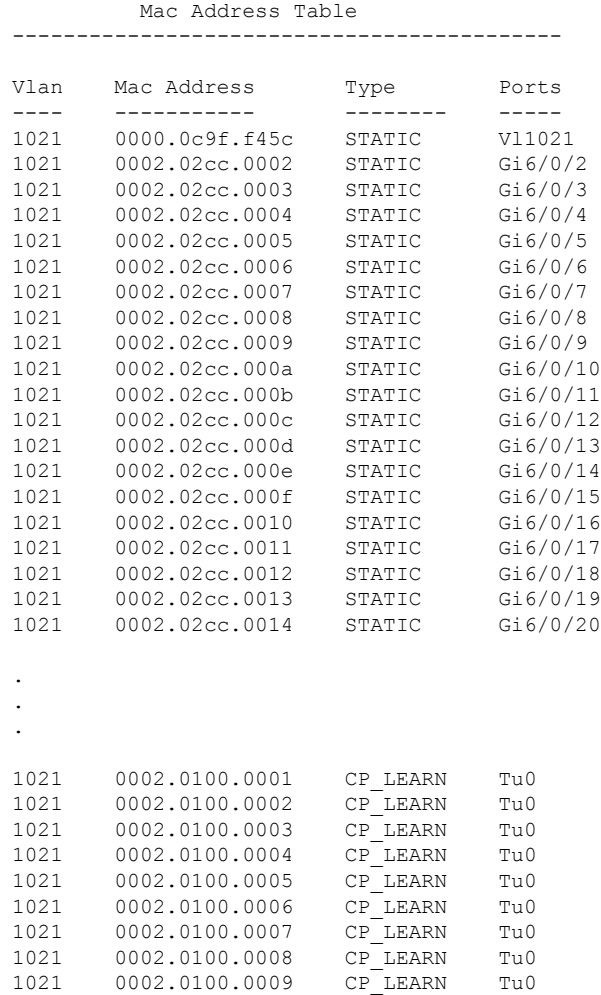

```
1021 0002.0100.000a CP_LEARN Tu0
Total Mac Addresses for this criterion: 114
```
次の表で、**show mac address-table** の出力に表示される重要なフィールドを説明します。

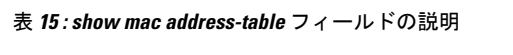

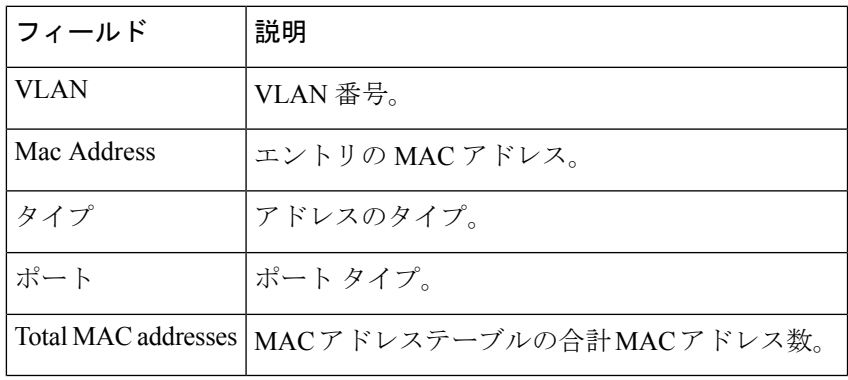

関連コマンド

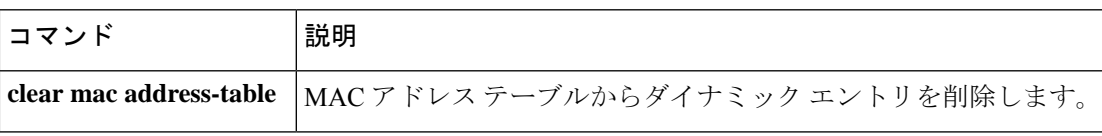

# **show mac address-table move update**

デバイス上の MAC アドレステーブル移動更新情報を表示するには、EXEC モードで **show mac address-table move update** コマンドを使用します。

**show mac address-table move update**

構文の説明 このコマンドには引数またはキーワードはありません。

コマンドデフォルト デフォルトの動作や値はありません。

コマンド モード ユーザ EXEC

特権 EXEC

コマンド履歴 リリース りゅうしょう しゅうしゅうしゅう しゅうしゅん しゅうしゅうしゅう リリース

Cisco IOS XE Everest 16.5.1a

## 例

次に、**show mac address-table move update** コマンドの出力例を示します。

Device# **show mac address-table move update**

```
Switch-ID : 010b.4630.1780
Dst mac-address : 0180.c200.0010
Vlans/Macs supported : 1023/8320
Default/Current settings: Rcv Off/On, Xmt Off/On
Max packets per min : Rcv 40, Xmt 60
Rcv packet count : 10
Rcv conforming packet count : 5
Rcv invalid packet count : 0
Rcv packet count this min : 0
Rcv threshold exceed count : 0
Rcv last sequence# this min : 0
Rcv last interface : Po2
Rcv last src-mac-address : 0003.fd6a.8701
Rcv last switch-ID : 0303.fd63.7600
Xmt packet count : 0
Xmt packet count this min : 0
Xmt threshold exceed count : 0
Xmt pak buf unavail cnt : 0
Xmt last interface : None
```
# **show parser encrypt file status**

プライベート設定の暗号化ステータスを表示するには、**show parser encrypt file status** コマン ドを使用します。

## **show parser encrypt file status**

構文の説明 このコマンドには引数またはキーワードはありません。

- コマンド デフォルト なし
- コマンド モード ユーザ EXEC

コマンド履歴 リリース 変更内容 Cisco IOS XE Fuji このコマンドが導入されました。 16.8.1a

例 次のコマンド出力は、機能が使用可能で、ファイルが暗号化されていることを示しま す。ファイルは「暗号テキスト」形式です。

> Device> **enable** Device# **show parser encrypt file status** Feature: Enabled File Format: Cipher text Encryption Version: ver1

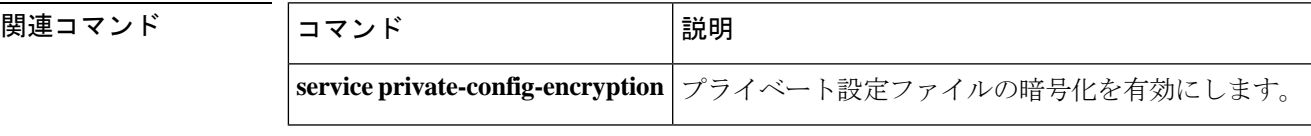

# **show platform hardware fpga**

システムのフィールドプログラマブル ゲート アレイ (FPGA)の設定を表示するには、特権 EXEC モードで **show platform hardware fpga** コマンドを使用します。

### **show platform hardware fpga**

**構文の説明 このコマンドには引数またはキーワードはありません。** 

コマンドデフォルト なし

コマンド モード 特権 EXEC (#)

コマンド履歴 リリース さんじょう あいかん 変更内容 Cisco IOS XE Fuji 16.9.1 このコマンドが導入されました。

## 例

次に、Cisco Catalyst 9300 シリーズ スイッチでの **show platform hardware fpga** コマン ドの出力例を示します。

#### Device# **show platform hardware fpga**

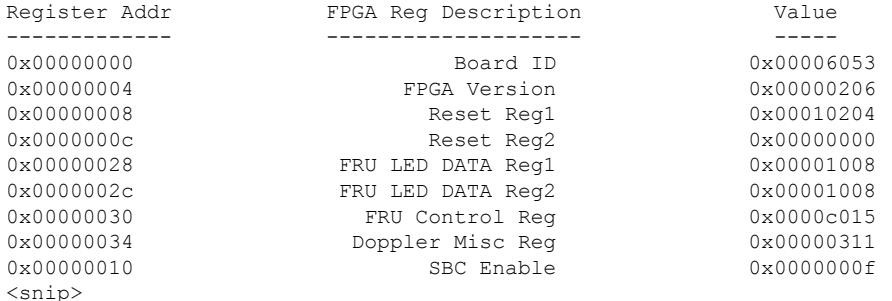

次に、Cisco Catalyst 9500 シリーズ スイッチでの **show platform hardware fpga** コマン ドの出力例を示します。

### Device# **show platform hardware fpga**

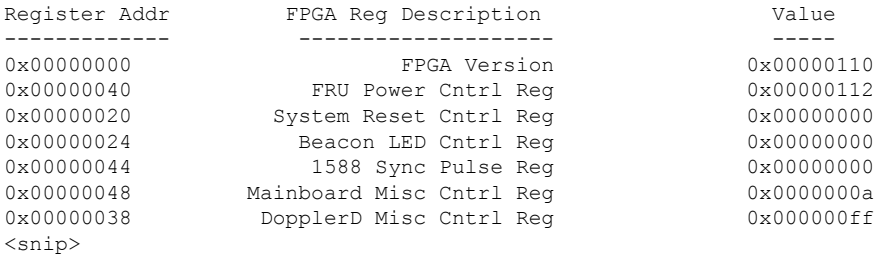

# **show platform integrity**

起動段階のチェックサムレコードを表示するには、特権EXECモードで**show platform integrity** コマンドを使用します。

**show platform integrity** [**sign** [**nonce** <*nonce*>]]

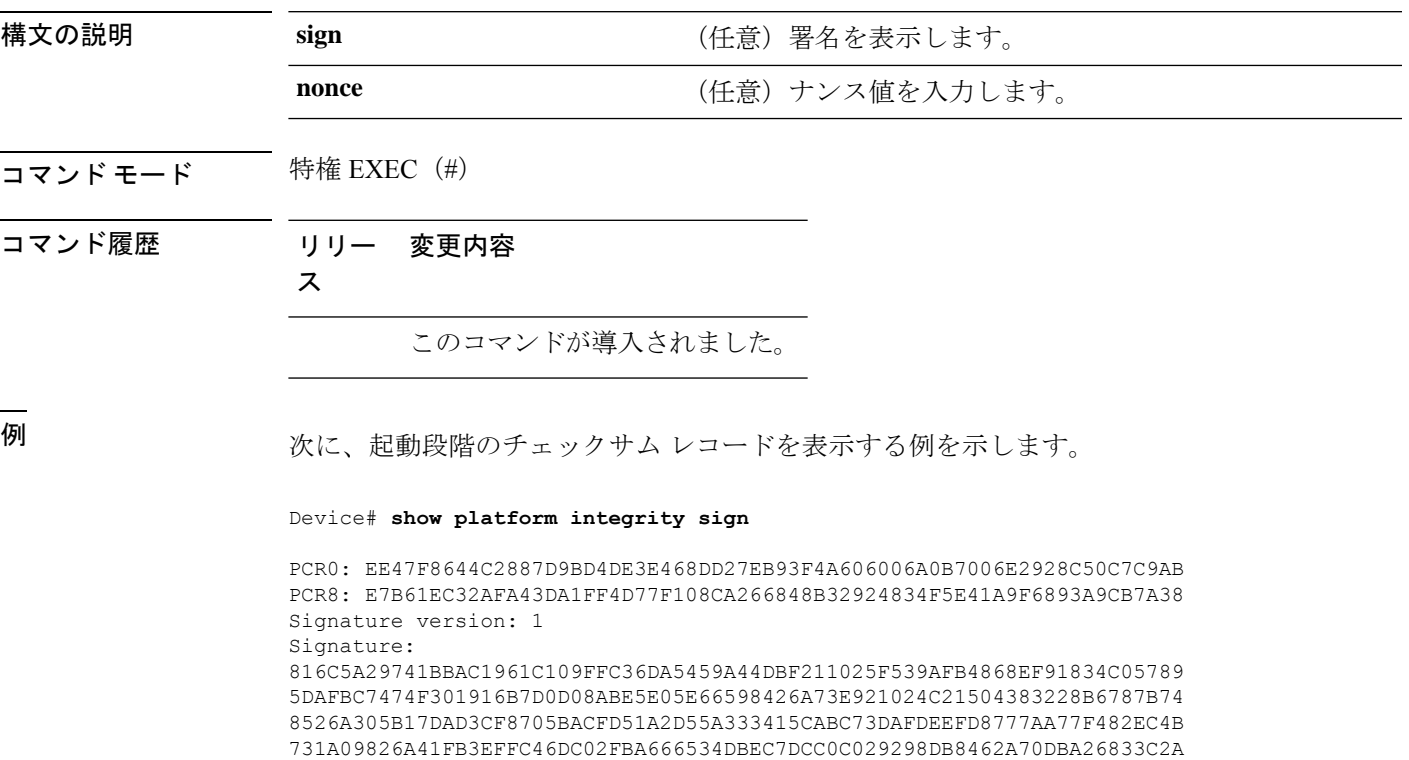

1472D1F08D721BA941CB94A418E43803699174572A5759445B3564D8EAEE57D64AE304 EE1D2A9C53E93E05B24A92387E261199CED8D8A0CE7134596FF8D2D6E6DA773757C70C D3BA91C43A591268C248DF32658999276FB972153ABE823F0ACFE9F3B6F0AD1A00E257 4A4CC41C954015A59FB8FE Platform: WS-C3650-12X48UZ

# **show platform software audit**

SE Linux 監査ログを表示するには、特権 EXEC モードで **show platform software audit** コマンド を使用します。

**show platform software audit** {**all** | **summary** | [**switch** {*switch-number* | **active** | **standby**}] {**0** | **F0** | **R0** | {**FP** | **RP**} {**active**}}}

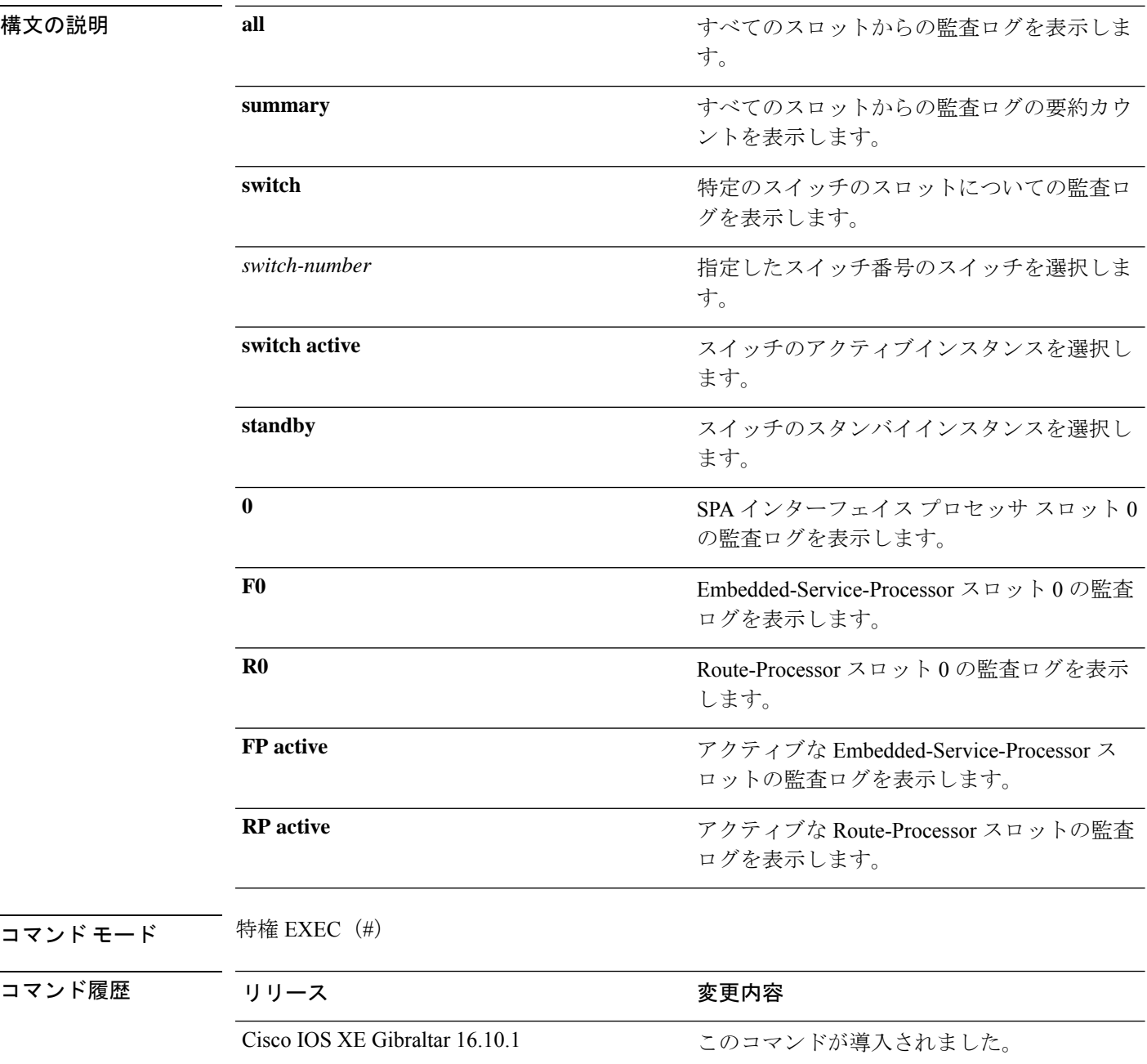
使用上のガイドライン このコマンドは、Cisco IOS XE Gibraltar 16.10.1 で SELinux 許可モード機能の一部として導入さ れました。**show platform software audit** コマンドは、アクセス違反イベントを含むシステム ロ グを表示します。

> Cisco IOS XE Gibraltar 16.10.1 では、許可モードでの操作は、IOS XE プラットフォームの特定 のコンポーネント(プロセスまたはアプリケーション)を制限する目的で利用できます。許可 モードでは、アクセス違反イベントが検出され、システムログが生成されますが、イベントま たは操作自体はブロックされません。このソリューションは、主にアクセス違反検出モードで 動作します。

次に、**show software platform software audit summary** コマンドの出力例を示します。

Device# **show platform software audit summary**

=================================== AUDIT LOG ON switch 1 ----------------------------------- AVC Denial count: 58 ===================================

次に、**show software platform software audit all** コマンドの出力例を示します。

Device# **show platform software audit all**

=================================== AUDIT LOG ON switch 1 ----------------------------------- ========== START ============ type=AVC msg=audit(1539222292.584:100): avc: denied { read } for pid=14017 comm="mcp\_trace\_filte" name="crashinfo" dev="rootfs" ino=13667 scontext=system\_u:system\_r:polaris\_trace\_filter\_t:s0 tcontext=system\_u:object\_r:polaris\_disk\_crashinfo\_t:s0 tclass=lnk\_file permissive=1 type=AVC msg=audit(1539222292.584:100): avc: denied { getattr } for pid=14017 comm="mcp\_trace\_filte" path="/mnt/sd1" dev="sda1" ino=2 scontext=system\_u:system\_r:polaris\_trace\_filter\_t:s0 tcontext=system\_u:object\_r:polaris\_disk\_crashinfo\_t:s0 tclass=dir permissive=1 type=AVC msg=audit(1539222292.586:101): avc: denied { getattr } for pid=14028 comm="ls" path="/tmp/ufs/crashinfo" dev="tmpfs" ino=58407 scontext=system\_u:system\_r:polaris\_trace\_filter\_t:s0 tcontext=system\_u:object\_r:polaris\_ncd\_tmp\_t:s0 tclass=dir permissive=1 type=AVC msg=audit(1539222292.586:102): avc: denied { read } for pid=14028 comm="ls" name="crashinfo" dev="tmpfs" ino=58407 scontext=system u:system r:polaris trace filter t:s0 tcontext=system\_u:object\_r:polaris\_ncd\_tmp\_t:s0 tclass=dir permissive=1 type=AVC msg=audit(1539438600.896:119): avc: denied { execute } for pid=8300 comm="sh" name="id" dev="loop0" ino=6982 scontext=system\_u:system\_r:polaris\_auto\_upgrade\_server\_rp\_t:s0 tcontext=system\_u:object\_r:bin\_t:s0 tclass=file permissive=1 type=AVC msg=audit(1539438600.897:120): avc: denied { execute\_no\_trans } for pid=8300 comm="sh" path="/tmp/sw/mount/cat9k-rpbase.2018-10-02\_00.13\_mhungund.SSA.pkg/nyquist/usr/bin/id" dev="loop0" ino=6982 scontext=system\_u:system\_r:polaris\_auto\_upgrade\_server\_rp\_t:s0 tcontext=system\_u:object\_r:bin\_t:s0\_tclass=file permissive=1 type=AVC msg=audit(1539438615.535:121): avc: denied { name\_connect } for pid=26421 comm="nginx" dest=8098 scontext=system\_u:system\_r:polaris\_nginx\_t:s0 tcontext=system\_u:object\_r:polaris\_caf\_api\_port\_t:s0 tclass=tcp\_socket permissive=1 type=AVC msg=audit(1539438624.916:122): avc: denied { execute\_no\_trans } for pid=8600 comm="auto\_upgrade\_se" path="/bin/bash" dev="rootfs" ino=7276 scontext=system u:system r:polaris auto upgrade server rp t:s0 tcontext=system\_u:object\_r:shell\_exec\_t:s0 tclass=file permissive=1 type=AVC msg=audit(1539438648.936:123): avc: denied { execute\_no\_trans } for pid=9307

comm="auto\_upgrade\_se" path="/bin/bash" dev="rootfs" ino=7276 scontext=system u:system r:polaris auto upgrade server rp t:s0 tcontext=system\_u:object\_r:shell\_exec\_t:s0 tclass=file permissive=1 type=AVC msg=audit(1539438678.649:124): avc: denied { name\_connect } for pid=26421 comm="nginx" dest=8098 scontext=system\_u:system\_r:polaris\_nginx\_t:s0 tcontext=system\_u:object\_r:polaris\_caf\_api\_port\_t:s0 tclass=tcp\_socket permissive=1 type=AVC msg=audit(1539438696.969:125): avc: denied { execute\_no\_trans } for pid=10057 comm="auto\_upgrade\_se" path="/bin/bash" dev="rootfs" ino=7276 scontext=system\_u:system\_r:polaris\_auto\_upgrade\_server\_rp\_t:s0 tcontext=system\_u:object\_r:shell\_exec\_t:s0 tclass=file permissive=1 type=AVC msg=audit(1539438732.973:126): avc: denied { execute\_no\_trans } for pid=10858 comm="auto\_upgrade\_se" path="/bin/bash" dev="rootfs" ino=7276 scontext=system u:system r:polaris auto upgrade server rp t:s0 tcontext=system\_u:object\_r:shell\_exec\_t:s0 tclass=file permissive=1 type=AVC msg=audit(1539438778.008:127): avc: denied { execute\_no\_trans } for pid=11579 comm="auto\_upgrade\_se" path="/bin/bash" dev="rootfs" ino=7276 scontext=system u:system r:polaris auto upgrade server rp t:s0 tcontext=system u:object r:shell exec t:s0 tclass=file permissive=1 type=AVC msg=audit(1539438800.156:128): avc: denied { name\_connect } for pid=26421 comm="nginx" dest=8098 scontext=system\_u:system\_r:polaris\_nginx\_t:s0 tcontext=system\_u:object\_r:polaris\_caf\_api\_port\_t:s0 tclass=tcp\_socket permissive=1 type=AVC msg=audit(1539438834.099:129): avc: denied { execute\_no\_trans } for pid=12451 comm="auto\_upgrade\_se" path="/bin/bash" dev="rootfs" ino=7276 scontext=system u:system r:polaris auto upgrade server rp t:s0 tcontext=system\_u:object\_r:shell\_exec\_t:s0\_tclass=file permissive=1 type=AVC msg=audit(1539440246.697:149): avc: denied { name\_connect } for pid=26421 comm="nginx" dest=8098 scontext=system\_u:system\_r:polaris\_nginx\_t:s0 tcontext=system u:object r:polaris caf api port t:s0 tclass=tcp socket permissive=1 type=AVC msg=audit(1539440299.119:150): avc: denied { name\_connect } for pid=26421 comm="nginx" dest=8098 scontext=system\_u:system\_r:polaris\_nginx\_t:s0 tcontext=system\_u:object\_r:polaris\_caf\_api\_port\_t:s0 tclass=tcp\_socket permissive=1 ========== END ============

===================================

#### 次に、**show software platform software audit switch** コマンドの出力例を示します。

Device# **show platform software audit switch active R0**

```
========== START ============
type=AVC msg=audit(1539222292.584:100): avc: denied { read } for pid=14017
comm="mcp_trace_filte" name="crashinfo" dev="rootfs" ino=13667
scontext=system u:system r:polaris trace filter t:s0
tcontext=system_u:object_r:polaris_disk_crashinfo_t:s0 tclass=lnk_file permissive=1
type=AVC msg=audit(1539222292.584:100): avc: denied { getattr } for pid=14017
comm="mcp_trace_filte" path="/mnt/sd1" dev="sda1" ino=2
scontext=system_u:system_r:polaris_trace_filter_t:s0
tcontext=system_u:object_r:polaris_disk_crashinfo_t:s0 tclass=dir permissive=1
type=AVC msg=audit(1539222292.586:101): avc: denied { getattr } for pid=14028 comm="ls"
path="/tmp/ufs/crashinfo" dev="tmpfs" ino=58407
scontext=system u:system r:polaris trace filter t:s0
tcontext=system_u:object_r:polaris_ncd_tmp_t:s0 tclass=dir permissive=1
type=AVC msg=audit(1539222292.586:102): avc: denied { read } for pid=14028 comm="ls"
name="crashinfo" dev="tmpfs" ino=58407
scontext=system u:system r:polaris trace filter t:s0
tcontext=system_u:object_r:polaris_ncd_tmp_t:s0 tclass=dir permissive=1
type=AVC msg=audit(1539438624.916:122): avc: denied { execute_no_trans } for pid=8600
comm="auto_upgrade_se" path="/bin/bash" dev="rootfs" ino=7276
scontext=system u:system r:polaris auto upgrade server rp t:s0
tcontext=system u:object r:shell exec t:s0 tclass=file permissive=1
type=AVC msg=audit(1539438648.936:123): avc: denied { execute_no_trans } for pid=9307
comm="auto_upgrade_se" path="/bin/bash" dev="rootfs" ino=7276
scontext=system u:system r:polaris auto upgrade server rp t:s0
tcontext=system_u:object_r:shell_exec_t:s0 tclass=file permissive=1
type=AVC msg=audit(1539438678.649:124): avc: denied { name_connect } for pid=26421
```
comm="nginx" dest=8098 scontext=system u:system r:polaris nginx t:s0 tcontext=system\_u:object\_r:polaris\_caf\_api\_port\_t:s0 tclass=tcp\_socket permissive=1  $type=AVC$  msq=audit(1539438696.969:125): avc: denied { execute no trans } for pid=10057 comm="auto\_upgrade\_se" path="/bin/bash" dev="rootfs" ino=7276 scontext=system u:system r:polaris auto upgrade server rp t:s0 tcontext=system\_u:object\_r:shell\_exec\_t:s0 tclass=file permissive=1 type=AVC msg=audit(1539438732.973:126): avc: denied { execute\_no\_trans } for pid=10858 comm="auto\_upgrade\_se" path="/bin/bash" dev="rootfs" ino=7276 scontext=system\_u:system\_r:polaris\_auto\_upgrade\_server\_rp\_t:s0 tcontext=system\_u:object\_r:shell\_exec\_t:s0 tclass=file permissive=1 type=AVC msg=audit(1539438778.008:127): avc: denied { execute\_no\_trans } for pid=11579 comm="auto\_upgrade\_se" path="/bin/bash" dev="rootfs" ino=7276 scontext=system u:system r:polaris auto upgrade server rp t:s0 tcontext=system\_u:object\_r:shell\_exec\_t:s0 tclass=file permissive=1 type=AVC msg=audit(1539438800.156:128): avc: denied { name\_connect } for pid=26421 comm="nginx" dest=8098 scontext=system\_u:system\_r:polaris\_nginx\_t:s0 tcontext=system\_u:object\_r:polaris\_caf\_api\_port\_t:s0 tclass=tcp\_socket permissive=1 type=AVC msg=audit(1539438834.099:129): avc: denied { execute\_no\_trans } for pid=12451 comm="auto\_upgrade\_se" path="/bin/bash" dev="rootfs" ino=7276 scontext=system\_u:system\_r:polaris\_auto\_upgrade\_server\_rp\_t:s0 tcontext=system\_u:object\_r:shell\_exec\_t:s0 tclass=file permissive=1 type=AVC msg=audit(1539438860.907:130): avc: denied { name\_connect } for pid=26421 comm="nginx" dest=8098 scontext=system u:system r:polaris nginx t:s0 tcontext=system\_u:object\_r:polaris\_caf\_api\_port\_t:s0 tclass=tcp\_socket permissive=1 ========== END ============

===================================

### **show platform software fed switch punt cause**

インターフェイスで受信したパケットがルータプロセッサ (RP)にパントされている理由に関 する情報を表示するには、特権 EXEC モードで **show platform software fed switch punt cpuq cause** コマンドを使用します。

**show platform software fed switch** {*switch-number* | **active** | **standby**} **punt**{*cause\_id* | **clear** | **summary**}

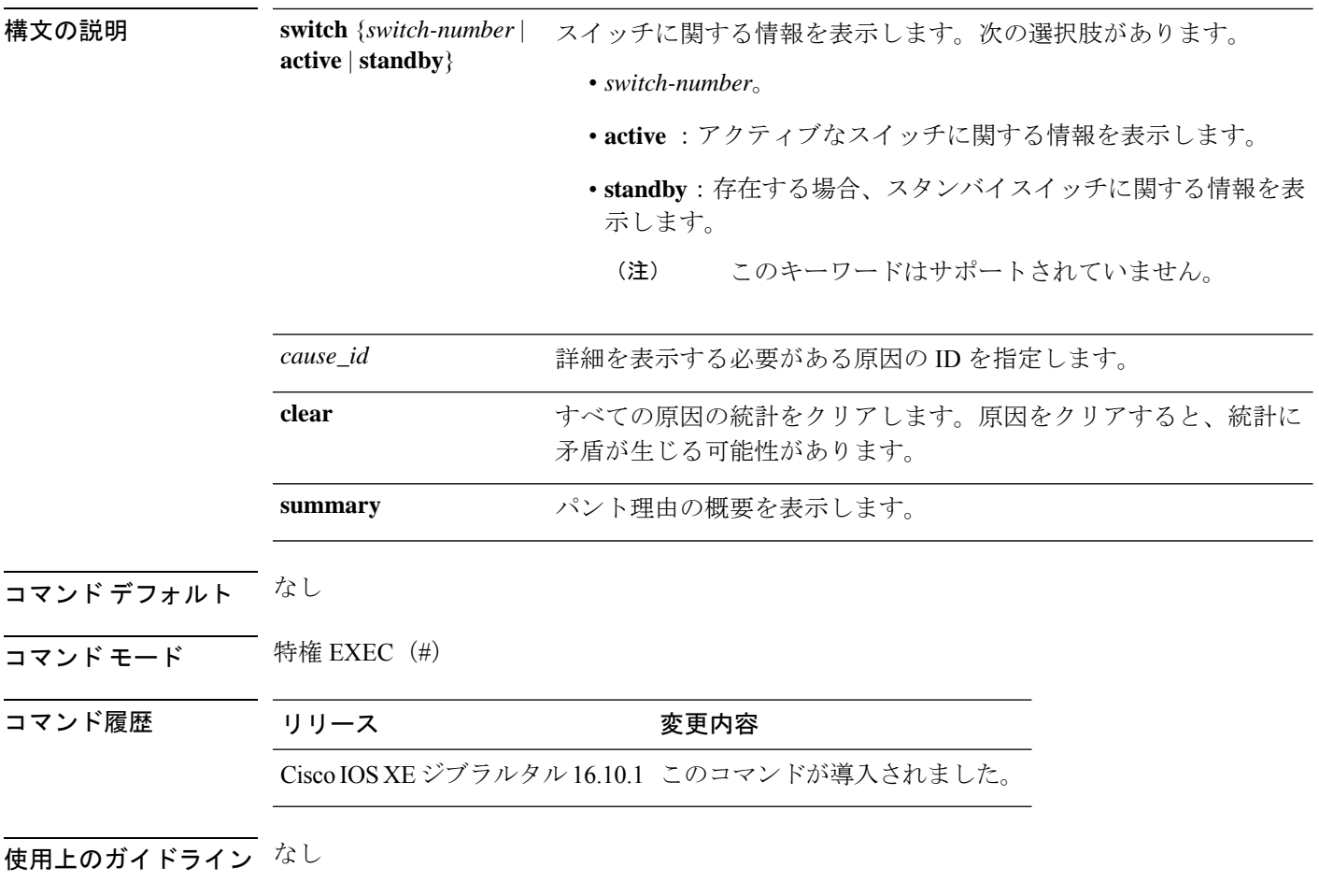

#### 例

次に、**show platform software fed switch active punt cause summary** コマンドの出力例 を示します。

Device# **show platform software fed switch active punt cause summary** Statistics for all causes

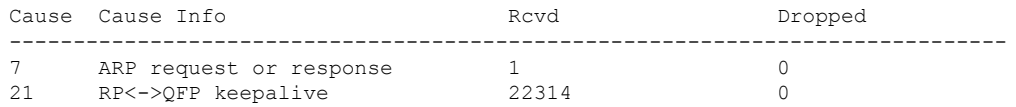

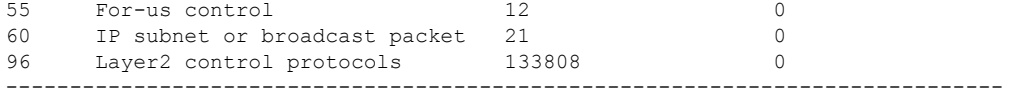

次に、**show platform software fed switch active punt cause** *cause-id* コマンドの出力例を 示します。

Device# **show platform software fed switch active punt cause 21** Detailed Statistics

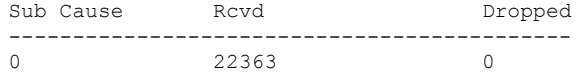

--------------------------------------------

### **show platform software fed switch punt cpuq**

CPU キューのパントトラフィックに関する情報を表示するには、特権 EXEC モードで **show platform software fed switch punt cpuq** コマンドを使用します。

**show platform software fed switch** {*switch-number* | **active** | **standby**} **punt cpuq** {*cpuq\_id* | **all** | **brief** | **clear** | **rates**}

構文の説明 switch {switch-number active standby} スイッチに関する情報を表示します。次の 選択肢があります。 • *switch-number*。 • **active** :アクティブなスイッチに関す る情報を表示します。 • **standby**:存在する場合、スタンバイス イッチに関する情報を表示します。 このキーワードはサポート されていません。 (注) **switch** {*switch-number* **active standby**} **punt** パント情報を表示します。 CPU 受信キューに関する情報を表示しま す。 **cpuq** 特定のCPUキューに固有の詳細を指定しま す。 *cpuq\_id* **all all all** the state of the state of the state of the state of the state of the state of the state of the state of the state of the state of the state of the state of the state of the state of the state of the sta 受信およびドロップされたパントパケット の詳細など、すべてのキューの要約された 統計を表示します。 **brief** すべての CPU キューの統計をクリアしま す。CPUキューをクリアすると、統計に矛 盾が生じる可能性があります。 **clear rates rates** and the control of the control of the control of the control of the control of the control of the control of the control of the control of the control of the control of the control of the control of the c

コマンド デフォルト なし

コマンド モード 特権 EXEC(#)

コマンド履歴 リリース マンド履歴 リリース

Cisco IOS XEジブラルタル16.10.1 このコマンドが導入されました。

使用上のガイドライン なし

### 例

次に、**show platform software fed switch active punt cpuq brief** コマンドの出力例を示 します。

Device#**show platform software fed switch active punt cpuq brief**

Punt CPU Q Statistics Brief

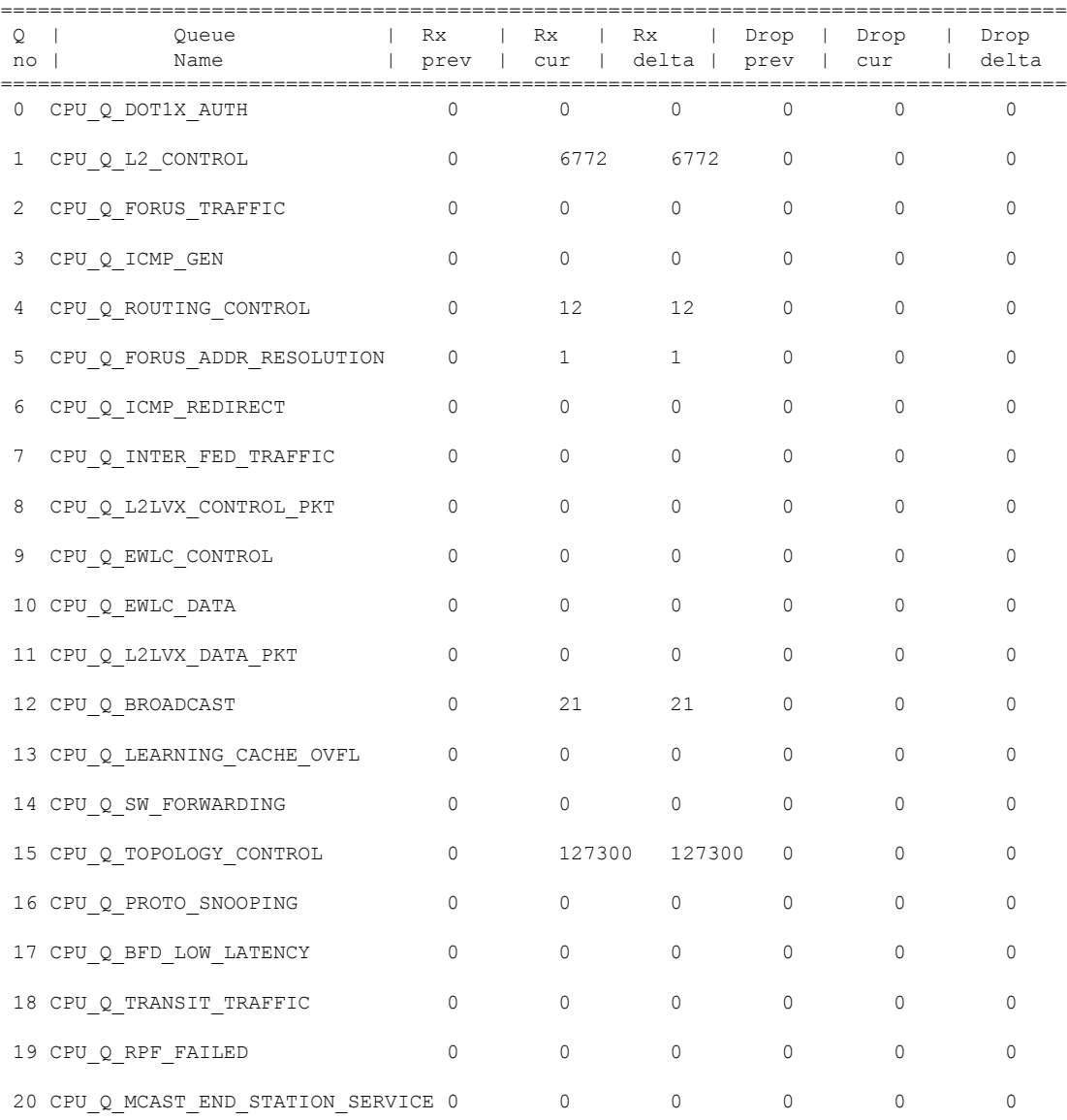

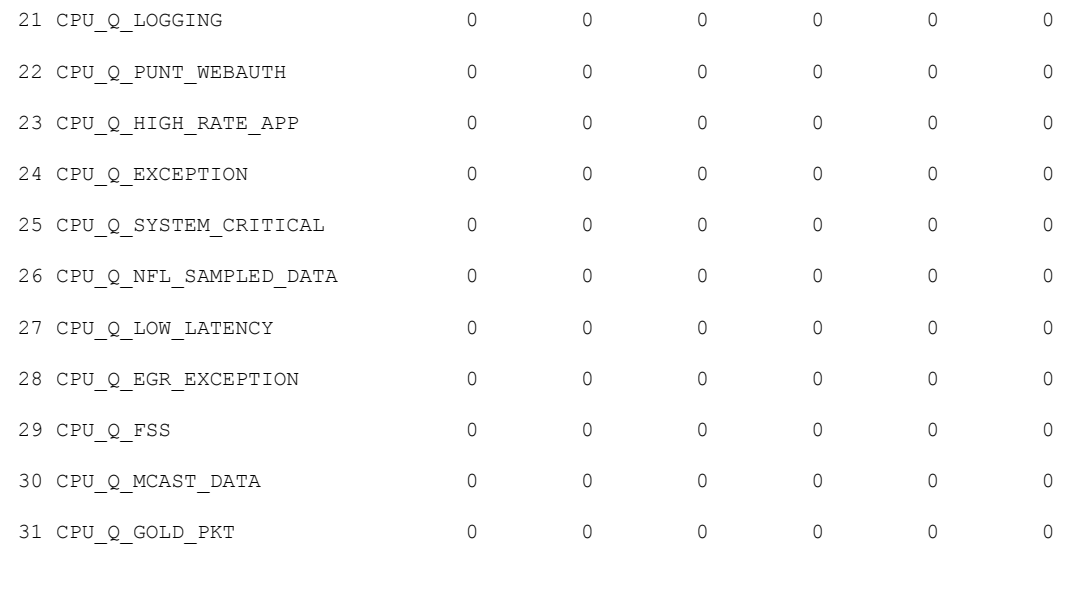

-------------------------------------------------------------------------------------

次の表で、この出力に表示される重要なフィールドを説明します。

表 **<sup>16</sup> : show platform software fed switch active punt cpuq brief** フィールドの説明

| フィールド 説明      |               |
|---------------|---------------|
| Q no          | キューの ID。      |
| Queue<br>Name | キューの名前。       |
| Rx            | 受信されたパケット数。   |
| Drop          | ドロップされたパケットの数 |

Punt CPU Q Statistics

次に、**show platform software fed switch active punt cpuq cpuq\_id** コマンドの出力例を 示します。

Device#**show platform software fed switch active punt cpuq 1**

```
===========================================
CPU Q Id : 1<br>
CPU Q Name : CI
                        : CPU Q L2 CONTROL
Packets received from ASIC : 6774
Send to IOSd total attempts : 6774
Send to IOSd failed count : 0
RX suspend count : 0
RX unsuspend count : 0
RX unsuspend send count : 0
RX unsuspend send failed count : 0
RX consumed count : 0
RX dropped count : 0
RX non-active dropped count : 0
```
システム管理コマンド

RX conversion failure dropped : 0 RX INTACK count : 6761 RX packets dq'd after intack : 0 Active RxQ event : 6761<br>RX spurious interrupt : 0 RX spurious interrupt Replenish Stats for all rxq: ------------------------------------------- Number of replenish : 61969 Number of replenish suspend : 0 Number of replenish un-suspend : 0 -------------------------------------------

### **show platform software sl-infra**

トラブルシューティング情報を表示し、デバッグに関する情報を表示するには、特権 EXEC モードで **show platform software sl-infra** コマンドを入力します。このコマンドの出力は、テク ニカルサポートチームがトラブルシューティングとデバッグに使用します。

**show platform software sl-infra** { **all** | **current** | **debug** | **stored** }

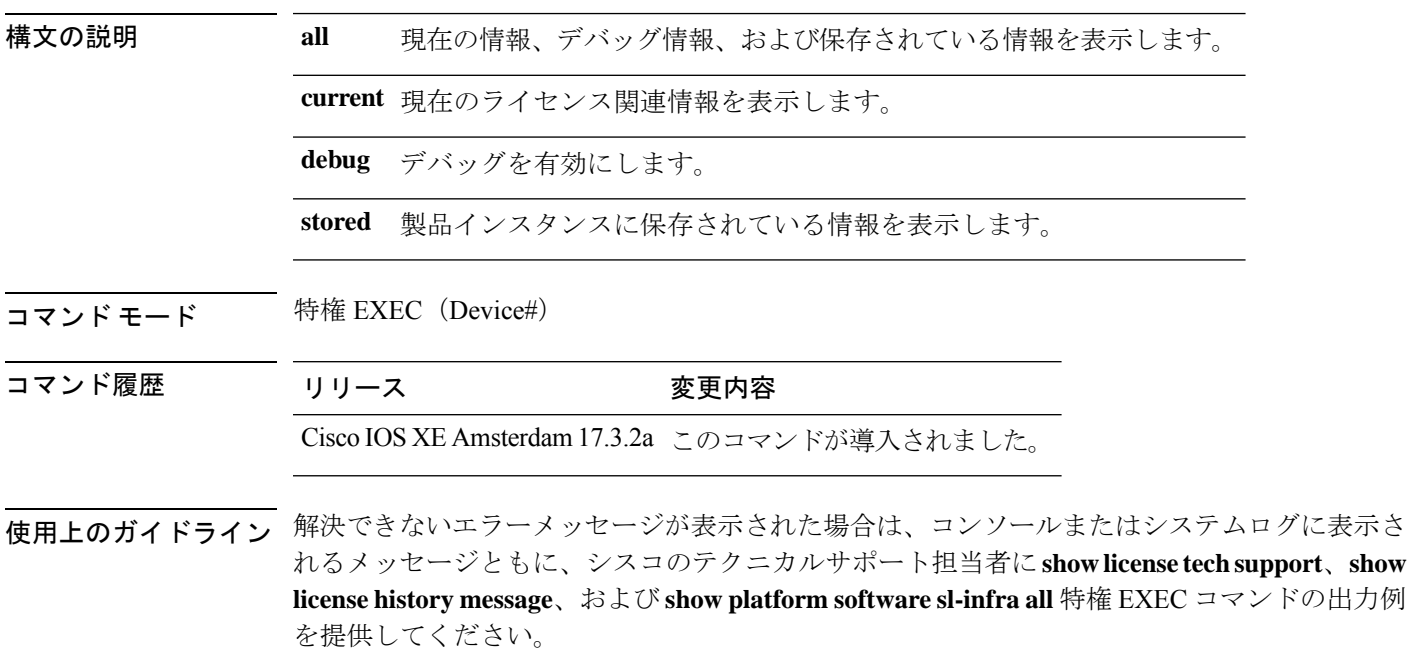

システム管理コマンド

### **show platform sudi certificate**

特定のSUDIのチェックサムレコードを表示するには、特権EXECモードで**show platform sudi certificate** コマンドを使用します。

**show platform sudi certificate** [**sign** [**nonce** <*nonce*>]]

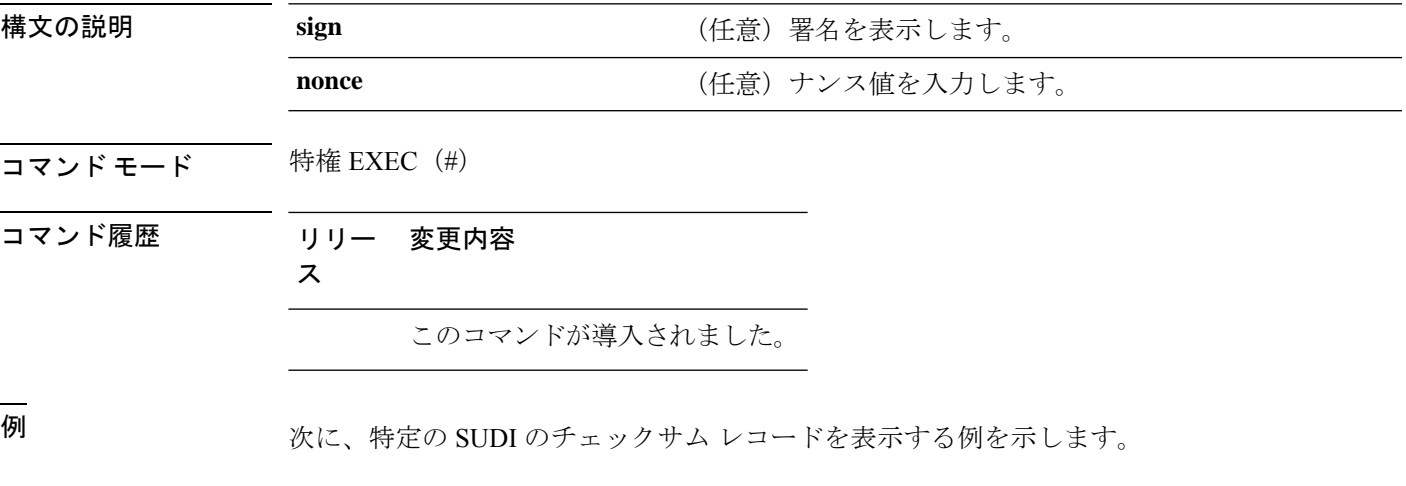

#### デバイス# **show platform sudi certificate**

#### -----BEGIN CERTIFICATE-----

MIIDQzCCAiugAwIBAgIQX/h7KCtU3I1CoxW1aMmt/zANBgkqhkiG9w0BAQUFADA1 MRYwFAYDVQQKEw1DaXNjbyBTeXN0ZW1zMRswGQYDVQQDExJDaXNjbyBSb290IENB IDIwNDgwHhcNMDQwNTE0MjAxNzEyWhcNMjkwNTE0MjAyNTQyWjA1MRYwFAYDVQQK Ew1DaXNjbyBTeXN0ZW1zMRswGQYDVQQDExJDaXNjbyBSb290IENBIDIwNDgwggEg MA0GCSqGSIb3DQEBAQUAA4IBDQAwggEIAoIBAQCwmrmrp68Kd6ficba0ZmKUeIhH xmJVhEAyv8CrLqUccda8bnuoqrpu0hWISEWdovyD0My5jOAmaHBKeN8hF570YQXJ FcjPFto1YYmUQ6iEqDGYeJu5Tm8sUxJszR2tKyS7McQr/4NEb7Y9JHcJ6r8qqB9q VvYgDxFUl4F1pyXOWWqCZe+36ufijXWLbvLdT6ZeYpzPEApk0E5tzivMW/VgpSdH jWn0f84bcN5wGyDWbs2mAag8EtKpP6BrXruOIIt6keO1aO6g58QBdKhTCytKmg9l Eg6CTY5j/e/rmxrbU6YTYK/CfdfHbBcl1HP7R2RQgYCUTOG/rksc35LtLgXfAgED o1EwTzALBgNVHQ8EBAMCAYYwDwYDVR0TAQH/BAUwAwEB/zAdBgNVHQ4EFgQUJ/PI FR5umgIJFq0roIlgX9p7L6owEAYJKwYBBAGCNxUBBAMCAQAwDQYJKoZIhvcNAQEF BQADggEBAJ2dhISjQal8dwy3U8pORFBi71R803UXHOjgxkhLtv5MOhmBVrBW7hmW Yqpao2TB9k5UM8Z3/sUcuuVdJcr18JOagxEu5sv4dEX+5wW4q+ffy0vhN4TauYuX cB7w4ovXsNgOnbFp1iqRe6lJT37mjpXYgyc81WhJDtSd9i7rp77rMKSsH0T8lasz Bvt9YAretIpjsJyp8qS5UwGH0GikJ3+r/+n6yUA4iGe0OcaEb1fJU9u6ju7AQ7L4 CYNu/2bPPu8Xs1gYJQk0XuPL1hS27PKSb3TkL4Eq1ZKR4OCXPDJoBYVL0fdX4lId kxpUnwVwwEpxYB5DC2Ae/qPOgRnhCzU=

-----END CERTIFICATE-----

-----BEGIN CERTIFICATE-----

MIIEPDCCAySgAwIBAgIKYQlufQAAAAAADDANBgkqhkiG9w0BAQUFADA1MRYwFAYD VQQKEw1DaXNjbyBTeXN0ZW1zMRswGQYDVQQDExJDaXNjbyBSb290IENBIDIwNDgw HhcNMTEwNjMwMTc1NjU3WhcNMjkwNTE0MjAyNTQyWjAnMQ4wDAYDVQQKEwVDaXNj bzEVMBMGA1UEAxMMQUNUMiBTVURJIENBMIIBIjANBgkqhkiG9w0BAQEFAAOCAQ8A MIIBCgKCAQEA0m5l3THIxA9tN/hS5qR/6UZRpdd+9aE2JbFkNjht6gfHKd477AkS 5XAtUs5oxDYVt/zEbslZq3+LR6qrqKKQVu6JYvH05UYLBqCj38s76NLk53905Wzp 9pRcmRCPuX+a6tHF/qRuOiJ44mdeDYZo3qPCpxzprWJDPclM4iYKHumMQMqmgmg+ xghHIooWS80BOcdiynEbeP5rZ7qRuewKMpl1TiI3WdBNjZjnpfjg66F+P4SaDkGb BXdGj13oVeF+EyFWLrFjj97fL2+8oauV43Qrvnf3d/GfqXj7ew+z/sXlXtEOjSXJ URsyMEj53Rdd9tJwHky8neapszS+r+kdVQIDAQABo4IBWjCCAVYwCwYDVR0PBAQD AgHGMB0GA1UdDgQWBBRI2PHxwnDVW7t8cwmTr7i4MAP4fzAfBgNVHSMEGDAWgBQn 88gVHm6aAgkWrSugiWBf2nsvqjBDBgNVHR8EPDA6MDigNqA0hjJodHRwOi8vd3d3 LmNpc2NvLmNvbS9zZWN1cml0eS9wa2kvY3JsL2NyY2EyMDQ4LmNybDBQBggrBgEF BQcBAQREMEIwQAYIKwYBBQUHMAKGNGh0dHA6Ly93d3cuY2lzY28uY29tL3NlY3Vy aXR5L3BraS9jZXJ0cy9jcmNhMjA0OC5jZXIwXAYDVR0gBFUwUzBRBgorBgEEAQkV AQwAMEMwQQYIKwYBBQUHAgEWNWh0dHA6Ly93d3cuY2lzY28uY29tL3NlY3VyaXR5 L3BraS9wb2xpY2llcy9pbmRleC5odG1sMBIGA1UdEwEB/wQIMAYBAf8CAQAwDQYJ KoZIhvcNAQEFBQADggEBAGh1qclr9tx4hzWgDERm371yeuEmqcIfi9b9+GbMSJbi ZHc/CcCl0lJu0a9zTXA9w47H9/t6leduGxb4WeLxcwCiUgvFtCa51Iklt8nNbcKY /4dw1ex+7amATUQO4QggIE67wVIPu6bgAE3Ja/nRS3xKYSnj8H5TehimBSv6TECi i5jUhOWryAK4dVo8hCjkjEkzu3ufBTJapnv89g9OE+H3VKM4L+/KdkUO+52djFKn hyl47d7cZR4DY4LIuFM2P1As8YyjzoNpK/urSRI14WdIlplR1nH7KNDl5618yfVP 0IFJZBGrooCRBjOSwFv8cpWCbmWdPaCQT2nwIjTfY8c=

-----END CERTIFICATE-----

-----BEGIN CERTIFICATE-----

MIIDhjCCAm6gAwIBAgIDctWkMA0GCSqGSIb3DQEBCwUAMCcxDjAMBgNVBAoTBUNp c2NvMRUwEwYDVQQDEwxBQ1QyIFNVREkgQ0EwHhcNMTUwODA2MDgwODI5WhcNMjUw ODA2MDgwODI5WjBzMSwwKgYDVQQFEyNQSUQ6V1MtQzM2NTAtMTJYNDhVWiBTTjpG RE8xOTMyWDAwQzEOMAwGA1UEChMFQ2lzY28xGDAWBgNVBAsTD0FDVC0yIExpdGUg U1VESTEZMBcGA1UEAxMQV1MtQzM2NTAtMTJYNDhVWjCCASIwDQYJKoZIhvcNAQEB BQADggEPADCCAQoCggEBANZxOGYI0eUl4HcSwjL4HO75qTjl9C2BHG3ufce9ikkN xwGXi8qg8vKxuB9tRYRaJC5bP1WMoq7+ZJtQA079xE4X14soNbkq5NaUhh7RB1wD iRUJvTfCOzVICbNfbzvtB30I75tCarFNmpd0K6AFrIa41U988QGqaCj7R1JrYNaj nC73UXXM/hC0HtNR5mhyqer5Y2qjjzo6tHZYqrrx2eS1XOa262ZSQriAxmaH/KLC K97ywyRBdJlxBRX3hGtKlog8nASB8WpXqB9NVCERzUajwU3L/kg2BsCqw9Y2m7HW U1cerTxgthuyUkdNI+Jg6iGApm2+s8E9hsHPBPMCdIsCAwEAAaNvMG0wDgYDVR0P AQH/BAQDAgXgMAwGA1UdEwEB/wQCMAAwTQYDVR0RBEYwRKBCBgkrBgEEAQkVAgOg NRMzQ2hpcElEPVVZSk5ORmRRRlFvN1ZIVmxJRTlqZENBeU9DQXhPRG93TlRveE1T QVg5eWc9MA0GCSqGSIb3DQEBCwUAA4IBAQBKicTRZbVCRjVIR5MQcWXUT086v6Ej HahDHTts3YpQoyAVfioNg2x8J6EXcEau4voyVu+eMUuoNL4szPhmmDcULfiCGBcA /R3EFuoVMIzNT0geziytsCf728KGw1oGuosgVjNGOOahUELu4+F/My7bIJNbH+PD KjIFmhJpJg0F3q17yClAeXvd13g3W393i35d00Lm5L1WbBfQtyBaOLAbxsHvutrX u1VZ5sdqSTwTkkO9vKMaQjh7a8J/AmJi93jvzM69pe5711P1zqZfYfpiJ3cyJ0xf I4brQ1smdczloFD4asF7A+1vor5e4VDBP0ppmeFAJvCQ52JTpj0M0o1D -----END CERTIFICATE-----

### **show romvar**

すべての ROMMON 環境変数を表示するには、**show romvar** コマンドを使用します。特定のリ ソースの環境変数を表示するには、**show romvar | i** *resource\_name* を使用します。

#### **show romvar**

コマンドデフォルト このコマンドには引数またはキーワードはありません。

### コマンド モード 特権 EXEC

コマンド履歴 リリース かんじょう 変更内容 Cisco IOS XE Gibraltar 16.10.1 このコマンドが導入されました。

### 次に、**show romvar** コマンドの出力例を示します。

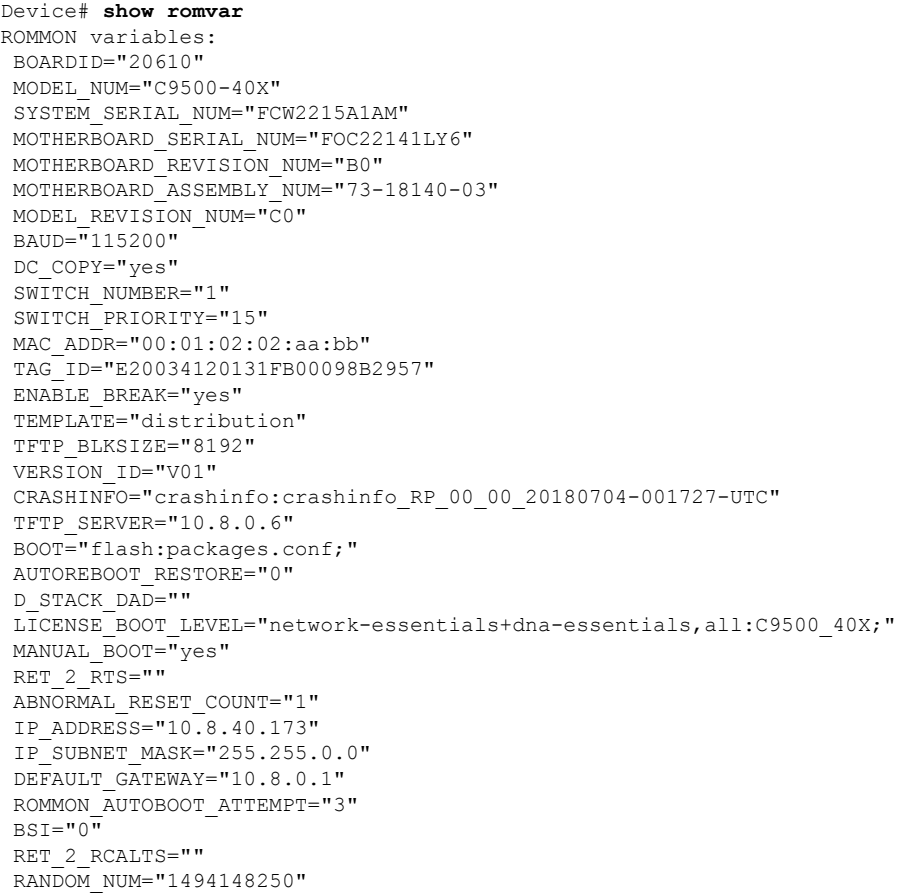

# **show running-config**

現在実行されている設定ファイルまたは特定のモジュールのレイヤ 2 VLAN、クラスマップ、 インターフェイス、マップクラス、ポリシーマップ、または仮想回線(VC)クラスの設定の 内容を表示するには、**show running-config** コマンドを特権 EXEC モードで使用します。

**show running-config** [*options*]

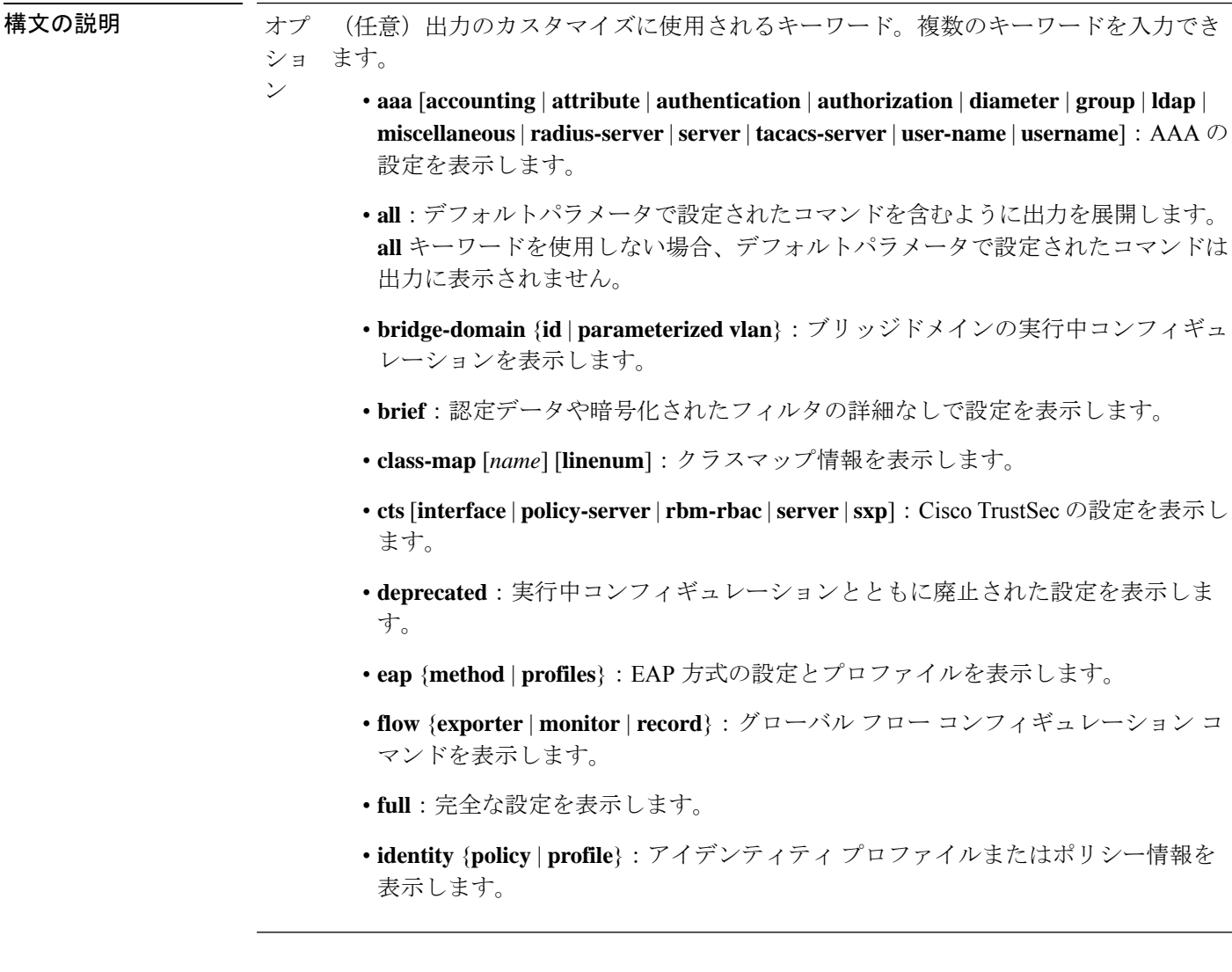

- **interface** *type number*:インターフェイス固有の設定情報を表示します。**interface** キーワードを使用する場合は、インターフェイスタイプとインターフェイス番号 (たとえば、**interface GigabitEthernet 1/0/1** など)を指定する必要があります。シ ステムで使用できるインターフェイスを特定するには、**show run interface ?** コマ ンドを使用します。
- **ip dhcp pool** [*name*]:IPv4 DHCP プールの設定を表示します。
- **ipv6 dhcp pool** [*name*]:IPv6 DHCP プールの設定を表示します。
- **linenum** [**brief** | **full** | **partition**]:出力の行番号を表示します。
- **map-class** [**atm** | **dialer** | **frame-relay**] [*name*]:マップクラス情報を表示します。
- **mdns-sd** [**gateway** | **location-group** | **service-definition** | **service-list** | **service-peer** | **service-policy**]:マルチキャスト DNS サービス検出(mDNS-SD)の設定を表示し ます。
- **partition** {**access-list** | **class-map** | **common** | **global-cdp** | **interface** | **ip-as-path** | **ip-community** | **ip-prefix-list** | **ip-static-routes** | **line** | **policy-map** | **route-map** | **router** | **snmp** | **tacacs**}:パーティションに対応する設定を表示します。
- **policy-map** [*name*] [**linenum**]:ポリシーマップ情報を表示します。
- **switch** *number*:指定したスイッチの設定を表示します。
- **view**[**full**]:完全な実行中のコンフィギュレーションを表示可能にします。これは、 通常、特定のビューにアクセスする権限がある設定コマンドのみを表示できる ビューベースのユーザ向けです。
- **vlan** [*vlan-id*]:特定の VLAN 情報を表示します。有効な値は 1 ~ 4094 です。
- **vrf**[*vrf-name*]:仮想ルーティングおよび転送(VRF)対応設定のモジュール番号を 表示します。
- コマンド デフォルト デフォルトシンタックスの **show running-config** では、デフォルトパラメータを使用して設定 されたコマンドを除き、実行中コンフィギュレーションの内容を表示します。

コマンド モード 特権 EXEC(#)

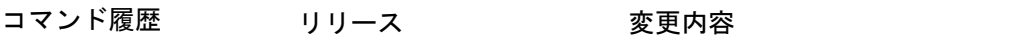

Cisco IOS XE Everest 16.5.1a このコマンドが導入されました。

使用上のガイドライン **show running-config** コマンドは、技術的には **more system:running-config** コマンドのコマンド エイリアス(代替シンタックスまたは置換シンタックス)です。より多くのコマンドを使用す ることを推奨しますが(プラットフォーム間で構造が統一されており、拡張可能なシンタック スであるため)、**show running-config** コマンドは、幅広く使用し、**show run** などのショート カットを入力できるように有効のままになっています。

**show running-config interface** コマンドは、複数のインターフェイスがある場合に特定のイン ターフェイスの設定を確認する際に役立ちます。

**linenum** キーワードを指定すると、行番号が出力に表示されます。このオプションは、非常に 大規模な設定の特定の部分を識別するのに役立ちます。

オプションのキーワードの後にパイプ文字(|)を含めることで、コマンドシンタックスに追加 の出力修飾子を入力できます。たとえば、**show running-config interface GigabitEthernet 1/0/1 linenum | begin 3** などです。キーワードに使用可能な出力修飾子を表示するには、キーワード の後に **| ?** を入力します。使用しているプラットフォームによって、*options* 引数のキーワード と引数は異なる場合があります。

**show running-config all** コマンドは、デフォルト設定や値を含めて、完全な設定情報を表示し ます。たとえば、Cisco Discovery Protocol (出力では CDP と省略)の保留時間の値がデフォル トの 180 に設定されているとします。

• **show running-config** コマンドではこの値が表示されません。

• **show running-config all** では cdp holdtime 180 を出力します。

Cisco Discovery Protocol の保留時間をデフォルト以外の値(100 など)に変更すると、**show running-config**コマンドと**show running-config all**コマンドの出力は同じになります。つまり、 設定したパラメータが出力されます。

**show running-config** コマンドは ACL 情報を表示します。出力から ACL 情報を除外するには、 **show running** | **section exclude ip access** | **access list** コマンドを使用します。

<sup>例</sup> 次に、GigabitEthernet0/0 インターフェイスを設定する例を示します。フィールドの説 明は自明です。

Device# **show running-config interface gigabitEthernet0/0**

```
Building configuration...
```

```
Current configuration : 130 bytes
!
interface GigabitEthernet0/0
vrf forwarding Mgmt-vrf
 ip address 10.5.20.10 255.255.0.0
negotiation auto
ntp broadcast
end
```
次に、コマンド出力に行番号を設定し、出力修飾子を使用して10行目から表示を開始 する例を示します。フィールドの説明は自明です。

Device# **show running-config linenum | begin 10**

```
10 : boot-start-marker
11 : boot-end-marker
12 : !
13 : no logging buffered
14 : enable password #####
15 : !
16 : spe 1/0 1/7
17 : firmware location bootflash:mica-modem-pw.10.16.0.0.bin
```

```
18 : !
19 : !
20 : resource-pool disable
21 : !
22 : no aaa new-model
23 : ip subnet-zero
24 : ip domain name cisco.com
25 : ip name-server 172.16.11.48
26 : ip name-server 172.16.2.133
27 : !
28 : !
29 : isdn switch-type primary-5ess
30 : !
.
.
.
126 : end
```
**show running-config**コマンドの次の出力例では、**shape average**コマンドによってATM のトラフィックシェーピングのオーバーヘッドアカウンティングが有効になっている ことが示されています。BRAS-DSLAM のカプセル化タイプは qinq で、加入者回線の カプセル化タイプは ATM アダプテーション層 5(AAL5)に基づき snap-rbe になりま す。フィールドの説明は自明です。

```
Device# show running-config
.
```

```
.
.
subscriber policy recording rules limit 64
no mpls traffic-eng auto-bw timers frequency 0
call rsvp-sync
!
controller T1 2/0
framing sf
linecode ami
!
controller T1 2/1
framing sf
linecode ami
!
!
policy-map unit-test
class class-default
shape average percent 10 account qinq aal5 snap-rbe
!
```
次に、**showrunning-config class-map**コマンドの出力例を示します。出力にはフィール ドの説明も表示されます。

```
Device# show running-config class-map
```
Building configuration... Current configuration : 2157 bytes ! class-map match-any system-cpp-police-ewlc-control description EWLC Control class-map match-any system-cpp-police-topology-control description Topology control class-map match-any system-cpp-police-sw-forward description Sw forwarding, L2 LVX data packets, LOGGING, Transit Traffic class-map match-any system-cpp-default description EWLC Data, Inter FED Traffic

```
class-map match-any system-cpp-police-sys-data
  description Openflow, Exception, EGR Exception, NFL Sampled Data, RPF Failed
class-map match-any system-cpp-police-punt-webauth
  description Punt Webauth
class-map match-any system-cpp-police-l2lvx-control
  description L2 LVX control packets
class-map match-any system-cpp-police-forus
 description Forus Address resolution and Forus traffic
class-map match-any system-cpp-police-multicast-end-station
  description MCAST END STATION
class-map match-any system-cpp-police-high-rate-app
  description High Rate Applications
class-map match-any system-cpp-police-multicast
  description MCAST Data
class-map match-any system-cpp-police-l2-control
  description L2 control
class-map match-any system-cpp-police-dot1x-auth
  description DOT1X Auth
class-map match-any system-cpp-police-data
 description ICMP redirect, ICMP_GEN and BROADCAST
class-map match-any system-cpp-police-stackwise-virt-control
 description Stackwise Virtual OOB
...
次に、teletype (tty) 回線 2 が 2 番目のコアとの通信用に予約されている例を示しま
す。
Device# show running
Building configuration...
Current configuration:
!
version 12.0
service timestamps debug uptime
service timestamps log uptime
no service password-encryption
!
hostname device
!
enable password lab
!
no ip subnet-zero
!
!
!
interface Ethernet0
ip address 10.25.213.150 255.255.255.128
no ip directed-broadcast
no logging event link-status
!
interface Serial0
no ip address
no ip directed-broadcast
no ip mroute-cache
shutdown
no fair-queue
!
interface Serial1
no ip address
no ip directed-broadcast
shutdown
!
ip default-gateway 10.25.213.129
```

```
ip classless
ip route 0.0.0.0 0.0.0.0 10.25.213.129
!
!
line con 0
transport input none
line 1 6
no exec
transport input all
line 7
no exec
 exec-timeout 300 0
transport input all
line 8 9
no exec
transport input all
line 10
 no exec
transport input all
stopbits 1
line 11 12
no exec
 transport input all
line 13
no exec
transport input all
speed 115200
line 14 16
no exec
transport input all
line aux 0
line vty 0 4
password cisco
login
!
end
```
### 関連コマンド **Command Description**

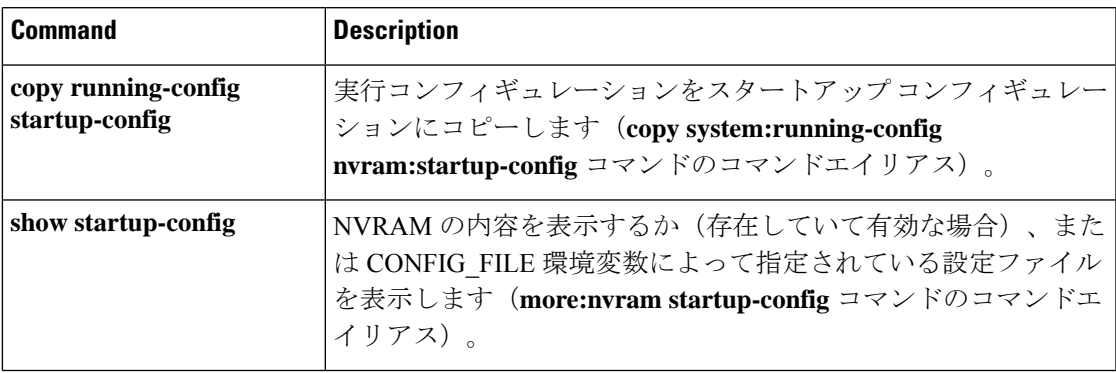

### **show sdm prefer**

特定の機能用のシステムリソースを最大にするために使用できるテンプレートに関する情報を 表示するには、特権EXECモードで**showsdm prefer**コマンドを使用します。現在のテンプレー トを表示するには、キーワードを指定せずにコマンドを使用します。

**show sdm prefer** [ **advanced** ]

構文の説明 **advanced** (任意)高度なテンプレートに関する情報を表示します。

- コマンドデフォルト デフォルトの動作や値はありません。
- コマンド モード 特権 EXEC

コマンド履歴 リリース 変更内容 Cisco IOS XE Everest このコマンドが導入されました。 16.5.1a

使用上のガイドライン **sdm prefer** グローバル コンフィギュレーション コマンドを入力後にデバイスをリロードして いない場合、**show sdm prefer** 特権 EXEC コマンドでは、新しく設定されたテンプレートでは なく現在使用中のテンプレートが表示されます。

> 各テンプレートで表示される番号は、各機能のリソースにおけるおおよその最大数になりま す。他に設定された機能の実際の数字にもよるため、実際の数字とは異なる場合があります。 たとえば、デバイスに 16 を超えるルーテッド インターフェイス(サブネット VLAN)がある 場合、デフォルトのテンプレートでは、可能なユニキャスト MAC アドレスの数は 6000 未満 になることがあります。

#### 例

次に、**show sdm prefer** コマンドの出力例を示します。

Device# **show sdm prefer**

Showing SDM Template Info

```
This is the Advanced template.
Number of VLANs: 4094
Unicast MAC addresses: 32768
Overflow Unicast MAC addresses: 512
IGMP and Multicast groups: 8192
Overflow IGMP and Multicast groups: 512
Directly connected routes: 32768
Indirect routes: 7680
Security Access Control Entries: 3072
QoS Access Control Entries: 3072
Policy Based Routing ACEs: 1024
Netflow ACEs: 1024
```
 $\overline{\phantom{a}}$ 

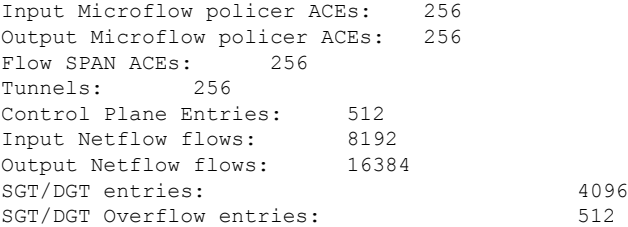

These numbers are typical for L2 and IPv4 features. Some features such as IPv6, use up double the entry size; so only half as many entries can be created.

### **show tech-support confidential**

**show tech-support** の機密情報を非表示にするには、特権 EXEC モードで **show tech-support confidential** コマンドを使用します。

**show tech-support confidential output** *file-name*

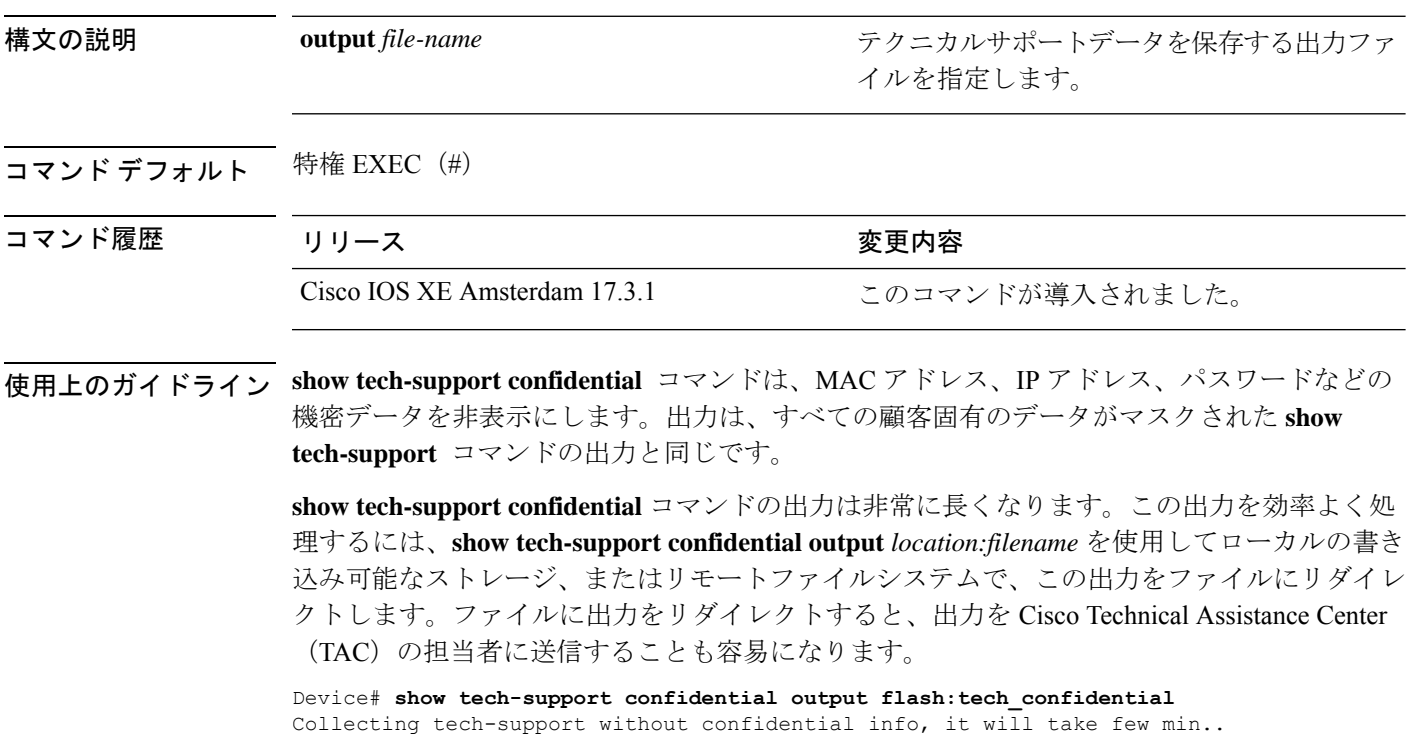

リダイレクトされたファイルの出力を表示するには、**more** *location:filename* コマンドを使用し ます。

# **show tech-support monitor**

SPAN モニタの情報を表示するには、特権 EXEC モードで **show tech-support monitor** コマンド を使用します。

**show tech-support monitor** [{**switch** *switch-number* | **active** | **standby**}]

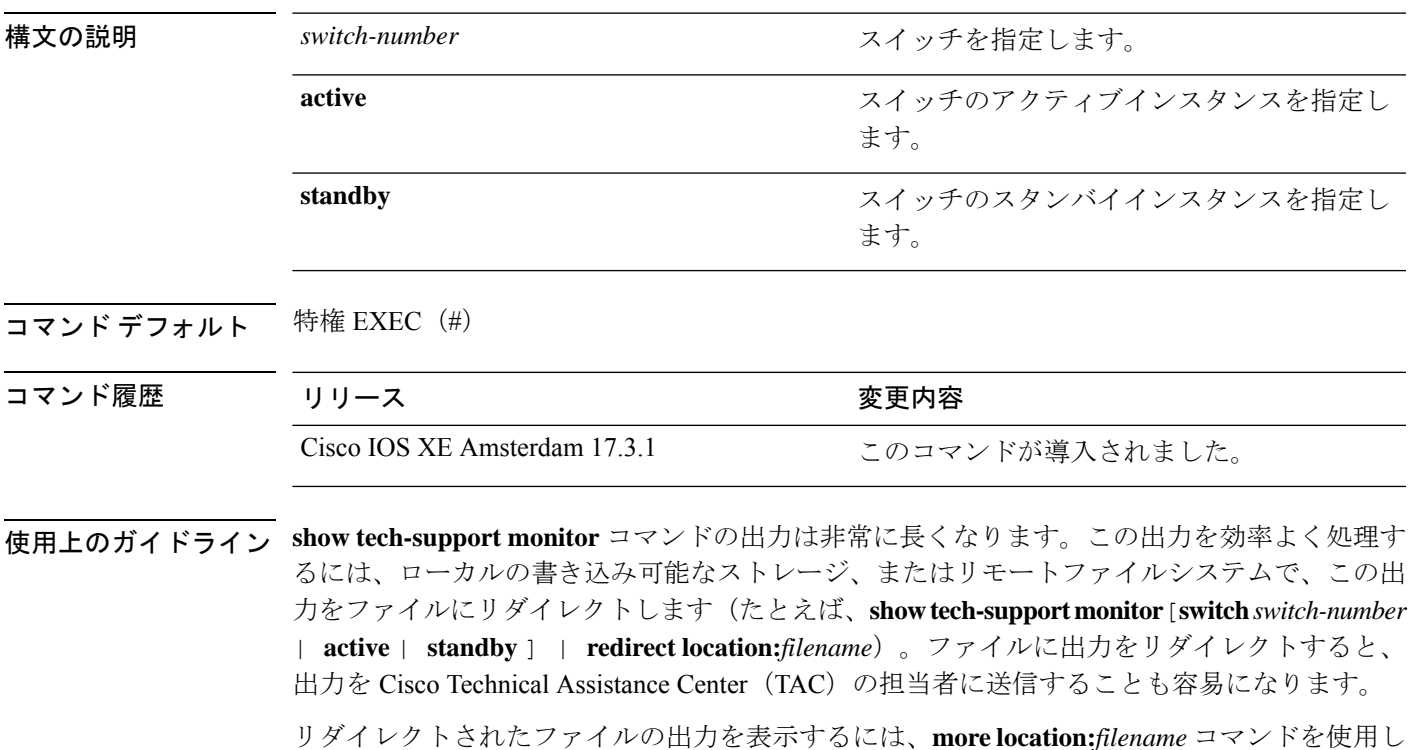

ます。

# **show tech-support platform**

テクニカルサポートに使用するプラットフォームに関する詳細情報を表示するには、特権EXEC モードで **show tech-support platform** コマンドを使用します。

#### **show tech-support platform**

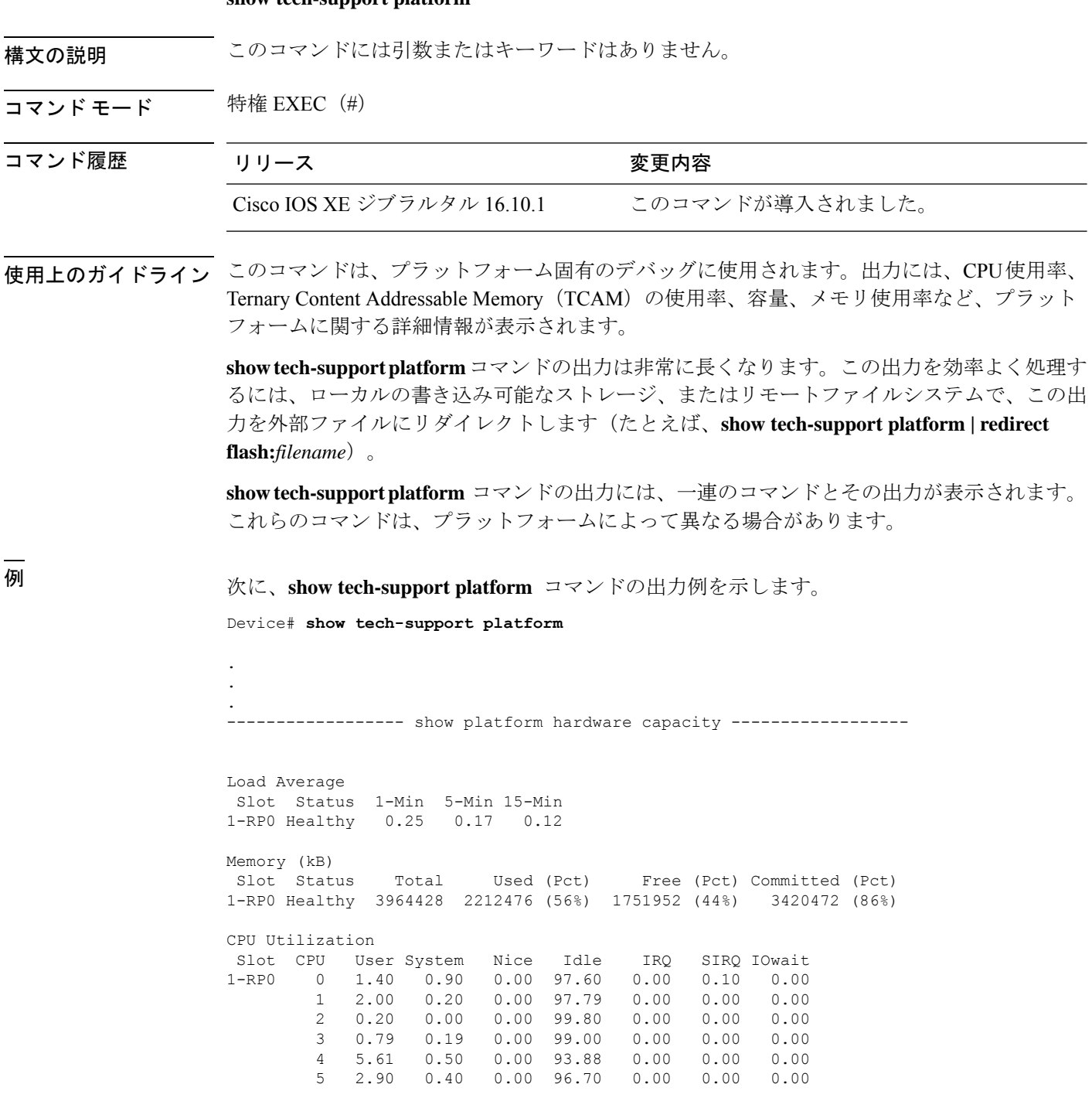

I

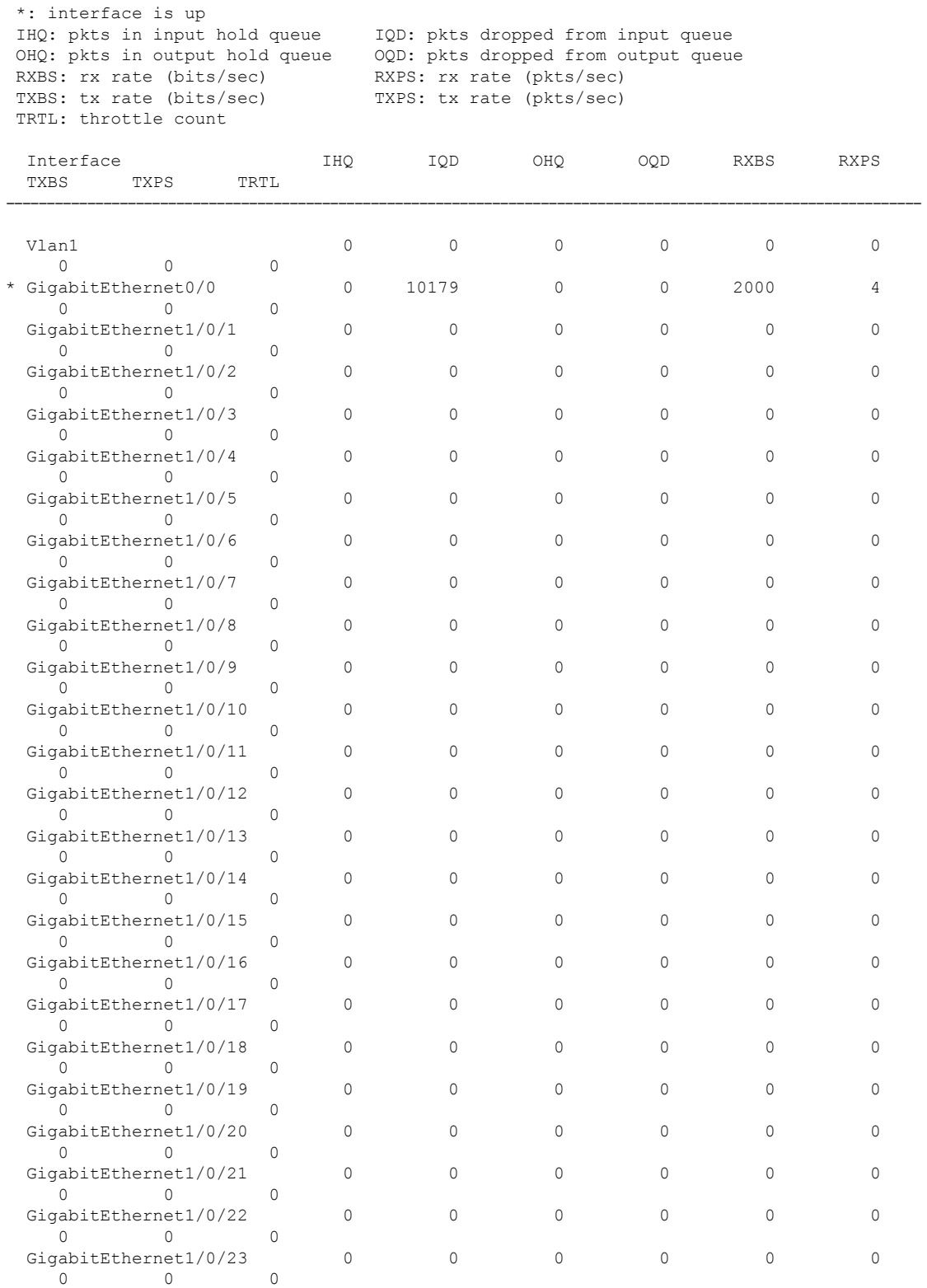

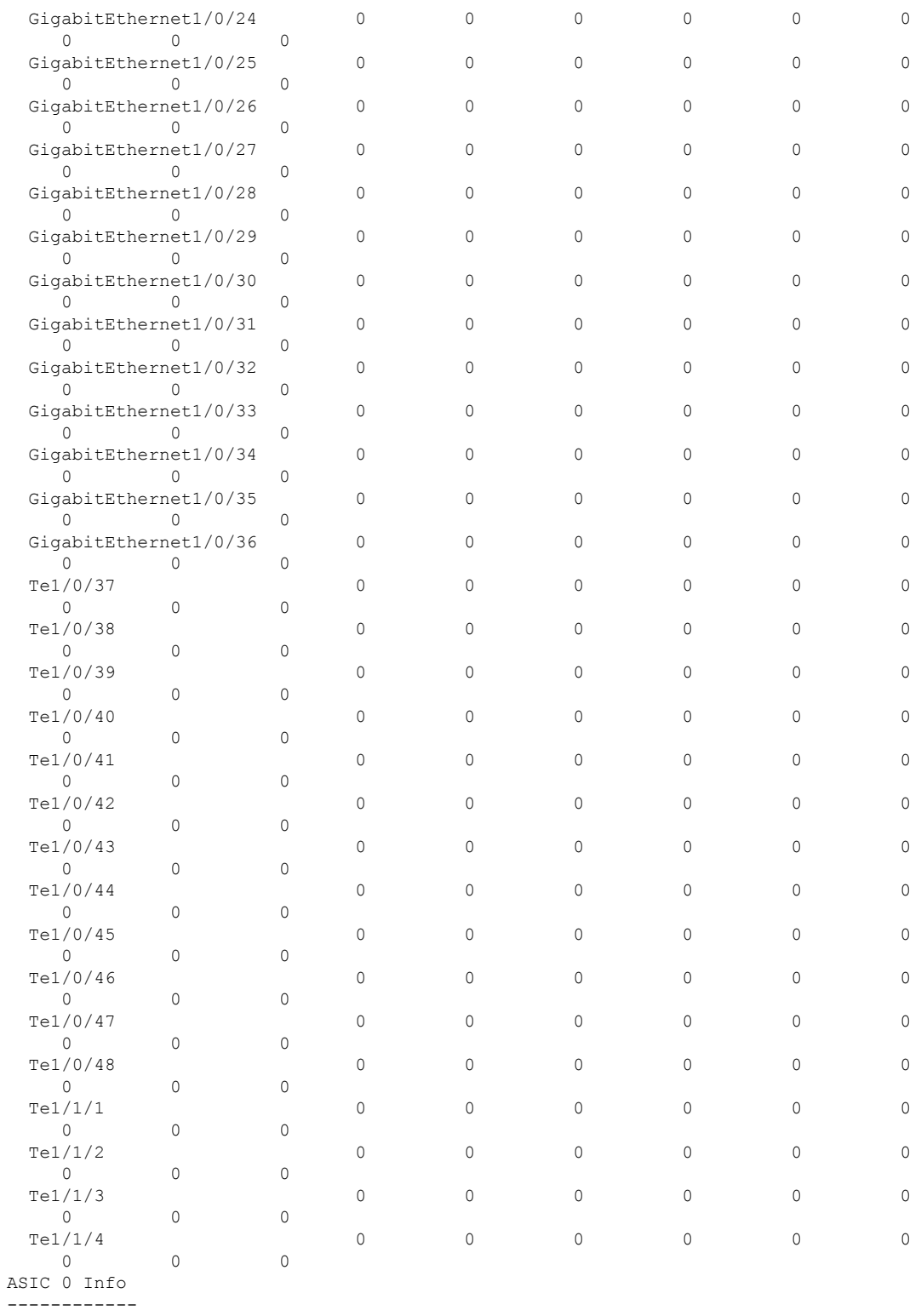

ASIC 0 HASH Table 0 Software info: FSE 0 MAB 0: Unicast MAC addresses srip 0 1 MAB 1: Unicast MAC addresses srip 0 1

MAB 2: Unicast MAC addresses srip 0 1

 $\overline{\phantom{a}}$ 

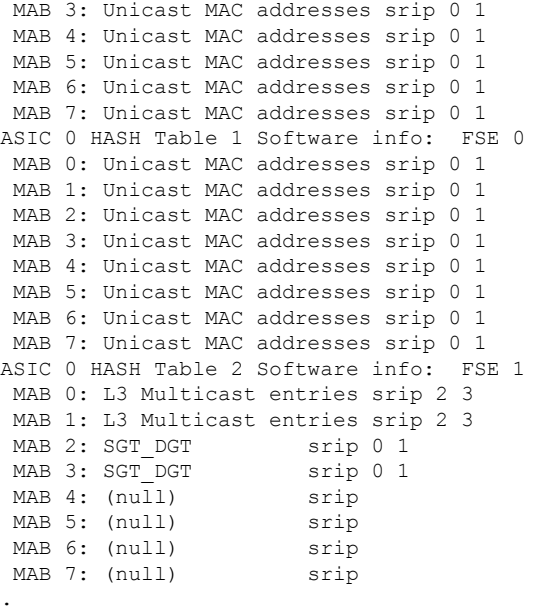

出力フィールドの意味は自明です。

. .

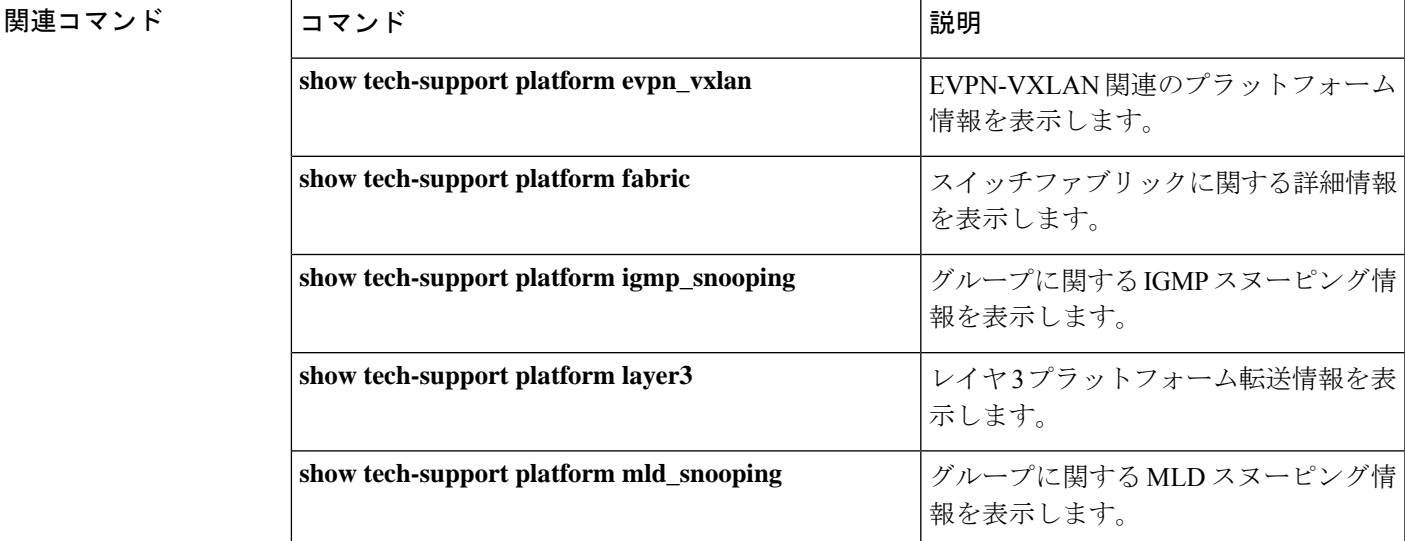

# **show tech-support platform evpn\_vxlan**

テクニカルサポートに使用するイーサネット VPN (EVPN) Virtual Extensible LAN (VXLAN) 関連のプラットフォーム情報を表示するには、特権EXECモードで**show tech-supportplatform evpn\_vxlan** コマンドを使用します。

**show tech-support platform evpn\_vxlan switch** *switch-number*

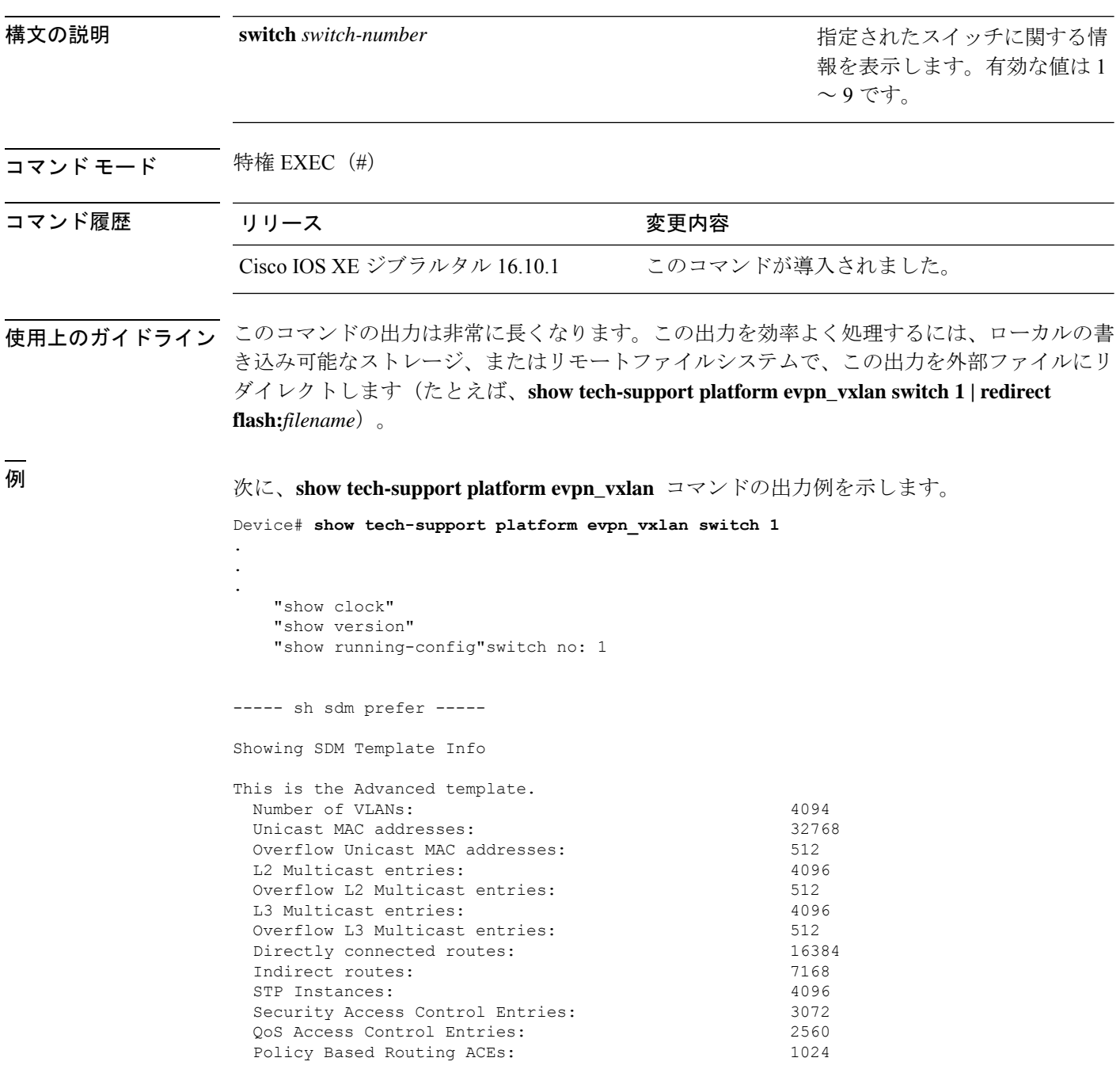

Netflow ACEs: 768 Flow SPAN ACEs: 512<br>Tunnels: 556 Tunnels: LISP Instance Mapping Entries: 256 Control Plane Entries: 512 Input Netflow flows: 8192 Output Netflow flows: 16384<br>
SGT/DGT (or) MPLS VPN entries: 4096 SGT/DGT (or) MPLS VPN entries: SGT/DGT (or) MPLS VPN Overflow entries: 512 Wired clients: 2048 MACSec SPD Entries: 256 MPLS L3 VPN VRF: 127 MPLS Labels: 2048 MPLS L3 VPN Routes VRF Mode: 7168 MPLS L3 VPN Routes Prefix Mode: 3072 MVPN MDT Tunnels: 256 L2 VPN EOMPLS Attachment Circuit: 256 MAX VPLS Bridge Domains : 64 MAX VPLS Peers Per Bridge Domain: 8 MAX VPLS/VPWS Pseudowires : 256 These numbers are typical for L2 and IPv4 features. Some features such as IPv6, use up double the entry size; so only half as many entries can be created. \* values can be modified by sdm cli. ----- show platform software fed switch 1 ifm interfaces nve ----- ----- show platform software fed switch 1 ifm interfaces efp ----- ----- show platform software fed switch 1 matm macTable ----- Total Mac number of addresses:: 0 \*a\_time=aging\_time(secs) \*e\_time=total\_elapsed\_time(secs) Type: MAT\_DYNAMIC\_ADDR 0x1 MAT\_STATIC\_ADDR 0x2 MAT\_CPU\_ADDR 0x4 MAT\_DISCARD\_ADDR 0x8 MAT\_ALL\_VLANS 0x10 MAT\_NO\_FORWARD 0x20 MAT\_IPMULT\_ADDR  $0 \times 40$  MAT RESYNC  $0 \times 80$  $\begin{array}{cccc}\mathtt{MAT\_DO\_NOT\_AGE} & 0 \times 100 & \mathtt{MAT\_SCURE\_ADDR} & 0 \times 200 & \mathtt{MAT\_NO\_PORT} \\ \hline 0 \times 400 & \mathtt{MAT\_DOP} & \mathtt{ADDR} & 0 \times 800 & \mathtt{O} \end{array}$  $0\times400$  MAT DROP ADDR MAT\_DUP\_ADDR 0x1000 MAT\_NULL\_DESTINATION 0x2000 MAT\_DOT1X\_ADDR 0x4000 MAT\_ROUTER\_ADDR 0x8000 MAT\_WIRELESS\_ADDR 0x10000 MAT\_SECURE\_CFG\_ADDR 0x20000 MAT\_OPQ\_DATA\_PRESENT 0x40000 MAT WIRED TUNNEL ADDR 0x80000 MAT\_DLR\_ADDR 0x100000 MAT\_MRP\_ADDR 0x200000 MAT\_MSRP\_ADDR 0x400000 MAT\_LISP\_LOCAL\_ADDR 0x800000 MAT\_LISP\_REMOTE\_ADDR 0x1000000 MAT\_VPLS\_ADDR 0x2000000

出力フィールドの意味は自明です。

Device#

I

### 関連コマンド

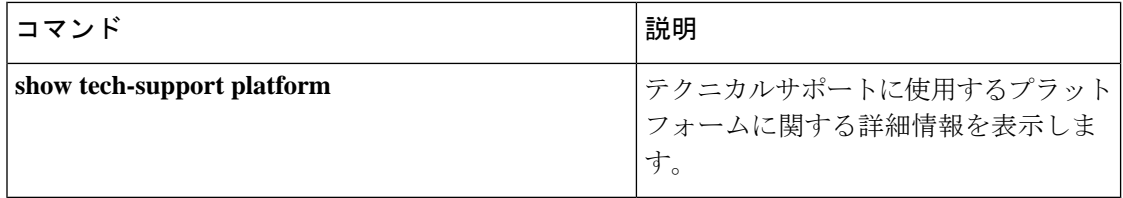

### **show tech-support platform fabric**

スイッチファブリックに関する情報を表示するには、特権 EXEC モードで **show tech-support platform fabric** コマンドを使用します。

**show tech-support platform fabric** [{**display-cli** | **vrf** *vrf-name* {**ipv4 display-cli** | **ipv6 display-cli** | **source instance-id** *instance-id* {**ipv4** *ip-address***/***ip-prefix* | **ipv6** *ipv6-address***/***ipv6-prefix* | **mac** *mac-address*} {**dest instance-id***instance-id* } {**ipv4** *ip-address***/***ip-prefix* | **ipv6** *ipv6-address***/***ipv6-prefix* | **mac** *mac-address*} [{**display-cli**}]}}]

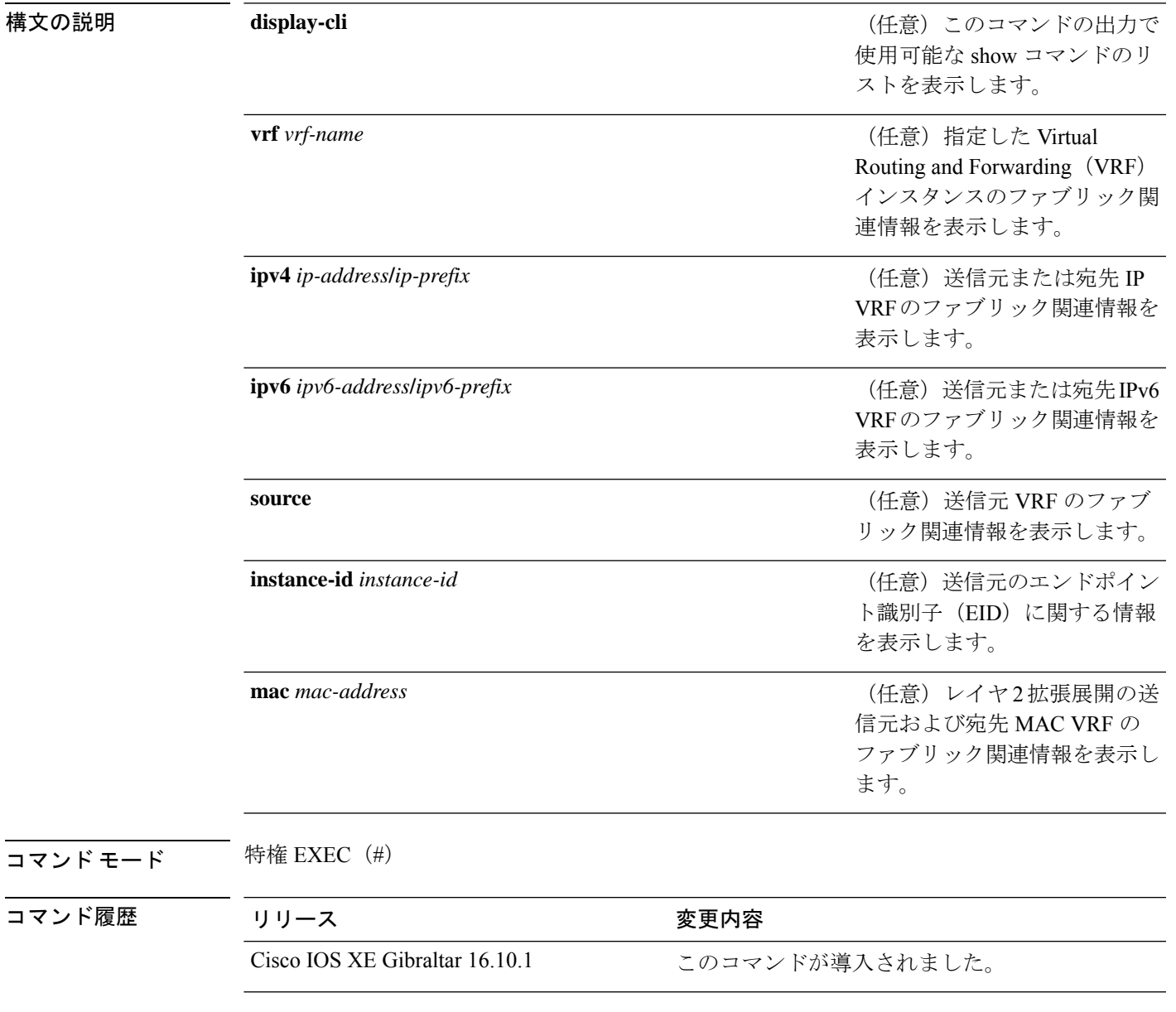

.

```
使用上のガイドライン このコマンドの出力は非常に長くなります。この出力を効率よく処理するには、ローカルの書
              き込み可能なストレージ、またはリモートファイルシステムで、この出力を外部ファイルにリ
             ダイレクトします(たとえば、show tech-support platform fabric | redirect flash:filename)。
```
このコマンドの出力には、一連のコマンドとその出力が表示されます。これらのコマンドは、 プラットフォームによって異なる場合があります。

### <sup>例</sup> 次に、**show tech-support platform fabric vrf source instance-id ipv4 dest instance-id ipv4** コマンドの出力例を示します。

Device# **show tech-support platform fabric vrf DEFAULT\_VN source instance-id 4098 ipv4 10.1.1.1/32 dest instance-id 4098 ipv4 10.12.12.12/32**

```
.
.
-----show ip lisp eid-table vrf DEFAULT VN forwarding eid remote 10.12.12.12-----
Prefix Fwd action Locator status bits encap_iid
10.12.12.12/32 encap 0x00000001 N/A
 packets/bytes 1/576
 path list 7F44EEC2C188, 4 locks, per-destination, flags 0x49 [shble, rif, hwcn]
   ifnums:
     LISP0.4098(78): 192.0.2.2
   1 path
     path 7F44F8B5AFF0, share 10/10, type attached nexthop, for IPv4
       nexthop 192.0.2.2 LISP0.4098, IP midchain out of LISP0.4098, addr 192.0.2.2
7F44F8E86CE8
   1 output chain
     chain[0]: IP midchain out of LISP0.4098, addr 192.0.2.2 7F44F8E86CE8
               IP adj out of GigabitEthernet1/0/1, addr 10.0.2.1 7F44F8E87378
-----show lisp instance-id 4098 ipv4 map-cache-----
LISP IPv4 Mapping Cache for EID-table vrf DEFAULT VN (IID 4098), 3 entries
0.0.0.0/0, uptime: 02:46:01, expires: never, via static-send-map-request
 Encapsulating to proxy ETR
10.1.1.0/24, uptime: 02:46:01, expires: never, via dynamic-EID, send-map-request
 Encapsulating to proxy ETR
10.12.12.12/32, uptime: 02:45:54, expires: 21:14:06, via map-reply, complete
 Locator Uptime State Pri/Wgt Encap-IID
 192.0.2.2 02:45:54 up 10/10
-----show lisp instance-id 4098 ipv4 map-cache detail-----
LISP IPv4 Mapping Cache for EID-table vrf DEFAULT VN (IID 4098), 3 entries
0.0.0.0/0, uptime: 02:46:01, expires: never, via static-send-map-request
  Sources: static-send-map-request
 State: send-map-request, last modified: 02:46:01, map-source: local
 Exempt, Packets out: 2(676 bytes) (~ 02:45:38 ago)
 Configured as EID address space
 Encapsulating to proxy ETR
101.1.0/24, uptime: 02:46:01, expires: never, via dynamic-EID, send-map-request
 Sources: NONE
```

```
State: send-map-request, last modified: 02:46:01, map-source: local
  Exempt, Packets out: 0(0 bytes)
  Configured as EID address space
  Configured as dynamic-EID address space
 Encapsulating dynamic-EID traffic
  Encapsulating to proxy ETR
10.12.12.12/32, uptime: 02:45:54, expires: 21:14:06, via map-reply, complete
  Sources: map-reply
  State: complete, last modified: 02:45:54, map-source: 10.0.1.2
  Idle, Packets out: 1(576 bytes) (~ 02:45:38 ago)
  Locator Uptime State Pri/Wgt Encap-IID
  192.0.2.2 02:45:54 up 10/10
   Last up-down state change: 02:45:54, state change count: 1
   Last route reachability change: 02:45:54, state change count: 1
   Last priority / weight change: never/never
   RLOC-probing loc-status algorithm:
     Last RLOC-probe sent: 02:45:54 (rtt 1ms)
-----show lisp instance-id 4098 ipv4 map-cache 10.12.12.12/32-----
LISP IPv4 Mapping Cache for EID-table vrf DEFAULT VN (IID 4098), 3 entries
10.12.12.12/32, uptime: 02:45:54, expires: 21:14:06, via map-reply, complete
  Sources: map-reply
  State: complete, last modified: 02:45:54, map-source: 10.0.1.2
  Idle, Packets out: 1(576 bytes) (~ 02:45:38 ago)
  Locator Uptime State Pri/Wgt Encap-IID
  192.0.2.2 02:45:54 up 10/10
   Last up-down state change: 02:45:54, state change count: 1
    Last route reachability change: 02:45:54, state change count: 1<br>Last priority / weight change: never/never
    Last priority / weight change:
    RLOC-probing loc-status algorithm:
     Last RLOC-probe sent: 02:45:54 (rtt 1ms)
-----show ip cef vrf DEFAULT VN 10.12.12.12/32 internal-----
10.12.12.12/32, epoch 1, flags [sc, lisp elig], refcnt 6, per-destination sharing
  sources: LISP, IPL
  feature space:
    Broker: linked, distributed at 1st priority
  subblocks:
    SC owned,sourced: LISP remote EID - locator status bits 0x00000001
   LISP remote EID: 1 packets 576 bytes fwd action encap, cfg as EID space
   LISP source path list
     path list 7F44EEC2C188, 4 locks, per-destination, flags 0x49 [shble, rif, hwcn]
        ifnums:
         LISP0.4098(78): 192.0.2.2
        1 path
         path 7F44F8B5AFF0, share 10/10, type attached nexthop, for IPv4
           nexthop 192.0.2.2 LISP0.4098, IP midchain out of LISP0.4098, addr 192.0.2.2
 7F44F8E86CE8
        1 output chain
          chain[0]: IP midchain out of LISP0.4098, addr 192.0.2.2 7F44F8E86CE8
                   IP adj out of GigabitEthernet1/0/1, addr 10.0.2.1 7F44F8E87378
      Dependent covered prefix type LISP, cover 0.0.0.0/0
    2 IPL sources [no flags]
  ifnums:
    LISP0.4098(78): 192.0.2.2
  path list 7F44EEC2C188, 3 locks, per-destination, flags 0x49 [shble, rif, hwcn]
   path 7F44F8B5AFF0, share 10/10, type attached nexthop, for IPv4
```

```
nexthop 192.0.2.2 LISP0.4098, IP midchain out of LISP0.4098, addr 192.0.2.2
7F44F8E86CE8
  output chain:
   PushCounter(LISP:10.12.12.12/32) 7F44F3C8B8D8
   IP midchain out of LISP0.4098, addr 192.0.2.2 7F44F8E86CE8
   IP adj out of GigabitEthernet1/0/1, addr 10.0.2.1 7F44F8E87378
switch no: 1
.
.
.
Device# show tech-support platform fabric vrf Campus_VN source instance-id 8189
mac 00b7.7128.00a1 dest instance-id 8189 mac 00b7.7128.00a0 | i show
------------------ show clock ------------------
----------------- show version ------------------
------------------ show running-config ------------------
----------------- show device-tracking database -------------------
```

```
----------------- show lisp site ------------------
––––––––––––––------ show mac address-table address 00B7.7128.00A0-----
–––––––––––––------- show ip arp vrf Campus_VN-----
Device#
```
出力フィールドの意味は自明です。

関連コマンド

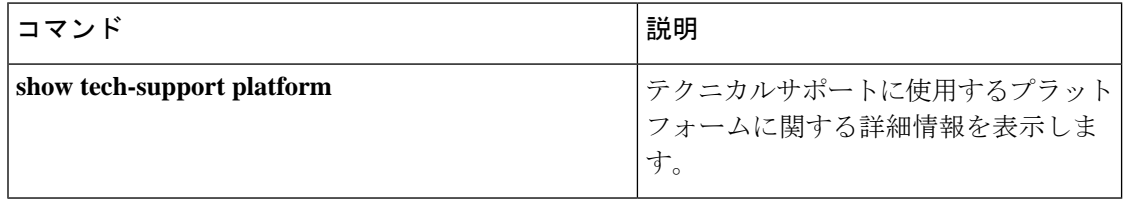

# **show tech-support platform igmp\_snooping**

グループに関する Internet Group Management Protocol (IGMP) スヌーピング情報を表示するに は、特権 EXEC モードで **show tech-support platform igmp\_snooping** コマンドを使用します。

**show tech-support platform igmp\_snooping** [{**Group\_ipAddr** *ipv4-address* | [{**vlan** *vlan-ID*}]}]

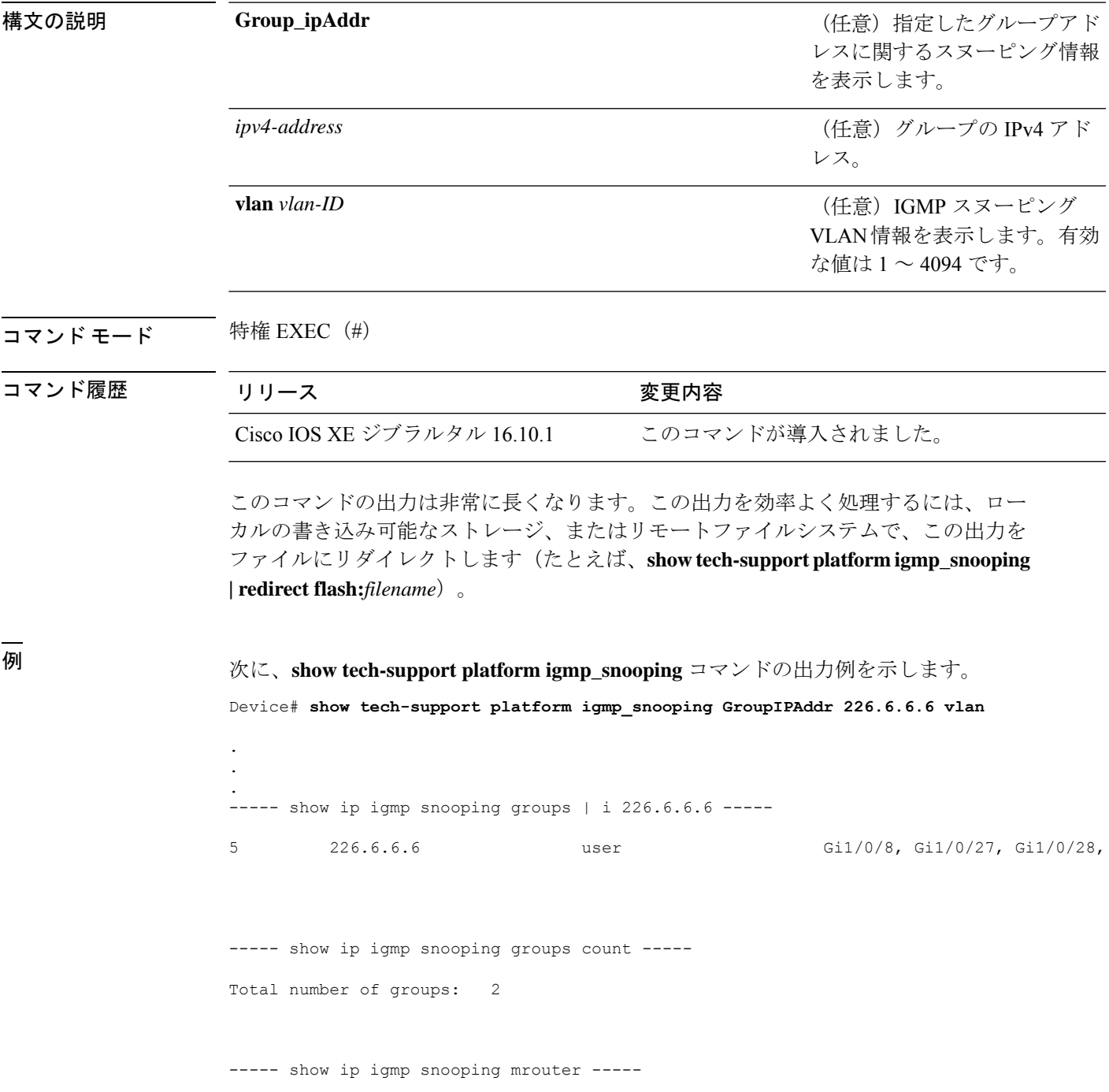

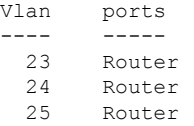

----- show ip igmp snooping querier -----

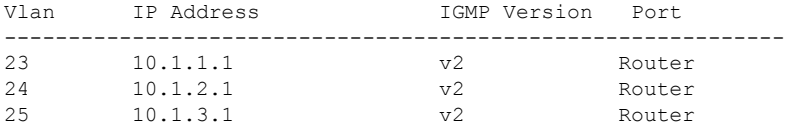

----- show ip igmp snooping vlan 5 -----

```
Global IGMP Snooping configuration:
```
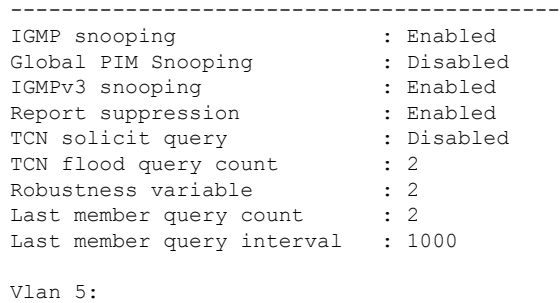

--------

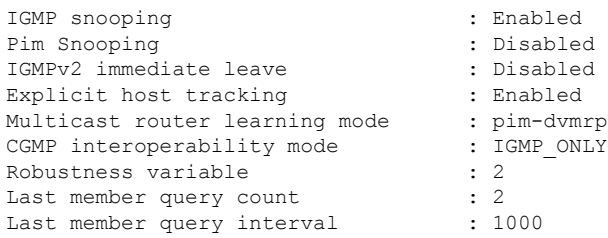

----- show ip igmp snooping groups vlan 5 -----

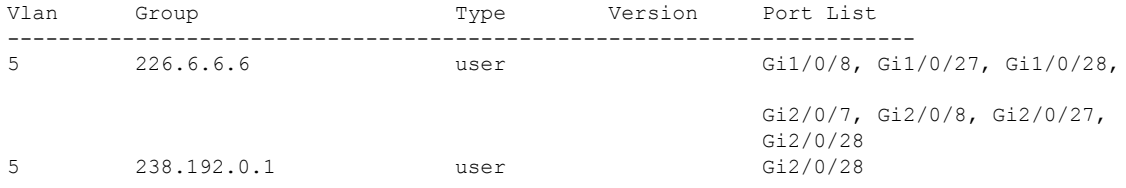

----- show platform software fed active ip igmp snooping vlan 5 -----
Vlan 5 ---------

```
IGMPSN Enabled : On
 PIMSN Enabled : Off
Flood Mode : On<br>I-Mrouter : Off
 I-Mrouter
 Oper State : Up
 STP TCN Flood : Off
 Routing Enabled : Off
 PIM Enabled : Off
 PVLAN : No<br>
In Retry : 0x0<br>
L3mcast Adj :
 In Retry
 L3mcast Adj :
 Mrouter PortQ :
 Flood PortQ :
----- show platform software fed active ip igmp snooping groups | begin 226.6.6.6 -----
Vlan:5 Group:226.6.6.6
---------------------------------
Member ports :
CAPWAP ports :
Host Type Flags: 0
Failure Flags : 0
DI handle : 0x7f11151cbad8
REP RI handle : 0x7f11151cc018
SI handle : 0x7f11151cd198
HTM handle : 0x7f11151cd518
si hdl : 0x7f11151cd198 rep ri hdl : 0x7f11151cc018 di hdl : 0x7f11151cbad8 htm hdl :
0x7f11151cd518
.
.
.
Device#
出力フィールドの意味は自明です。
```
### 関連コマンド

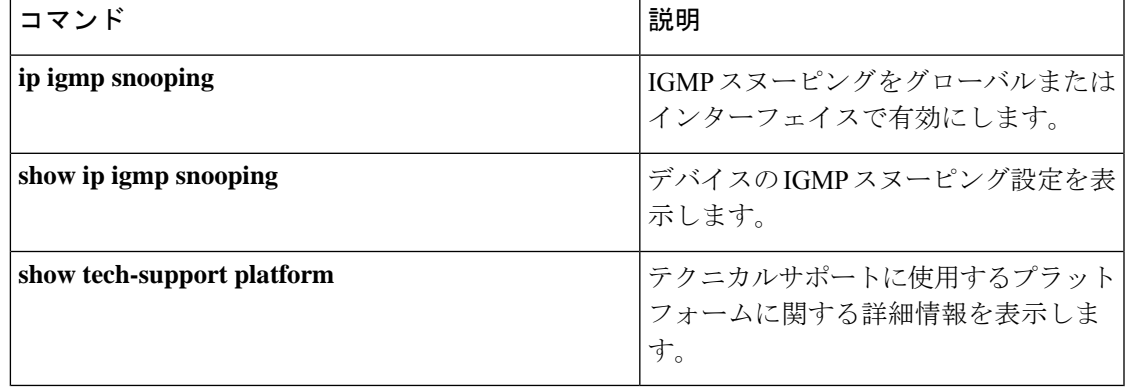

# **show tech-support platform layer3**

レイヤ 3 プラットフォーム転送情報を表示するには、特権 EXEC モードで **show tech-support platform layer3** コマンドを使用します。

**show tech-support platform layer3** {**multicast Group\_ipAddr** *ipv4-address* **switch** *switch-number* **srcIP** *ipv4-address* | **unicast** {**dstIP** *ipv4-address* **srcIP** *ipv4-address* | **vrf** *vrf-name***destIP** *ipv4-address* **srcIP** *ipv4-address*}}

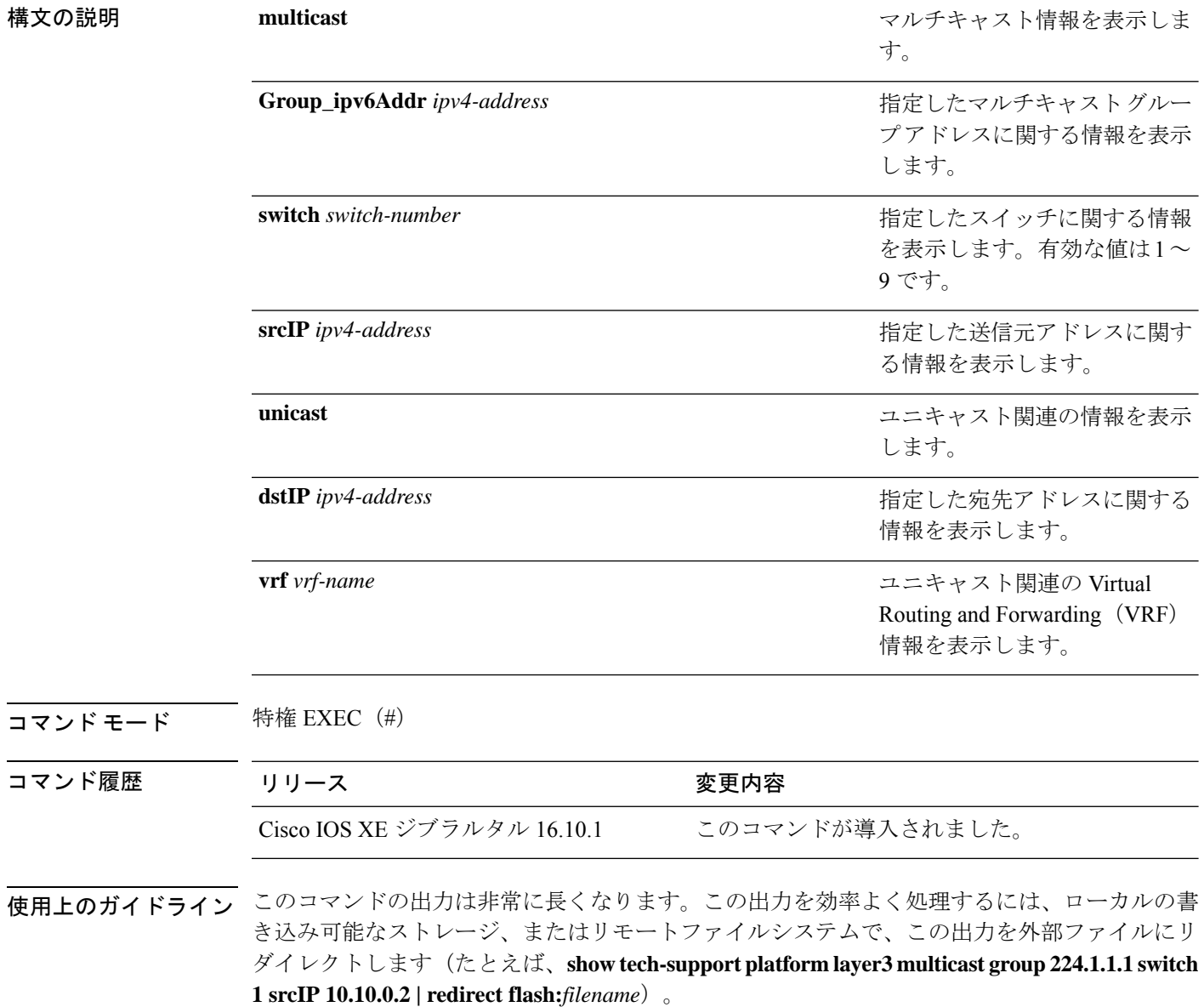

```
例 次に、show tech-support platform layer3 multicast group コマンドの出力例を示しま
                      す。
                      Device# show tech-support platform layer3 multicast group_ipAddr 224.1.1.1
                      switch 1 srcIp 10.10.0.2
                      .
                      .
                      .
                      destination IP: 224.1.1.1
                      source IP: 10.10.0.2
                      switch no: 1
                      ----- show ip mroute 224.1.1.1 10.10.0.2 -----
                      IP Multicast Routing Table
                      Flags: D - Dense, S - Sparse, B - Bidir Group, s - SSM Group, C - Connected,
                             L - Local, P - Pruned, R - RP-bit set, F - Register flag,
                             T - SPT-bit set, J - Join SPT, M - MSDP created entry, E - Extranet,
                             X - Proxy Join Timer Running, A - Candidate for MSDP Advertisement,
                             U - URD, I - Received Source Specific Host Report,
                             Z - Multicast Tunnel, z - MDT-data group sender,
                             Y - Joined MDT-data group, y - Sending to MDT-data group,
                             G - Received BGP C-Mroute, g - Sent BGP C-Mroute,
                             N - Received BGP Shared-Tree Prune, n - BGP C-Mroute suppressed,
                             Q - Received BGP S-A Route, q - Sent BGP S-A Route,
                             V - RD & Vector, v - Vector, p - PIM Joins on route,
                             x - VxLAN group, c - PFP-SA cache created entry
                      Outgoing interface flags: H - Hardware switched, A - Assert winner, p - PIM Join
                       Timers: Uptime/Expires
                       Interface state: Interface, Next-Hop or VCD, State/Mode
                      (10.10.0.2, 224.1.1.1), 00:00:22/00:02:37, flags: LFT
                        Incoming interface: GigabitEthernet1/0/10, RPF nbr 0.0.0.0, Registering
                        Outgoing interface list:
                          Vlan20, Forward/Sparse, 00:00:22/00:02:37, A
                      ----- show ip mfib 224.1.1.1 10.10.0.2 -----
                      Entry Flags: C - Directly Connected, S - Signal, IA - Inherit A flag,
                                      ET - Data Rate Exceeds Threshold, K - Keepalive
                                     DDE - Data Driven Event, HW - Hardware Installed
                                     ME - MoFRR ECMP entry, MNE - MoFRR Non-ECMP entry, MP - MFIB
                                     MoFRR Primary, RP - MRIB MoFRR Primary, P - MoFRR Primary
                                     MS - MoFRR Entry in Sync, MC - MoFRR entry in MoFRR Client.
                      I/O Item Flags: IC - Internal Copy, NP - Not platform switched,
                                     NS - Negate Signalling, SP - Signal Present,
                                     A - Accept, F - Forward, RA - MRIB Accept, RF - MRIB Forward,
                                     MA - MFIB Accept, A2 - Accept backup,
                                     RA2 - MRIB Accept backup, MA2 - MFIB Accept backup
                      Forwarding Counts: Pkt Count/Pkts per second/Avg Pkt Size/Kbits per second
                      Other counts: Total/RPF failed/Other drops
                      I/O Item Counts: FS Pkt Count/PS Pkt Count
                      Default
                       (10.10.0.2,224.1.1.1) Flags: HW
                         SW Forwarding: 0/0/0/0, Other: 1/1/0
                         HW Forwarding: NA/NA/NA/NA, Other: NA/NA/NA
```

```
GigabitEthernet1/0/10 Flags: A
Vlan20 Flags: F IC
 Pkts: 0/0
Tunnel0 Flags: F
 Pkts: 0/0
```
----- show platform software fed switch 1 ip multicast interface summary -----

Multicast Interface database

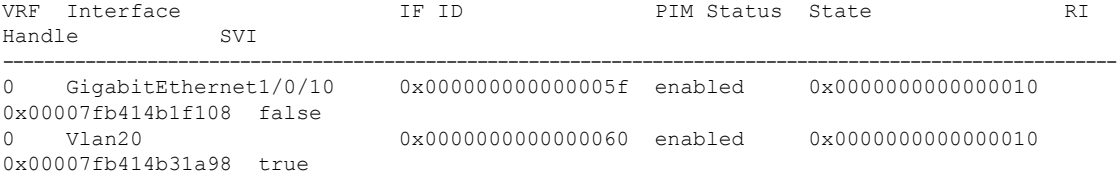

----- show platform software fed switch 1 ip multicast groups summary -----

```
Multicast Groups database
```
- Mvrf\_id: 0 Mroute: (\*, 224.0.1.40/32) Flags: C IC Htm: 0x00007fb414b23ce8 Si: 0x00007fb414b23a08 Di: 0x00007fb414b240e8 Rep\_ri: 0x00007fb414b245f8
- Mvrf id: 0 Mroute: (\*, 224.0.0.0/4) Flags: C Htm: 0x00007fb4143549e8 Si: 0x00007fb414b20a48 Di: 0x00007fb414b1fe78 Rep ri: 0x00007fb414b20428
- Mvrf id: 0 Mroute: (\*, 224.1.1.1/32) Flags: C IC Htm: 0x00007fb414b2cc98 Si: 0x00007fb414b2b678 Di: 0x00007fb414b2ab98 Rep ri: 0x00007fb414b2b0c8
- Mvrf id: 0 Mroute: (10.10.0.2, 224.1.1.1/32) Flags: IC Htm: 0x00007fb414b2f348 Si: 0x00007fb414b321d8 Di: 0x00007fb414b2dba8 Rep ri: 0x00007fb414b30ed8

----- show platform software fed switch 1 ip multicast groups count -----

Total Number of entries:4

----- show platform software fed switch 1 ip multicast groups 224.1.1.1/32 source 10.10.0.2 detail -----

```
MROUTE ENTRY vrf 0 (10.10.0.2, 224.1.1.1/32)
 HW Handle: 140411418055080 Flags: IC
RPF interface: GigabitEthernet1/0/10(95)):
 HW Handle:140411418055080 Flags:A
Number of OIF: 3
Flags: 0x4 Pkts : 0
OIF Details:
    Tunnel0 Adj: 0xf8000636 F
```

```
Vlan20 Adj: 0xf8000601 F IC
     GigabitEthernet1/0/10
Htm: 0x7fb414b2f348 Si: 0x7fb414b321d8 Di: 0x7fb414b2dba8 Rep_ri: 0x7fb414b30ed8
DI details
----------
Handle:0x7fb414b2dba8 Res-Type:ASIC_RSC_DI Res-Switch-Num:255 Asic-Num:255
Feature-ID:AL_FID_L3_
MULTICAST_IPV4 Lkp-ftr-id:LKP_FEAT_INVALID ref_count:1
priv_ri/priv_si Handle:(nil) Hardware Indices/Handles: index0:0x538e
mtu_index/l3u_ri_index0:0x0 index1:0x538e mtu_index/l3u_ri_index1:0x0
Cookie length: 56
00 00 00 00 00 00 00 00 00 00 00 00 02 00 0a 0a 01 01 01 e0 00 00 00 00 00 00 00 00 00
00 00 00
00 00 00 00 00 00 00 00 00 00 00 00 00 00 00 00 00 00 00 00 00 00 00 00
Detailed Resource Information (ASIC# 0)
----------------------------------------
Destination Index (DI) [0x538e]
portMap = 0x00000000 0
cmi1 = 0x385
rcpPortMap = 0
al_rsc_cmi
CPU Map Index (CMI) [0x385]
ctiLo0 = 0x9
ctiLo1 = 0ctiLo2 = 0
cpuQNum0 = 0x9e
cpuQNum1 = 0
cpuQNum2 = 0
npuIndex = 0
strip seg = 0x0copy\_seg = 0x0Detailed Resource Information (ASIC# 1)
----------------------------------------
Destination Index (DI) [0x538e]
portMap = 0x00000000 0
cmi1 = 0x385
rcpPortMap = 0
al rsc cmi
CPU Map Index (CMI) [0x385]
ctiLo0 = 0x9
ctiLo1 = 0ctiLo2 = 0cpuQNum0 = 0x9e
cpuQNum1 = 0
cpuQNum2 = 0
npuIndex = 0strip seq = 0x0copy\_seg = 0x0==============================================================
RI details
----------
Handle:0x7fb414b30ed8 Res-Type:ASIC RSC RI REP Res-Switch-Num:255 Asic-Num:255 Feature-ID:
AL FID L3 MULTICAST IPV4 Lkp-ftr-id:LKP FEAT INVALID ref count:1
priv ri/priv si Handle: (nil) Hardware Indices/Handles: index0:0x5
```

```
mtu_index/l3u_ri_index0:0x0
```

```
index1:0x5 mtu_index/l3u_ri_index1:0x0
```

```
Cookie length: 56
00 00 00 00 00 00 00 00 00 00 00 00 02 00 0a 0a 01 01 01 e0 00 00 00 00 00 00 00 00 00
00 00 00 00
00 00 00 00 00 00 00 00 00 00 00 00 00 00 00 00 00 00 00 00 00 00 00
Detailed Resource Information (ASIC# 0)
----------------------------------------
Detailed Resource Information (ASIC# 1)
----------------------------------------
==============================================================
SI details
----------
Handle:0x7fb414b321d8 Res-Type:ASIC_RSC_SI_STATS Res-Switch-Num:255 Asic-Num:255
Feature-ID:
AL FID L3 MULTICAST IPV4 Lkp-ftr-id:LKP FEAT INVALID ref count:1
priv_ri/priv_si Handle:(nil) Hardware Indices/Handles: index0:0x4004
mtu_index/l3u_ri_index0:
0x0 sm handle 0:0x7fb414b2df98 index1:0x4004 mtu index/l3u ri index1:0x0
Cookie length: 56
00 00 00 00 00 00 00 00 00 00 00 00 02 00 0a 0a 01 01 01 e0 00 00 00 00 00 00 00 00 00
00 00
00 00 00 00 00 00 00 00 00 00 00 00 00 00 00 00 00 00 00 00 00 00 00 00 00
Detailed Resource Information (ASIC# 0)
----------------------------------------
Detailed Resource Information (ASIC# 1)
----------------------------------------
==============================================================
HTM details
-----------
Handle:0x7fb414b2f348 Res-Type:ASIC RSC HASH TCAM Res-Switch-Num:0 Asic-Num:255 Feature-ID:
AL FID L3 MULTICAST IPV4 Lkp-ftr-id:LKP FEAT IPV4 MCAST SG ref count:1
priv ri/priv si Handle:(nil) Hardware Indices/Handles: handle0:0x7fb414b2f558
Detailed Resource Information (ASIC# 0)
----------------------------------------
Number of HTM Entries: 1
Entry #0: (handle 0x7fb414b2f558)
KEY - src addr:10.10.0.2 starg station_index: 16387
MASK - src addr:0.0.0.0 starg station index: 0
AD: use_starg_match: 0 mcast_bridge_frame: 0 mcast_rep_frame: 0 rpf_valid: 1 rpf_le_ptr:
\bigcircafd client flag: 0 dest mod bridge: 0 dest mod route: 1 cpp type: 0 dest mod index: 0
rp_index:
0 priority: 5 rpf le: 36 station index: 16388 capwap mgid present: 0 mgid 0
==============================================================
```
次に、**show tech-support platform layer3 unicast vrf** コマンドの出力例を示します。

Device# **show tech-support platform layer3 unicast vrf vr1 dstIP 10.0.0.20 srcIP 10.0.0.10**

. . destination IP: 10.0.0.20 source IP: 10.0.0.10 vrf name :

.

```
Switch/Stack Mac Address : 5006.ab89.0280 - Local Mac Address
Mac persistency wait time: Indefinite
                                            H/W Current
Switch# Role Mac Address Priority Version State
-------------------------------------------------------------------------------------
*1 Active 5006.ab89.0280 1 V02 Ready
----- show switch -------
10.0.0.10 -> 10.0.0.20 =>IP adj out of GigabitEthernet1/0/7, addr 10.0.0.20
----- show ip cef exact-route platform 10.0.0.10 10.0.0.20 -----
nexthop is 10.0.0.20
Protocol Interface Address<br>IP GigabitEthernet1/0/7 10.0.0.20(8)
IP GigabitEthernet1/0/7
                                  0 packets, 0 bytes
                                  epoch 0
                                  sourced in sev-epoch 0
                                  Encap length 14
                                  00211BFDE6495006AB8902C00800
                                  L2 destination address byte offset 0
                                  L2 destination address byte length 6
                                  Link-type after encap: ip
                                  ARP
----- show adjacency 10.0.0.20 detail -----
Routing entry for 10.0.0.0/24
 Known via "connected", distance 0, metric 0 (connected, via interface)
  Routing Descriptor Blocks:
  * directly connected, via GigabitEthernet1/0/7
     Route metric is 0, traffic share count is 1
----- show ip route 10.0.0.20 -----
10.0.0.20/32, epoch 3, flags [attached]
  Adj source: IP adj out of GigabitEthernet1/0/7, addr 10.0.0.20 FF90E67820
    Dependent covered prefix type adjfib, cover 10.0.0.0/24
  attached to GigabitEthernet1/0/7
----- show ip cef 10.0.0.20 detail -----
```

```
ip prefix: 10.0.0.20/32
Forwarding Table
10.0.0.20/32 -> OBJ_ADJACENCY (29), urpf: 30
Connected Interface: 31
Prefix Flags: Directly L2 attached
OM handle: 0x10205416d8
----- show platform software ip switch 1 R0 cef prefix 10.0.0.20/32 detail -----
OBJ ADJACENCY found: 29
Number of adjacency objects: 5
Adjacency id: 0x1d (29)
 Interface: GigabitEthernet1/0/7, IF index: 31, Link Type: MCP_LINK_IP
 Encap: 0:21:1b:fd:e6:49:50:6:ab:89:2:c0:8:0
 Encap Length: 14, Encap Type: MCP_ET_ARPA, MTU: 1500
 Flags: no-l3-inject
 Incomplete behavior type: None
 Fixup: unknown
 Fixup_Flags_2: unknown
 Nexthop addr: 10.0.0.20
 IP FRR MCP_ADJ_IPFRR_NONE 0
 OM handle: 0x1020541348
----- show platform software adjacency switch 1 R0 index 29 -----
Forwarding Table
10.0.0.20/32 -> OBJ_ADJACENCY (29), urpf: 30
Connected Interface: 31
Prefix Flags: Directly L2 attached
aom id: 393, HW handle: (nil) (created)
----- show platform software ip switch 1 F0 cef prefix 10.0.0.20/32 detail -----
OBJ ADJACENCY found: 29
Number of adjacency objects: 5
Adjacency id: 0x1d (29)
 Interface: GigabitEthernet1/0/7, IF index: 31, Link Type: MCP_LINK_IP
 Encap: 0:21:1b:fd:e6:49:50:6:ab:89:2:c0:8:0
 Encap Length: 14, Encap Type: MCP_ET_ARPA, MTU: 1500
 Flags: no-l3-inject
  Incomplete behavior type: None
```

```
Fixup: unknown
  Fixup_Flags_2: unknown
 Nexthop addr: 10.0.0.20
 IP FRR MCP_ADJ_IPFRR_NONE 0
  aom id: 39\overline{1}, HW handle: (nil) (created)
----- show platform software adjacency switch 1 F0 index 29 -----
found aom id: 391
Object identifier: 391
  Description: adj 0x1d, Flags None
  Status: Done, Epoch: 0, Client data: 0xc6a747a8
----- show platform software object-manager switch 1 F0 object 391 -----
Object identifier: 66
 Description: intf GigabitEthernet1/0/7, handle 31, hw handle 31, HW dirty: NONE AOM
dirty NONE
 Status: Done
----- show platform software object-manager switch 1 F0 object 391 parents -----
Object identifier: 393
 Description: PREFIX 10.0.0.20/32 (Table id 0)
  Status: Done
.
.
.
```
出力フィールドの意味は自明です。

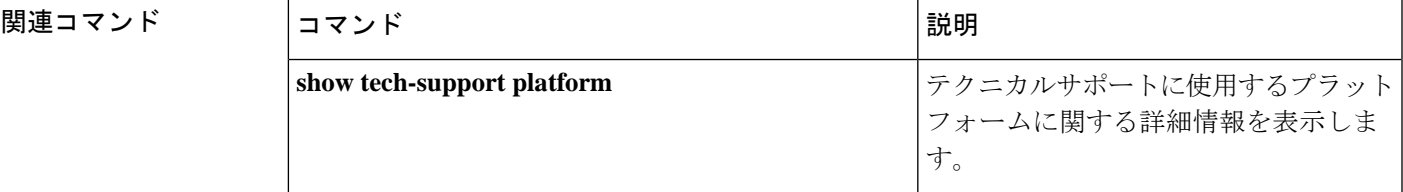

# **show tech-support platform mld\_snooping**

グループに関するマルチキャストリスナー検出(MLD)スヌーピング情報を表示するには、特 権 EXEC モードで **show tech-support platform mld\_snooping** コマンドを使用します。

**show tech-support platform mld\_snooping** [{**Group\_ipv6Addr** *ipv6-address*}][{**vlan** *vlan-ID*}]

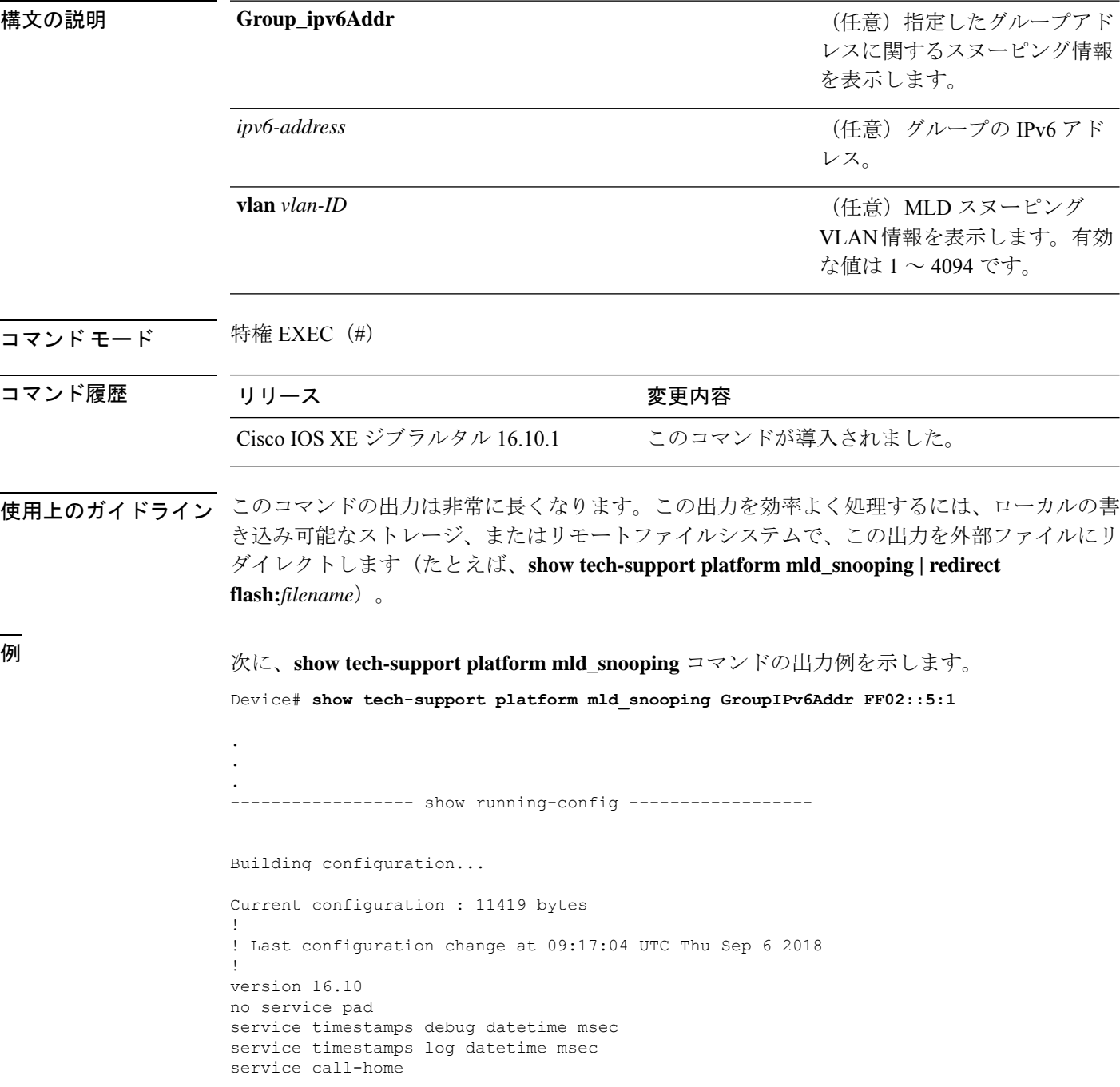

```
no platform punt-keepalive disable-kernel-core
!
hostname Switch
!
!
vrf definition Mgmt-vrf
 !
address-family ipv4
exit-address-family
 !
address-family ipv6
exit-address-family
!
!
no aaa new-model
switch 1 provision ws-c3650-12x48uq
!
!
!
!
call-home
! If contact email address in call-home is configured as sch-smart-licensing@cisco.com
 ! the email address configured in Cisco Smart License Portal will be used as contact
email address to send SCH notifications.
contact-email-addr sch-smart-licensing@cisco.com
profile "profile-1"
 active
  destination transport-method http
  no destination transport-method email
!
!
!
!
!
ip admission watch-list expiry-time 0
!
!
!
login on-success log
!
!
!
!
!
no device-tracking logging theft
!
crypto pki trustpoint TP-self-signed-559433368
enrollment selfsigned
subject-name cn=IOS-Self-Signed-Certificate-559433368
revocation-check none
rsakeypair TP-self-signed-559433368
!
crypto pki trustpoint SLA-TrustPoint
enrollment pkcs12
revocation-check crl
!
!
crypto pki certificate chain TP-self-signed-559433368
certificate self-signed 01
  30820229 30820192 A0030201 02020101 300D0609 2A864886 F70D0101 05050030
  30312E30 2C060355 04031325 494F532D 53656C66 2D536967 6E65642D 43657274
  69666963 6174652D 35353934 33333336 38301E17 0D313531 32303331 32353432
  325A170D 32303031 30313030 30303030 5A303031 2E302C06 03550403 1325494F
  532D5365 6C662D53 69676E65 642D4365 72746966 69636174 652D3535 39343333
```

```
33363830 819F300D 06092A86 4886F70D 01010105 0003818D 00308189 02818100
  AD8C9C3B FEE7FFC8 986837D2 4C126172 446C3C53 E040F798 4BA61C97 7506FDCE
  46365D0A E47E3F4F C774CA5B 73E2A8DD B72A2E98 C66DB196 94E8150F 0B669CF6
 AA5BC4CD FC2E02F6 FE08B17F 0164FC19 7DC84ABB C99D91D6 398233FF 814EF6DA
  6DC8FC20 CA12C0D6 1CB28EDA 6ADD6DFA 7E3E8281 4A189A9A AA44FCC0 BA9BD8A5
  02030100 01A35330 51300F06 03551D13 0101FF04 05300301 01FF301F 0603551D
  23041830 16801448 668D668E C92914BB 69E9BA64 F61228DE 132E2030 1D060355
  1D0E0416 04144866 8D668EC9 2914BB69 E9BA64F6 1228DE13 2E20300D 06092A86
  4886F70D 01010505 00038181 0000F1D3 3DD1E5F1 EB714A95 D5819933 CAD0C943
  59927D55 9D70CAD0 D64830EB D54380AD D2B5B613 F8AF7A5B 1F801134 246F760D
  5E5515DB D098304F 5086F6CE 88E8B576 F6B93A88 F458FDCF 91A42D7E FA741908
  5C892D78 600FB655 E6C5A4D0 6C1F1B9A 3AECA550 E3DC0881 01C4D004 7AB65BC3
  88CF24DE DAA19474 51B535A5 0C
  quit
crypto pki certificate chain SLA-TrustPoint
 certificate ca 01
  30820321 30820209 A0030201 02020101 300D0609 2A864886 F70D0101 0B050030
  32310E30 0C060355 040A1305 43697363 6F312030 1E060355 04031317 43697363
  6F204C69 63656E73 696E6720 526F6F74 20434130 1E170D31 33303533 30313934
  3834375A 170D3338 30353330 31393438 34375A30 32310E30 0C060355 040A1305
  43697363 6F312030 1E060355 04031317 43697363 6F204C69 63656E73 696E6720
  526F6F74 20434130 82012230 0D06092A 864886F7 0D010101 05000382 010F0030
  82010A02 82010100 A6BCBD96 131E05F7 145EA72C 2CD686E6 17222EA1 F1EFF64D
 CBB4C798 212AA147 C655D8D7 9471380D 8711441E 1AAF071A 9CAE6388 8A38E520
 1C394D78 462EF239 C659F715 B98C0A59 5BBB5CBD 0CFEBEA3 700A8BF7 D8F256EE
  4AA4E80D DB6FD1C9 60B1FD18 FFC69C96 6FA68957 A2617DE7 104FDC5F EA2956AC
  7390A3EB 2B5436AD C847A2C5 DAB553EB 69A9A535 58E9F3E3 C0BD23CF 58BD7188
  68E69491 20F320E7 948E71D7 AE3BCC84 F10684C7 4BC8E00F 539BA42B 42C68BB7
  C7479096 B4CB2D62 EA2F505D C7B062A4 6811D95B E8250FC4 5D5D5FB8 8F27D191
 C55F0D76 61F9A4CD 3D992327 A8BB03BD 4E6D7069 7CBADF8B DF5F4368 95135E44
  DFC7C6CF 04DD7FD1 02030100 01A34230 40300E06 03551D0F 0101FF04 04030201
  06300F06 03551D13 0101FF04 05300301 01FF301D 0603551D 0E041604 1449DC85
  4B3D31E5 1B3E6A17 606AF333 3D3B4C73 E8300D06 092A8648 86F70D01 010B0500
  03820101 00507F24 D3932A66 86025D9F E838AE5C 6D4DF6B0 49631C78 240DA905
  604EDCDE FF4FED2B 77FC460E CD636FDB DD44681E 3A5673AB 9093D3B1 6C9E3D8B
 D98987BF E40CBD9E 1AECA0C2 2189BB5C 8FA85686 CD98B646 5575B146 8DFC66A8
  467A3DF4 4D565700 6ADF0F0D CF835015 3C04FF7C 21E878AC 11BA9CD2 55A9232C
  7CA7B7E6 C1AF74F6 152E99B7 B1FCF9BB E973DE7F 5BDDEB86 C71E3B49 1765308B
  5FB0DA06 B92AFE7F 494E8A9E 07B85737 F3A58BE1 1A48A229 C37C1E69 39F08678
  80DDCD16 D6BACECA EEBC7CF9 8428787B 35202CDC 60E4616A B623CDBD 230E3AFB
  418616A9 4093E049 4D10AB75 27E86F73 932E35B5 8862FDAE 0275156F 719BB2F0
  D697DF7F 28
  quit
!
!
!
diagnostic bootup level minimal
diagnostic monitor syslog
!
spanning-tree mode rapid-pvst
spanning-tree extend system-id
!
!
!
redundancy
mode sso
!
!
!
!
!
!
class-map match-any system-cpp-police-topology-control
 description Topology control
```

```
class-map match-any system-cpp-police-sw-forward
  description Sw forwarding, L2 LVX data, LOGGING
class-map match-any system-cpp-default
  description EWLC control, EWLC data, Inter FED
class-map match-any system-cpp-police-sys-data
  description Learning cache ovfl, High Rate App, Exception, EGR Exception, NFL SAMPLED
 DATA, RPF Failed
class-map match-any AutoQos-4.0-RT1-Class
match dscp ef
match dscp cs6
class-map match-any system-cpp-police-punt-webauth
  description Punt Webauth
class-map match-any AutoQos-4.0-RT2-Class
match dscp cs4
match dscp cs3
match dscp af41
class-map match-any system-cpp-police-l2lvx-control
  description L2 LVX control packets
class-map match-any system-cpp-police-forus
  description Forus Address resolution and Forus traffic
class-map match-any system-cpp-police-multicast-end-station
  description MCAST END STATION
class-map match-any system-cpp-police-multicast
  description Transit Traffic and MCAST Data
class-map match-any system-cpp-police-l2-control
  description L2 control
class-map match-any system-cpp-police-dot1x-auth
  description DOT1X Auth
class-map match-any system-cpp-police-data
  description ICMP redirect, ICMP_GEN and BROADCAST
class-map match-any system-cpp-police-stackwise-virt-control
  description Stackwise Virtual
class-map match-any system-cpp-police-control-low-priority
  description ICMP redirect and general punt
class-map match-any system-cpp-police-wireless-priority1
  description Wireless priority 1
class-map match-any system-cpp-police-wireless-priority2
  description Wireless priority 2
class-map match-any system-cpp-police-wireless-priority3-4-5
  description Wireless priority 3,4 and 5
class-map match-any non-client-nrt-class
class-map match-any system-cpp-police-routing-control
  description Routing control and Low Latency
class-map match-any system-cpp-police-protocol-snooping
  description Protocol snooping
class-map match-any system-cpp-police-dhcp-snooping
  description DHCP snooping
class-map match-any system-cpp-police-system-critical
  description System Critical and Gold Pkt
!
policy-map system-cpp-policy
 class system-cpp-police-data
 police rate 200 pps
 class system-cpp-police-routing-control
 police rate 500 pps
 class system-cpp-police-control-low-priority
 class system-cpp-police-wireless-priority1
class system-cpp-police-wireless-priority2
class system-cpp-police-wireless-priority3-4-5
policy-map port_child_policy
 class non-client-nrt-class
  bandwidth remaining ratio 10
!
!
```
!

```
!
!
!
!
!
!
!
interface GigabitEthernet0/0
vrf forwarding Mgmt-vrf
no ip address
speed 1000
negotiation auto
!
interface GigabitEthernet1/0/1
switchport mode access
macsec network-link
!
interface GigabitEthernet1/0/2
!
interface GigabitEthernet1/0/3
!
interface TenGigabitEthernet1/1/1
!
interface TenGigabitEthernet1/1/2
!
interface TenGigabitEthernet1/1/3
!
interface TenGigabitEthernet1/1/4
!
interface Vlan1
no ip address
shutdown
!
ip forward-protocol nd
ip http server
ip http authentication local
ip http secure-server
!
ip access-list extended AutoQos-4.0-wlan-Acl-Bulk-Data
permit tcp any any eq 22
permit tcp any any eq 465
permit tcp any any eq 143
permit tcp any any eq 993
permit tcp any any eq 995
permit tcp any any eq 1914
permit tcp any any eq ftp
permit tcp any any eq ftp-data
permit tcp any any eq smtp
permit tcp any any eq pop3
ip access-list extended AutoQos-4.0-wlan-Acl-MultiEnhanced-Conf
permit udp any any range 16384 32767
permit tcp any any range 50000 59999
ip access-list extended AutoQos-4.0-wlan-Acl-Scavanger
permit tcp any any range 2300 2400
permit udp any any range 2300 2400
permit tcp any any range 6881 6999
permit tcp any any range 28800 29100
permit tcp any any eq 1214
permit udp any any eq 1214
permit tcp any any eq 3689
permit udp any any eq 3689
permit tcp any any eq 11999
ip access-list extended AutoQos-4.0-wlan-Acl-Signaling
```

```
permit tcp any any range 2000 2002
permit tcp any any range 5060 5061
permit udp any any range 5060 5061
ip access-list extended AutoQos-4.0-wlan-Acl-Transactional-Data
permit tcp any any eq 443
permit tcp any any eq 1521
permit udp any any eq 1521
permit tcp any any eq 1526
permit udp any any eq 1526
permit tcp any any eq 1575
permit udp any any eq 1575
permit tcp any any eq 1630
permit udp any any eq 1630
permit tcp any any eq 1527
permit tcp any any eq 6200
permit tcp any any eq 3389
permit tcp any any eq 5985
permit tcp any any eq 8080
!
!
!
ipv6 access-list preauth_ipv6_acl
permit udp any any eq domain
permit tcp any any eq domain
permit icmp any any nd-ns
permit icmp any any nd-na
permit icmp any any router-solicitation
permit icmp any any router-advertisement
permit icmp any any redirect
permit udp any eq 547 any eq 546
permit udp any eq 546 any eq 547
deny ipv6 any any
!
control-plane
service-policy input system-cpp-policy
!
!
line con 0
stopbits 1
line aux 0
stopbits 1
line vty 0 4
login
line vty 5 15
login
!
!
mac address-table notification mac-move
!
!
!
!
!
end
-----show switch | Include Ready-----
*1 Active 188b.9dfc.eb00 1 V00 Ready
----- show ipv6 mld snooping address | i FF02::5:1 -----
Vlan Group Type Version Port List
```
I

```
-----------------------------------------------------------------------
                 mld v2 Gi2/0/1
```
Device#

出力フィールドの意味は自明です。

### 関連コマンド

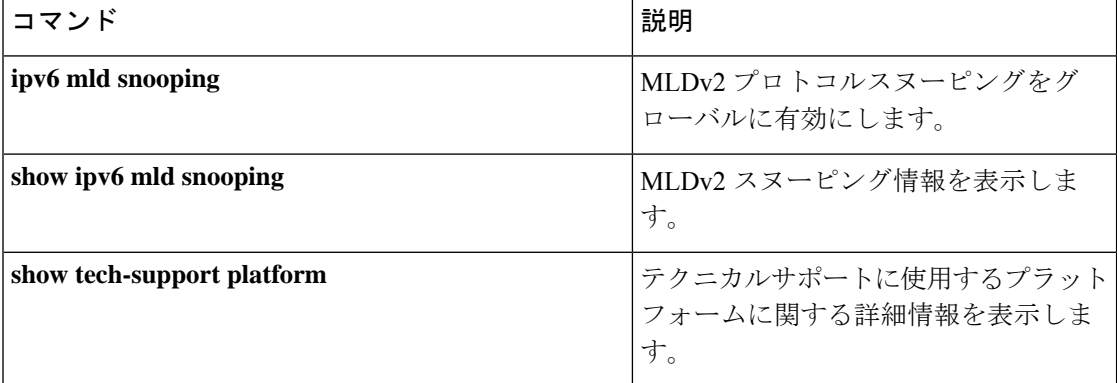

# **show tech-support port**

テクニカルサポートに使用するポート関連の情報を表示するには、特権 EXEC モードで **show tech-support port** コマンドを使用します。

#### **show tech-support port**

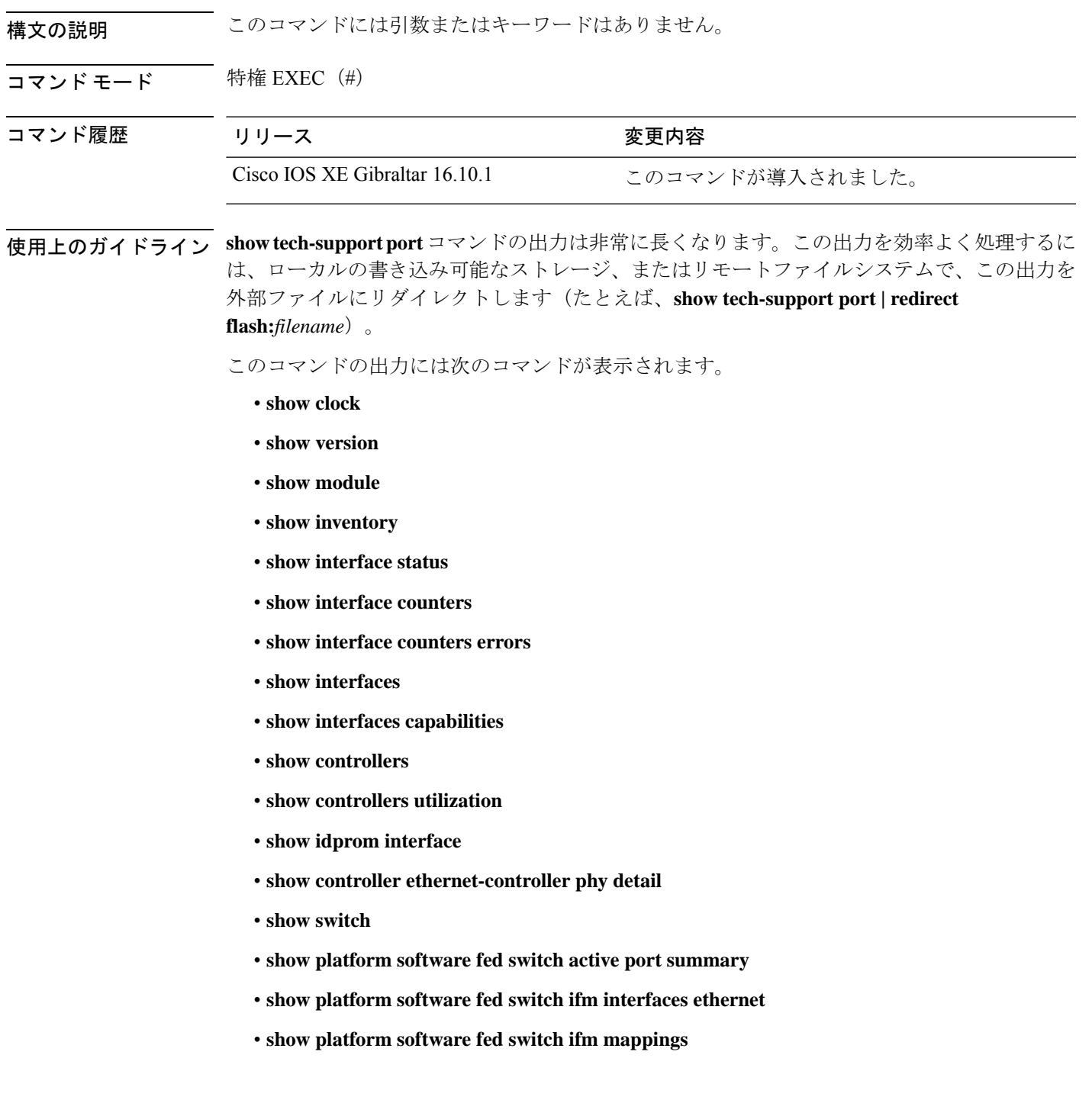

- **show platform software fed switch ifm mappings lpn**
- **show platform software fed switch ifm mappings gpn**
- **show platform software fed switch ifm mappings port-le**
- **show platform software fed switch ifm if-id**
- **show platform software fed switch active port if\_id**

<sup>例</sup> 次に、**show tech-support port** コマンドの出力例を示します。

Device# **show tech-support port** . . . ----- show controllers utilization ----- Port Receive Utilization Transmit Utilization Gi1/0/1 0 0 Gi1/0/2 0 0 Gi1/0/3 0 0  $G_1/0/4$  0 0<br> $G_1/0/5$  0 0 Gi1/0/5 0 0 Gi1/0/6 0 0 Gi1/0/7 0 0 Gi1/0/8 0 0  $Gi1/0/9$  0 0<br> $Gi1/0/10$  0 0 Gi1/0/10 0  $Gi1/0/11$  0 0<br> $Gi1/0/12$  0 0 Gi1/0/12 0 0<br>Gi1/0/13 0 0 Gi1/0/13 0 Gi1/0/14 0 0 Gi1/0/15 0 0<br>Gi1/0/16 0 0  $Gi1/0/16$ Gi1/0/17 0 0 Gi1/0/18 0 0  $Gi1/0/19$  0 0<br> $Gi1/0/20$  0 0  $Gi1/0/20$ Gi1/0/21 0 0 Gi1/0/22 0 0 Gi1/0/23 0 0 Gi1/0/24 0 0 Gi1/0/25 0 0 Gi1/0/26 0 0  $Gi1/0/27$  0 0<br> $Gi1/0/28$  0 0  $Gi1/0/28$ Gi1/0/29 0 0<br>Gi1/0/30 0 0  $Gi1/0/30$ Gi1/0/31 0 0 Gi1/0/32 0 0 Gi1/0/33 0 0  $G\text{i}1/0/34$  0 0<br> $G\text{i}1/0/35$  0 0 Gi1/0/35 0 Gi1/0/36 0 0 Te1/0/37 0 0 Te1/0/38 0 0  $Te1/0/39$  0 0<br> $Te1/0/40$  0 0 Te1/0/40 0 0<br>Te1/0/41 0 0  $Te1/0/41$ Te1/0/42 0 0

I

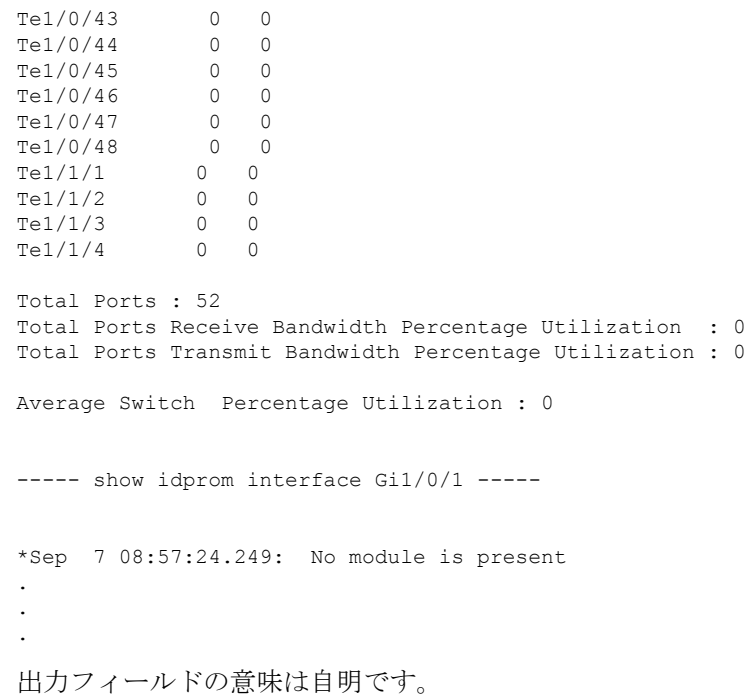

## **show tech-support pvlan**

プライベート VLAN に関する情報を表示するには、特権 EXEC モードで **show tech-support pvlan** コマンドを使用します。

**show tech-support pvlan** [{**pvlan\_id** *pvlan-id* }]

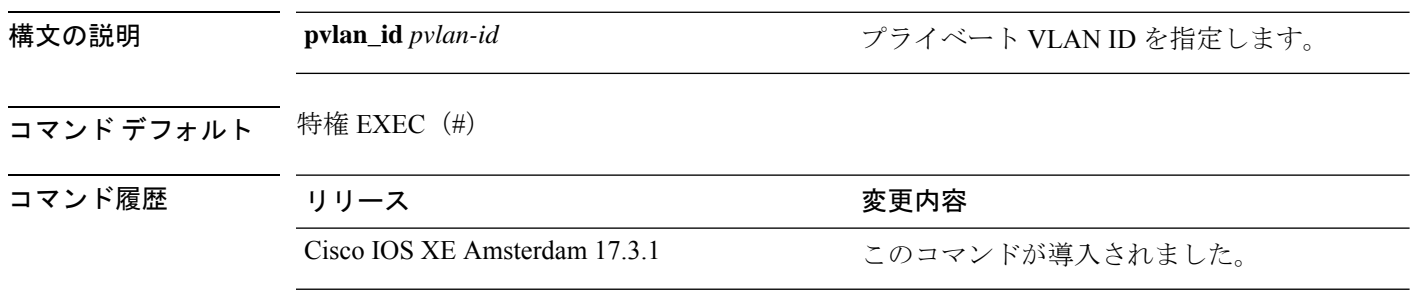

使用上のガイドライン **show tech-support pvlan** コマンドの出力は非常に長くなります。この出力を効率よく処理する には、**show tech-support pvlan** [ **pvlan\_id** *vlan-id*] | **redirect** *location:filename* を使用してロー カルの書き込み可能なストレージ、またはリモートファイルシステムで、この出力をファイル にリダイレクトします。ファイルに出力をリダイレクトすると、出力をCiscoTechnicalAssistance Center (TAC) の担当者に送信することも容易になります。

> リダイレクトされたファイルの出力を表示するには、**more** *location:filename* コマンドを使用し ます。

# **show tech-support resource**

スイッチのリソース情報を表示するには、特権 EXEC モードで **show tech-support resource** コ マンドを使用します。

#### **show tech-support resource**

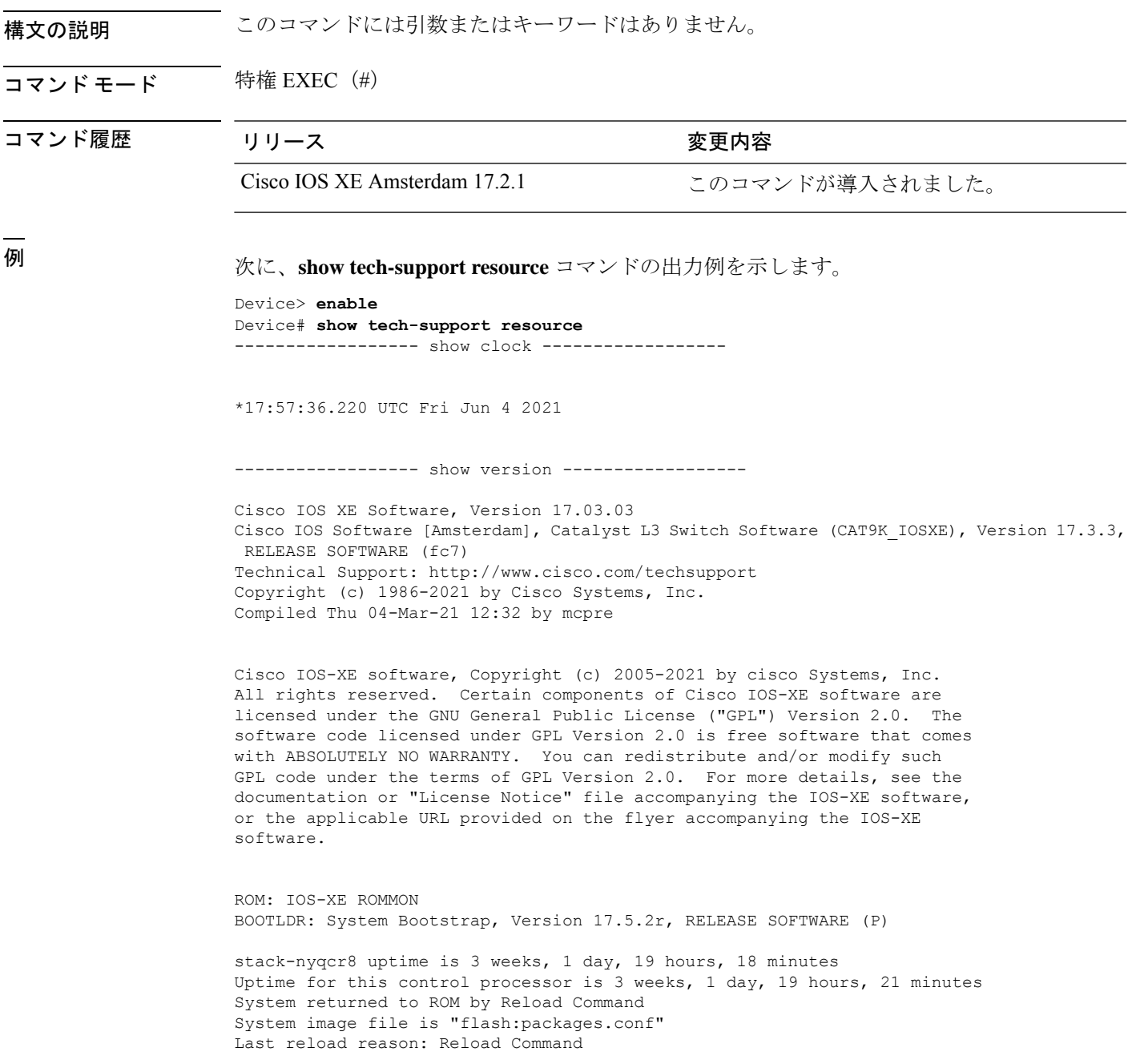

This product contains cryptographic features and is subject to United States and local country laws governing import, export, transfer and use. Delivery of Cisco cryptographic products does not imply third-party authority to import, export, distribute or use encryption. Importers, exporters, distributors and users are responsible for compliance with U.S. and local country laws. By using this product you agree to comply with applicable laws and regulations. If you are unable to comply with U.S. and local laws, return this product immediately.

A summary of U.S. laws governing Cisco cryptographic products may be found at: http://www.cisco.com/wwl/export/crypto/tool/stqrg.html

If you require further assistance please contact us by sending email to export@cisco.com.

Technology Package License Information:

------------------------------------------------------------------------------ Technology-package  $\hbox{Technology-package}$ Current Type Next reboot ----------------------------------------------------------------------------- network-advantage Smart License network-advantage dna-advantage Subscription Smart License dna-advantage AIR License Level: AIR DNA Advantage Next reload AIR license Level: AIR DNA Advantage

Smart Licensing Status: Registration Not Applicable/Not Applicable

cisco C9300-48S (X86) processor with 1331521K/6147K bytes of memory. Processor board ID FCW2315G10C 2 Virtual Ethernet interfaces 224 Gigabit Ethernet interfaces 36 2.5 Gigabit Ethernet interfaces 100 Ten Gigabit Ethernet interfaces 16 TwentyFive Gigabit Ethernet interfaces 16 Forty Gigabit Ethernet interfaces 48 Five Gigabit Ethernet interfaces 2048K bytes of non-volatile configuration memory. 8388608K bytes of physical memory. 1638400K bytes of Crash Files at crashinfo:. 11264000K bytes of Flash at flash:.

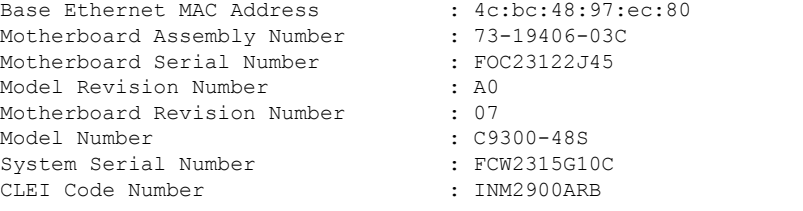

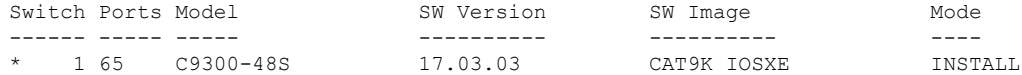

Configuration register is 0x102

----------------- show running-config ------------------

```
Building configuration...
Current configuration : 31750 bytes
!
! Last configuration change at 17:55:02 UTC Fri Jun 4 2021
!
version 17.3
service timestamps debug datetime msec
service timestamps log datetime msec
service call-home
platform punt-keepalive disable-kernel-core
!
hostname stack-nyqcr8
!
!
vrf definition Mgmt-vrf
 !
address-family ipv4
exit-address-family
 !
address-family ipv6
exit-address-family
!
logging buffered 1000000
!
no aaa new-model
boot system switch all flash:packages.conf
switch 1 provision c9300-48s
switch 2 provision c9300-48p
switch 3 provision c9300-24u
switch 4 provision c9300-24s
switch 5 provision c9300-48p
switch 6 provision c9300-24ux
switch 7 provision c9300-48un
switch 8 provision c9300-48uxm
software auto-upgrade enable
!
!
!
!
!
!
!
!
!
!
ip domain name byodis
!
!
!
login on-success log
!
!
!
!
!
!
!
no device-tracking logging theft
!
crypto pki trustpoint TP-self-signed-1829944574
enrollment selfsigned
```

```
subject-name cn=IOS-Self-Signed-Certificate-1829944574
 revocation-check none
rsakeypair TP-self-signed-1829944574
!
crypto pki trustpoint DNAC-CA
enrollment mode ra
 enrollment terminal
usage ssl-client
revocation-check crl none
!
crypto pki trustpoint SLA-TrustPoint
 enrollment pkcs12
revocation-check crl
!
!
crypto pki certificate chain TP-self-signed-1829944574
 certificate self-signed 01
  30820330 30820218 A0030201 02020101 300D0609 2A864886 F70D0101 05050030
  31312F30 2D060355 04031326 494F532D 53656C66 2D536967 6E65642D 43657274
  69666963 6174652D 31383239 39343435 3734301E 170D3231 30353132 32323132
  33375A17 0D333130 35313232 32313233 375A3031 312F302D 06035504 03132649
  4F532D53 656C662D 5369676E 65642D43 65727469 66696361 74652D31 38323939
  34343537 34308201 22300D06 092A8648 86F70D01 01010500 0382010F 00308201
  0A028201 0100DDCC BF7D66CE FFE20EF3 725757F3 6FAFC721 94D4D60B 6233AD79
 E69AA12C 434C6ECE 98A34568 870DF666 CC4C09EA A80AE81C D607FAA3 A8B3022E
  0700AC7C 55B79266 C628FE55 1CA371A0 B5C47C4D 5445996A 0E6ADFB0 C1FF962D
  4F363522 A3CA9E43 736CA7A9 4C350C13 F4C2B5EC 59EDEAEC D7D74EF4 BF4ECE77
  4B625216 F5DD11C0 B667F9D4 1A6681E1 197B2C18 E7767A0A B798E120 D4616BCB
  99DD3D44 2F55BB2E ED85826F 91AE530E 968AD28F 36767EEE 4597726E 2D997AA0
 CDD33E49 7B814E3D 03C90538 C410F9F4 59147E4F 083B4143 40482C56 0CE5D3CD
  D3C6B337 E768E664 10FF3E35 93624B3F 187AD6A4 55C404BE F1993665 B18FC6A3
  4B968C9E 92E10203 010001A3 53305130 0F060355 1D130101 FF040530 030101FF
  301F0603 551D2304 18301680 14FDB525 614E9C81 4060EFC6 349A80E2 8B0F25F9
  28301D06 03551D0E 04160414 FDB52561 4E9C8140 60EFC634 9A80E28B 0F25F928
  300D0609 2A864886 F70D0101 05050003 82010100 2EACE5C4 6BB136E5 28204E25
  EE8C0514 21ECC597 24BC3B3B D72A34CB CBF950CC 82BADAE2 F58CD72B BE0A0BB9
  509946C4 F1DC5E8D 10184A79 33050AC0 8CD235DA 501C47BA 6920B007 FDF82BD3
  448A1E05 0C726EA7 6F641AA9 6A6172C0 4E2EAB90 CF758F0B 08A5F319 83D42DA1
  B0DF87FE E255864C 5DC87D26 339309D3 813E0B66 FD916E73 2319F717 6F8EF279
  5F13A7CC 2C5A6BA9 052E8D13 6D27B405 41984D8C DDB15B21 11E06F27 D36723F6
  85274D7A 994A8543 F6D8B8B1 9E94AAA9 AA660F19 951E2DB8 EA473526 89ED4161
  CCBF2032 9D03BF11 92FB4D62 8AA3A09D 374DB7DD 8566452B 4DEA0AF4 5B0D88B1
 B355144A FC6CC495 8058EFB2 4CF83651 149BA5DB
  quit
crypto pki certificate chain DNAC-CA
 certificate ca 43338DDB13667FF821F1D6502649F8926E67C11C
  308203A5 3082028D A0030201 02021443 338DDB13 667FF821 F1D65026 49F8926E
  67C11C30 0D06092A 864886F7 0D01010B 05003062 312D302B 06035504 030C2437
  36613236 3864642D 38393936 2D366138 322D6533 65352D34 36663366 62656137
  65306431 16301406 0355040A 0C0D4369 73636F20 53797374 656D7331 19301706
  0355040B 0C104369 73636F20 444E4120 43656E74 6572301E 170D3231 30343233
  32303431 30315A17 0D323430 31313832 30343130 315A3062 312D302B 06035504
  030C2437 36613236 3864642D 38393936 2D366138 322D6533 65352D34 36663366
  62656137 65306431 16301406 0355040A 0C0D4369 73636F20 53797374 656D7331
  19301706 0355040B 0C104369 73636F20 444E4120 43656E74 65723082 0122300D
  06092A86 4886F70D 01010105 00038201 0F003082 010A0282 010100AF 43FF5F25
  74C29B94 6E2A0FA1 A45D07B3 FD560BEC 0603B1C4 8B140AA3 A69877B8 6FAE6348
  8C7D9D3B AFDD99D2 235098C5 C5B56FD1 3EFC8258 6FD37FEE 1783B463 A490022A
  EED21295 B20CACB3 24273372 DF15FBAB A396FB54 FF348FB1 B3A34B49 59B1113A
  66595D17 EBE521A2 E3AA10BF 766F3A83 8046F031 26F0A642 609CF57D 6F6BCE6C
  5CFA6105 C783F6C6 3D414CB9 A5A572E6 FEB4CD9F D9B66208 D253F222 A2DEFEB9
  626C2AC5 6B4532DA 39429736 55D99A14 4A69D702 158469D6 5F6A6CBF A311B98F
  D459851C 5C45875A 88619DF5 22220D6C B689FE6F 989C8573 2E5492EE 9F69E108
  0892726B BB7CD254 FFE9AEAA 769395F5 1A930E7B 4AD0B5C6 603D2B02 03010001
```
A3533051 301D0603 551D0E04 160414CC 002C9091 065EE9E7 003B5F10 ED1A1ED3 76D4DD30 1F060355 1D230418 30168014 CC002C90 91065EE9 E7003B5F 10ED1A1E D376D4DD 300F0603 551D1301 01FF0405 30030101 FF300D06 092A8648 86F70D01 010B0500 03820101 00719B9F 5D4F7FFE 29071394 1E82BF02 7F8BF38E 796BDFC7 DF2750DC 7D146E0D 094F17C6 6A8559E6 090FEA1E E2734F18 4A7D8647 A1AD4190 E0B0153A 447E9CC3 4A87B2D2 9A752F09 776CE638 4404391F F898179E 73752372 7108D675 5859CC7E C2AABAA9 C1027074 3B2E0195 02F2822C 14B7F168 EC4F91D1 A4EEEA07 73F92A61 9B6AE69F 379F3F77 CEF6A89B 0270F25F 2319E4FD 3795DFB6 C4E206FB 8E2A236A D3A2D012 DEDBB99D 8DE1C4A1 D4BE3AEC 97A2CDE3 7DB719FC 99DB5D14 4D00CBF8 EF67CE28 AC77AE17 88ECDAA5 199F7F88 9F513851 37ECCA2F 42781701 C5FC45C2 D8B0CE82 1306D4E4 7C617076 FB562A07 A3CAF126 5B860C56 582F1A97 E5AF26B5 65 quit crypto pki certificate chain SLA-TrustPoint certificate ca 01 3082031B 30820203 A0030201 02020101 300D0609 2A864886 F70D0101 0B050030 2F310E30 0C060355 040A1305 43697363 6F311D30 1B060355 04031314 4C696365 6E73696E 6720526F 6F74202D 20444556 301E170D 31333034 32343231 35353433 5A170D33 33303432 34323135 3534335A 302F310E 300C0603 55040A13 05436973 636F311D 301B0603 55040313 144C6963 656E7369 6E672052 6F6F7420 2D204445 56308201 22300D06 092A8648 86F70D01 01010500 0382010F 00308201 0A028201 01009C56 7101D61E DF2EBCC3 BA7AE0DB B241B3B4 328A9B00 EB8A80D0 2AA86F5E F1AEBFDE B67BD6AD 7DAD7B43 F582753B FFCC1CA5 A7841A07 6934D3AF 99078EF6 179196FA 4FB3F2ED 3942C756 BF1CA0A9 CC98A7A7 F9E43724 D9E61D47 89E9E792 DD9F27B4 517C2BDE D0EB5B9A 787BA085 D9BBF003 F0563BE0 A4450C8F 127B5583 3EBC1385 2D9BAD98 68D3AE07 5C27987C 6B814B99 0686B14A 5F61753C 813089E6 AEC48C68 F6D45267 0E365F44 B4456E11 96DCB950 233C8ADB 9FEEBAF1 2B5F3BB6 7CE521B5 F277EBF6 03B7B0A4 958C9C7D 5460C20B CF9CCFC7 14B80F58 B5268947 6D081172 26916B41 FB07DF42 EB9B9408 EC346138 23FBD8C4 19909697 A30845F3 01C50203 010001A3 42304030 0E060355 1D0F0101 FF040403 02010630 0F060355 1D130101 FF040530 030101FF 301D0603 551D0E04 16041443 214521B5 FB217A1A 4D1BB702 36E664CB EC8B6530 0D06092A 864886F7 0D01010B 05000382 01010085 F1B1F2AE AE7D2F9C AB0351C3 29E3F1AE 982DF11F 5E3C90F6 00B3CDED 5A1491FB DF07E06C AA0F4325 9FB4C4AE 2080F675 8C3B7AC5 4EAAA03E C5B50A2F 670AFF87 EDA6462F CFC43967 C024AB32 EE3CCDCF A04B9DAE 1BBABBDA C8DF5587 CF51CB1C 005A282F 8B518A5A 8C6F9B3C AABA3446 32EF3A75 C2F45450 7A9BCFD3 0C8BE54A 11872DE0 CF1200D0 D1018FD9 AC685968 167E421C 9BC394ED 9BC85463 83B28146 07B2BDED DFC1605B 4D16007B 68723E25 55908512 4EEB0A70 B2A74C2A CB1EC882 C3215B87 6FC74304 241E59D7 C7C02C6D BD3042F5 196E8133 7A4446A4 81216E70 CF52CF22 50A7D23E FA9F6B07 FB0F6386 9DCC3BBC 65250693 38CF6BA6 CB8EFD quit ! ! license boot level network-advantage addon dna-advantage license smart transport off <output truncated>

## **show version**

現在ロードされているソフトウェアの情報とハードウェアおよびデバイス情報を表示するに は、ユーザ EXEC モードまたは特権 EXEC モードで **show version** コマンドを使用します。

**show version** [{**switch** ノード}][{**installed** | **provisioned** | **running**}]

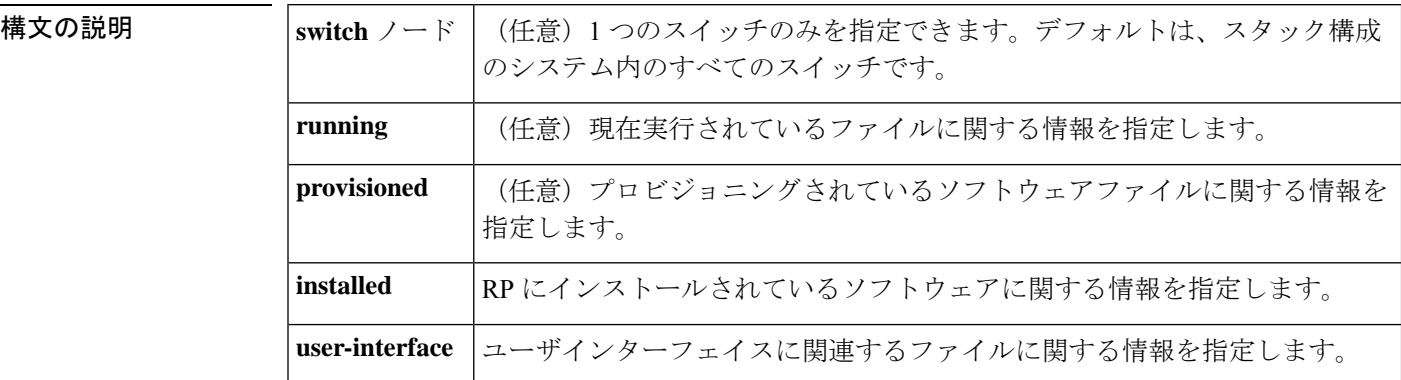

- コマンド デフォルト・デフォルトの動作や値はありません。
- $\overline{\mathsf{I} \mathsf{I} \mathsf{I} \mathsf{I} \mathsf{I} \mathsf{I} \mathsf{I} \mathsf{I} \mathsf{I} \mathsf{I} \mathsf{I}}$   $\mathsf{I} \mathsf{I} \mathsf{I} \mathsf{I} \mathsf{I} \mathsf{I} \mathsf{I} \mathsf{I} \mathsf{I} \mathsf{I} \mathsf{I} \mathsf{I} \mathsf{I} \mathsf{I} \mathsf{I} \mathsf{I} \mathsf{I} \mathsf{I} \mathsf{I} \mathsf{I} \mathsf{I} \mathsf{I} \mathsf{I} \mathsf{I} \mathsf{$

特権 EXEC (#)

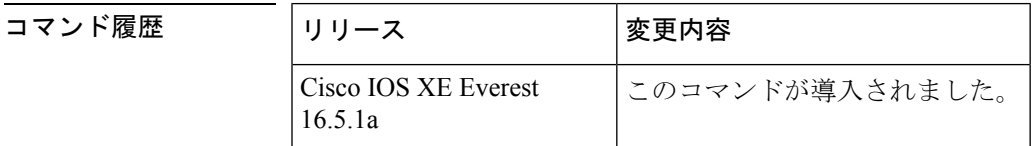

使用上のガイドライン このコマンドでは、デバイスで現在実行中のCisco IOSソフトウェアのバージョン、ROMモニ タとブートフラッシュ ソフトウェアのバージョン、およびシステムメモリの量を含むハード ウェア構成についての情報が表示されます。このコマンドではソフトウェアとハードウェアの 両方の情報が表示されるため、このコマンドの出力は**show hardware**コマンドの出力と同じで す(**show hardware** コマンドは **show version** コマンドのコマンドエイリアスです)。

**show version** コマンドは、具体的には次の情報を提供します。

- ソフトウェア情報
	- メインの Cisco IOS イメージのバージョン
	- メインの Cisco IOS イメージの機能(フィーチャセット)
	- ROM 内のブートファイルの場所と名前
	- ブートフラッシュイメージのバージョン(プラットフォームによって異なる)
- デバイス固有の情報

• デバイス名

- システムの動作期間
- システムのリロードの理由
- config-register 設定
- •次回のリロード後の config-register 設定(プラットフォームによって異なる)
- ハードウェア情報
	- プラットフォームタイプ
	- プロセッサ タイプ
	- プロセッサ ハードウェア リビジョン
	- 搭載されているメイン(プロセッサ)メモリの容量
	- 搭載されている I/O メモリの容量
	- 搭載されている各タイプのフラッシュメモリの容量(プラットフォームによって異な る)
	- プロセッサボード ID

このコマンドの出力の形式は次のとおりです。

```
Cisco IOS Software, <platform> Software (<image-id>), Version <software-version>,
  <software-type
```
Technical Support: http://www.cisco.com/techsupport Copyright (c) <date-range> by Cisco Systems, Inc. Compiled <day> <date> <time> by <compiler-id>

ROM: System Bootstrap, Version <software-version>, <software-type> BOOTLDR: <platform> Software (image-id), Version <software-version>, <software-type>

<router-name> uptime is <*w*> weeks, <*d*> days, <*h*> hours, <*m*> minutes System returned to ROM by reload at <*time*> <*day*> <date> System image file is "<*filesystem-location*>/<*software-image-name*>" Last reload reason: <*reload-reason*>Cisco <*platform-processor-type*> processor (revision <*processor-revision-id*>) with <*free-DRAM-memory*> K/<*packet-memory*>K bytes of memory. Processor board ID <*ID-number*

<CPU-type> CPU at <clock-speed>Mhz, Implementation <number>, Rev < Revision-number>, <kilobytes-Processor-Cache-Memory>KB <cache-Level> Cache

この出力のフィールドの説明については、「例」を参照してください。

**show version** を入力すると、IOS XE ソフトウェアのバージョンと IOS XE ソフトウェアバンド ルが表示されます。このバンドルには、スイッチで実行されるソフトウェアの完全なセットを 構成する一連の個別パッケージが含まれています。

**show version running** コマンドは、スイッチで現在実行されている個々のパッケージのリスト を表示します。インストールモードで起動した場合、通常は起動したプロビジョニングファイ ルにリストされているパッケージのセットになります。バンドルモードで起動した場合、通常 はバンドルに含まれているパッケージのセットになります。

**show versionprovisioned** コマンドは、プロビジョニングされたパッケージセットに関する情報 を表示します。

次に、Cisco Catalyst 9300 シリーズ スイッチでの **show version** コマンドの出力例を示し ます。

#### Device# **show version**

Cisco IOS XE Software, Version BLD\_V1610\_THROTTLE\_LATEST\_20180903\_070602\_V16\_10\_0\_101\_2 Cisco IOS Software [Fuji], Catalyst L3 Switch Software (CAT9K\_IOSXE), Experimental Version 16.10.20180903:072347 [v1610\_throttle-/nobackup/mcpre/BLD-BLD\_V1610\_THROTTLE\_LATEST\_20180903\_070602 183] Copyright (c) 1986-2018 by Cisco Systems, Inc. Compiled Mon 03-Sep-18 11:53 by mcpre

Cisco IOS-XE software, Copyright (c) 2005-2018 by cisco Systems, Inc. All rights reserved. Certain components of Cisco IOS-XE software are licensed under the GNU General Public License ("GPL") Version 2.0. The software code licensed under GPL Version 2.0 is free software that comes with ABSOLUTELY NO WARRANTY. You can redistribute and/or modify such GPL code under the terms of GPL Version 2.0. For more details, see the documentation or "License Notice" file accompanying the IOS-XE software, or the applicable URL provided on the flyer accompanying the IOS-XE software.

ROM: IOS-XE ROMMON BOOTLDR: System Bootstrap, Version 16.10.1r, RELEASE SOFTWARE (P)

C9300 uptime is 20 hours, 7 minutes Uptime for this control processor is 20 hours, 8 minutes System returned to ROM by Image Install System image file is "flash:packages.conf" Last reload reason: Image Install

This product contains cryptographic features and is subject to United States and local country laws governing import, export, transfer and use. Delivery of Cisco cryptographic products does not imply third-party authority to import, export, distribute or use encryption. Importers, exporters, distributors and users are responsible for compliance with U.S. and local country laws. By using this product you agree to comply with applicable laws and regulations. If you are unable to comply with U.S. and local laws, return this product immediately.

A summary of U.S. laws governing Cisco cryptographic products may be found at: http://www.cisco.com/wwl/export/crypto/tool/stqrg.html

If you require further assistance please contact us by sending email to export@cisco.com.

Technology Package License Information:

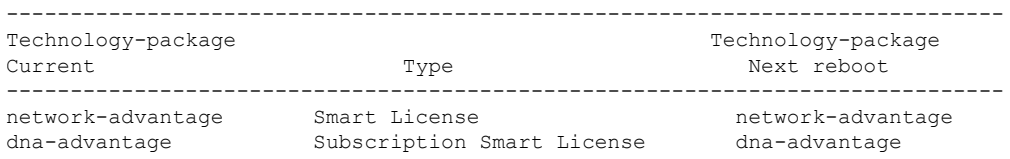

Smart Licensing Status: UNREGISTERED/EVAL MODE cisco C9300-24U (X86) processor with 1415813K/6147K bytes of memory. Processor board ID FCW2125L0BH 8 Virtual Ethernet interfaces 56 Gigabit Ethernet interfaces 16 Ten Gigabit Ethernet interfaces 4 TwentyFive Gigabit Ethernet interfaces 4 Forty Gigabit Ethernet interfaces 2048K bytes of non-volatile configuration memory. 8388608K bytes of physical memory. 1638400K bytes of Crash Files at crashinfo:. 1638400K bytes of Crash Files at crashinfo-2:. 11264000K bytes of Flash at flash:. 11264000K bytes of Flash at flash-2:. 0K bytes of WebUI ODM Files at webui:. Base Ethernet MAC Address : 70:d3:79:be:6c:80<br>Motherboard Assembly Number : 73-17954-06 Motherboard Assembly Number : 73-17954-06<br>Motherboard Serial Number : FOC21230KPX Motherboard Serial Number Model Revision Number : A0<br>Motherboard Revision Number : A0 Motherboard Revision Number Model Number : C9300-24U System Serial Number : FCW2125L0BH Switch Ports Model SW Version SW Image Mode ------ ----- ----- ---------- ---------- ---- 1 40 C9300-24U 16.10.1 CAT9K IOSXE INSTALL 2 40 C9300-24U 16.10.1 CAT9K\_IOSXE INSTALL Switch 02 --------- Switch uptime : 20 hours, 8 minutes Base Ethernet MAC Address : 70:d3:79:84:85:80<br>Motherboard Assembly Number : 73-17954-06 Motherboard Assembly Number : 73-17954-06<br>Motherboard Serial Number : FOC21230KPK Motherboard Serial Number Model Revision Number : A0 Motherboard Revision Number : A0 Model Number : C9300-24U System Serial Number : FCW2125L03W Last reload reason . : Image Install

Configuration register is 0x102

次に、Cisco Catalyst 9300 シリーズ スイッチで **show version running** コマンドを入力し て、2 メンバスタックの両方のスイッチで現在実行されているパッケージに関する情 報を表示する例を示します。

```
Device# show version running
Package: Provisioning File, version: n/a, status: active
 Role: provisioning file
  File: /flash/packages.conf, on: RP0
 Built: n/a, by: n/a
 File SHA1 checksum: 6a43991bae5b94de0df8083550f827a3c01756c5
Package: rpbase, version: BLD V1610 THROTTLE LATEST 20180903 070602 V16 10 0 101 2,
status: active
 Role: rp_base
```

```
File:
/flash/cat9k-rpbase.BLD_V1610_THROTTLE_LATEST_20180903_070602_V16_10_0_101_2.SSA.pkg,
on: RP0
 Built: 2018-09-03 13.11, by: mcpre
 File SHA1 checksum: 78331327788b2cd00624043d71a15094bd19d885
Package: rpboot, version: BLD V1610 THROTTLE LATEST 20180903 070602 V16 10 0 101 2,
status: active
 Role: rp_boot
 File:
/flash/cat9k-rpboot.BLD_V1610_THROTTLE_LATEST_20180903_070602_V16_10_0_101_2.SSA.pkg,
on: RP0
 Built: 2018-09-03_13.11, by: mcpre
 File SHA1 checksum: n/a
Package: guestshell, version: BLD V1610 THROTTLE LATEST 20180903 070602 V16 10 0 101 2,
status: active
 Role: guestshell
 File:
/flash/cat9k-guestshell.BLD_V1610_THROTTLE_LATEST_20180903_070602_V16_10_0_101_2.SSA.pkg,
on: RP0/0
 Built: 2018-09-03_13.11, by: mcpre
 File SHA1 checksum: 10827f9f9db3b016d19a926acc6be0541440b8d7
Package: rpbase, version: BLD V1610 THROTTLE LATEST 20180903 070602 V16 10 0 101 2,
status: active
 Role: rp_daemons
 File:
/flash/cat9k-rpbase.BLD_V1610_THROTTLE_LATEST_20180903_070602_V16_10_0_101_2.SSA.pkg,
on: RP0/0
 Built: 2018-09-03 13.11, by: mcpre
 File SHA1 checksum: 78331327788b2cd00624043d71a15094bd19d885
Package: rpbase, version: BLD V1610 THROTTLE LATEST 20180903 070602 V16 10 0 101 2,
status: active
 Role: rp_iosd
 File:
/flash/cat9k-rpbase.BLD_V1610_THROTTLE_LATEST_20180903_070602_V16_10_0_101_2.SSA.pkg,
on: RP0/0
 Built: 2018-09-03_13.11, by: mcpre
 File SHA1 checksum: 78331327788b2cd00624043d71a15094bd19d885
Package: rpbase, version: BLD V1610 THROTTLE LATEST 20180903 070602 V16 10 0 101 2,
status: active
 Role: rp_security
 File:
/flash/cat9k-rpbase.BLD_V1610_THROTTLE_LATEST_20180903_070602_V16_10_0_101_2.SSA.pkg,
on: RP0/0
 Built: 2018-09-03_13.11, by: mcpre
 File SHA1 checksum: 78331327788b2cd00624043d71a15094bd19d885
Package: webui, version: BLD V1610 THROTTLE LATEST 20180903 070602 V16 10 0 101 2, status:
active
 Role: rp_webui
 File:
/flash/cat9k-webui.BLD_V1610_THROTTLE_LATEST_20180903_070602_V16_10_0_101_2.SSA.pkg, on:
RP0/0
 Built: 2018-09-03 13.11, by: mcpre
 File SHA1 checksum: 5112d7749b38fa1e122ce6ee1bfb266ad7eb553a
Package: srdriver, version: BLD V1610 THROTTLE LATEST 20180903 070602 V16 10 0 101 2,
status: active
 Role: srdriver
  File:
```

```
/flash/cat9k-srdriver.BLD_V1610_THROTTLE_LATEST_20180903_070602_V16_10_0_101_2.SSA.pkg,
on: RP0/0
 Built: 2018-09-03 13.11, by: mcpre
 File SHA1 checksum: aff411e981a8dfc8de14005cc33462dc69f8bfaf
Package: cc srdriver, version: BLD V1610 THROTTLE LATEST 20180903 070602 V16 10 0 101 2,
status: active
 Role: cc_srdriver
 File:
/flash/cat9k-cc_srdriver.BLD_V1610_THROTTLE_LATEST_20180903_070602_V16_10_0_101_2.SSA.pkg,
on: SIP0
 Built: 2018-09-03_13.11, by: mcpre
 File SHA1 checksum: e3da784f3e61ef1e153028e53d9dc94b2c9b1bf7
次に、2 メンバスタックのアクティブスイッチである Cisco Catalyst 9300 シリーズ ス
```
イッチで **show version provisioned** コマンドを入力した場合の例を示します。**show versionprovisioned**コマンドは、プロビジョニングされたパッケージセットに含まれて いるパッケージに関する情報を表示します。

```
Device# show version provisioned
Package: Provisioning File, version: n/a, status: active
 Role: provisioning file
 File: /flash/packages.conf, on: RP0
 Built: n/a, by: n/a
 File SHA1 checksum: 6a43991bae5b94de0df8083550f827a3c01756c5
Package: rpbase, version: BLD V1610 THROTTLE LATEST 20180903 070602 V16 10 0 101 2,
status: n/a
 Role: rp_base
  File:
/flash/cat9k-rpbase.BLD_V1610_THROTTLE_LATEST_20180903_070602_V16_10_0_101_2.SSA.pkg,
on: RP0
 Built: 2018-09-03_13.11, by: mcpre
 File SHA1 checksum: 78331327788b2cd00624043d71a15094bd19d885
Package: guestshell, version: BLD V1610 THROTTLE LATEST 20180903 070602 V16 10 0 101 2,
status: n/a
 Role: guestshell
 File:
/flash/cat9k-guestshell.BLD_V1610_THROTTLE_LATEST_20180903_070602_V16_10_0_101_2.SSA.pkg,
on: RP0
 Built: 2018-09-03_13.11, by: mcpre
  File SHA1 checksum: 10827f9f9db3b016d19a926acc6be0541440b8d7
Package: rpboot, version: BLD V1610 THROTTLE LATEST 20180903 070602 V16 10 0 101 2,
status: n/a
 Role: rp_boot
  File:
/flash/cat9k-rpboot.BLD_V1610_THROTTLE_LATEST_20180903_070602_V16_10_0_101_2.SSA.pkg,
on: RP0
 Built: 2018-09-03_13.11, by: mcpre
 File SHA1 checksum: n/a
Package: rpbase, version: BLD V1610 THROTTLE LATEST 20180903 070602 V16 10 0 101 2,
status: n/a
 Role: rp_daemons
 File:
/flash/cat9k-rpbase.BLD_V1610_THROTTLE_LATEST_20180903_070602_V16_10_0_101_2.SSA.pkg,
on: RP0
 Built: 2018-09-03_13.11, by: mcpre
  File SHA1 checksum: 78331327788b2cd00624043d71a15094bd19d885
```

```
Package: rpbase, version: BLD V1610 THROTTLE LATEST 20180903 070602 V16 10 0 101 2,
status: n/a
 Role: rp_iosd
 File:
/flash/cat9k-rpbase.BLD_V1610_THROTTLE_LATEST_20180903_070602_V16_10_0_101_2.SSA.pkg,
on: RP0
 Built: 2018-09-03_13.11, by: mcpre
 File SHA1 checksum: 78331327788b2cd00624043d71a15094bd19d885
Package: rpbase, version: BLD V1610 THROTTLE LATEST 20180903 070602 V16 10 0 101 2,
status: n/a
  Role: rp_security
 File:
/flash/cat9k-rpbase.BLD_V1610_THROTTLE_LATEST_20180903_070602_V16_10_0_101_2.SSA.pkg,
on: RP0
 Built: 2018-09-03 13.11, by: mcpre
 File SHA1 checksum: 78331327788b2cd00624043d71a15094bd19d885
Package: webui, version: BLD V1610 THROTTLE LATEST 20180903 070602 V16 10 0 101 2, status:
n/a
 Role: rp_webui
 File:
/flash/cat9k-webui.BLD_V1610_THROTTLE_LATEST_20180903_070602_V16_10_0_101_2.SSA.pkg, on:
RP0
 Built: 2018-09-03 13.11, by: mcpre
 File SHA1 checksum: 5112d7749b38fa1e122ce6ee1bfb266ad7eb553a
Package: wlc, version: BLD_V1610_THROTTLE_LATEST_20180903_070602_V16_10_0_101_2, status:
n/a
 Role: rp_wlc
 File: /flash/cat9k-wlc.BLD_V1610_THROTTLE_LATEST_20180903_070602_V16_10_0_101_2.SSA.pkg,
on: RP0
 Built: 2018-09-03 13.11, by: mcpre
 File SHA1 checksum: ada21bb3d57e1b03e5af2329503ed6caa7236d6e
Package: srdriver, version: BLD V1610 THROTTLE LATEST 20180903 070602 V16 10 0 101 2,
status: n/a
 Role: srdriver
 File:
/flash/cat9k-srdriver.BLD_V1610_THROTTLE_LATEST_20180903_070602_V16_10_0_101_2.SSA.pkg,
on: RP0
 Built: 2018-09-03 13.11, by: mcpre
 File SHA1 checksum: aff411e981a8dfc8de14005cc33462dc69f8bfaf
Package: espbase, version: BLD V1610 THROTTLE LATEST 20180903 070602 V16 10 0 101 2,
status: n/a
 Role: fp
 File:
/flash/cat9k-espbase.BLD_V1610_THROTTLE_LATEST_20180903_070602_V16_10_0_101_2.SSA.pkg,
on: ESP0
 Built: 2018-09-03_13.11, by: mcpre
 File SHA1 checksum: 1a2317485f285a3945b31ae57aa64c56ed30a8c0
Package: sipbase, version: BLD V1610 THROTTLE LATEST 20180903 070602 V16 10 0 101 2,
status: n/a
 Role: cc
 File:
/flash/cat9k-sipbase.BLD_V1610_THROTTLE_LATEST_20180903_070602_V16_10_0_101_2.SSA.pkg,
on: SIP0
 Built: 2018-09-03_13.11, by: mcpre
 File SHA1 checksum: ce821195f0c0bd5e44f21e32fca76cf9b2eed02b
Package: sipspa, version: BLD V1610 THROTTLE LATEST 20180903 070602 V16 10 0 101 2,
status: n/a
```

```
Role: cc_spa
  File:
/flash/cat9k-sipspa.BLD_V1610_THROTTLE_LATEST_20180903_070602_V16_10_0_101_2.SSA.pkg,
on: SIP0
 Built: 2018-09-03_13.11, by: mcpre
 File SHA1 checksum: 54645404860b662d72f8ff7fa5e6e88cb0960e20
Package: cc srdriver, version: BLD V1610 THROTTLE LATEST 20180903 070602 V16 10 0 101 2,
status: n/a
 Role: cc_srdriver
  File:
/flash/cat9k-cc_srdriver.BLD_V1610_THROTTLE_LATEST_20180903_070602_V16_10_0_101_2.SSA.pkg,
on: SIP0
 Built: 2018-09-03_13.11, by: mcpre
 File SHA1 checksum: e3da784f3e61ef1e153028e53d9dc94b2c9b1bf7
```
表 **<sup>17</sup> : show version running** のフィールドの説明

| フィールド    | 説明                                               |
|----------|--------------------------------------------------|
| Package: | 個々のサブパッケージの名前。                                   |
| version: | 個々のサブパッケージのバージョン。                                |
| status:  | 特定のスーパバイザモジュールに対してパッケージがアクティブであるか非アク<br>ティブであるか。 |
| File:    | 個々のパッケージファイルのファイル名。                              |
| On:      | このパッケージが実行されているアクティブまたはスタンバイのスーパバイザの<br>スロット番号。  |
| Built:   | 個々のパッケージが作成された日付。                                |

### **system env temperature threshold yellow**

イエローのしきい値を決定する、イエローとレッドの温度しきい値の差を設定するには、グ ローバル コンフィギュレーション コマンドで **system env temperature threshold yellow** コマン ドを使用します。デフォルト値に戻すには、このコマンドの **no** 形式を使用します。

**system env temperature threshold yellow** *value* **no system env temperature threshold yellow** *value*

**構文の説明 w***wwe イエローとレッ***ドのしきい値の差を指定します(摂氏)。指定できる範囲は 10 ~ 25 で** す。

コマンド デフォルト値は次のとおりです。

表 **18 :** 温度しきい値のデフォルト値

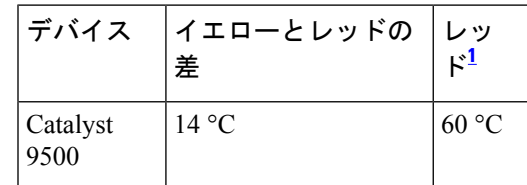

<sup>1</sup> レッドの温度しきい値を設定することはできません。

コ**マンド モード** グローバル コンフィギュレーション

コマンド履歴 リリース 変更内容 Cisco IOS XE Everest このコマンドが導入されました。 16.5.1a

使用上のガイドライン グリーンとレッドのしきい値を設定することはできませんが、イエローのしきい値を設定する ことはできます。イエローとレッドのしきい値の差を指定して、イエローのしきい値を設定す るには、 **system env temperature threshold yellow** *value* グローバル コンフィギュレーション コマンドを使用します。たとえば、レッドしきい値が 66 °C の場合に、イエローしきい値を 51 °C に設定するには、しきい値の差を 15 に設定するために、 **system env temperature threshold yellow 15** コマンドを使用します。たとえば、レッドしきい値が 60 °C の場合に、イエローし きい値を 51 °C に設定するには、しきい値の差を 9 に設定するために、 **system env temperature threshold yellow 9** コマンドを使用します。

デバイス内部の温度センサーでシステム内の温度を測定するため、±5 °C の差が生じる可能性 があります。 (注)

<sup>例</sup> 次の例では、イエローとレッドのしきい値の差を <sup>15</sup> に設定する方法を示します。

Device(config)# **system env temperature threshold yellow 15** Device(config)#

### **traceroute mac**

指定の送信元 MAC アドレスから指定の宛先 MAC アドレスまでをパケットが通過するレイヤ 2 パスを表示するには、特権 EXEC モードで **traceroute mac** コマンドを使用します。

**traceroute mac** [ **interface** *interface-id* ] *source-mac-address* [ **interface** *interface-id* ] *destination-mac-address* [ **vlan** *vlan-id* ] [**detail**]

構文の説明 hterface interface-id (任意)送信元または宛先デバイス上のインターフェイスを指定しま す。 **interface** *interface-id*

*source-mac-address* 送信元デバイスの 16 進形式の MAC アドレス。

*destination-mac-address* 宛先デバイスの 16 進形式の MAC アドレス。

(任意)送信元デバイスから宛先デバイスまでをパケットが通過する レイヤ2のパスをトレースするVLANを指定します。指定できるVLAN ID の範囲は 1 ~ 4094 です。 **vlan** *vlan-id*

detail (任意)詳細情報を表示するよう指定します。

- コマンド デフォルトの動作や値はありません。
- コマンド モード 特権 EXEC

コマンド履歴 リリース 変更内容

Cisco IOS XE Everest 16.5.1a このコマンドが導入されました。

**traceroute mac** コマンドの出力エラーメッセージで、**aborted** は Cisco IOS XE Bengaluru 17.5.1 **terminated** に置き換えられました。

使用上のガイドライン レイヤ2のトレースルートを適切に機能させるには、Cisco Discovery Protocol (CDP) がネット ワークのすべてのデバイスでイネーブルになっている必要があります。CDPをディセーブルに することは避けてください。

> デバイスがレイヤ 2 パス内でレイヤ 2 トレースルートをサポートしていないデバイスを検知し た場合、デバイスはレイヤ 2 トレースクエリを送信し続け、タイムアウトにします。

パス内で識別可能な最大ホップ数は 10 です。

レイヤ 2 traceroute はユニキャスト トラフィックだけをサポートします。マルチキャストの送 信元または宛先MACアドレスを指定しても、物理的なパスは識別されず、エラーメッセージ が表示されます。

指定された送信元および宛先アドレスが同じ VLAN にある場合、**traceroute mac** コマンド出力 はレイヤ 2 パスを表示します。
異なるVLANにある送信元および宛先アドレスを指定した場合、レイヤ2パスは識別されず、 エラー メッセージが表示されます。

送信元または宛先 MAC アドレスが複数の VLAN に属する場合は、送信元および宛先 MAC ア ドレスの両方が属している VLAN を指定する必要があります。

VLAN を指定しないと、パスは識別されず、エラー メッセージが表示されます。

複数の装置がハブを介して 1 つのポートに接続されている場合(たとえば、複数の CDP ネイ バーがポートで検出されるなど)、レイヤ 2 traceroute 機能はサポートされません。

複数の CDP ネイバーが 1 つのポートで検出された場合、レイヤ 2 パスは特定されず、エラー メッセージが表示されます。

この機能は、トークンリング VLAN ではサポートされません。

#### 例

次の例では、送信元および宛先 MAC アドレスを指定することで、レイヤ 2 のパスを 表示する方法を示します。

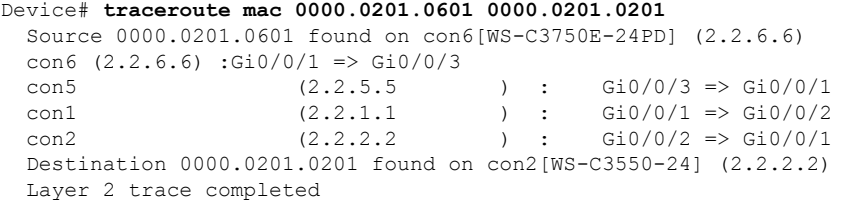

次の例では、**detail**キーワードを使用することで、レイヤ2のパスを表示する方法を示 します。

```
Device# traceroute mac 0000.0201.0601 0000.0201.0201 detail
 Source 0000.0201.0601 found on con6[WS-C3750E-24PD] (2.2.6.6)
 con6 / WS-C3750E-24PD / 2.2.6.6 :
         Gi0/0/2 [auto, auto] => Gi0/0/3 [auto, auto]
 con5 / WS-C2950G-24-EI / 2.2.5.5 :
         Fa0/3 [auto, auto] => Gi0/1 [auto, auto]
 con1 / WS-C3550-12G / 2.2.1.1 :
        Gi0/1 [auto, auto] => Gi0/2 [auto, auto]
 con2 / WS-C3550-24 / 2.2.2.2 :
        Gi0/2 [auto, auto] \Rightarrow Fa0/1 [auto, auto]
 Destination 0000.0201.0201 found on con2[WS-C3550-24] (2.2.2.2)
 Layer 2 trace completed.
```
次の例では、送信元および宛先デバイスのインターフェイスを指定することで、レイ ヤ 2 のパスを表示する方法を示します。

```
Device# traceroute mac interface fastethernet0/1 0000.0201.0601 interface fastethernet0/3
0000.0201.0201
 Source 0000.0201.0601 found on con6[WS-C3750E-24PD] (2.2.6.6)
 \cosh(2.2.6.6) :Gi0/0/1 => Gi0/0/3
```
con5 (2.2.5.5 ) : Gi0/0/3 => Gi0/0/1 con1  $(2.2.1.1)$   $(2.2.2.2)$   $(2.2.2.2)$   $(2.2.2.2)$   $(2.2.2.2)$   $(2.2.2.2)$   $(2.2.2.2)$   $(2.2.2.2)$   $(2.2.2.2)$   $(2.2.2.2)$   $(2.2.2.2)$   $(2.2.2.2)$   $(2.2.2.2)$   $(2.2.2.2)$   $(2.2.2.2)$   $(2.2.2.2)$   $(2.2.2.2)$   $(2.2.2.2)$   $Gi0/0/2$  =>  $Gi0/0/1$ Destination 0000.0201.0201 found on con2[WS-C3550-24] (2.2.2.2) Layer 2 trace completed

次の例では、デバイスが送信元デバイスに接続されていない場合のレイヤ2のパスを 示します。

Device# **traceroute mac 0000.0201.0501 0000.0201.0201 detail** Source not directly connected, tracing source ..... Source 0000.0201.0501 found on con5[WS-C3750E-24TD] (2.2.5.5) con5 / WS-C3750E-24TD / 2.2.5.5 : Gi0/0/1 [auto, auto]  $\Rightarrow$  Gi0/0/3 [auto, auto] con1 / WS-C3550-12G / 2.2.1.1 : Gi0/1 [auto, auto] => Gi0/2 [auto, auto] con2 / WS-C3550-24 / 2.2.2.2 : Gi0/2 [auto, auto] =>  $Fa0/1$  [auto, auto] Destination 0000.0201.0201 found on con2[WS-C3550-24] (2.2.2.2) Layer 2 trace completed.

次の例では、デバイスが送信元 MAC アドレスの宛先ポートを検出できない場合のレ イヤ 2 のパスを示します。

```
Device# traceroute mac 0000.0011.1111 0000.0201.0201
Error:Source Mac address not found.
Layer2 trace terminated.
```
次の例では、送信元および宛先デバイスが異なる VLAN にある場合のレイヤ 2 のパス を示します。

Device# **traceroute mac 0000.0201.0601 0000.0301.0201** Error:Source and destination macs are on different vlans. Layer2 trace terminated.

次の例では、宛先 MAC アドレスがマルチキャスト アドレスの場合のレイヤ 2 のパス を示します。

Device# **traceroute mac 0000.0201.0601 0100.0201.0201** Invalid destination mac address

次の例では、送信元および宛先デバイスが複数の VLAN にある場合のレイヤ 2 のパス を示します。

```
Device# traceroute mac 0000.0201.0601 0000.0201.0201
Error:Mac found on multiple vlans.
Layer2 trace terminated.
```
### **traceroute mac ip**

指定の送信元 IP アドレスまたはホスト名から、指定の宛先 IP アドレスまたはホスト名を通過 するパケットのレイヤ 2 パスを表示するには、特権 EXEC モードで **traceroute mac ip** コマンド を使用します。

**traceroute mac ip** { *source-ip-address source-hostname* } { *destination-ip-address destination-hostname* } [**detail**]

構文の説明 source-ip-address 32 ビットの値(ドット付き 10 進表記)で指定された送信元デバイスの IP アドレス。 *source-ip-address*

*source-hostname* 送信元デバイスの IP ホスト名。

destination-ip-address 32 ビットの値(ドット付き 10 進表記)で指定された宛先デバイスの IP アドレス。

*destination-hostname* 宛先デバイスの IP ホスト名。

detail (任意)詳細情報を表示するよう指定します。

コマンド デフォルトの動作や値はありません。

コマンド モード 特権 EXEC

### コマンド履歴 リリース 変更内容

Cisco IOS XE Everest 16.5.1a このコマンドが導入されました。

**traceroute mac ip** コマンドの出力エラーメッセージで、**aborted** Cisco IOS XE Bengaluru 17.5.1 は **terminated** に置き換えられました。

使用上のガイドライン レイヤ2のトレースルートを適切に機能させるには、Cisco Discovery Protocol (CDP) がネット ワークの各デバイスでイネーブルになっている必要があります。CDPをディセーブルにするこ とは避けてください。

> デバイスがレイヤ 2 パス内でレイヤ 2 トレースルートをサポートしていないデバイスを検知し た場合、デバイスはレイヤ 2 トレースクエリを送信し続け、タイムアウトにします。

パス内で識別可能な最大ホップ数は 10 です。

指定された送信元および宛先の IP アドレスが同一のサブネット内にある場合、**traceroute mac ip** コマンド出力はレイヤ 2 パスを表示します。

IP アドレスを指定した場合、デバイスは Address Resolution Protocol(ARP)を使用し、IP アド レスとそれに対応する MAC アドレスおよび VLAN ID を対応させます。

- 指定の IP アドレスの ARP のエントリが存在している場合、デバイスは関連付けられた MAC アドレスを使用し、物理パスを識別します。
- ARP のエントリが存在しない場合、デバイスは ARP クエリを送信し、IP アドレスを解決 しようと試みます。IP アドレスは同一のサブネットにある必要があります。IP アドレス が解決されない場合は、パスは識別されず、エラー メッセージが表示されます。

複数の装置がハブを介して1つのポートに接続されている場合(たとえば、複数の CDP ネイ バーがポートで検出されるなど)、レイヤ 2 traceroute 機能はサポートされません。

複数の CDP ネイバーが 1 つのポートで検出された場合、レイヤ 2 パスは特定されず、エラー メッセージが表示されます。

この機能は、トークンリング VLAN ではサポートされません。

#### 例

次の例では、 **detail** キーワードを使用して、送信元と宛先の IP アドレスを指定するこ とで、レイヤ 2 のパスを表示する方法を示します。

Device# **traceroute mac ip 2.2.66.66 2.2.22.22 detail** Translating IP to mac .....  $2.2.66.66$  => 0000.0201.0601 2.2.22.22 => 0000.0201.0201 Source 0000.0201.0601 found on con6[WS-C2950G-24-EI] (2.2.6.6) con6 / WS-C3750E-24TD / 2.2.6.6 : Gi0/0/1 [auto, auto] => Gi0/0/3 [auto, auto] con5 / WS-C2950G-24-EI / 2.2.5.5 : Fa0/3 [auto, auto] =>  $Gi0/1$  [auto, auto] con1 / WS-C3550-12G / 2.2.1.1 : Gi0/1 [auto, auto] => Gi0/2 [auto, auto] con2 / WS-C3550-24 / 2.2.2.2 : Gi0/2 [auto, auto]  $\Rightarrow$  Fa0/1 [auto, auto] Destination 0000.0201.0201 found on con2[WS-C3550-24] (2.2.2.2) Layer 2 trace completed.

次の例では、送信元および宛先ホスト名を指定することで、レイヤ 2 のパスを表示す る方法を示します。

Device# **traceroute mac ip con6 con2** Translating IP to mac .....  $2.2.66.66$  => 0000.0201.0601 2.2.22.22 => 0000.0201.0201 Source 0000.0201.0601 found on con6  $\cosh(2.2.6.6)$  :Gi0/0/1 => Gi0/0/3 con5 (2.2.5.5 ) : Gi0/0/3 => Gi0/1 con1 (2.2.1.1 ) :  $Gi0/0/1 \Rightarrow Gi0/2$ con2  $(2.2.2.2)$   $(2.2.2.2)$   $(2.2.2.2)$   $(2.2.2.2)$   $(2.2.2.2)$   $(2.2.2.2)$   $(2.2.2.2)$   $(2.2.2.2)$   $(2.2.2.2)$   $(2.2.2.2)$   $(2.2.2.2)$   $(2.2.2.2)$   $(2.2.2.2)$   $(2.2.2.2)$   $(2.2.2.2)$   $(2.2.2.2)$   $(2.2.2.2)$   $(2.2.2.2)$  Destination 0000.0201.0201 found on con2 Layer 2 trace completed

次の例では、ARP が送信元 IP アドレスと対応する MAC アドレスを関連付けられない 場合の、レイヤ 2 のパスを示します。

Device# **traceroute mac ip 2.2.66.66 2.2.77.77** Arp failed for destination 2.2.77.77. Layer2 trace terminated.

 $\mathbf{l}$ 

# **type**

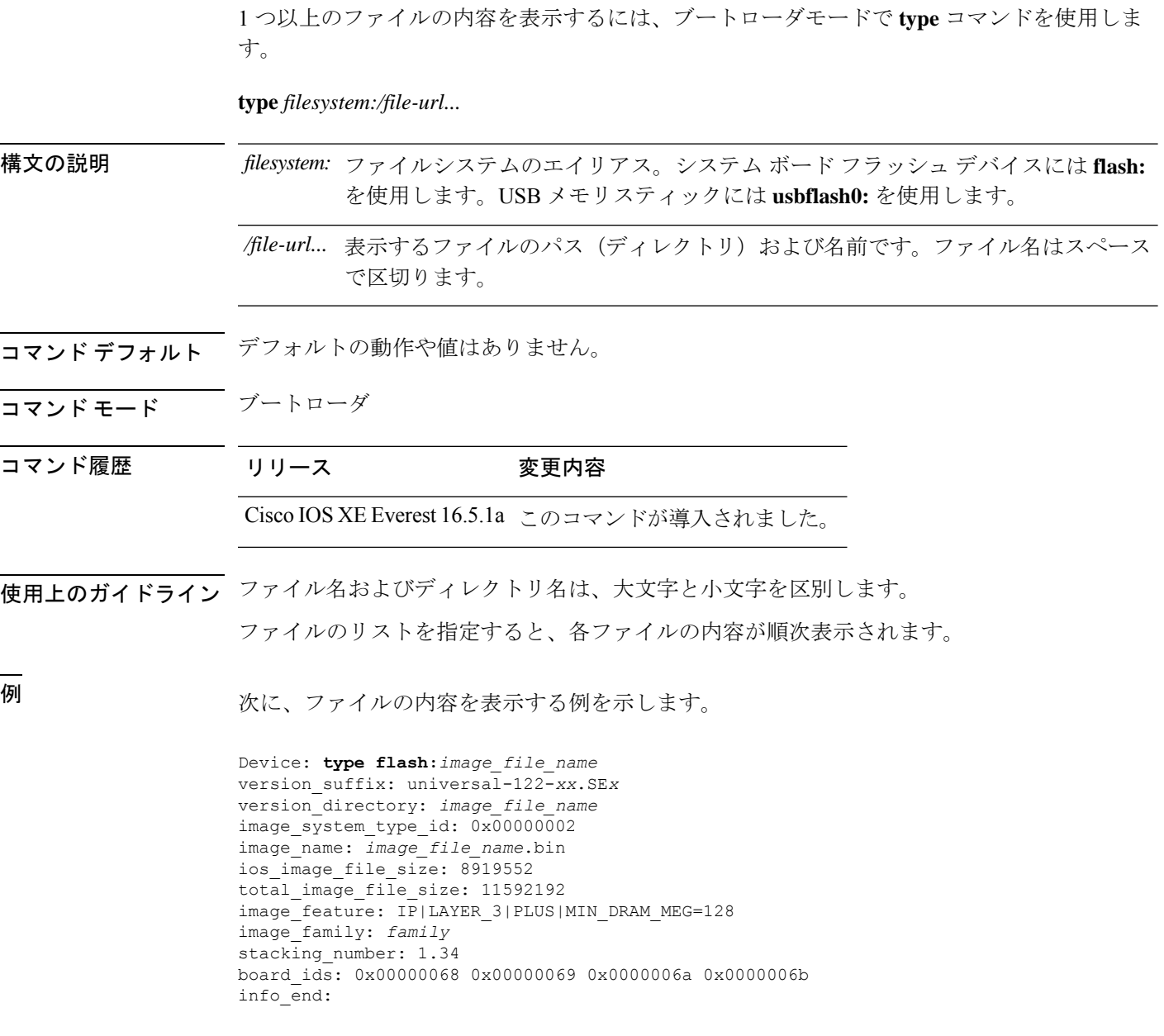

### **unset**

I

1つ以上の環境変数をリセットするには、ブートローダモードで**unset**コマンドを使用します。

**unset** *variable...*

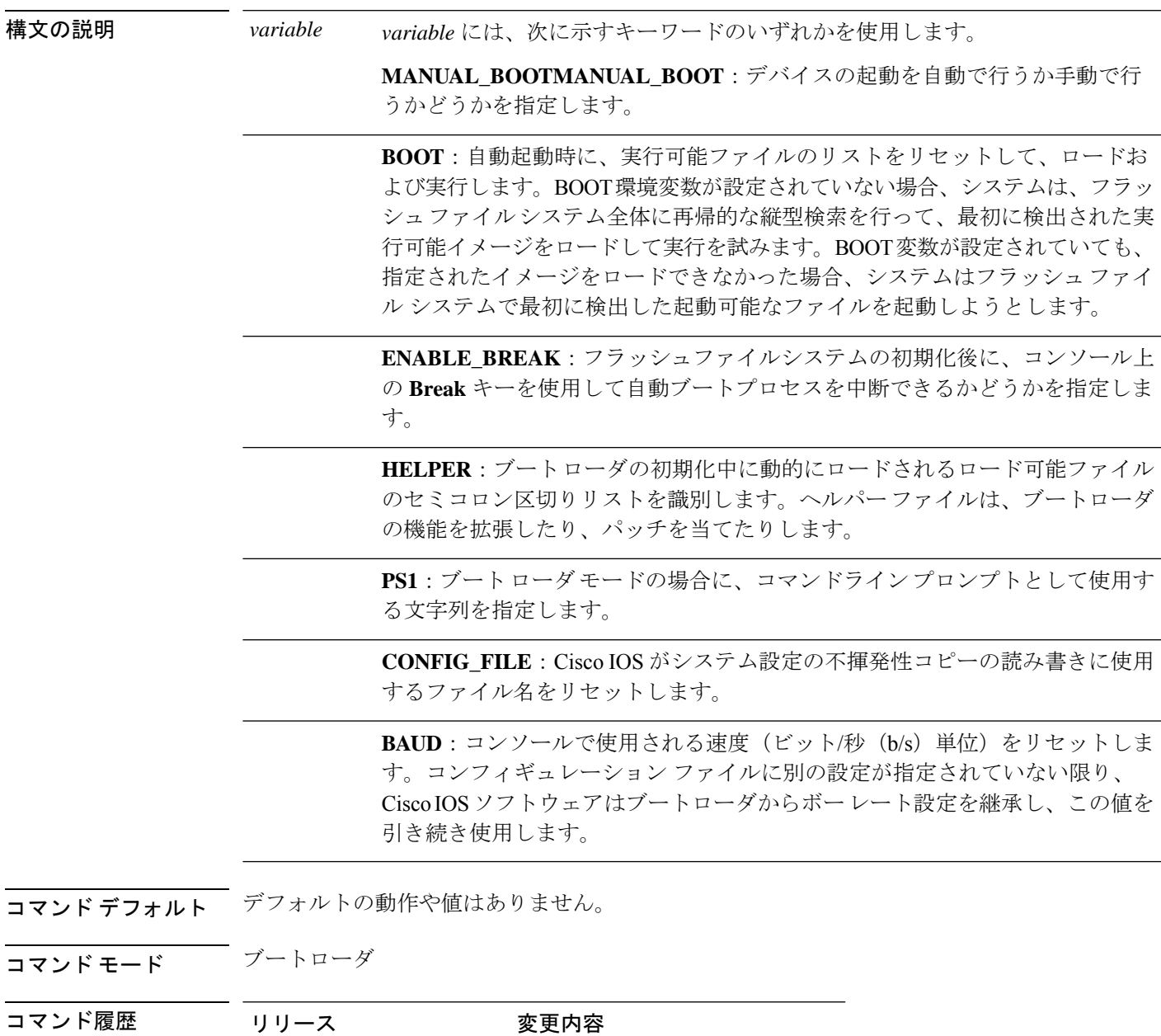

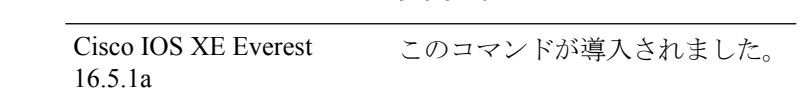

使用上のガイドライン 通常の環境では、環境変数の設定を変更する必要はありません。

MANUAL\_BOOT 環境変数は、**no boot manual** グローバル コンフィギュレーション コマンド を使用してリセットすることもできます。

BOOT 環境変数は、**noboot system** グローバル コンフィギュレーション コマンドを使用してリ セットすることもできます。

ENABLE\_BREAK 環境変数は、**no boot enable-break** グローバル コンフィギュレーション コマ ンドを使用してリセットすることもできます。

HELPER 環境変数は、**no boot helper** グローバル コンフィギュレーション コマンドを使用して リセットすることもできます。

CONFIG\_FILE 環境変数は、**no boot config-file** グローバル コンフィギュレーション コマンドを 使用してリセットすることもできます。

### 例

次に、SWITCH\_PRIORITY 環境変数をリセットする例を示します。

Device: **unset SWITCH\_PRIORITY**

## **upgrade rom-monitor capsule**

カプセル方式を使用して読み取り専用メモリモニタ(ROMMON)をアップグレードするには、 特権 EXEC モードで **upgrade rom-monitor capsule** コマンドを使用します。

スタンドアロン デバイス **upgrade rom-monitor capsule** {**golden** | **primary**}[{**R0** | **RP active**}]

ハイ アベイラビリティ対応デバイス **upgrade rom-monitor capsule** {**golden** | **primary**}[{**R0** | **R1** | **RP** {**active** | **standby**}}]

**StackWise Virtual** 対応デバイス

**upgrade rom-monitor capsule** {**golden** | **primary**}[{**R0** | **R1** | **RP** {**active** | **standby**} | **switch** {*switch\_number* | **active** | **standby**}{**R0** | **R1** | **RP** {**active** | **standby**}}}]

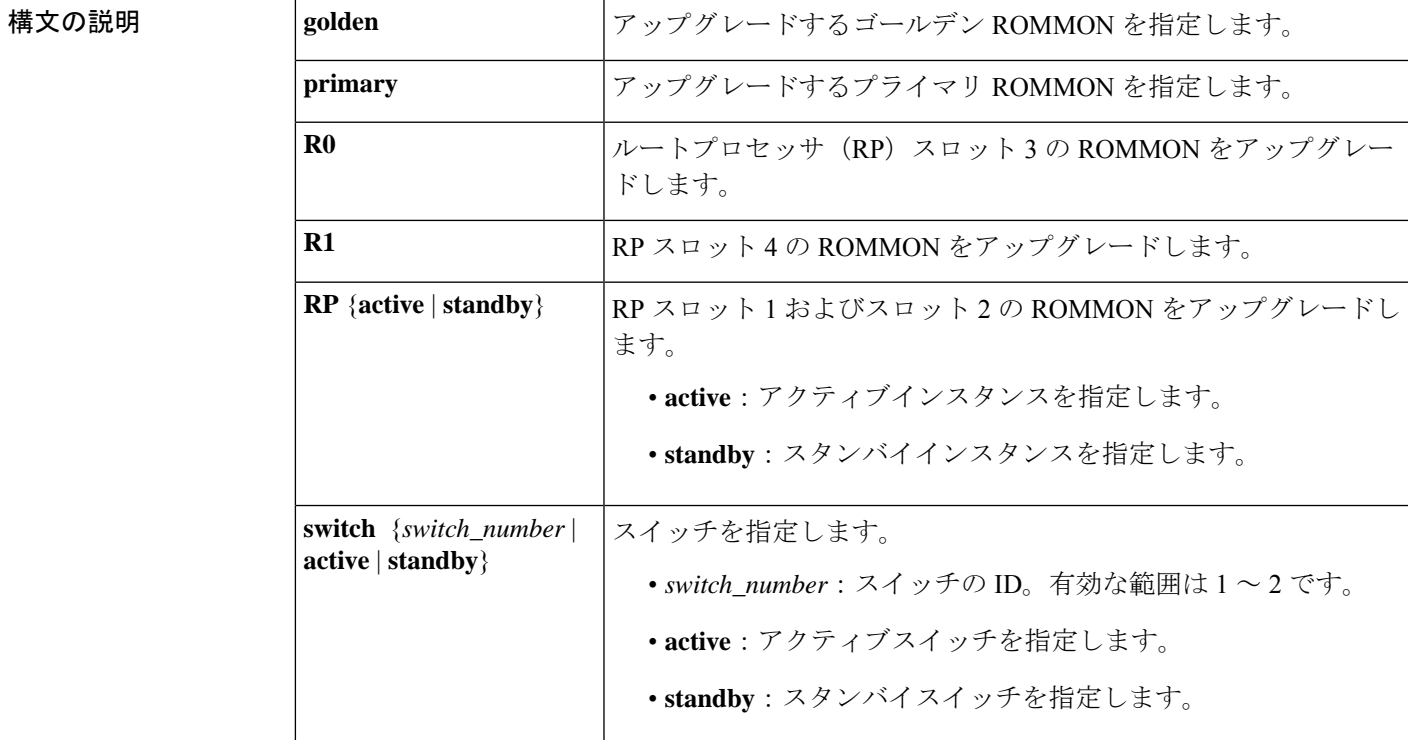

**コマンド デフォルト** このコマンドには、デフォルト設定がありません。

コマンド モード 特権 EXEC (#)

コマンド履歴

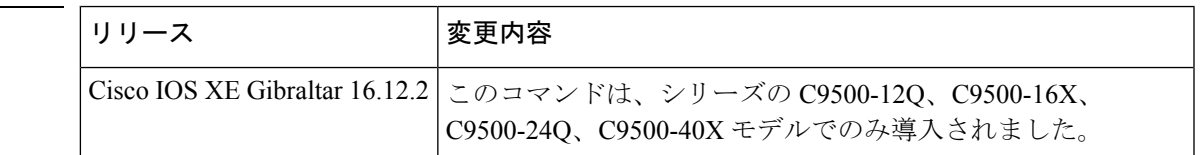

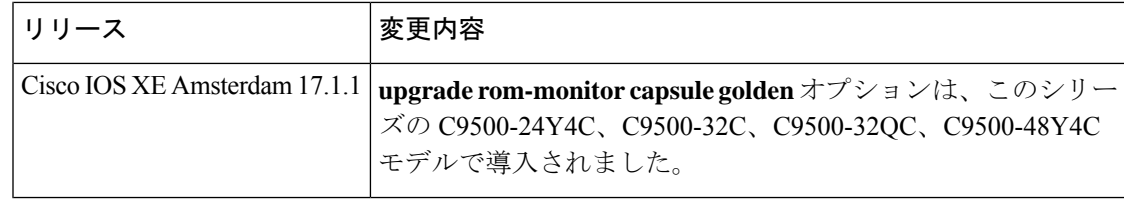

使用上のガイドライン ROMMONバージョンのアップグレードがソフトウェアバージョンに適用可能かどうかを確認 するには、対応するソフトウェアリリースのリリースノートを参照してください。

<https://www.cisco.com/c/en/us/support/switches/catalyst-9500-series-switches/products-release-notes-list.html>

このシリーズの C9500-12Q、C9500-16X、C9500-24Q、C9500-40X モデルでは、ゴールデンお よびプライマリ ROMMON を Cisco IOS XE Gibraltar 16.12.2 から開始して手動でアップグレー ドする必要があります。

このシリーズの C9500-24Y4C、C9500-32C、C9500-32QC、C9500-48Y4C モデルでは、ゴール デン ROMMON を Cisco IOS XE Amsterdam 17.1.1 から開始して手動でアップグレードする必要 があります。新しいバージョンが適用される場合、プライマリROMMONは常に自動的にアッ プグレードされます。

<sup>例</sup> 次に、StackWise Virtual 対応デバイスでゴールデン ROMMON をアップグレードする 例を示します。

Device# **upgrade rom-monitor capsule golden switch active R0**

This operation will reload the switch and take a few minutes to complete. Do you want to proceed  $(y/n)$ ? [confirm]y

Device#

! ! !

Initializing Hardware ……

Warning : New region (type 2) access rights will be modified

Updating Block at FFFFF000h 100% Restarting switch to complete capsule upgrade <output truncated>

システム管理コマンド

## **version**

ブートローダのバージョンを表示するには、ブートローダモードで **version** コマンドを使用し ます。

### **version**

構文の説明 このコマンドには引数またはキーワードはありません。

コマンド デフォルト デフォルトの動作や値はありません。

コマンドモード ブートローダ

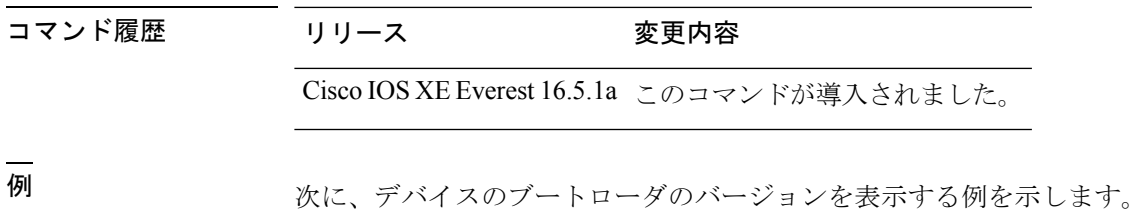

システム管理コマンド |

**version**

 $\mathbf I$ 

システム管理コマンド

翻訳について

このドキュメントは、米国シスコ発行ドキュメントの参考和訳です。リンク情報につきましては 、日本語版掲載時点で、英語版にアップデートがあり、リンク先のページが移動/変更されている 場合がありますことをご了承ください。あくまでも参考和訳となりますので、正式な内容につい ては米国サイトのドキュメントを参照ください。